# NetIQ<sup>®</sup> Sentinel™ インストールと設定ガイド

**2016**年**11**月

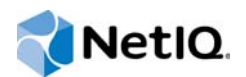

#### 保証と著作権

NetIQの保証と著作権、免責事項、保証、輸出およびその他の使用制限、米国政府の規制による権利、特許ポリシー、およ びFIPSコンプライアンスの詳細については、<http://www.netiq.com/company/legal/>を参照してください。

#### **Copyright © 2016 NetIQ Corporation. All Rights reserved.**

NetIQの商標については、<http://www.netiq.com/company/legal/>を参照してください。サードパーティの商標は、それぞ れの所有者に属します。

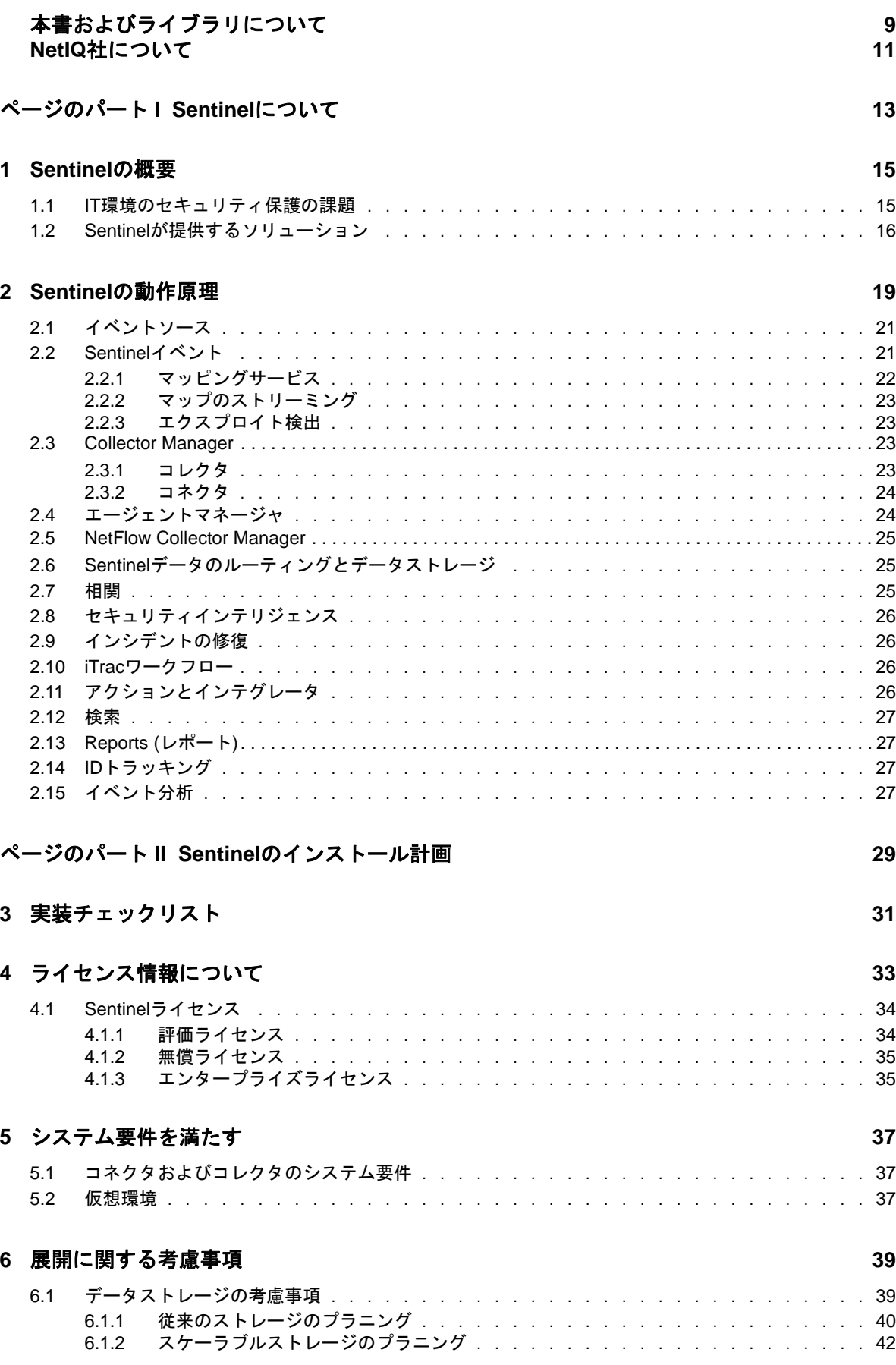

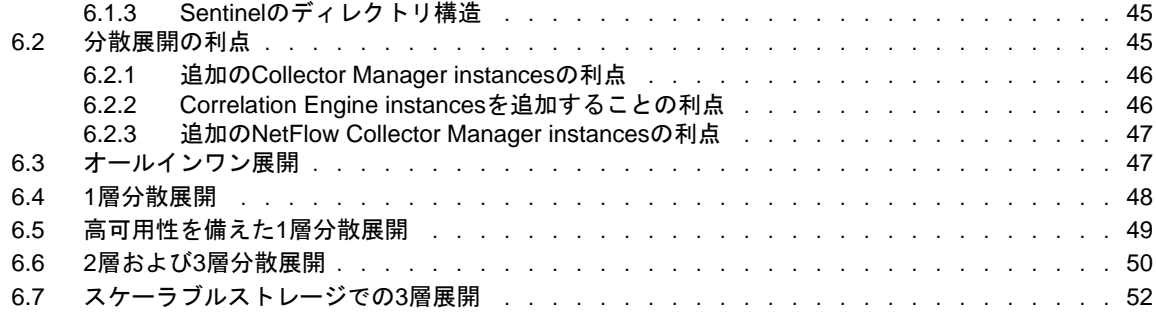

#### **[7](#page-53-0) FIPS140-2**モードでの展開に関する考慮事項 **55**

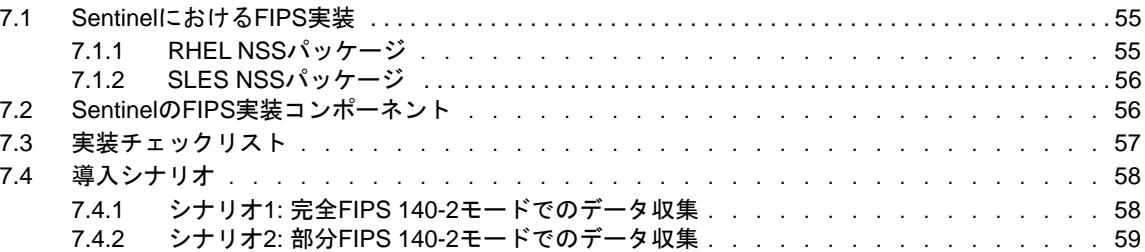

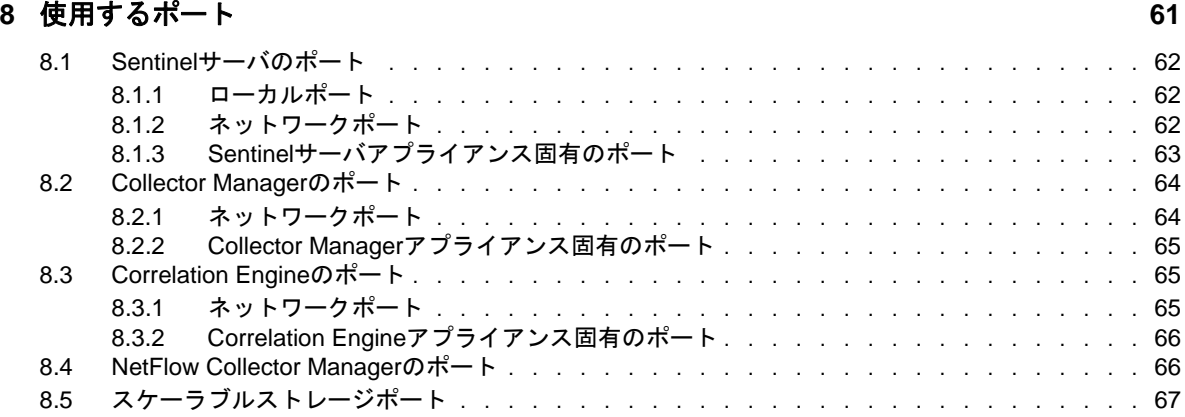

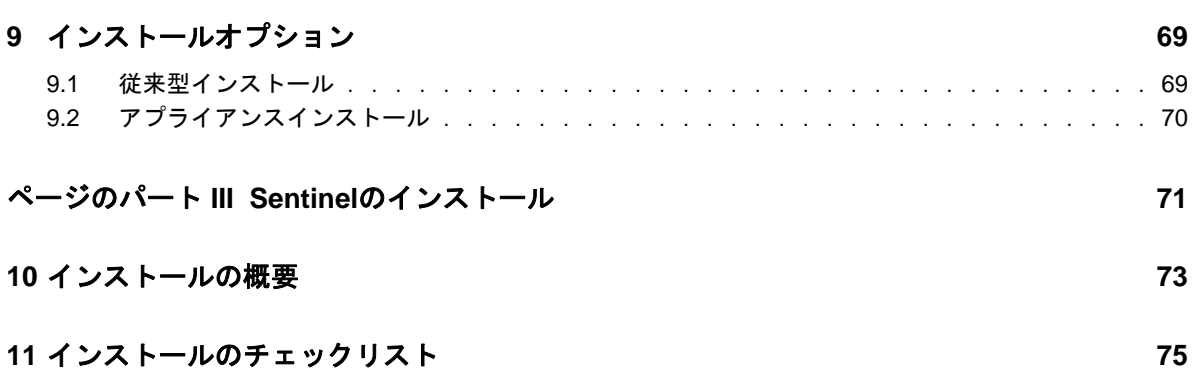

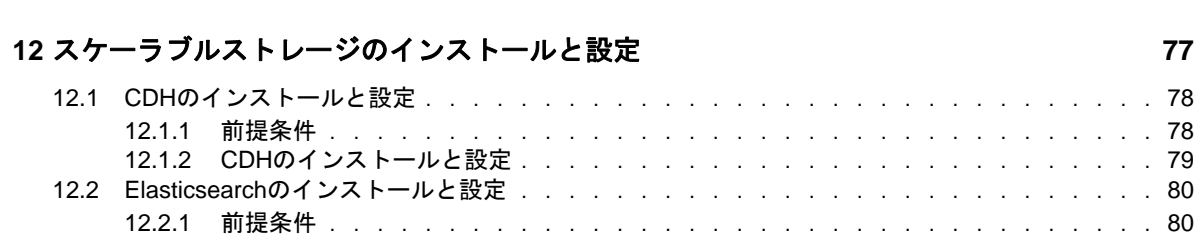

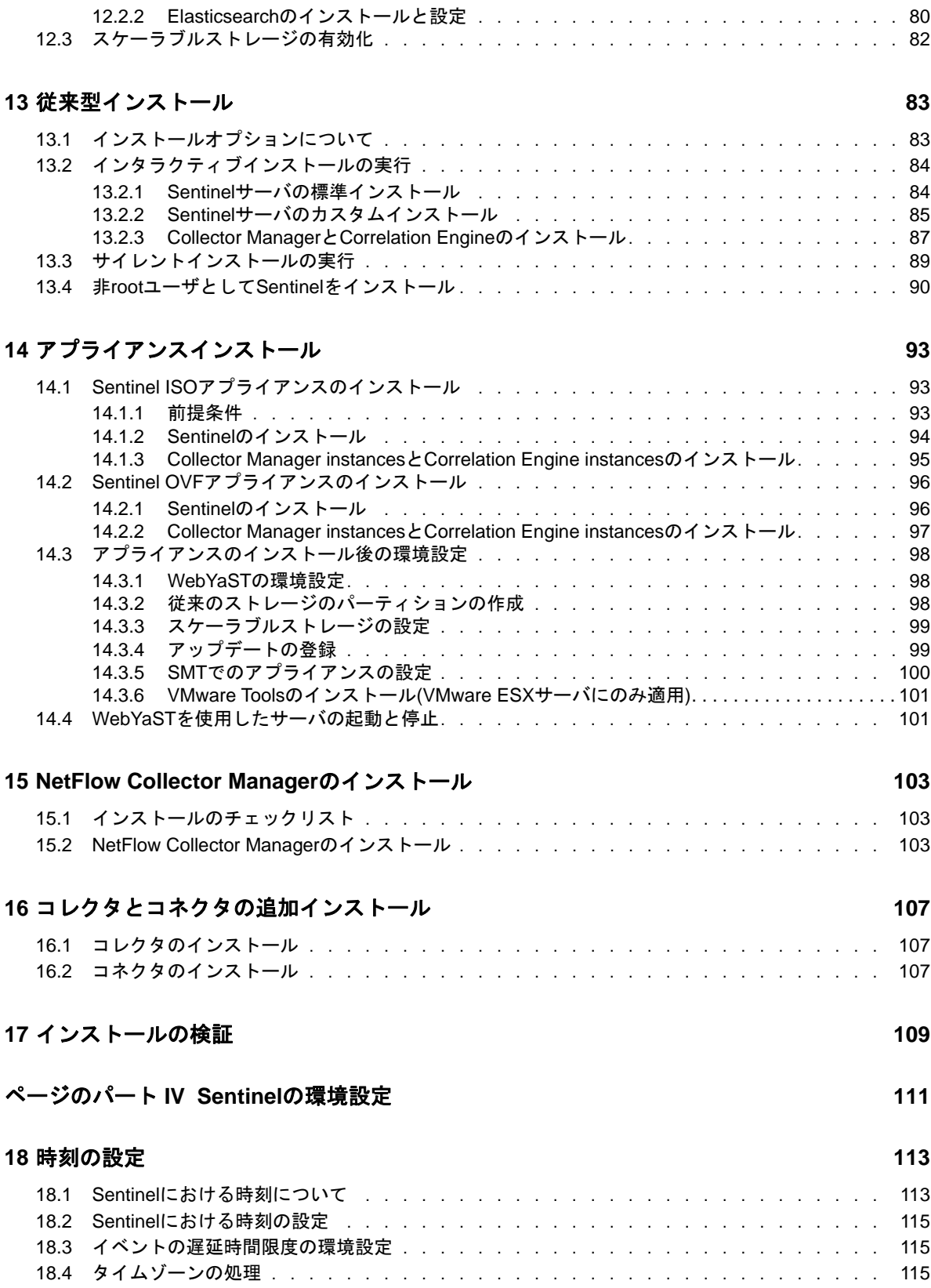

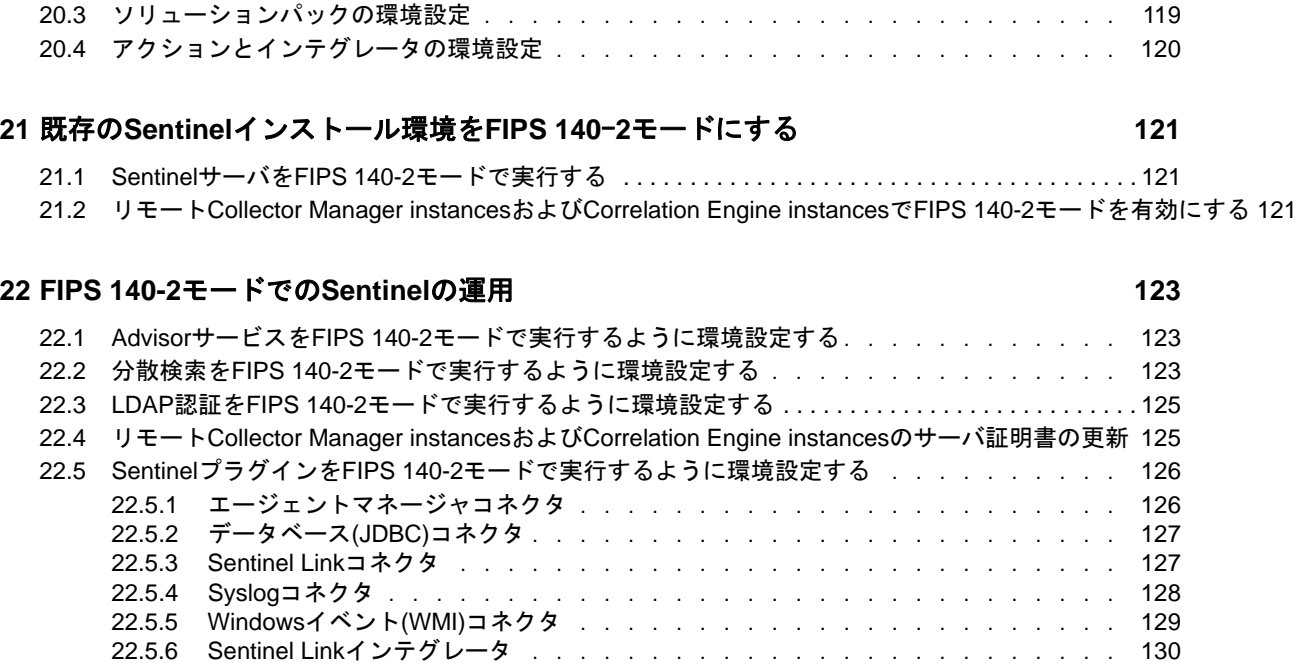

22.5.7 LDAP[インテグレータ . . . . . . . . . . . . . . . . . . . . . . . . . . . .](#page-128-0) 131

#### **[19](#page-114-0)** インストール後の環境設定の変更 **117**

**[20](#page-116-0)** 付属プラグインの環境設定 **119** 20.1 [プリインストールプラグインの表示 . . . . . . . . . . . . . . . . . . . . . . . . . .](#page-116-1) 119

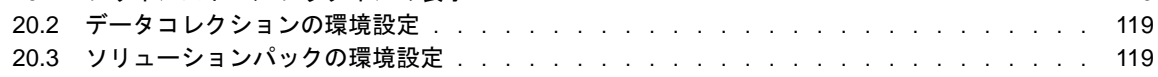

22.5.8 SMTP[インテグレータ . . . . . . . . . . . . . . . . . . . . . . . . . . . .](#page-128-1) 131 22.5.9 Syslog[インテグレータ . . . . . . . . . . . . . . . . . . . . . . . . . . . .](#page-128-2) 131

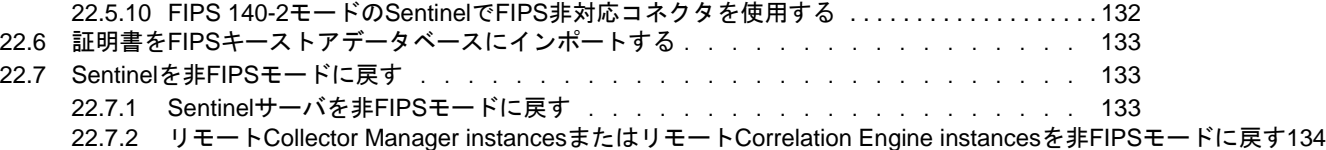

#### ページのパート **V Sentinel**[のアップグレード](#page-132-0) **135**

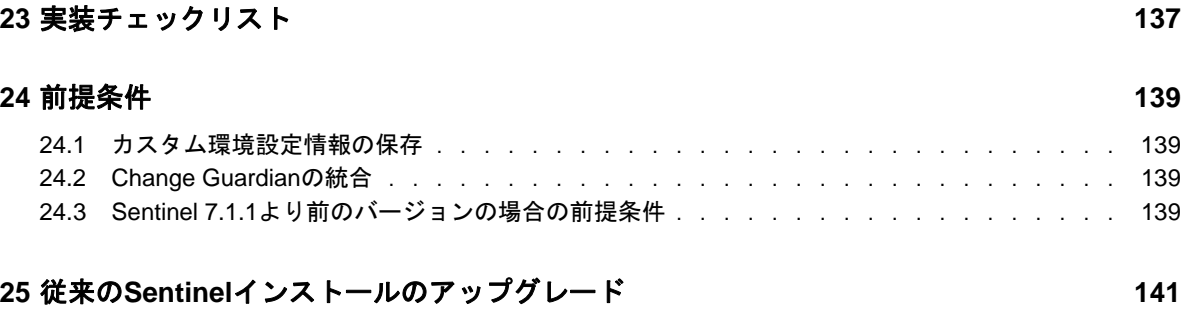

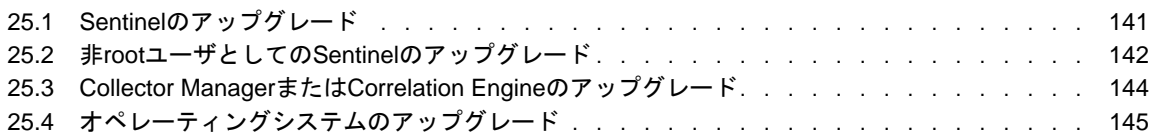

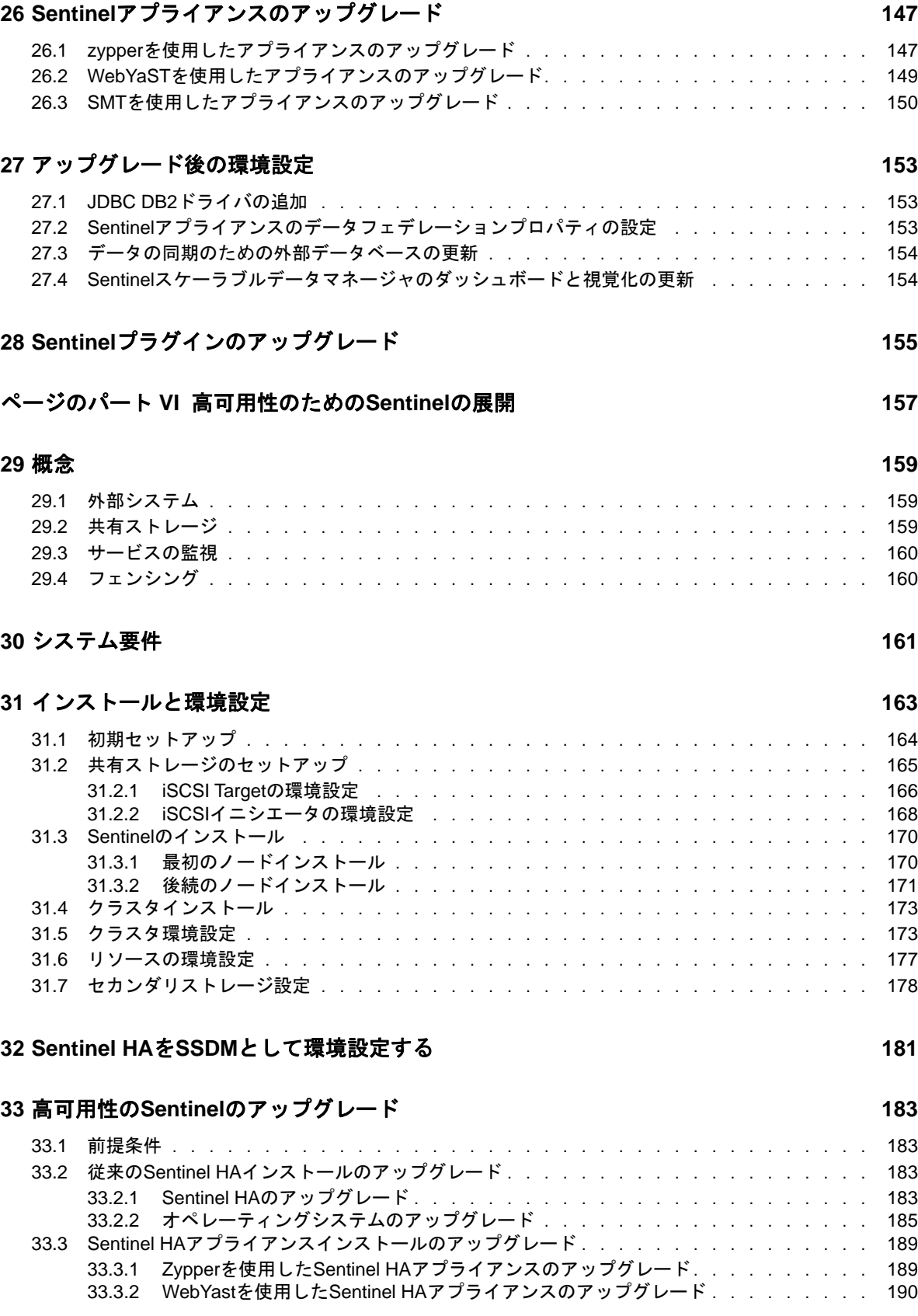

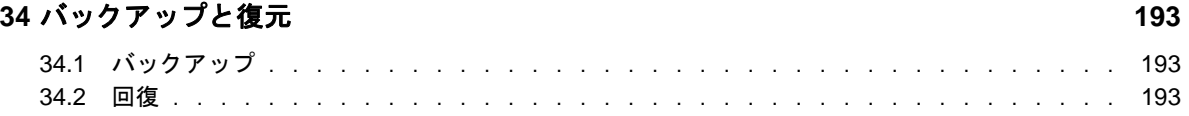

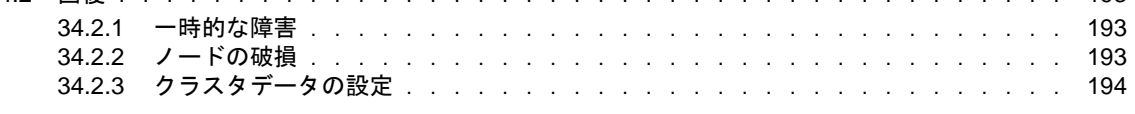

#### [ページのパート](#page-191-0) **VII** 付録 **195**

#### **A** [トラブルシューティング](#page-193-0) **197**

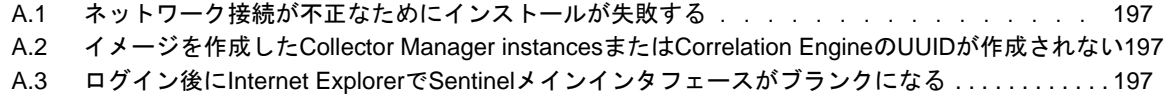

#### **B** [アンインストール中](#page-195-0) **199**

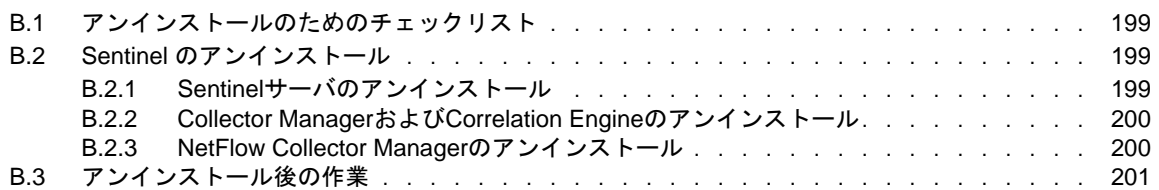

# <span id="page-8-0"></span>本書およびライブラリについて

本『インストールと設定ガイド』では、NetIQ Sentinelの概要を示し、Sentinelをインストールお よび設定する方法について説明します。

### 本書の読者

このガイドは、Sentinel管理者およびコンサルタントを対象としています。

## ライブラリに含まれているその他の情報

ライブラリには次の情報リソースが含まれています。

#### **Administration Guide**

Sentinelの展開を管理するために必要な管理情報および管理作業を説明します。

#### **User Guide**

Sentinelに関する概念情報を提供します。また、このマニュアルでは、ユーザインタフェース の概要を説明し、さまざまなタスクを手順を追って説明しています。

## <span id="page-9-0"></span>**NetIQ**社について

当社はグローバルなエンタープライズソフトウェア企業であり、お客様の環境において絶えず挑戦 となる変化、複雑さ、リスクという3つの要素に焦点を当て、それらをお客様が制御するためにど のようにサポートできるかを常に検討しています。

### 当社の観点

#### 変化に適応すること、複雑さとリスクを管理することは普遍の課題

実際、直面するあらゆる課題の中で、これらは、物理環境、仮想環境、およびクラウドコン ピューティング環境の安全な評価、監視、および管理を行うために必要な制御を脅かす最大の 要因かもしれません。

#### 重要なビジネスサービスの改善と高速化を可能にする

当社は、IT組織に可能な限りの制御能力を付与することが、よりタイムリーでコスト効率の高 いサービス提供を実現する唯一の方法だと信じています。組織が継続的な変化を遂げ、組織を 管理するために必要なテクノロジが実質的に複雑さを増していくにつれ、変化と複雑さという 圧力はこれからも増え続けていくことでしょう。

### 当社の理念

#### 単なるソフトウェアではなく、インテリジェントなソリューションを販売する

確かな制御手段を提供するために、まずお客様のIT組織が日々従事している現実のシナリオ を把握することに努めます。そのようにしてのみ、実証済みで測定可能な結果を成功裏に生み 出す、現実的でインテリジェントなITソリューションを開発することができます。これは単 にソフトウェアを販売するよりもはるかにやりがいのあることです。

#### 当社の情熱はお客様の成功を推し進めること

お客様が成功するためにわたしたちには何ができるかということが、わたしたちのビジネスの 核心にあります。製品の着想から展開まで、当社は次のことを念頭に置いています。お客様は 既存資産とシームレスに連動して動作するITソリューションを必要としており、展開後も継 続的なサポートとトレーニングを必要とし、変化を遂げるときにも共に働きやすいパートナー を必要としています。究極的に、お客様の成功こそがわたしたちの成功なのです。

### 当社のソリューション

- ◆ IDおよびアクセスのガバナンス
- ◆ アクセス管理
- ◆ セキュリティ管理
- システムおよびアプリケーション管理
- ◆ ワークロード管理
- サービス管理

### セールスサポートへのお問い合わせ

製品、価格、および機能についてのご質問は、地域のパートナーへお問い合わせください。パート ナーに連絡できない場合は、弊社のセールスサポートチームへお問い合わせください。

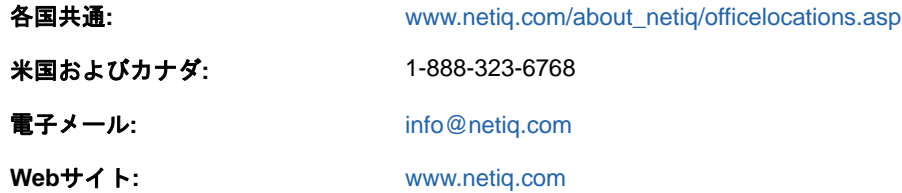

## テクニカルサポートへのお問い合わせ

特定の製品に関する問題については、弊社のテクニカルサポートチームへお問い合わせください。

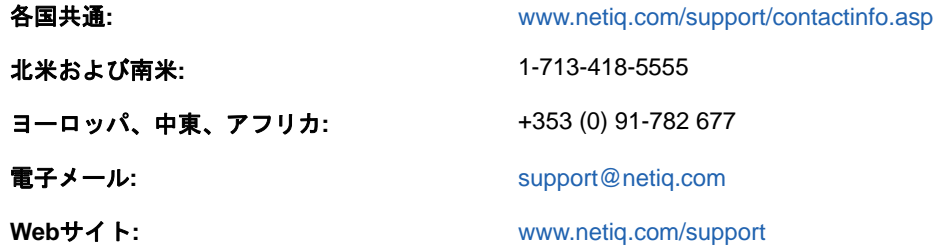

## マニュアルサポートへのお問い合わせ

弊社の目標は、お客様のニーズを満たすマニュアルの提供です。改善に役立つご提案がある場合、 [www.netiq.com/documentation](http://www.netiq.com/documentation)にあるHTML版のマニュアルでCommentのアイコンをクリックして、 フィードバックを追加してください。[Documentation-Feedback@netiq.com](mailto:Documentation-Feedback@netiq.com)宛てに電子メールを送信 することもできます。貴重なご意見をぜひお寄せください。

# <span id="page-11-0"></span><sup>I</sup>**Sentinel**について

I

このセクションでは、Sentinelの概要とSentinelが提供するイベント管理ソリューションについ て詳しく説明します。

- ◆ 15[ページの第](#page-13-2)1章「Sentinelの概要」
- ◆ 19ページの第2章「Sentinel[の動作原理」](#page-17-1)

# <span id="page-13-2"></span><span id="page-13-0"></span>1 <sup>1</sup>**Sentinel**の概要

Sentinelは、セキュリティ情報およびイベント管理(SIEM)ソリューションであると同時に、コン プライアンスモニタリングソリューションでもあります。Sentinelは、最も複雑なIT環境を自動 的にモニタリングし、IT環境を保護するのに必要なセキュリティを提供します。

- ◆ 15ページのセクション1.1「IT[環境のセキュリティ保護の課題」](#page-13-1)
- 16ページのセクション1.2「Sentinel[が提供するソリューション」](#page-14-0)

### <span id="page-13-1"></span>**1.1 IT**環境のセキュリティ保護の課題

IT環境のセキュリティ保護は、その環境が複雑であるため容易ではありません。一般に、IT環境に は多数のアプリケーション、データベース、メインフレーム、ワークステーションおよびサーバが 存在し、それらすべてのエンティティがイベントのログを生成します。さらに、IT環境にはセキュ リティデバイスやネットワークインフラストラクチャデバイスもあり、それらのデバイスもイベン トのログを生成する場合があります。

図 *1-1* 環境で発生していること

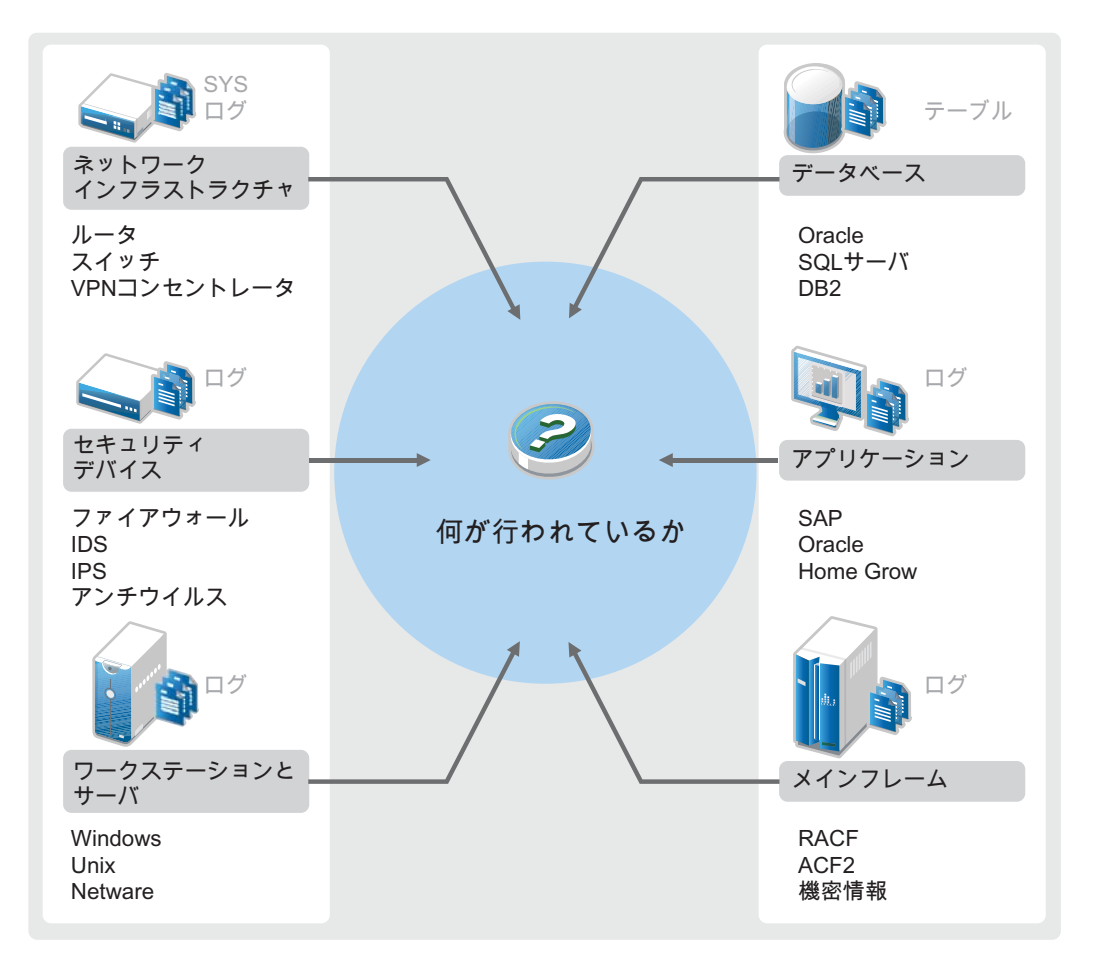

次の要因が、困難を生み出します。

- ◆ IT環境にデバイスがたくさんある
- ◆ ログの形式が異なる
- さまざまな場所にログが保存される
- ◆ ログファイルに大量の情報が取り込まれる
- ◆ ログファイルを手動で分析しないとイベントのトリガを判断できない

ログファイルの情報を活用するには、次の作業を実行できる必要があります。

- ◆ データを収集する
- ◆ データを集約する
- 異種のデータを標準化してイベントにし、簡単に比較できるようにする
- ◆ イベントを標準規制に対応付けする
- ◆ データを分析する
- 複数のシステム間のイベントを比較し、セキュリティの問題があるかどうかを判断する
- ◆ データが基準から外れたときには通知を送信する
- ビジネスポリシーに従って通知に対する行動をとる
- ◆ コンプライアンスの証明のためにレポートを生成する

IT環境のセキュリティ保護に関する課題について理解したら、ユーザエクスペリエンスを損なうこ となく、ユーザのために企業のセキュリティを確保する方法と、ユーザから企業のセキュリティを 保護する方法について判断することが必要になります。Sentinelがソリューションを提供します。

#### <span id="page-14-0"></span>**1.2 Sentinel**が提供するソリューション

Sentinelは企業のセキュリティの中枢神経系として動作します。アプリケーション、データベー ス、サーバ、ストレージ、セキュリティデバイスなどのインフラストラクチャ全体からデータを収 集します。データを分析して相関させ、データに自動または手動で対処できるようにします。

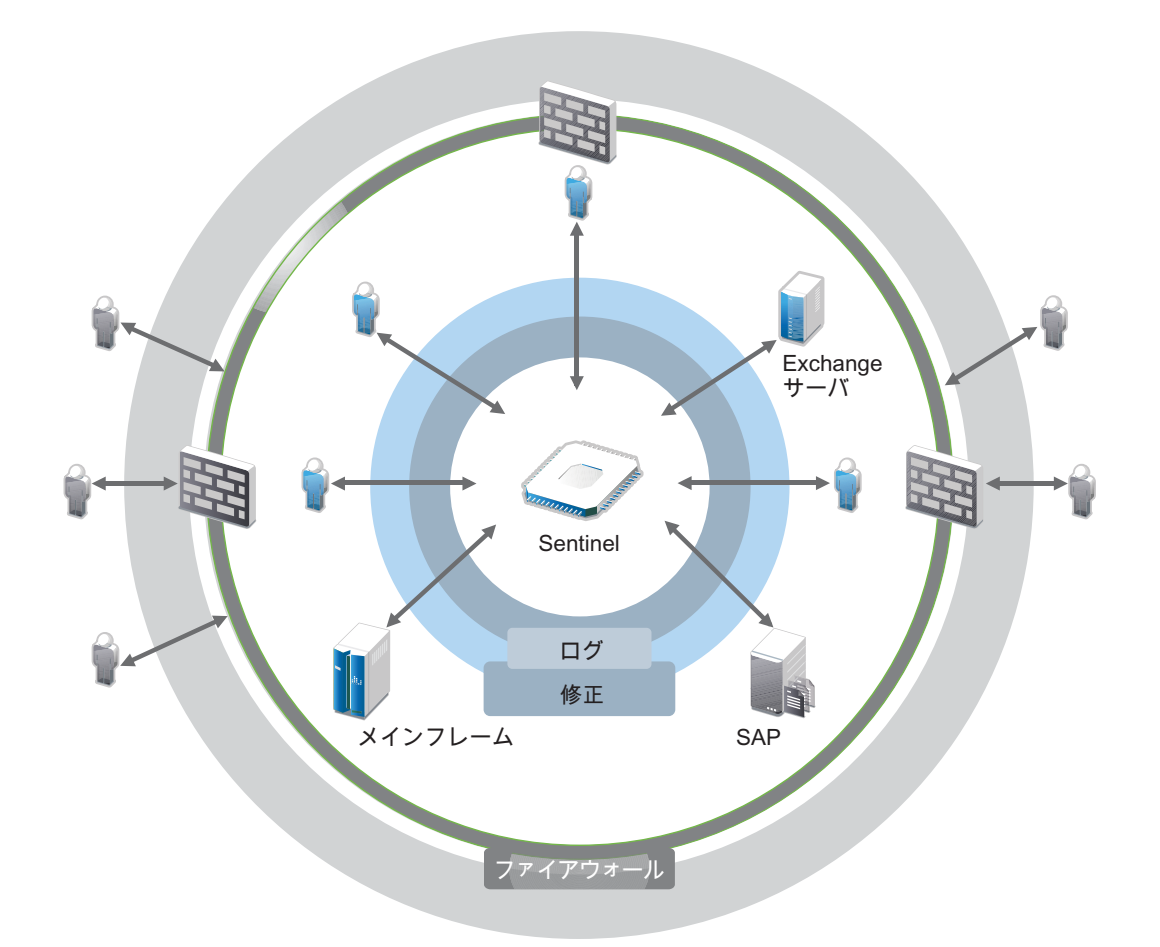

Sentinelでは、IT環境内にどの時点で発生した事態についても把握することができ、リソースに対 して行われたアクションと、そのアクションを行った人物を結び付けることができます。これによ り、ユーザの行動を特定し、アクティビティを能率的に監視して、悪意のあるアクティビティを防 止することができます。

Sentinelでは、次のようにして、これを実現しています。

- 複数のセキュリティ標準に及ぶIT制御に対応する単一のソリューションを提供する
- IT環境内で発生するべき事象と実際に発生した事象の間にあるギャップを処理する
- ◆ セキュリティ標準への準拠を支援する
- すぐに使えるコンプライアンスモニタリングおよびレポーティングプログラムを提供する

Sentinelでは、ログコレクション、分析、およびレポーティングプロセスを自動化することで、 IT制御により効果的に脅威の検出と監査要件に対応します。Sentinelは、セキュリティイベント、 コンプライアンスイベント、およびITコントロールの自動モニタリングを提供します。これによ り、セキュリティ違反または準拠違反のイベントが発生している場合に、すぐに対処できます。さ らに、Sentinelを使用すると、自社環境についてのサマリ情報を収集することもできます。この情 報は、主要な利害関係者と共有できます。

# <span id="page-17-1"></span><span id="page-17-0"></span>2 <sup>2</sup>**Sentinel**の動作原理

Sentinelは、IT環境全体のセキュリティ情報とイベントを継続的に管理することで、完全なモニタ リングソリューションを提供します。

Sentinelは次の処理を行います。

- ◆ IT環境内のさまざまなソースからログ、イベント、およびセキュリティの情報を収集します。
- 収集したログ、イベント、およびセキュリティの情報を標準Sentinelフォーマットに正規化し ます。
- 柔軟でカスタマイズ可能なデータ保持ポリシーを使用して、ファイルベースのデータストレー ジまたはHadoopベースのスケーラブルストレージにイベントを格納します。
- ◆ ネットワークフローデータを収集すると、ネットワークの動作を詳しく監視するのに役立ちま す。
- Sentinel Log Managerを含む複数のSentinelシステムを階層的にリンクする機能を提供します。
- ローカルのSentinelサーバ上のイベントに加えて、世界中に分散しているSentinelサーバ上の イベントも検索できる機能を提供します。
- 統計分析を実行してベースラインを定義し、そのベースラインと発生中の事象を比較して、未 知の問題が発生していないかどうかを判断します。
- 特定の期間の類似または比較可能なイベントのセットを相関させて、パターンを特定します。
- 対応管理および追跡を効率的に行うため、イベントをインシデントにまとめます。
- ◆ リアルタイムおよび履歴イベントに基づいたレポートを提供します。

次の図は、データストレージオプションとして従来のストレージを使用する場合に、Sentinelがど のように機能するかを示しています。

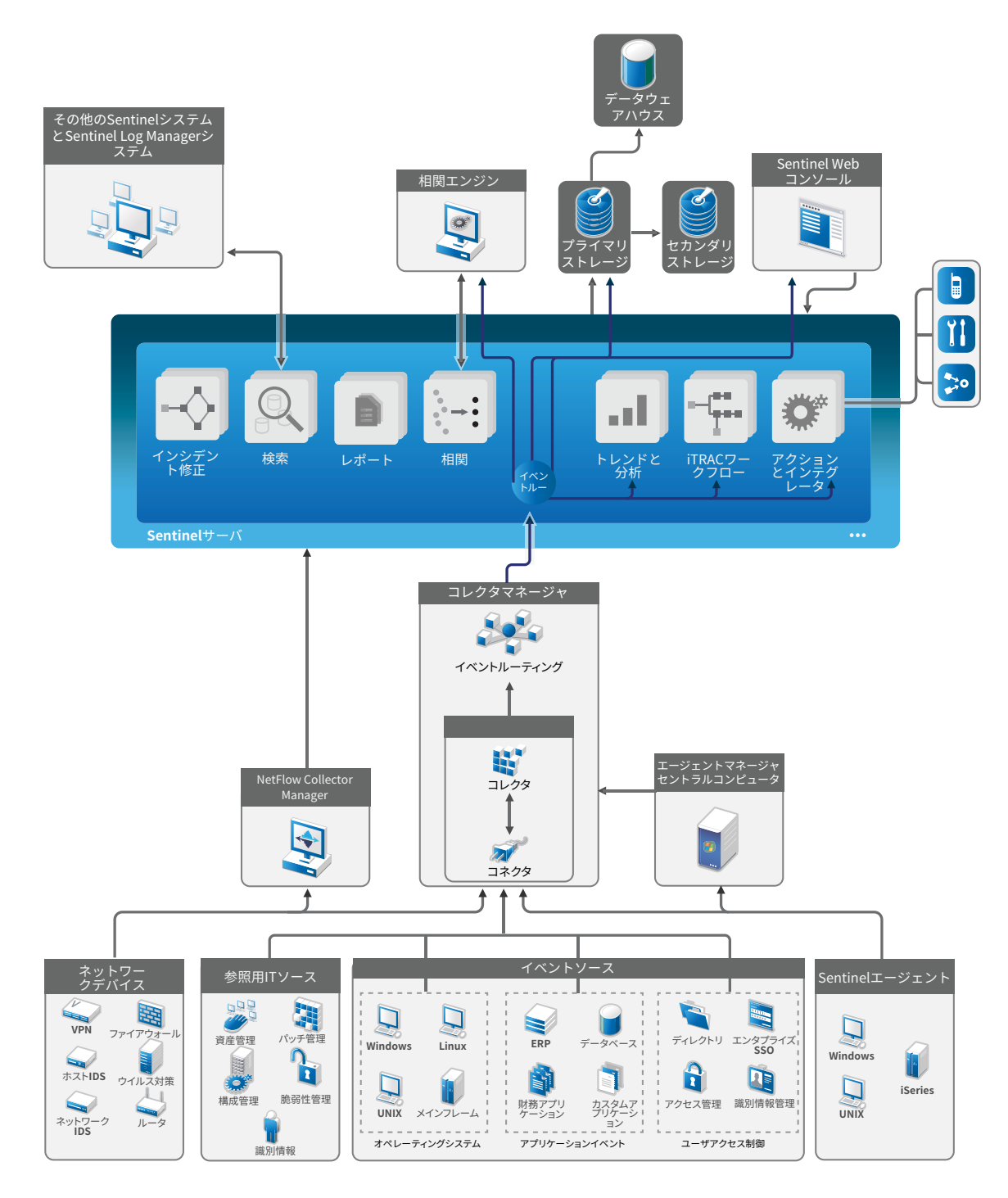

以下のセクションでは、Sentinelコンポーネントについて詳しく説明します。

- 21[ページのセクション](#page-19-0)2.1「イベントソース」
- 21[ページのセクション](#page-19-1)2.2「Sentinelイベント」
- 23[ページのセクション](#page-21-2)2.3「Collector Manager」
- 24ページのセクション2.4[「エージェントマネージャ」](#page-22-1)
- 25ページのセクション2.5「[NetFlow Collector Manager](#page-23-0)」
- 25ページのセクション2.6「Sentinel[データのルーティングとデータストレージ」](#page-23-1)
- ◆ 25[ページのセクション](#page-23-2)2.7「相関」
- 26ページのセクション2.8[「セキュリティインテリジェンス」](#page-24-0)
- 26ページのセクション2.9[「インシデントの修復」](#page-24-1)
- 26[ページのセクション](#page-24-2)2.10「iTracワークフロー」
- 26ページのセクション2.11[「アクションとインテグレータ」](#page-24-3)
- 27[ページのセクション](#page-25-0)2.12「検索」
- 27[ページのセクション](#page-25-1)2.13「Reports (レポート)」
- 27[ページのセクション](#page-25-2)2.14「IDトラッキング」
- ◆ 27[ページのセクション](#page-25-3)2.15「イベント分析」

#### <span id="page-19-0"></span>**2.1** イベントソース

Sentinelは、IT環境内のさまざまなソースからセキュリティ情報とイベントを収集します。このよ うなソースはイベントソースと呼ばれます。一般に、次のものがネットワーク上のイベントソース になります。

セキュリティの境界**:** 環境にセキュリティ境界を作成するために使用される、ハードウェアとソフ トウェアが組み込まれているセキュリティデバイス。ファイアウォール、侵入検知システム(IDS)、 VPN (仮想プライベートネットワーク)などがあります。

オペレーティングシステム**:** ネットワーク内で実行されている各種オペレーティングシステム。

参照用**IT**ソース**:** アセット、パッチ、環境設定、および脆弱性を保守および追跡するのに使用する ソフトウェア。

アプリケーション**:** ネットワーク内にインストールされている各種アプリケーション。

ユーザアクセス制御**:** ユーザによる会社のリソースへのアクセスを許可するアプリケーションまた はデバイス。

イベントソースからイベントを収集する方法の詳細については、『「NetIQ Sentinel Administration Guide」』の「*Collecting and Routing Event Data*」を参照してください。

### <span id="page-19-1"></span>**2.2 Sentinel**イベント

Sentinelは、デバイスから情報を受信し、この情報をイベントと呼ばれる構造に正規化し、そのイ ベントを分類してから処理用に送信します。

イベントとは、サードパーティのセキュリティデバイスや、ネットワーク、アプリケーションデバ イス、あるいは内部のSentinelソースからSentinelに報告された、正規化されたログレコードで す。イベントにはいくつかのタイプがあります。

- 次のような外部イベント(セキュリティデバイスから受信したイベント)
	- 侵入検知システム(IDS)が検出した攻撃
- オペレーティングシステムによって報告された、正常なログイン
- ユーザによるファイルへのアクセスなど、顧客が定義した状況
- 次を含む内部イベント(Sentinelによって生成されたイベント)
	- ◆ 無効化されている相関ルール
	- データベースの空きがなくなる

Sentinelは、カテゴリ情報(taxonomy)をイベントに追加します。これにより、異なる方法でイベ ントをレポートするシステム全体でイベントを容易に比較できます。イベントは、リアルタイム表 示、Correlation Engine、ダッシュボード、およびバックエンドサーバによって処理されます。

1つのイベントは、200を超えるフィールドで構成されます。イベントフィールドの種類と目的はさ まざまです。重大度、深刻性、宛先IPアドレス、宛先ポートなど、定義済みのフィールドがいくつ かあります。

設定可能なフィールドのセットが2つあります。

- 予約済みフィールド: 将来の機能拡張を可能にするために、Sentinel内部で使用します。
- カスタマフィールド: カスタマイズのために、お客様が使用します。

フィールドのソースは、外部または参照のどちらかになります。

- ◆ 外部フィールドの値は、デバイスまたは対応するコレクタにより明示的に設定されます。たと えば、イベントの宛先IPアドレスとして指定されているアセットを含む建物の建物コードに なるようフィールドを定義できます。
- 参照フィールドの値は、マッピングサービスを使用して1つ以上の他のフィールドに応じて計 算されます。たとえば、イベントから得られる宛先IPアドレスを使用して定義したマップを 使用するマッピングサービスでフィールドを計算することができます。
- 22ページのセクション2.2.1[「マッピングサービス」](#page-20-0)
- 23ページのセクション2.2.2[「マップのストリーミング」](#page-21-0)
- ◆ 23ページのセクション2.2.3[「エクスプロイト検出」](#page-21-1)

#### <span id="page-20-0"></span>**2.2.1** マッピングサービス

マッピングサービスにより、ビジネス関連のデータがシステム全体に伝播されます。このデータは、 参照情報によってイベントを補足できます。

ソースデバイスからの着信イベントにホストや識別情報などの情報を追加するマップを使用するこ とで、イベントデータを補足できます。Sentinelは、高度な相関とレポーティングに、この追加情 報を使用できます。Sentinelは、複数の組み込みマップに加えて、カスタマイズされたユーザ定義 のマップもサポートします。

Sentinelで定義されるマップは2つの方法で格納されます。

- 組み込みマップは、データベースに格納され、内部で更新されて、自動的にマッピングサービ スにエクスポートされます。
- カスタムマップは、CSVファイルとして格納され、ファイルシステム上または[マップデータ の環境設定]ユーザインタフェースを使用して更新され、マッピングサービスによってロード されます。

いずれの場合も、CSVファイルは中核となるSentinelサーバに保存されますが、マップへの変更 は、各Collector Managerに分散され、ローカルに適用されます。この分散処理で、マッピング動 作によるメインサーバのオーバーロードを防止できます。

#### <span id="page-21-0"></span>**2.2.2** マップのストリーミング

マップサービスにはダイナミック更新モデルが採用されており、ある場所から別の場所にマップを ストリーミングして、ダイナミックメモリ内に大きなスタティックマップが蓄積されないようにし ています。これは、システムの一時的な負荷によって低下せず、安定して予測可能な素早いデータ 移動を必要とする、Sentinelのようなミッションクリティカルなリアルタイムシステムにとって重 要なことです。

#### <span id="page-21-1"></span>**2.2.3** エクスプロイト検出

Sentinelは、イベントデータ署名と脆弱性スキャナデータを相互参照する機能を提供します。脆弱 なシステムに対してエクスプロイトが試行されると、即座にSentinelは、自動的にユーザへ通知を 送信します。Sentinelは、次の機能を使用して、これを実現しています。

- アドバイザのフィード
- ◆ 侵入検出
- ◆ 脆弱性スキャン
- ファイアウォール

Advisorフィードには、脆弱性と脅威、さらにイベント署名と脆弱性プラグインの正規化に関する 情報が含まれます。Advisorは、イベントデータ署名と脆弱性スキャナデータとの相互参照を提供 します。Advisorフィードの詳細については、『「NetIQ Sentinel Administration Guide」』の 「*Detecting Vulnerabilities and Exploits*」を参照してください。

#### <span id="page-21-2"></span>**2.3 Collector Manager**

Collector Managerは、データ収集を管理し、システムステータスメッセージを監視し、イベント フィルタリングを実行します。Collector Managerの主要な機能は次のとおりです。

- ◆ コネクタの使用によるデータの収集。
- コレクタの使用によるデータの解析と正規化。

#### <span id="page-21-3"></span>**2.3.1** コレクタ

コレクタは、コネクタから情報を収集して、その情報を正規化します。コレクタは、次の機能を実 行します。

- ◆ 生データをコネクタから受信する。
- データの解析と正規化を実行する。
	- イベントソース固有のデータをSentinel固有のデータに変換する。
	- イベントに含まれる情報をSentinelが読み込めるフォーマットに変更してイベントを補強 する。
	- イベントにイベントソース固有のフィルタリングを行う。
- ◆ マッピングサービスによってイベントにビジネスとの関連性を追加する:
	- イベントを識別情報にマッピングする。
	- イベントをアセットにマッピングする。
- イベントをルーティングする
- 正規化、解析、および形式設定を行ったデータをCollector Managerに渡す。
- ヘルスメッセージをSentinelサーバに送信する

コレクタの詳細については、Sentinel[プラグイン](http://support.novell.com/products/sentinel/secure/sentinelplugins.html)Webサイトを参照してください。

#### <span id="page-22-0"></span>**2.3.2** コネクタ

コネクタにより、イベントソースからSentinelシステムへの接続が提供されます。

コネクタが提供する機能は、次のとおりです。

- イベントソースからコレクタへの生イベントデータの転送。
- 接続固有のフィルタリング。
- ◆ 接続エラー処理。

#### <span id="page-22-1"></span>**2.4** エージェントマネージャ

エージェントマネージャにより、ホストベースのデータ収集が可能になります。これは、ユーザが 次のタスクを実行できるようにすることで、エージェントを使用しないデータ収集を補完するもの です。

- ネットワーク経由では利用できないログへのアクセス。
- 厳重に管理されたネットワーク環境で運用する。
- 基幹サーバの攻撃露呈部分を制限することにより、セキュリティ体制を向上する。
- ◆ ネットワーク中断時も信頼性の高いデータ収集を行う。

エージェントマネージャを使用すると、エージェントの展開とエージェント設定の管理ができるよ うになります。また、エージェントマネージャは、Sentinelに流れ込むイベントの収集ポイントと しても機能します。エージェントマネージャの詳細については、[エージェントマネージャの資料を](https://www.netiq.com/documentation/sentinel-73/samuserguide/data/front.html) 参照してください。

### <span id="page-23-0"></span>**2.5 NetFlow Collector Manager**

NetFlow Collector Managerはルータ、スイッチ、ファイアーウォールなどのネットワークデバイス からネットワークフローデータ(NetFlowやIPFIXなど)を収集します。ネットワークフローデータ により、すべてのホスト間のネットワーク接続に関する基本情報が示されます。この情報には、送 信したパケット数やバイト数が含まれています。これは、個別のホストまたはネットワーク全体の 振る舞いを視覚化する際に役立ちます。

NetFlow Collector Managerは、次の機能を実行します。

- サポートされているネットワークデバイスからのバイト、フロー、およびパケット単位での ネットワークフローデータの収集。
- 収集されたデータの集約およびSentinelサーバへの送信。これにより、ご使用の環境でのネッ トワークの動作の視覚化および分析が行われます。

ネットワークフローデータの視覚化および分析について詳しくは、『「NetIQSentineUserGuide」』 の「*Visualizing and Analyzing Network Flow Data*」を参照してください。

### <span id="page-23-1"></span>**2.6 Sentinel**データのルーティングとデータストレージ

Sentinelは、収集したデータをルーティング、保存、および抽出するためのさまざまなオプション を備えています。デフォルトでは、Sentinelは解析済みイベントデータと生データをCollector Manager instancesから受信します。Sentinelは、セキュアなエビデンスチェーンを提供するため に生データを保存し、解析済みイベントデータをユーザ定義のルールに従ってルーティングします。 解析済みイベントデータはフィルタ処理することで、ストレージやリアルタイム分析に送信するこ とも、外部システムにルーティングすることもできます。Sentinelは、ストレージに送信されたす べてのイベントデータをユーザ定義の保持ポリシーに一致させます。保持ポリシーは、イベント データをシステムから削除する必要がある場合に制御します。

1秒あたりのイベント数(EPS)レートと展開の要件に応じて、データストレージのオプションとし て、従来のファイルベースのデータストレージを使用するか、Hadoopベースのスケーラブルスト レージを使用するかを選択できます。詳細については、39[ページのセクション](#page-37-2)6.1「データスト [レージの考慮事項」を](#page-37-2)参照してください。

### <span id="page-23-2"></span>**2.7** 相関

単一のイベントでは取るに足りないように思えても、別のイベントと組み合わさると潜在的な問題 の警告になることがあります。Sentinelでは、ユーザが作成してCorrelation Engineに展開した ルールを使用して、このようなイベントを相関させ、適切な対策を講じて問題を緩和することがで きます。

相関関係により、受信するイベントストリームの分析を自動化し、特定のパターンを発見できるた め、セキュリティイベント管理のインテリジェンスが高まります。相関関係により、重大な脅威や 複雑な攻撃パターンを識別するルールを定義できることで、イベントに優先順位をつけるとともに、 効果的なインシデント管理と対応が可能になります。詳細については、『「NetIQ Sentinel User Guide」』の「*Correlating Event Data*」を参照してください。

相関ルールに従ってイベントを監視するには、相関ルールをCorrelation Engineに展開する必要が あります。ルールの条件と一致するイベントが発生すると、Correlation Engineはそのパターンを 記述する相関イベントを生成します。詳細については、『「NetIQ Sentinel User Guide」』の 「*Correlation Engine*」を参照してください。

### <span id="page-24-0"></span>**2.8** セキュリティインテリジェンス

Sentinelの相関機能により、アクティビティの既知のパターンを見つけられるようになります。こ のパターンは、セキュリティ、コンプライアンス、またはその他の理由を目的として分析できます。 セキュリティインテリジェンス機能は、通常のアクティビティから外れていて、悪意の可能性があ るが、既知のパターンとは一致しないアクティビティを検出します。

Sentinelのセキュリティインテリジェンス機能は、時系列データの統計分析を採用しており、自動 化された統計エンジンまたは手動解釈用の統計データの視覚表示によって、分析者が異常を識別し て分析できるようにします。詳細については、『「NetIQ Sentinel User Guide」』の「*Analyzing Trends in Data*」を参照してください。

## <span id="page-24-1"></span>**2.9** インシデントの修復

Sentinelは、自動インシデント応答管理システムを備えているため、インシデントやポリシー違反 の追跡、エスカレート、対応についてのプロセスを文書化および形式化することができます。また、 トラブルチケットシステムとの双方向の連携も可能になります。Sentinelにより、インシデントに 迅速に対応し、効率的に解決できるようになります。詳細については、『「NetIQ Sentinel User Guide」』の「*Configuring Incidents*」を参照してください。

#### <span id="page-24-2"></span>**2.10 iTrac**ワークフロー

iTRACワークフローは、企業のインシデント対応プロセスの自動化および追跡を行うための、シン プルで柔軟性のあるソリューションを提供します。iTRACはSentinelの内部インシデントシステム を活用し、相関ルールまたは手動識別による識別から始まり解決に至るまで、セキュリティやシス テム上の問題を追跡できます。

ワークフローは、手動ステップと自動ステップを使用して構築できます。iTracのワークフローで は、分岐、時間ベースのエスカレーション、およびローカル変数などの高度な機能がサポートされ ています。外部のスクリプトおよびプラグインとの統合により、サードパーティシステムとの柔軟 なやり取りが可能になります。包括的なレポーティングにより、管理者はインシデント応答プロセ スを理解し、微調整することができます。詳細については、『「NetIQ Sentinel User Guide」』の 「*Configuring iTRAC Workflows*」を参照してください。

### <span id="page-24-3"></span>**2.11** アクションとインテグレータ

アクションは、メールの送信など、何らかのタイプのアクションを手動または自動で実行します。 アクションは、ルーティングルール、イベントやインシデント操作の手動実行、および相関ルール でトリガできます。Sentinelには、一連の事前定義アクションが提供されています。デフォルトの アクションを使用し必要に応じてそれらを再設定するか、新規のアクションを追加することができ ます。詳細については、『「NetIQ Sentinel Administration Guide」』の「*Configuring Actions*」を参 照してください。

アクションを単独で実行することも、インテグレータプラグインで設定したインテグレータインス タンスを利用することもできます。インテグレータプラグインは、Sentinel修正アクションの特長 と機能性を拡充します。インテグレータによって、LDAPサーバ、SMTPサーバ、SOAPサーバなどの 外部システムに接続してアクションを実行することができます。詳細については、『「NetIQ Sentinel Administration Guide」』の「*Configuring Integrators*」を参照してください。

### <span id="page-25-0"></span>**2.12** 検索

Sentinelは、イベントに対して検索を実行するオプションを提供しています。プライマリストレー ジまたはセカンダリストレージの場所にあるデータを検索できます。必要な環境設定により、 Sentinelによって生成されたシステムイベントを検索して、イベントごとに生データを表示するこ ともできます。詳細については、『「NetIQ Sentinel User Guide」』の「*Searching Events*」を参照し てください。

複数の地理的場所に分散したSentinelサーバを検索することもできます。詳細については、 『「NetIQ Sentinel Administration Guide」』の「*Configuring Data Federation*」を参照してくださ い。

### <span id="page-25-1"></span>**2.13 Reports (**レポート**)**

Sentinelでは、収集したデータについてのレポートを実行できます。Sentinelには、さまざまな種 類のカスタマイズ可能なレポートがパッケージとして含まれています。結果に表示するカラムを指 定できる、構成可能なレポートもあります。

PDFフォーマットのレポートを実行することも、スケジュールすることも、電子メールで送信する こともできます。また、任意のレポートを検索として実行し、検索条件を絞ったり結果に対してア クションを実行したりするなど、検索の場合と同じように結果を操作することができます。地理的 に異なる場所に分散しているSentinelサーバ上でレポートを実行することもできます。詳細につい ては、『「NetIQ Sentinel User Guide」』の「*Reporting*」を参照してください。

### <span id="page-25-2"></span>**2.14 ID**トラッキング

Sentinelは、ID管理システムに、各ユーザアカウントのIDとそれらのIDが実行するイベントを追 跡するのための統合フレームワークを提供します。また、連絡先情報、ユーザアカウント、最近の 認証イベント、最近のアクセスイベント、パーミッション変更などのユーザ情報も提供します。特 定のアクションを開始した人物やアクションの影響を受ける人物に関する情報を表示することで、 Sentinelはインシデント対応時間を短縮し、振る舞いベースの分析を可能にします。詳細について は、『「NetIQ Sentinel User Guide」』の「*Leveraging Identity Information*」を参照してください。

### <span id="page-25-3"></span>**2.15** イベント分析

Sentinelには、重大なイベントデータの検索と分析を簡単にする強力なツールのセットが用意され ています。Sentinelは、あらゆるタイプの分析で効率が最大になるようにシステムを最適化し、あ るタイプの分析から別のタイプの分析へのシームレスで簡単な移行方法を提供しています。

Sentinelでのイベントの調査は、ほぼリアルタイムのイベントビューで開始する場合がよくありま す。さらに高度なツールも使用できますが、イベントビューにはフィルタされたイベントストリー ムとサマリチャートが一緒に表示されるため、イベントの傾向とイベントデータのシンプルで手早 い分析や、特定のイベントの識別に使用できます。時間の経過と共に、相関からの出力など、特定 のクラスのデータに合わせて調整したフィルタを構築できるようになります。イベントビューは、 運用とセキュリティに関する全般的な方針を示すダッシュボードとして使用できます。

さらに、インタラクティブ検索を使用して、詳細なイベントの分析を実行できます。これにより、 特定のユーザや特定のシステムによるアクティビティなど、特定のクエリに関連するデータをすば やく簡単に検索して見つけることができます。イベントデータをクリックしたり、左側の絞り込み ウィンドウを使用すると、簡単に目的のイベントに焦点を絞ることができます。

多数のイベントを分析する場合でも、Sentinelのレポーティング機能にはイベントのレイアウトに 対するカスタムコントロールが用意されているため、大量のデータを表示できます。Sentinelで は、検索インタフェースで構築したインタラクティブ検索をレポーティングテンプレートに移動で きるため、この移行が簡単になります。これにより、多数のイベントにより適したフォーマットで 同じデータを表示するレポートをすぐに作成できます。

Sentinelには、これを目的としたレポーティングテンプレートが多数含まれています。レポーティ ングテンプレートには、2つのタイプがあります。

- 特定のタイプの情報(認証データやユーザ作成など)の表示に合わせて微調整されたテンプレー ト。
- レポート上のグループと列を対話的にカスタマイズできる汎用テンプレート。

時間の経過と共に、共通して使用するフィルタとレポートを開発して、ワークフローをより簡単に できます。Sentinelでは、この情報の保存と、組織内のユーザへの配布がサポートされています。 詳細については、『*NetIQ Sentinel User Guide*』を参照してください。

## <span id="page-27-0"></span>II II**Sentinel**のインストール計画

次に示す各章では、Sentinelのインストール計画について順を追って説明しています。以降の章で 特定されていない構成をインストールする場合や質問がある場合は、NetIQ[テクニカルサポートま](https://www.netiq.com/support/) でお問い合わせください。

- ◆ 31ページの第3[章「実装チェックリスト」](#page-29-1)
- ◆ 33ページの第4[章「ライセンス情報について」](#page-31-1)
- ◆ 37ページの第5[章「システム要件を満たす」](#page-35-3)
- 39ページの第6[章「展開に関する考慮事項」](#page-37-3)
- 55ページの第7章「FIPS140-2[モードでの展開に関する考慮事項」](#page-53-3)
- ◆ 61ページの第8[章「使用するポート」](#page-59-1)
- ◆ 69ページの第9[章「インストールオプション」](#page-67-2)

## <span id="page-29-1"></span><span id="page-29-0"></span>3 実装チェックリスト

Sentinelの計画、インストール、および環境設定を実行する場合は、次に示すチェックリストを使 用してください。

以前のバージョンのSentinelからアップグレードする場合は、このチェックリストを使用しないで ください。アップグレードの詳細については、135ページのパートV「Sentinel[のアップグレード」](#page-132-0) を参照してください。

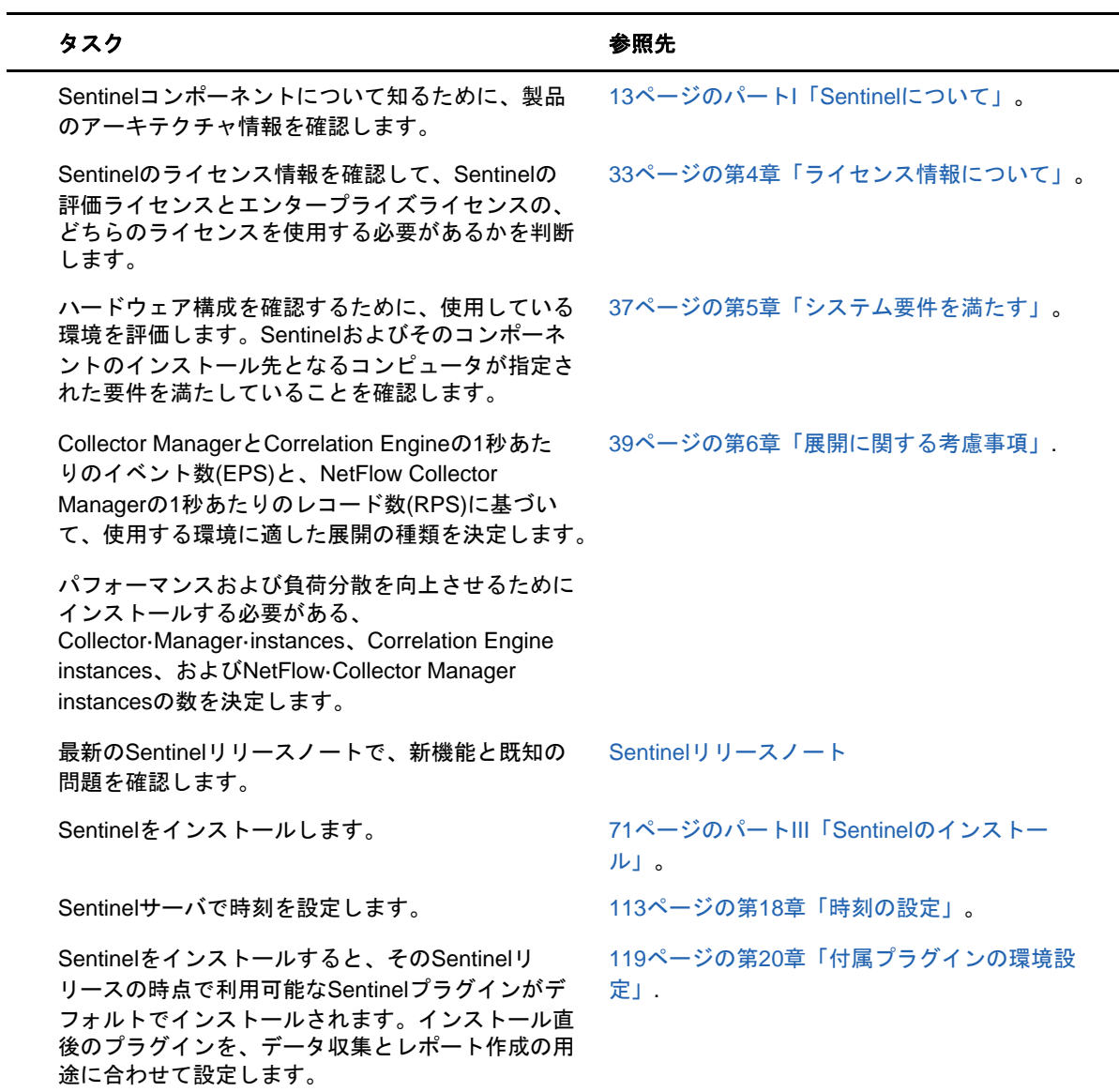

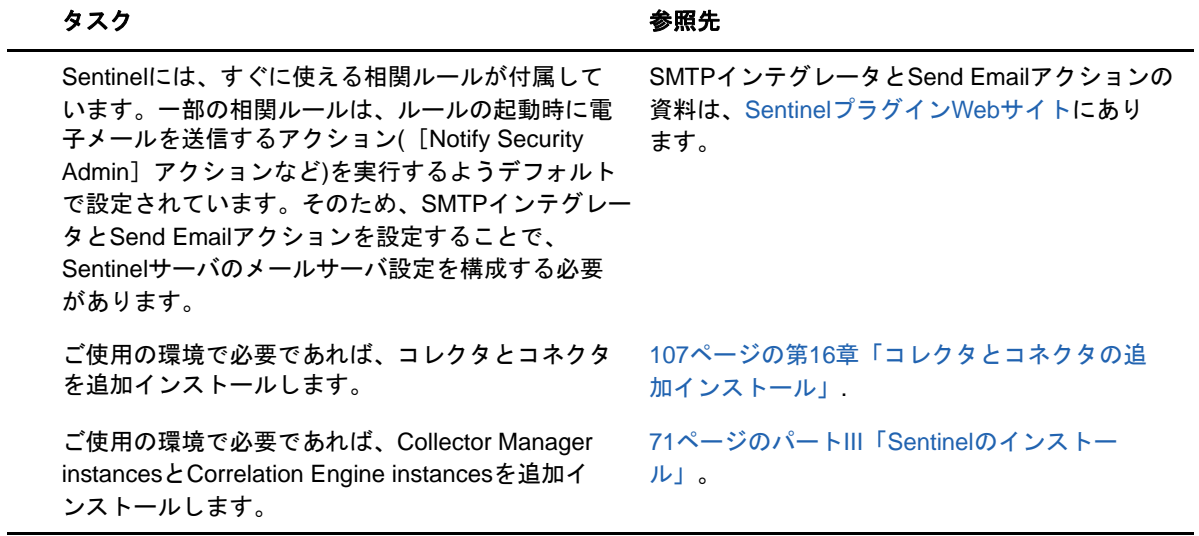

## <span id="page-31-1"></span><span id="page-31-0"></span>4 <sup>4</sup>ライセンス情報について

Sentinelには、お客様の多様なニーズに応えるための多彩な機能が含まれています。目的に適った ライセンスモデルを選択してください。

Sentinelプラットフォームでは、次の2つのライセンスモデルを提供しています。

- **Sentinel Enterprise:** フル機能のソリューションで、すべての主要なリアルタイムのビジュア ル分析機能と、他の多くの機能を使用できます。Sentinel Enterpriseは、リアルタイムの脅 威の検出、アラート、修正など、SIEMのユースケースに重点を置いています。
- **Sentinel for Log Management:** データの収集、保存、検索、およびレポートなど、ログ管理 用のソリューションです。

Sentinel for Log Managementは、Sentinel Log Manager 1.2.2の機能の大幅なアップグレード で、設計の大部分が変更されているものもあります。Sentinel for Log Managementへのアップ グレードを計画している場合は、[Sentinel FAQ](https://www.netiq.com/products/sentinel/frequently-asked-questions/slm122-to-slm73-upgrade-faqs.html)ページを参照してください。

購入されたソリューションとアドオンに応じて、NetIQはSentinelの正当な機能を使用できるよう にする、適切なライセンスキーとエンタイトルメントを提供します。ライセンスキーとエンタイト ルメントにより、製品の機能とダウンロードへの基本的なアクセスが管理されますが、追加の条項 については購入契約とエンドユーザ使用許諾契約を参照する必要があります。

次の表では、各ソリューションで使用できる具体的なサービスや機能について説明します。

<span id="page-31-2"></span>表 *4-1 Sentinel*のサービスと機能

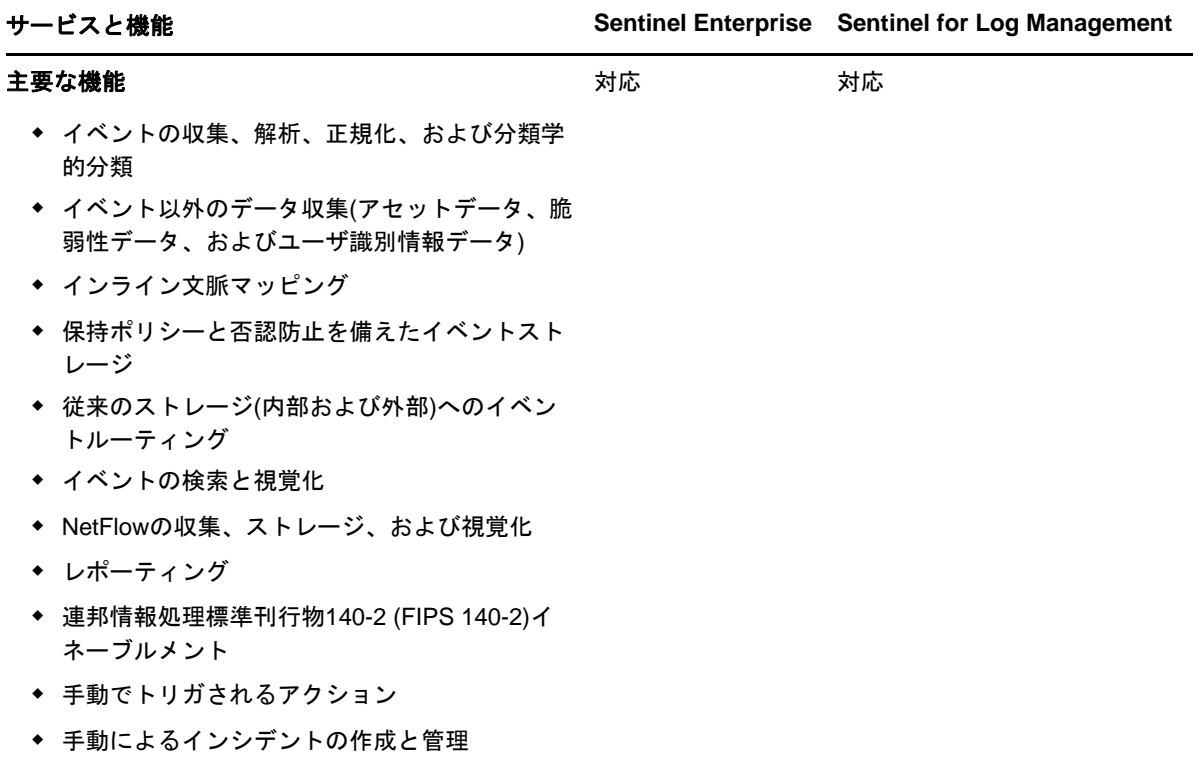

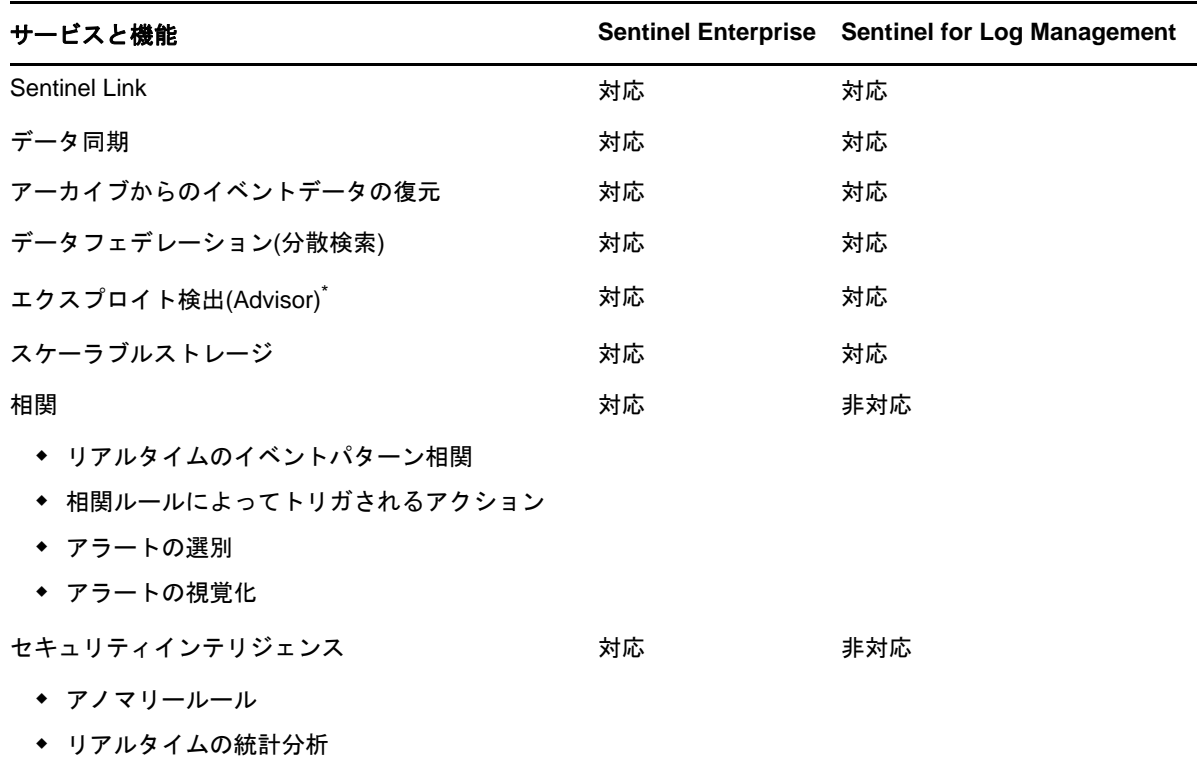

\* Security Nexusを搭載したAdvisorは、アドオンのサービスです。このサービスを使用するには追 加のライセンスを購入する必要があります。

### <span id="page-32-0"></span>**4.1 Sentinel**ライセンス

このセクションでは、Sentinelのライセンスの種類に関する情報を提供します。

- 34[ページのセクション](#page-32-1)4.1.1「評価ライセンス」
- ◆ 35[ページのセクション](#page-33-0)4.1.2「無償ライセンス」
- 35ページのセクション4.1.3[「エンタープライズライセンス」](#page-33-1)

#### <span id="page-32-1"></span>**4.1.1** 評価ライセンス

デフォルトの評価ライセンスでは、一定の評価期間中にSentinel Enterpriseのすべての機能を、 ハードウェアの容量に応じてEPS制限なしで使用できます。Sentinel Enterpriseで使用できる機能 については、33 ページの 表 4-1 「Sentinel[のサービスと機能」を](#page-31-2)参照してください。

システムの有効期限は、システム内で最も古いデータに基づきます。古いイベントをシステムに復 元すると、Sentinelはそれに応じて有効期限を更新します。

評価ライセンスの期限が切れると、Sentinelは基本の、無償ライセンスで実行されます。このライ センスで使用できる機能は一部のみに制限され、イベント数も25EPSに制限されます。これは、 Sentinelが従来のストレージで設定されている場合にのみ適用されます。

スケーラブルストレージの展開では、評価ライセンスの期限が切れたときにSentinelでイベントと 生データが保存されなくなります。

エンタープライズライセンスにアップグレードすると、Sentinelにすべての機能が戻ります。機能 の中断を防ぐには、評価ライセンスが切れるまでにシステムをエンタープライズライセンスでアッ プグレードする必要があります。

#### <span id="page-33-0"></span>**4.1.2** 無償ライセンス

無償ライセンスでは、一部の機能のみが使用でき、イベント数が25EPSに制限されます。無償ライ センスは、従来のストレージのSentinelにのみ適用されます。

無償ライセンスでは、イベントを収集したり保管したりできます。EPS数が25を超えると、 Sentinelは受信したイベントを保管しますが、それらのイベントの詳細は検索結果やレポートには 表示されません。Sentinelは、これらのイベントにOverEPSLimitタグを付けます。

無償ライセンスには、リアルタイム機能はありません。ライセンスをエンタープライスライセンス にアップグレードすることで、すべての機能を戻すことができます。

注**:** NetIQは、Sentinelの無償版のテクニカルサポートおよび製品アップデートは提供していませ ん。

#### <span id="page-33-1"></span>**4.1.3** エンタープライズライセンス

Sentinelを購入すると、お客様向けポータルから、ライセンスキーを受け取ります。購入したライ センスに応じた機能、データ収集レート、およびイベントソースがライセンスキーで有効になりま す。ライセンスキーでは強制されない追加のライセンス条件が存在することがあるため、使用許諾 契約は十分に確認してください。

ライセンスを変更する場合は、アカウントマネージャにお問い合わせください。

エンタープライズライセンスキーは、インストール時またはそれ以降いつでも追加できます。ライ センスキーを追加するには、『「NetIQ Sentinel Administration Guide」』の「*Adding a License Key*」 を参照してください。

## <span id="page-35-3"></span><span id="page-35-0"></span>5 <sup>5</sup>システム要件を満たす

Sentinelの実装はIT環境のニーズに応じて異なるため、目的の環境に適ったSentinelのアーキテ クチャを最終決定する前に、NetIQ[コンサルティングサービスま](https://www.netiq.com/consulting/)たはNetIQ Sentinelパートナーに お問い合わせください。

推奨されるハードウェア、サポートされるオペレーティングシステム、アプライアンスのプラット フォーム、およびブラウザについて詳しくは、[NetIQ Sentinel](https://www.netiq.com/Support/sentinel/techinfo.asp)技術情報のWebサイトを参照してく ださい。

- ◆ 37ページのセクション5.1[「コネクタおよびコレクタのシステム要件」](#page-35-1)
- ◆ 37[ページのセクション](#page-35-2)5.2「仮想環境」

### <span id="page-35-1"></span>**5.1** コネクタおよびコレクタのシステム要件

各コネクタおよびコレクタには、それぞれ独自のシステム要件およびサポートされるプラット フォームがあります。Sentinel[プラグイン](http://support.novell.com/products/sentinel/secure/sentinelplugins.html)Webサイトで、コネクタとコレクタのマニュアルを参照 してください。

### <span id="page-35-2"></span>**5.2** 仮想環境

Sentinelは、VMware ESXサーバでサポートされています。仮想環境を設定する場合、仮想マシンに は複数のCPUが必要です。ESX上の物理マシンや、その他の仮想環境におけるテストの結果と同等 のパフォーマンス結果を達成するには、仮想環境が物理マシンで推奨される内容と同じメモリ、 CPU、ディスク容量、およびI/Oを備える必要があります。

物理マシンの推奨事項の詳細については、[NetIQ Sentinel](https://www.netiq.com/Support/sentinel/techinfo.asp?sp=ServerHW)技術情報のWebサイトを参照してくださ い。
# 6 展開に関する考慮事項

Sentinelは、必要な負荷に応じて拡張する、スケーラブルなアーキテクチャを備えています。この 章では、Sentinel展開のスケーリング時に考慮すべき重要な事項について簡単に説明します。 NetIQ[テクニカルサポート](https://www.netiq.com/support/)または[NetIQ Partner Services](https://www.partnernetprogram.com/program/isv/netiq.html)の専門家が、目的のIT環境に適した Sentinelシステムの設計を支援します。

- ◆ 39ページのセクション6.1[「データストレージの考慮事項」](#page-37-0)
- ◆ 45[ページのセクション](#page-43-0)6.2「分散展開の利点」
- ◆ 47ページのセクション6.3[「オールインワン展開」](#page-45-0)
- ◆ 48[ページのセクション](#page-46-0)6.4「1層分散展開」
- ◆ 49[ページのセクション](#page-47-0)6.5「高可用性を備えた1層分散展開」
- ◆ 50[ページのセクション](#page-48-0)6.6「2層および3層分散展開」
- 52ページのセクション6.7[「スケーラブルストレージでの](#page-50-0)3層展開」

# <span id="page-37-0"></span>**6.1** データストレージの考慮事項

EPSレートに応じて、Sentinelデータの保存とインデックス作成に、従来のストレージとスケーラ ブルストレージのどちらを使用するかを選択できます。お客様のSentinel展開は、選択するデータ ストレージのオプションによって決まります。

表 *6-1* 従来のストレージとスケーラブルストレージの比較

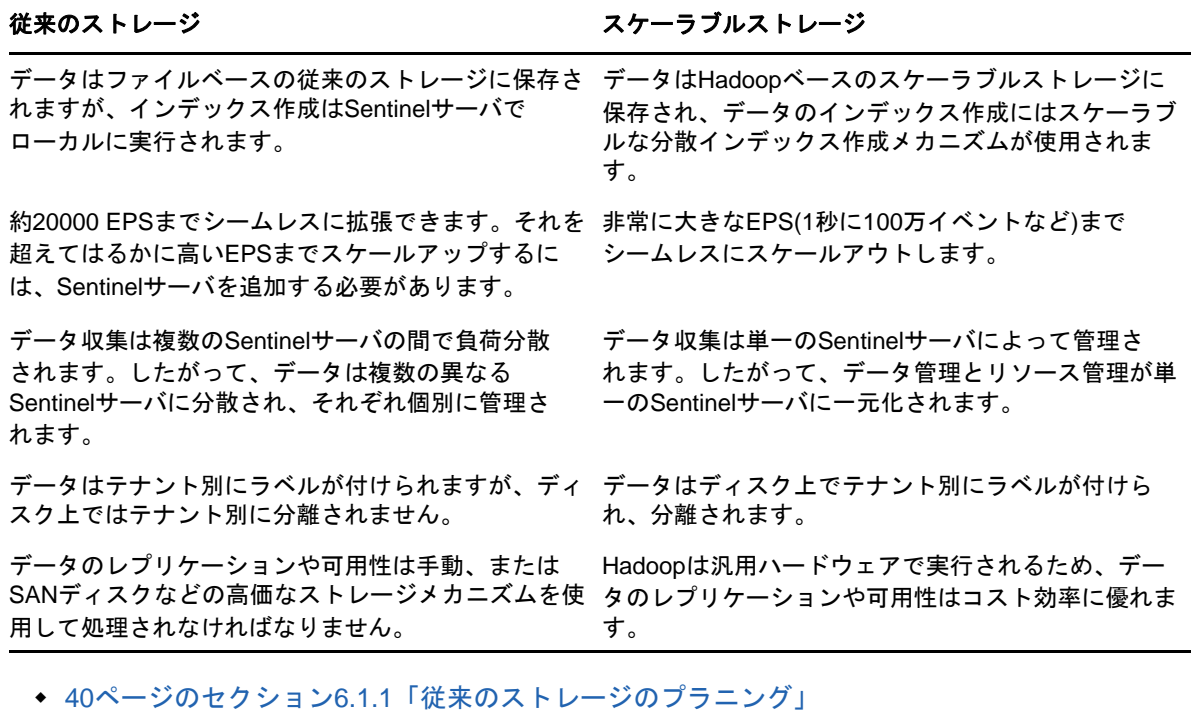

- 42ページのセクション6.1.2[「スケーラブルストレージのプラニング」](#page-40-0)
- 45ページのセクション6.1.3「Sentinel[のディレクトリ構造」](#page-43-1)

#### <span id="page-38-0"></span>**6.1.1** 従来のストレージのプラニング

従来のデータストレージは、3層構造になっています。

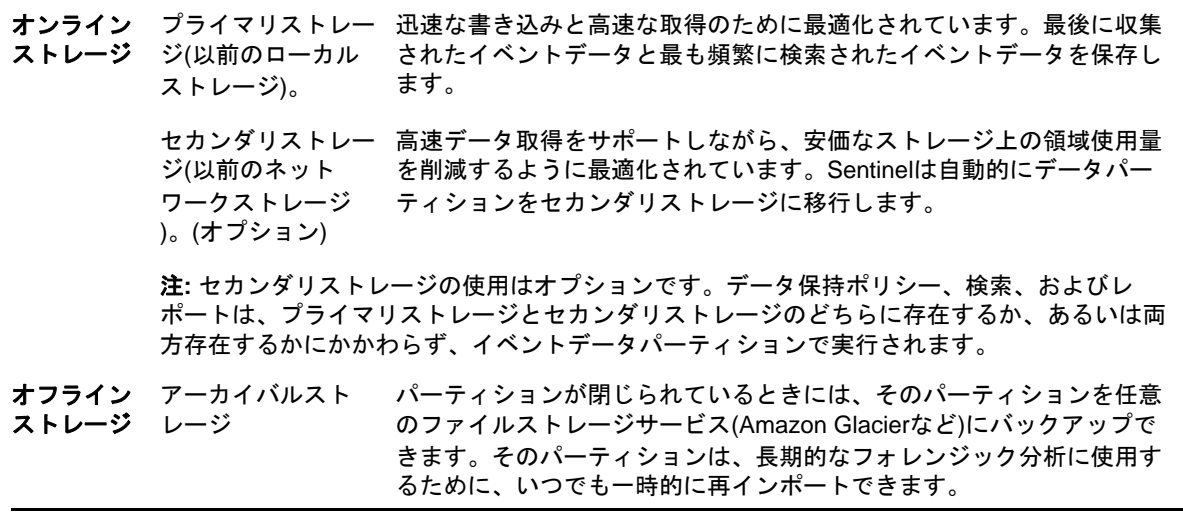

データ同期ポリシーを使用して、イベントデータとイベントデータ要約を外部データベースに抽出 するようにSentinelを設定することもできます。詳細については、『「NetIQ Sentinel Administration Guide (NetIQ Sentinel 7.0.1管理ガイド)」』の「*Configuring Data Synchronization (*データ同期の設定*)*」を参照してください。

Sentinelをインストールするときに、Sentinelのインストール先(デフォルトでは/var/opt/ novellディレクトリ)に、プライマリストレージ用のディスクパーティションをマウントする必要 があります。

ディスク使用量が正しく計算されるように、/var/opt/novell/sentinelディレクトリの下のディレク トリ構造全体が、1つのディスクパーティションに置かれている必要があります。そうしないと、 自動データ管理機能がイベントデータを途中で削除してしまう可能性があります。Sentinelディレ クトリ構造の詳細については、45ページのセクション6.1.3「Sentinel[のディレクトリ構造」](#page-43-1)を参 照してください。

ベストプラクティスとして、このデータディレクトリが、実行可能ファイル、環境設定ファイル、 オペレーティングシステムファイルとは別のディスクパーティションに配置されるようにしてくだ さい。可変データを別に保存することには、一連のファイルのバックアップが容易になり、破損し た場合の回復が簡単になるというメリットがあるうえ、ディスクパーティションが満杯になった場 合の堅牢性が向上します。また、容量の小さいファイルシステムのほうが効率的であるため、シス テム全体のパフォーマンスも向上します。詳細については、「[Disk partitioning](http://en.wikipedia.org/wiki/Disk_partitioning#Benefits_of_multiple_partitions)」を参照してくだ さい。

注**:** ファイルストレージとしてのext3ファイルシステムには制限があります。32000を超えるファ イルまたはサブディレクトリを、1つのディレクトリで保持することはできません。多数の保存ポ リシーを用意する予定がある場合や、データを長期間(たとえば、1年間)保持する予定がある場 合は、XFSファイルシステムの使用をお勧めします。

#### 従来型インストールでのパーティションの使用

従来型インストールの場合は、Sentinelをインストールする前にオペレーティングシステムのディ スクパーティションレイアウトを変更できます。管理者は45[ページのセクション](#page-43-1)6.1.3「Sentinel [のディレクトリ構造」で](#page-43-1)説明されているディレクトリ構造に基づいて、適切なディレクトリに目的 のパーティションを作成およびマウントする必要があります。インストーラを実行するとSentinel は事前に作成されたディレクトリにインストールされ、複数のパーティションにわたるインストー ル環境が構築されます。

#### 注

- インストーラの実行中に--locationオプションを使用して、ファイルを格納する場所としてデ フォルトのディレクトリ以外の最上位の場所を指定できます。--locationオプションに渡す値 は、ディレクトリパスの前に付加されます。たとえば、「--location=/foo」を指定すると dataディレクトリは/foo/var/opt/novell/sentinel/data、configディレクトリは/foo/etc/opt/ novell/sentinel/configとなります。
- --locationオプションには、ファイルシステムリンク(ソフトリンクなど)は使用しないでくだ さい。

#### アプライアンスインストールでのパーティションの使用

DVD ISOアプライアンスフォーマットを使用している場合、YaST画面の指示に従って、インストー ル中にアプライアンスのファイルシステムのパーティション化を設定できます。たとえば、/var/ opt/novell/sentinelマウントポイントに別のパーティションを作成して、すべてのデータを別の パーティションに置くことができます。ただし、他のアプライアンスフォーマットの場合は、イン ストール後にのみパーティション作成を設定することができます。SuSEYaSTシステム環境設定ツー

ルを使用して、パーティションを追加し、その新しいパーティションにディレクトリを移動するこ とができます。インストール後のパーティション作成の詳細については、98[ページのセクション](#page-96-0) 14.3.2[「従来のストレージのパーティションの作成」を](#page-96-0)参照してください。

#### パーティションレイアウトのベストプラクティス

多くの組織が、独自に、インストールしたシステムに関するベストプラクティスパーティションレ イアウトスキームを文書化しています。以下のパーティション提案の目的は、定義済みのポリシー を持たない組織をガイドし、Sentinel固有のファイルシステムの使い方を考慮することです。概し て、Sentinelは可能な範囲[でファイルシステム階層基準](https://en.wikipedia.org/wiki/Filesystem_Hierarchy_Standard)に準拠しています。

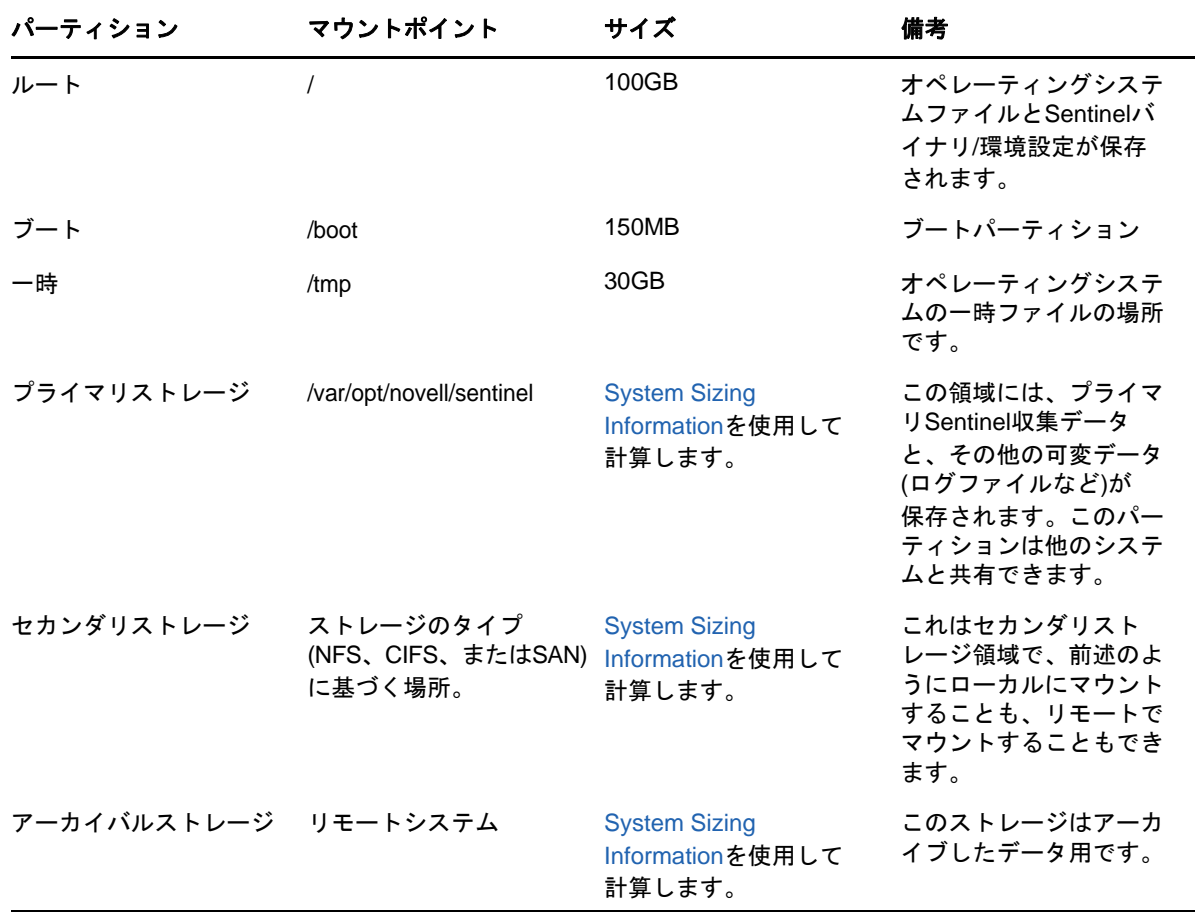

### <span id="page-40-0"></span>**6.1.2** スケーラブルストレージのプラニング

NetIQでは、大規模データの格納と管理にClouderaのDistribution Including Apache Hadoop (CDH)フレームワークを認定しています。Sentinelでは、イベントのインデックス作成にElastic のElasticsearchと呼ばれるスケーラブルな分散インデックス作成エンジンが使用されます。

次の図では、スケーラブルストレージに使用される各種コンポーネントについて説明します。

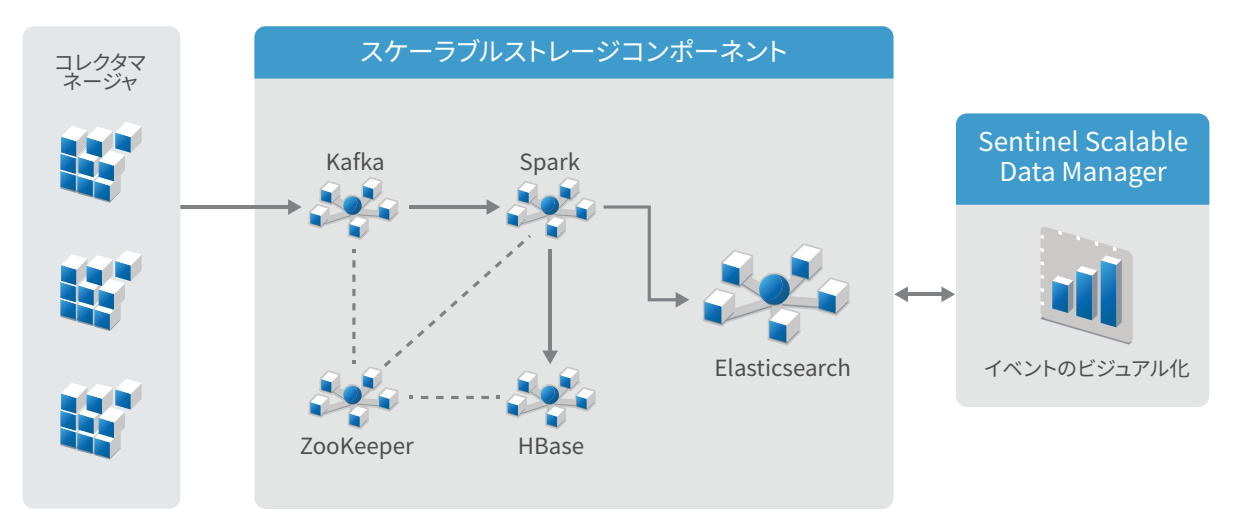

 **Kafka:** Apache Kafkaは、正規化されたイベントと生データをCollector Manager instancesか ら受信するスケーラブルなメッセージングシステムです。Collector Manager instancesは生 データとイベントデータをKafkaクラスタに送信します。

デフォルトでは、Sentinelは次のKafkaトピックを作成します。

- **security.events.normalized:** システム生成イベントと内部イベントを含む、処理済みの 正規化されたイベントデータをすべて格納します。
- **security.events.raw:** イベントソースからのすべての生データを格納します。

イベントと生データはApache Avroスキーマに従います。詳細については、[Apache Avro](https://avro.apache.org/)のマ [ニュアルを](https://avro.apache.org/)参照してください。スキーマファイルは/etc/opt/novell/sentinel/ scalablestoreディレクトリにあります。

- **Spark:** Apache Sparkは、テナントIDに基づくイベントの分離、大量データの要求、システム オブレコード(SOR)へのデータ保存、スケーラブルなインデックス作成など、リアルタイムで の大規模なデータ処理のためのエンジンです。
- **HBase:** Apache HBaseは、スケーラブルな分散Hadoopベースデータストアです。正規化された イベントおよび生データのSORとして使用され、テナントID別に分離されます。

SentinelではテナントIDに基づき、各テナントに個別のネームスペースを作成します。たと えば、デフォルトのテナントのネームスペースは1です。Sentinelはそれぞれのネームスペー スに次のテーブルを作成し、イベント時刻に基づいてデータを格納します。

- **<***tenant\_ID***>:security.events.normalized:** システム生成イベントと内部イベントを含む、 処理済みの正規化されたイベントデータをすべて格納します。
- **<***tenant\_ID***>:security.events.raw:** イベントソースからのすべての生データを格納しま す。
- **ZooKeeper:** Apache ZooKeeperは環境設定情報の保守、サービスの命名、分散型同期の実行、 およびグループサービスの提供を一元的に管理するサービスとして機能します。
- **Elasticsearch:** Elasticsearchとは、イベントのインデックス作成に使用するスケーラブルな 分散インデックス作成エンジンです。Elasticsearchからデータにアクセスし、イベントを検 索して視覚化することができます。

Sentinelでは、それぞれの日付に対して専用のインデックスを作成し、インデックス日の計算 にUTCタイムゾーン(午前0時から午前0時まで)を使用します。インデックス名の形式は security.events.normalized\_yyyyMMddです。たとえば、security.events.normalized\_20160101のイ

ンデックスには、2016年1月1日のイベント時刻を持つすべてのイベントが含まれます。最適 なパフォーマンスを得るため、Sentinelでは一部の特定のイベントフィールドにのみインデッ クスを作成します。Elasticsearchでインデックスを作成するイベントフィールドは変更でき ます。詳細については、『「NetIQ Sentinel Administration Guide」 』の「*Performance Tuning in SSDM*」を参照してください。

#### スケーラブルストレージの設定

スケーラブルストレージを有効にすると、Sentinelサーバのユーザインタフェースが縮小され、そ の機能はデータ収集とイベントルーティングの管理、イベントの検索と視覚化、および特定の管理 アクティビティの実行だけに限定されます。このSentinelの縮小バージョンは、Sentinelスケー ラブルデータマネージャ(SSDM)と呼ばれます。リアルタイム分析や従来の検索やレポーティングな ど、その他のSentinel機能が必要な場合は、従来のデータストレージと共に別個のSentinelのイ ンスタンスをインストールし、Sentinel Linkを使用して特定のイベントデータをSSDMから Sentinelにルーティングする必要があります。

スケーラブルストレージの有効化は1回限りの設定であり、元に戻すことはできません。スケーラ ブルストレージを無効にして、従来のストレージに切り替える場合は、Sentinelを再インストール して、インストール時にスケーラブルストレージを選択しないようにする必要があります。

Sentinelの従来のインストールの場合、インストール時またはインストール後にスケーラブルスト レージを有効にできます。Sentinelのアプライアンスインストールの場合、スケーラブルストレー ジはインストール後にのみ有効にすることができます。

次のチェックリストでは、スケーラブルストレージを設定するために実行する必要のあるタスクの 概略を示しています。

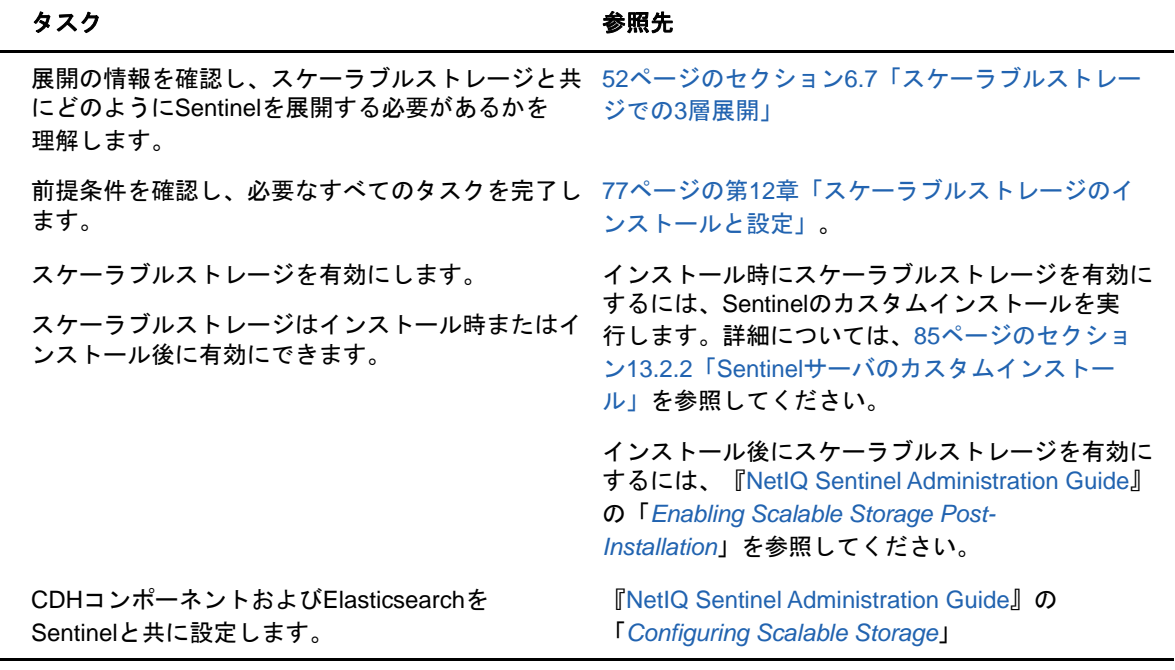

表 *6-2* スケーラブルストレージの設定チェックリスト

#### <span id="page-43-1"></span>**6.1.3 Sentinel**のディレクトリ構造

デフォルトでは、Sentinelのディレクトリは次の場所にあります。

- データファイルは、/var/opt/novell/sentinel/dataディレクトリおよび/var/opt/novell/sentinel/ 3rdpartyディレクトリにあります。
- 実行ファイルおよびライブラリは/opt/novell/sentinelディレクトリに保存されています。
- ログファイルは、/var/opt/novell/sentinel/logディレクトリにあります。
- 一時ファイルは、/var/opt/novell/sentinel/tmpディレクトリにあります。
- 環境設定ファイルは、/etc/opt/novell/sentinelディレクトリにあります。
- プロセスID (PID)ファイルは、/home/novell/sentinel/server.pidディレクトリにあります。 PIDを使用すると、管理者はSentinelサーバの親プロセスを識別し、プロセスを監視または終 了することができます。

## <span id="page-43-0"></span>**6.2** 分散展開の利点

Sentinelサーバには、デフォルトで以下のコンポーネントが含まれます。

- **Collector Manager:** Collector Managerは、Sentinelに柔軟なデータ収集ポイントを提供しま す。Sentinelインストーラは、インストール時にデフォルトでCollector Managerをインス トールします。
- **Correlation Engine:** Correlation Engineは、リアルタイムイベントストリームからのイベン トを処理して、イベントが何らかの相関ルールをトリガするべきかどうかを判別します。
- **NetFlow Collector Manager:** NetFlow Collector Managerはルータ、スイッチ、ファイアー ウォールなどのネットワークデバイスからネットワークフローデータ(NetFlowやIPFIXなど) を収集します。ネットワークフローデータは、伝送されるパケットやバイトなどの、ホストの 間のすべてのネットワーク接続に関する基本的な情報を示しています。これは、個々のホスト またはネットワーク全体の動作を視覚化するのに役立ちます。

重要**:** 運用環境では、分散展開をセットアップして、データ収集コンポーネントが別のコンピュー タに分離することをお勧めします。これは、システムの安定性を最大限に保ちながら、スパイクや 他の異常を処理する上で重要になります。

このセクションでは、分散展開の利点について説明します。

- ◆ 46ページのセクション6.2.1「追加の[Collector Manager instances](#page-44-0)の利点」
- ◆ 46ページのセクション6.2.2「[Correlation Engine instances](#page-44-1)を追加することの利点」
- ◆ 47ページのセクション6.2.3「追加の[NetFlow Collector Manager instances](#page-45-1)の利点」

#### <span id="page-44-0"></span>**6.2.1** 追加の**Collector Manager instances**の利点

Sentinelサーバには、デフォルトでCollector Managerが含まれています。ただし運用環境では、 Collector Manager instancesを分散させることにより、大量のデータを受け取る場合に一層優れた 分離を実現できます。こうした状態では、分散されたCollector Managerのオーバーロードが生じ る可能性があるものの、Sentinelサーバは途切れることなくユーザ要求に応じることができます。

分散ネットワークに複数のCollector Managerをインストールすると、次のような利点があります。

- システムのパフォーマンスの向上**:** Collector Manager instancesを追加すると、分散環境でイ ベントデータを解析および処理できるため、システムのパフォーマンスが向上します。
- データのセキュリティの強化およびネットワーク帯域幅要件の低下**:** Collector Manager instancesがイベントソースと同じ場所にあると、フィルタ、暗号化、およびデータの圧縮を 同じソースで実行できます。
- ファイルキャッシング**:** イベントのアーカイブやイベントの大量発生の処理でサーバの負荷が 一時的に上がったときに、追加のCollector Manager instancesで大量のデータをキャッシュ することができます。この機能は、イベントキャッシングをネイティブでサポートしない Syslogなどのプロトコルの場合に役立ちます。

追加のCollector Manager instancesをネットワーク内の適切な場所にインストールすることができ ます。これらのリモートCollector Manager instancesはコネクタやコレクタを実行し、収集した データはSentinelサーバに転送されて保管、処理されます。追加のCollector Manager instances のインストールについては、71ページのパートIII「Sentinel[のインストール」](#page-69-0)を参照してくださ い。

注**:** 1つのシステムに複数のCollector Managerをインストールすることはできません。リモートシ ステムに追加のCollector Managerをインストールして、それらをSentinelサーバに接続すること はできます。

#### <span id="page-44-1"></span>**6.2.2 Correlation Engine instances**を追加することの利点

環境設定を複製したり、データベースを追加したりすることなく、複数のCorrelation Engine instancesをそれぞれ独自のサーバに展開できます。相関ルールが多数ある環境やイベント発生率 が極端に高い環境では、複数のCorrelation Engineをインストールして、新しいCorrelation Engineにルールを再展開するほうが効率的です。Correlation Engine instancesを複数使用すると、 Sentinelシステムにデータソースが追加された場合やイベント発生率が増大した場合に、それに対 応するスケーラビリティが得られます。追加のCorrelation Engine instancesのインストールにつ いては、71ページのパートIII「Sentinel[のインストール」](#page-69-0)を参照してください。

注**:** 1つのシステムに複数のCorrelation Engineをインストールすることはできません。リモート システムに追加のCorrelation Engine instancesをインストールして、それらをSentinelサーバに 接続することはできます。

#### <span id="page-45-1"></span>**6.2.3** 追加の**NetFlow Collector Manager instances**の利点

NetFlow Collector Managerは、ネットワークデバイスからネットワークフローデータを収集しま す。イベントストレージや検索などの重要な機能のためにシステムリソースを解放するには、 Sentinelサーバ上のNetFlow Collector Manager instancesを使用するのではなく、追加のNetFlow Collector Managerをインストールしてください。

以下のシナリオで追加のNetFlow Collector Manager instancesをインストールできます。

- 多数のネットワークデバイスと大量のネットワークフローデータが存在する環境で、複数の NetFlow Collector Manager instancesをインストールして、負荷を分散させることができま す。
- マルチテナント環境の場合、それぞれのテナント用に個別のNetFlow Collector Managerをイン ストールして、テナントごとにネットワークフローデータを収集する必要があります。

追加のNetFlow Collector Manager instancesのインストールについて詳しくは、103[ページの第](#page-101-0) 15章「[NetFlow Collector Manager](#page-101-0)のインストール」を参照してください。

# <span id="page-45-0"></span>**6.3** オールインワン展開

最も基本的な展開オプションは、単一のコンピュータ上にすべてのSentinelコンポーネントをイン ストールするオールインワンシステムです。オールインワン展開は、システムの負荷が小さく、 Windowsマシンを監視する必要がない場合にのみ適しています。多くの環境では、予測が困難で流 動的な負荷や、コンポーネント間のリソースの競合が原因で、パフォーマンスの問題が発生する可 能性があります。

重要**:** 運用環境には分散展開をセットアップして、データ収集コンポーネントが個別のコンピュー タに分離することをお勧めします。これは、システムの安定性を最大限に保ちながら、スパイクや 他の異常を処理する上で重要になります。

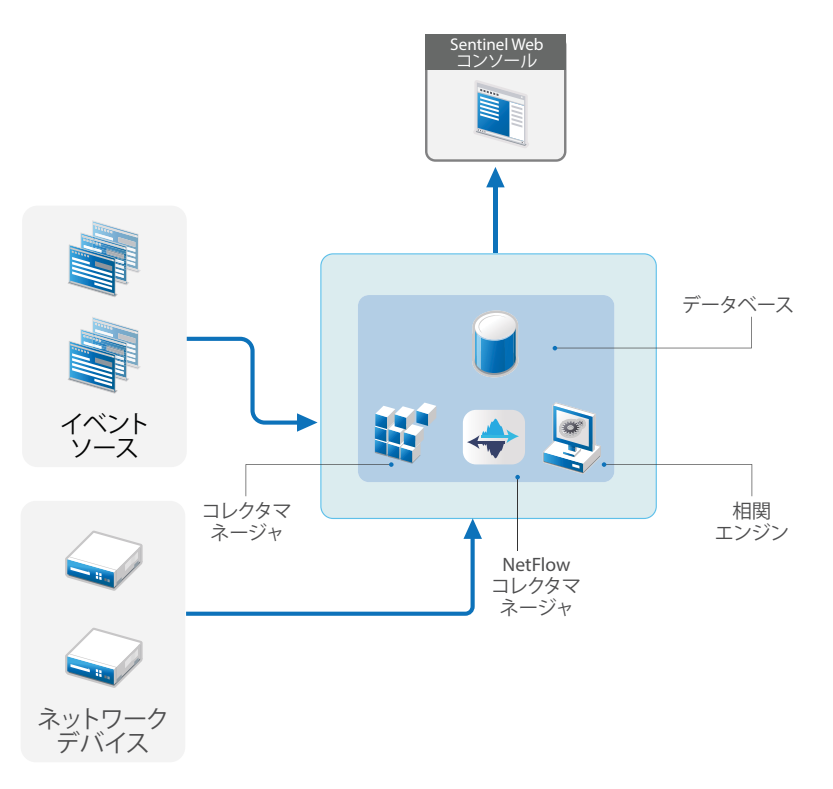

# <span id="page-46-0"></span>**6.4 1**層分散展開

1層展開は、Windowsコンピュータを監視できるだけでなく、オールインワン展開よりも大きな負荷 を処理できます。Collector Manager、NetFlow Collector Manager、およびCorrelation Engineのコ ンピュータを追加して、中央Sentinelサーバの処理をオフロードすることで、データの収集と相関 をスケールアウトできます。また、イベント、相関ルール、およびネットワークフローデータの負 荷の処理に加えて、リモートCollector Manager instances、Correlation Engine instances、 NetFlow Collector Manager instancesは、イベントの保存や検索などの他の要求に対処するために 中央Sentinelサーバ上のリソースを解放します。システムの負荷が増えるにつれ、中央 Sentinelサーバが最終的にボトルネックになってきたら、展開の階層を増やしてさらにスケールア ウトする必要があります。

オプションで、イベントデータをデータウェアハウスにコピーするようにSentinelを構成できま す。この方法は、カスタムレポーティング、分析、およびその他の処理を別のシステムにオフロー ドする場合に便利です。

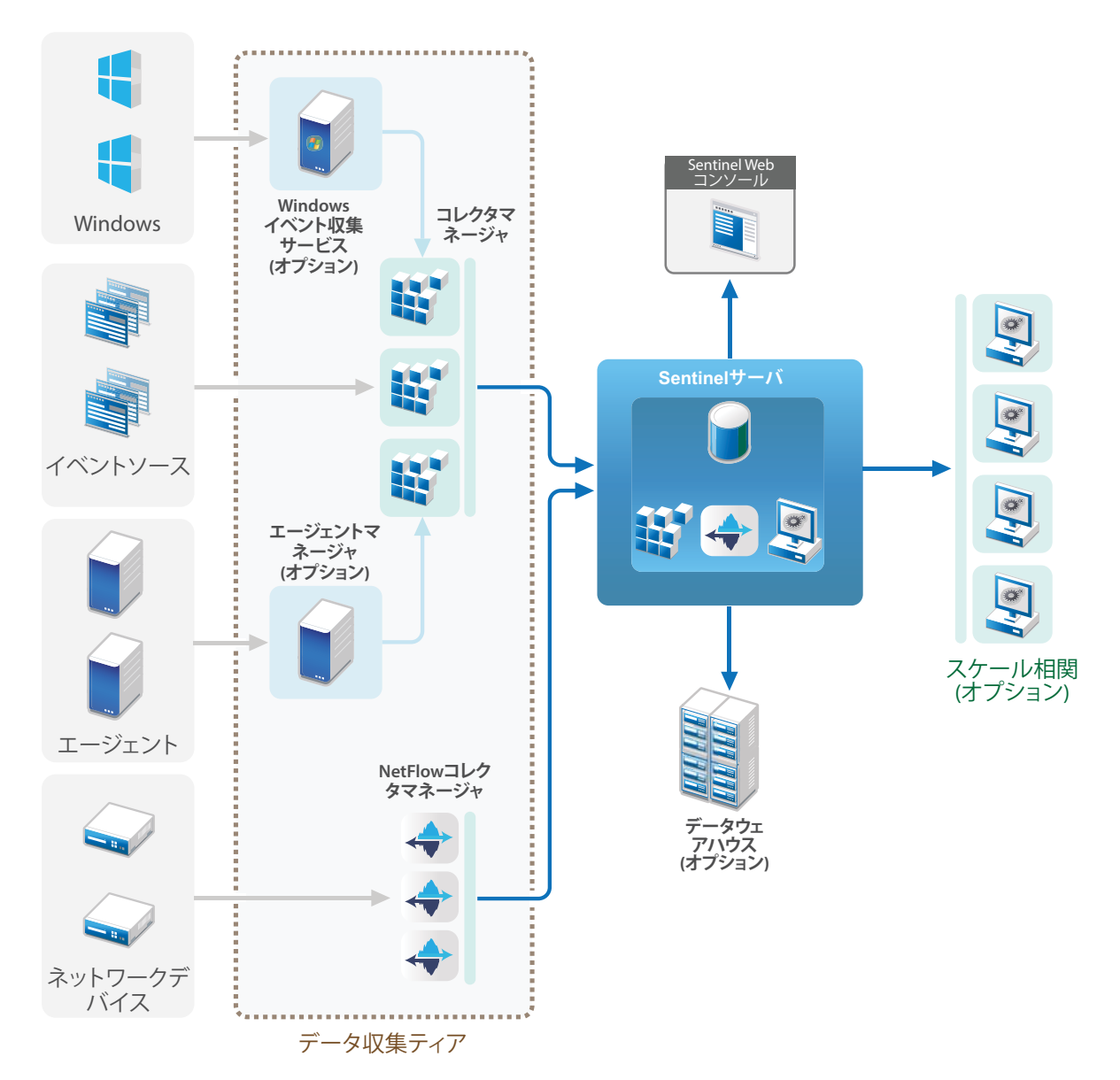

# <span id="page-47-0"></span>**6.5** 高可用性を備えた**1**層分散展開

この1層分散展開は、いかにフェールオーバー冗長性を備えた高可用性システムに変化できるかを 示しています。高可用性でのSentinelの展開について詳しくは、157[ページのパート](#page-153-0)VI「高可用性 [のための](#page-153-0)Sentinelの展開」を参照してください。

#### 図 *6-4* 高可用性を備えた*1*層分散展開

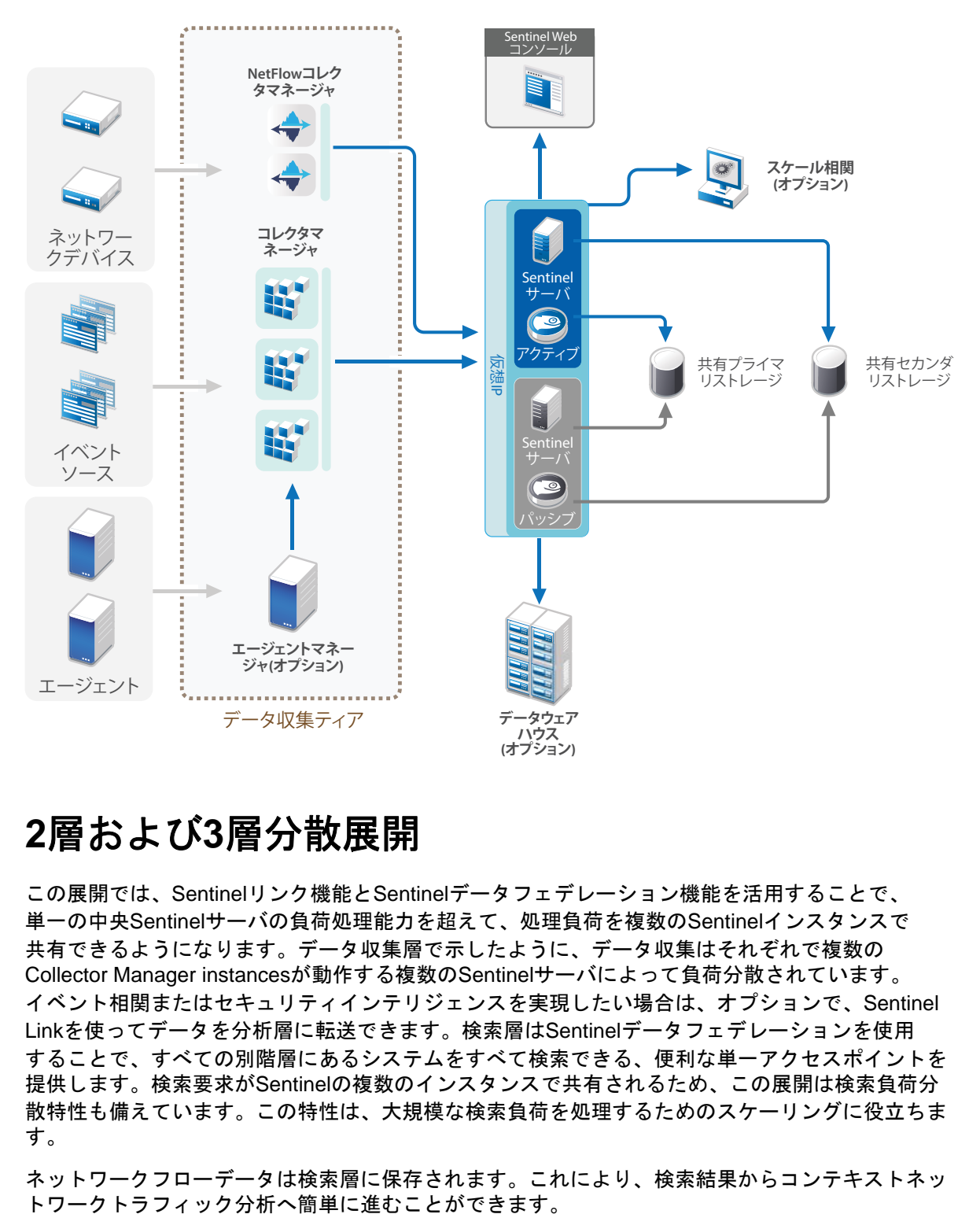

### <span id="page-48-0"></span>**6.6 2**層および**3**層分散展開

この展開では、Sentinelリンク機能とSentinelデータフェデレーション機能を活用することで、 単一の中央Sentinelサーバの負荷処理能力を超えて、処理負荷を複数のSentinelインスタンスで 共有できるようになります。データ収集層で示したように、データ収集はそれぞれで複数の Collector Manager instancesが動作する複数のSentinelサーバによって負荷分散されています。 イベント相関またはセキュリティインテリジェンスを実現したい場合は、オプションで、Sentinel Linkを使ってデータを分析層に転送できます。検索層はSentinelデータフェデレーションを使用 することで、すべての別階層にあるシステムをすべて検索できる、便利な単一アクセスポイントを 提供します。検索要求がSentinelの複数のインスタンスで共有されるため、この展開は検索負荷分 散特性も備えています。この特性は、大規模な検索負荷を処理するためのスケーリングに役立ちま す。

ネットワークフローデータは検索層に保存されます。これにより、検索結果からコンテキストネッ

図 *6-5 2*層および*3*層分散展開

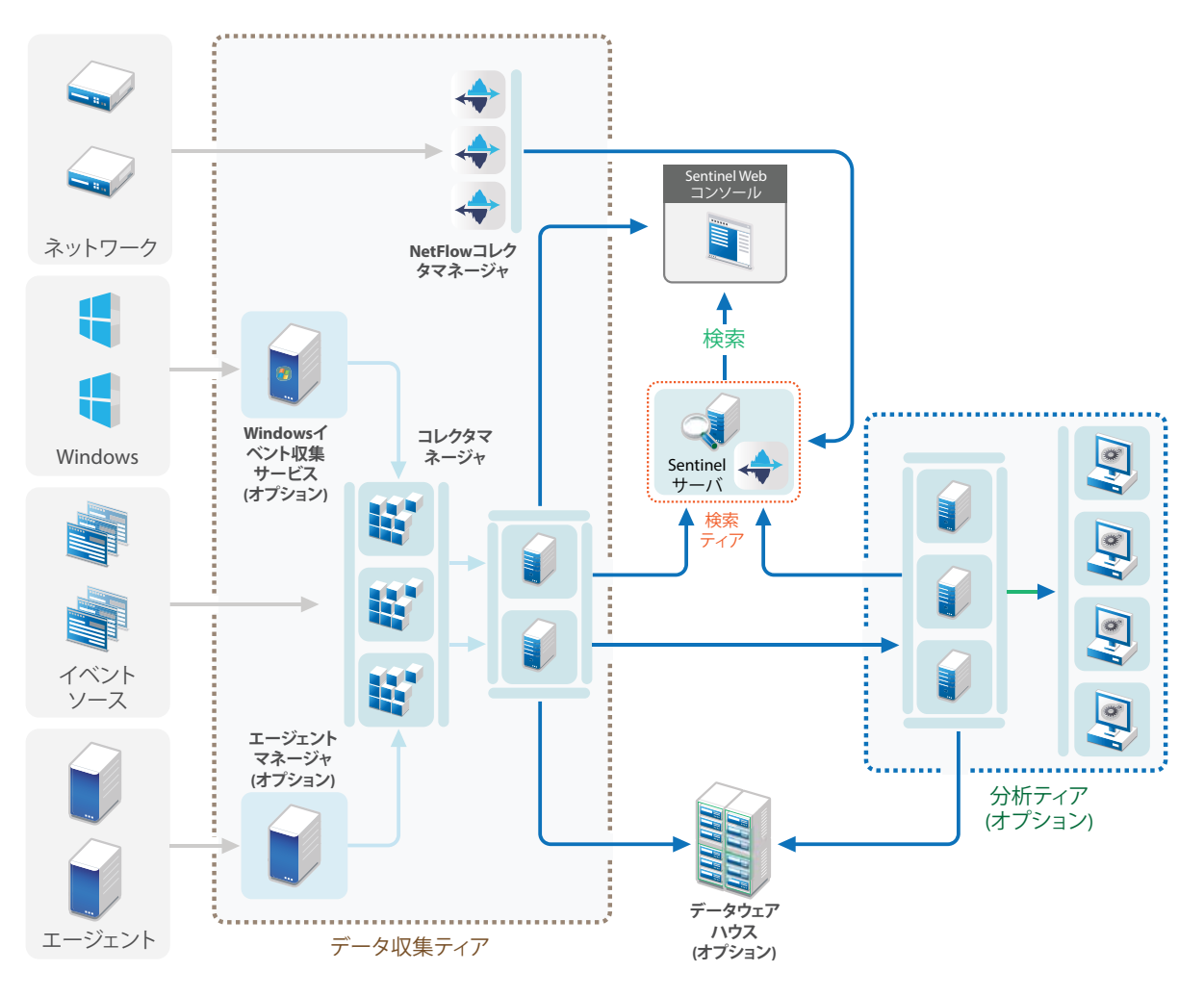

# <span id="page-50-0"></span>**6.7** スケーラブルストレージでの**3**層展開

複数のSentinelサーバにイベントを分散させたり、複数のインスタンスに環境設定を重複させたり しない大規模なデータストレージとデータ処理のニーズがある場合は、スケーラブルストレージで 3層分散展開を設定できます。この展開では、複数のSentinelサーバではなく、単一の Sentinelサーバをスケーラブルストレージと共に使用して、大規模なデータを格納および管理でき ます。

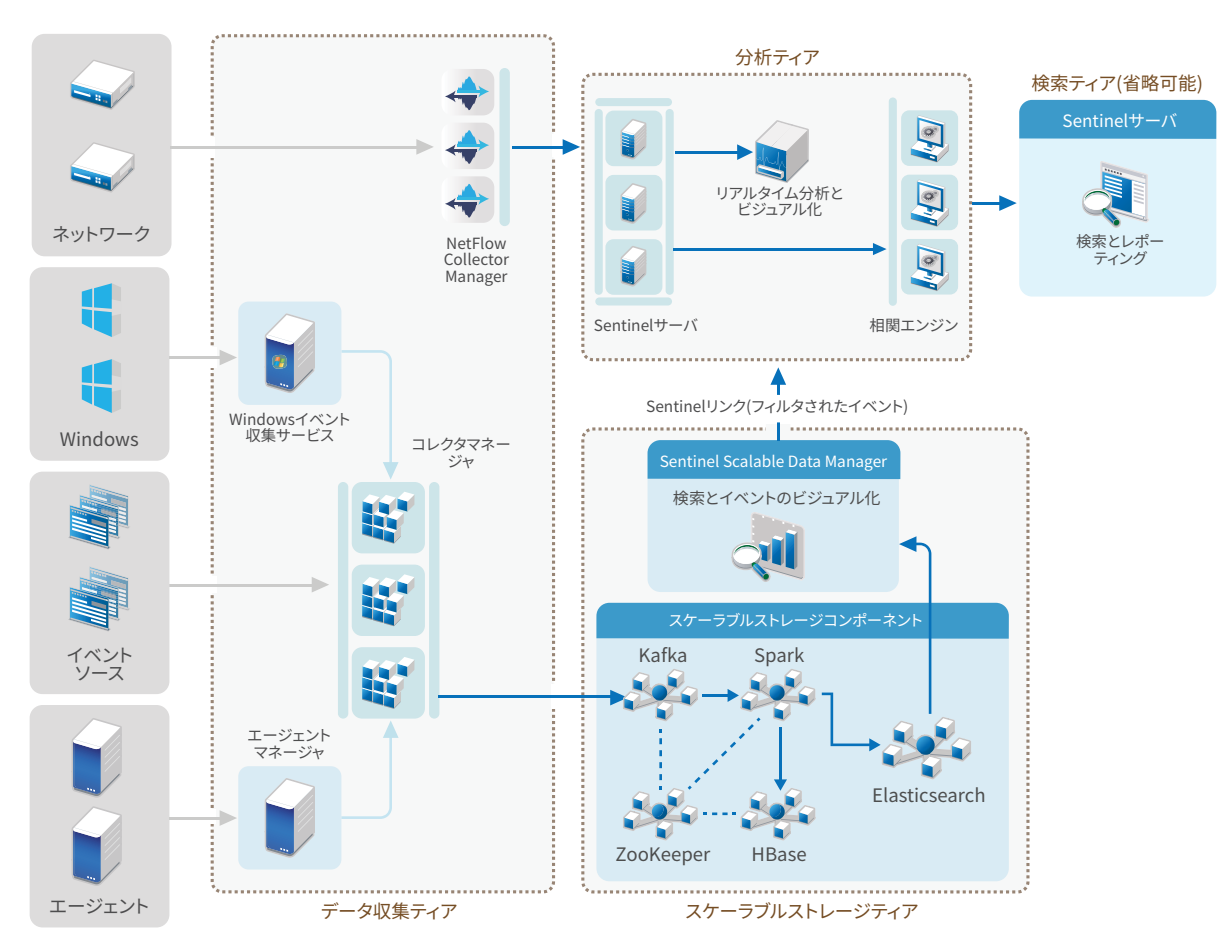

図 *6-6* スケーラブルストレージの*3*層展開

この展開には、次の層が含まれます。

- データ収集層**:** さまざまなイベントソースからのイベントを収集します。
- スケーラブルストレージ層**:** 大規模データを格納し、インデックスを作成します。この層の SSDMサーバでは、データ収集やイベントのルーティングの管理、イベントの検索と視覚化、お よび特定の管理アクティビティを実行できます。リアルタイム分析やレポーティングなどのそ の他のSentinelの機能については、別の分析層を設定することができます。図に示すように、 Sentinel Linkを使用して、分析に必要な特定のイベントを分析層に転送するイベントルー ティングルールを設定することができます。また、収集したデータをその他のSIEMシステム に転送したり、その他のビジネスインテリジェンスツールを有効にしたりして、Hadoop分散上 でデータのクエリや分析を直接実行できるようにします。
- 分析層**:** 大規模データのリアルタイム分析を実行するには、分析層を設定し、スケーラブルス トレージ層から必要なイベントを転送するためのイベントルーティングのルールを設定する必 要があります。また、同じ分析層を使用して、Secure Configuration ManagerやChange Guardianなど、その他のNetIQ製品からのネットワークフローデータやイベントを収集し、格 納することができます。図に示すように、分析用として1つまたは複数のSentinelサーバを 展開できます。
- 検索層**:** この層はオプションです。分析層の任意のSentinelサーバでも、検索やレポーティン グを実行することができます。しかし、別個の検索層を設ければ、Sentinal Data Federation を使用して分析層のすべてのSentinelサーバにまたがる検索とレポーティングを行うための 便利な単一のアクセスポイントとなります。スケーラブルストレージでの検索イベントについ ては、Sentinelスケーラブルデータマネージャの検索オプションを使用します。

スケーラブルストレージのインストールと設定の詳細については、77ページの第12[章「スケーラ](#page-75-0) [ブルストレージのインストールと設定」を](#page-75-0)参照してください。

#### 7 <sup>7</sup>**FIPS140-2**モードでの展開に関する考慮事 項

オプションとして、内部暗号化などの機能にFIPS 140-2認定暗号プロバイダであるMozillaネット ワークセキュリティサービス(NSS)を使用するように、Sentinelを設定することができます。この 目的は、Sentinelを「FIPS 140-2実装」にして、米国連邦購入ポリシーおよび標準に準拠させるこ とです。

SentinelのFIPS 140-2モードを有効にすると、Sentinelサーバ、SentinelリモートCollector Manager instances、SentinelリモートCorrelation Engine instances、Sentinelメインインタ フェース、Sentinel Control Center、およびSentinel Advisorサービスとの通信に、FIPS 140-2認 定暗号が使用されます。

- 55[ページのセクション](#page-53-0)7.1「SentinelにおけるFIPS実装」
- 56ページのセクション7.2「SentinelのFIPS[実装コンポーネント」](#page-54-0)
- 57ページのセクション7.3[「実装チェックリスト」](#page-55-0)
- 58[ページのセクション](#page-56-0)7.4「導入シナリオ」

# <span id="page-53-0"></span>**7.1 Sentinel**における**FIPS**実装

Sentinelは、オペレーティングシステムによって提供されるMozilla NSSライブラリを使用します。 Red Hat Enterprise Linux (RHEL)とSUSE Linux Enterprise Server (SLES)とでは、付属する NSSパッケージセットが異なります。

RHEL 6.3によって提供されるNSS暗号化モジュールは、FIPS 140-2認定です。SLES 11 SP3によって 提供されるNSS暗号化モジュールは、まだ公式にはFIPS 140-2認定ではありませんが、SUSEモ ジュールをFIPS 140-2認定にするための作業が進行中です。認定が取得されれば、SUSEプラット フォームで「FIPS 140-2実装」にするためにSentinelに変更を加える必要はありません。

RHEL 6.2 FIPS 140-2証明書の詳細については、『*[Validated FIPS 140-1 and FIPS 140-2 Cryptographic](http://csrc.nist.gov/groups/STM/cmvp/documents/140-1/1401val2012.htm#1837)  [Modules](http://csrc.nist.gov/groups/STM/cmvp/documents/140-1/1401val2012.htm#1837)*』を参照してください。

#### **7.1.1 RHEL NSS**パッケージ

FIPS 140-2モードに対応するために、Sentinelには次の64ビットNSSパッケージが必要です。

- nspr-4.9-1.el6.x86\_64
- nss-sysinit-3.13.3-6.el6.x86\_64
- nss-util-3.13.3-2.el6.x86\_64
- nss-softokn-freebl-3.12.9-11.el6.x86\_64
- nss-softokn-3.12.9-11.el6.x86\_64
- nss-3.13.3-6.el6.x86\_64
- nss-tools-3.13.3-6.el6.x86\_64

上記のパッケージでインストールされていないものがあれば、それらをインストールしてから SentinelのFIPS 140-2モードを有効にする必要があります。

#### **7.1.2 SLES NSS**パッケージ

FIPS 140-2モードに対応するために、Sentinelには次の64ビットNSSパッケージが必要です。

- libfreebl3-3.13.1-0.2.1
- mozilla-nspr-4.8.9-1.2.2.1
- mozilla-nss-3.13.1-0.2.1
- mozilla-nss-tools-3.13.1-0.2.1

上記のパッケージでインストールされていないものがあれば、それらをインストールしてから SentinelのFIPS 140-2モードを有効にする必要があります。

## <span id="page-54-0"></span>**7.2 Sentinel**の**FIPS**実装コンポーネント

次のSentinelコンポーネントはFIPS 140-2に対応しています。

- すべてのSentinelプラットフォームコンポーネントは、FIPS 140-2モードをサポートするよう に更新されています。
- 暗号化をサポートする以下のSentinelプラグインは、FIPS 140-2モードをサポートするように 更新されています。
	- エージェントマネージャコネクタ2011.1r1以降
	- データベース(JDBC)コネクタ2011.1r2以降
	- ファイルコネクタ2011.1r1以降(イベントソースタイプがローカルまたはNFSの場合のみ)
	- LDAPインテグレータ2011.1r1以降
	- ◆ Sentinel Linkコネクタ2011.1r3以降
	- Sentinel Linkインテグレータ2011.1r2以降
	- SMTPインテグレータ2011.1r1以降
	- Syslogコネクタ2011.1r2以降
	- Windowsイベント(WMI)コネクタ2011.1r2以降
	- チェックポイント(LEA)コネクタ2011.1r2以降
	- Syslogインテグレータ2011.1r1以降

上記のSentinelプラグインをFIPS 140-2モードで実行するための環境設定については、[126](#page-123-0)  ページの 「SentinelプラグインをFIPS 140-2[モードで実行するように環境設定する」](#page-123-0)を参照 してください。

本書のリリース時点で、オプションの暗号化をサポートする以下のSentinelコネクタは、まだ FIPS 140-2モードをサポートするように更新されていません。ただし、これらのコネクタを使用し たイベントの収集は引き続き実行することができます。これらのコネクタをFIPS 140-2モードの Sentinelで使用する方法の詳細については、132 ページの 「[FIPS 140-2](#page-129-0)モードのSentinelで FIPS[非対応コネクタを使用する」](#page-129-0)を参照してください。

◆ Cisco SDEEコネクタ2011.1r1

- ファイルコネクタ2011.1r1 (CIFSおよびSCP機能には暗号化が含まれていますが、FIPS 140- 2モードでは動作しません)。
- NetIQ Audit Connector 2011.1r1
- SNMP Connector 2011.1r1

本書のリリース時点で、SSLをサポートする以下のSentinelインテグレータは、FIPS 140-2モード をサポートするように更新されていません。ただし、これらのインテグレータをFIPS 140-2モード のSentinelで使用している場合でも、非暗号化接続は継続して使用できます。

- Remedyインテグレータ2011.1r1以降
- SOAPインテグレータ2011.1r1以降

上記のリストに含まれていないSentinelプラグインはどれも暗号化を使用せず、SentinelをFIPS 140-2モードにしたことによる影響を受けません。それらをFIPS 140-2モードのSentinelで使用す るために、追加ステップを実行する必要はありません。

Sentinelプラグインの詳細については、Sentinel[プラグイン](http://support.novell.com/products/sentinel/secure/sentinelplugins.html)Webサイトを参照してください。まだ 更新されていないプラグインをFIPSに対応させたい場合は、[Bugzilla](https://bugzilla.novell.com/enter_bug.cgi?product=Sentinel+Plug-ins&submit=Use+This+Product)を使用してリクエストを送 信してください。

### <span id="page-55-0"></span>**7.3** 実装チェックリスト

次の表は、SentinelをFIPS 140-2モードで運用するために必要なタスクの概要を示しています。

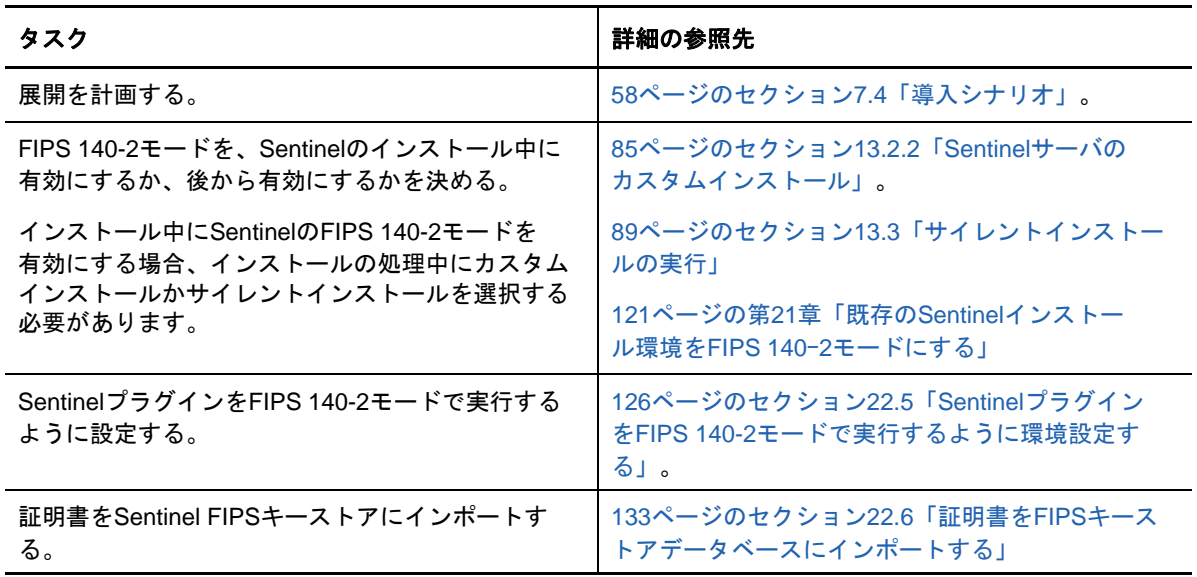

注**:** FIPSモードへの変換を開始する前に、Sentinelシステムのバックアップを取ることを強くお勧 めします。後でサーバを非FIPSモードに戻す必要がある場合、サポートされている方法はバック アップからの復元のみになります。非FIPSモードへ戻す方法について詳しくは、133 [ページの](#page-130-1) 「Sentinelを非FIPS[モードに戻す」](#page-130-1)を参照してください。

# <span id="page-56-0"></span>**7.4** 導入シナリオ

このセクションでは、SentinelのFIPS 140-2モードの導入シナリオについて説明します。

#### **7.4.1** シナリオ**1:** 完全**FIPS 140-2**モードでのデータ収集

このシナリオの場合、データ収集はFIPS 140-2モードをサポートするコネクタによってのみ実行さ れます。Sentinelサーバがあり、リモートCollector Managerによってデータが収集されている環 境を前提としています。リモートCollector Manager instancesは、1つまたは複数を使用すること ができます。

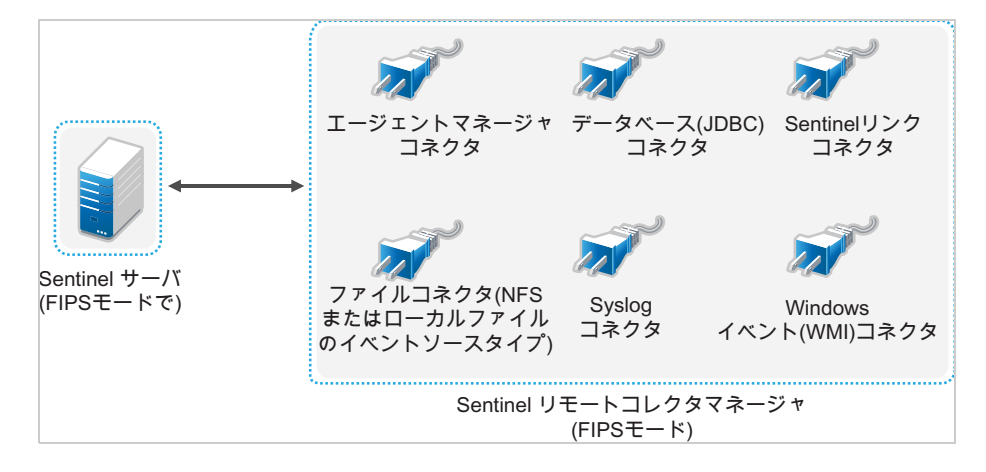

ご使用の環境でFIPS 140-2モードをサポートするコネクタのみを使用してイベントソースからデー タ収集が行われている場合は、以下の手順を実行する必要があります。

**1** FIPS 140-2モードのSentinel サーバが必要です。

注**:** 新規インストールまたはアップグレードされたSentinelサーバが非FIPSモードである場 合は、SentinelサーバのFIPSを有効にする必要があります。詳細については、121 [ページの](#page-118-1) 「SentinelサーバをFIPS 140-2[モードで実行する」を](#page-118-1)参照してください。

**2** SentinelリモートCollector ManagerをFIPS 140-2モードで実行させておく必要があります。

注**:** 新規インストールまたはアップグレードされたリモートCollector Managerが非FIPSモー ドで実行中である場合は、リモートCollector ManagerのFIPSを有効にする必要があります。 詳細については、121 ページの 「リモート[Collector Manager instances](#page-118-2)およびCorrelation Engine instancesでFIPS 140-2[モードを有効にする」を](#page-118-2)参照してください。

- **3** FIPSサーバとリモートCollector Manager instancesが相互に通信していることを確認します。
- **4** リモートCorrelation Engine instancesがある場合は、それらをFIPSモードで実行するよう に変換します。詳細については、121 ページの 「リモート[Collector Manager instances](#page-118-2)およ び[Correlation Engine instances](#page-118-2)でFIPS 140-2モードを有効にする」を参照してください。
- **5** SentinelプラグインをFIPS 140-2モードで実行するように設定します。詳細については、[126](#page-123-0)  ページの 「SentinelプラグインをFIPS 140-2[モードで実行するように環境設定する」](#page-123-0)を参照 してください。

#### **7.4.2** シナリオ**2:** 部分**FIPS 140-2**モードでのデータ収集

このシナリオの場合、データ収集はFIPS 140-2モードをサポートするコネクタとFIPS 140-2モード をサポートしないコネクタを使用して実行されます。ここでは、データはリモートCollector Managerによって収集されると仮定します。リモートCollector Manager instancesは、1つまたは 複数を使用することができます。

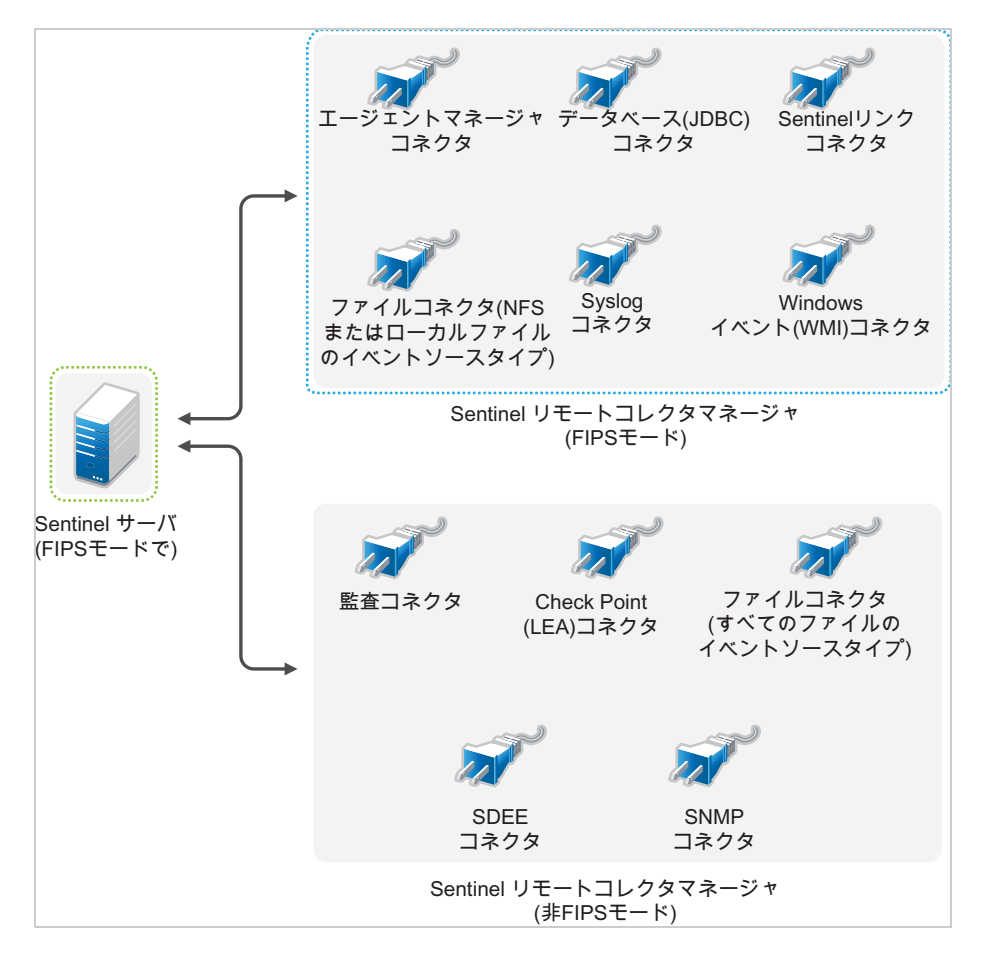

FIPS 140-2モードをサポートするコネクタとサポートしないコネクタを使用してデータ収集を処理 する場合、2つのリモートCollector Manager instancesを使用する必要があります。1つはFIPSを サポートするコネクタ用にFIPS 140-2モードで実行し、もう1つはFIPS 140-2モードをサポートし ないコネクタ用に非FIPS (通常)モードで実行します。

FIPS 140-2モードをサポートしているコネクタと、FIPS 140-2モードをサポートしていないコネク タを使用して、イベントソースからデータを収集している環境では、以下の手順を実行する必要が あります。

**1** FIPS 140-2モードのSentinel サーバが必要です。

注**:** 新規インストールまたはアップグレードされたSentinelサーバが非FIPSモードである場 合は、SentinelサーバのFIPSを有効にする必要があります。詳細については、121 [ページの](#page-118-1) 「SentinelサーバをFIPS 140-2[モードで実行する」を](#page-118-1)参照してください。

- **2** 1つのリモートCollector ManagerはFIPS 140-2モードで実行し、もう1つのリモート Collector Managerは引き続き非FIPSモードで実行してください。
	- **2a** FIPS 140-2モード有効のリモートCollector Managerがない場合は、リモートCollector ManagerでFIPSモードを有効にする必要があります。詳細については、121 [ページの](#page-118-2) 「リ モートCollector Manager instancesおよび[Correlation Engine instances](#page-118-2)でFIPS 140- 2[モードを有効にする」を](#page-118-2)参照してください。
	- **2b** FIPS非対応リモートCollector Managerのサーバ証明書を更新します。詳細については、 125 ページの 「リモート[Collector Manager instances](#page-122-0)およびCorrelation Engine instances[のサーバ証明書の更新」](#page-122-0)を参照してください。
- **3** 2つのリモートCollector Manager instancesがFIPS 140-2対応のSentinelサーバと通信して いることを確認します。
- **4** リモートCorrelation Engine instancesがある場合は、それらをFIPS 140-2モードで実行する ように設定します。詳細については、121 ページの 「リモート[Collector Manager instances](#page-118-2) および[Correlation Engine instances](#page-118-2)でFIPS 140-2モードを有効にする」を参照してくださ い。
- **5** SentinelプラグインをFIPS 140-2モードで実行されるように環境設定します。詳細について は、126 ページの 「SentinelプラグインをFIPS 140-2[モードで実行するように環境設定する」](#page-123-0) を参照してください。
	- **5a** FIPS 140-2モードをサポートするコネクタを、FIPSモードで実行するリモートCollector Managerに展開します。
	- **5b** FIPS 140-2モードをサポートしないコネクタを、非FIPSのリモートCollector Managerに 展開します。

# 8 <sup>8</sup>使用するポート

Sentinelは、さまざまなポートを使用して、他のコンポーネントとの外部通信を行います。アプラ イアンスをインストールするため、ポートはファイアウォール上でデフォルトで開かれています。 ただし、従来型インストールでは、Sentinelのインストール先となるオペレーティングシステム で、ファイアウォールのポートを開く設定を行う必要がありあます。Sentinelで使用するポートを 次の図に示します。

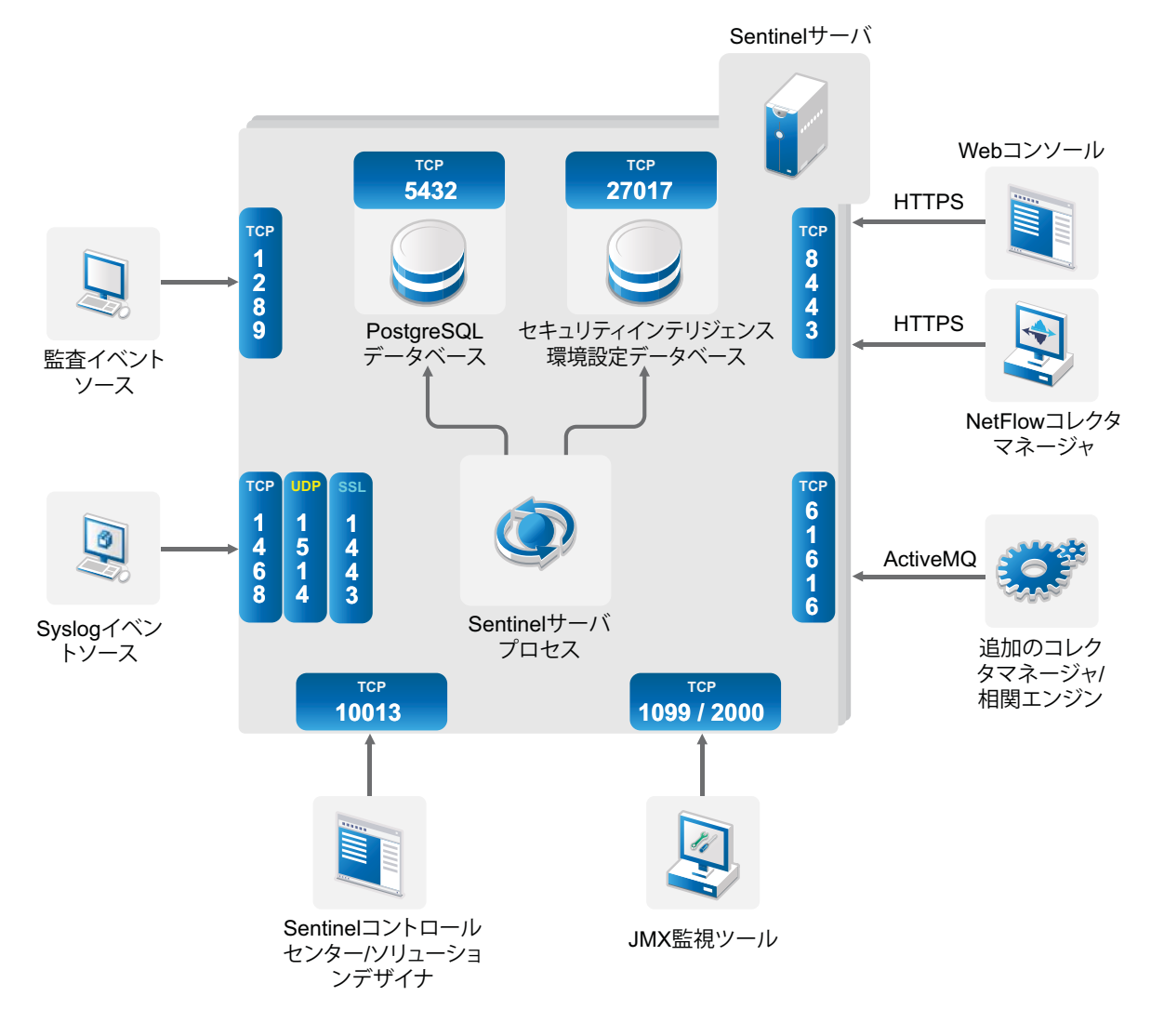

図 *8-1 Sentinel*で使用するポート

- 62[ページのセクション](#page-60-0)8.1「Sentinelサーバのポート」
- 64[ページのセクション](#page-62-0)8.2「Collector Managerのポート」
- 65[ページのセクション](#page-63-0)8.3「Correlation Engineのポート」
- 66ページのセクション8.4「[NetFlow Collector Manager](#page-64-0)のポート」
- 67ページのセクション8.5[「スケーラブルストレージポート」](#page-65-0)

# <span id="page-60-0"></span>**8.1 Sentinel**サーバのポート

Sentinelサーバは、内部通信と外部通信に次のポートを使用します。

#### **8.1.1** ローカルポート

Sentinelは、データベースや他の内部プロセスとの内部通信に次のポートを使用します。

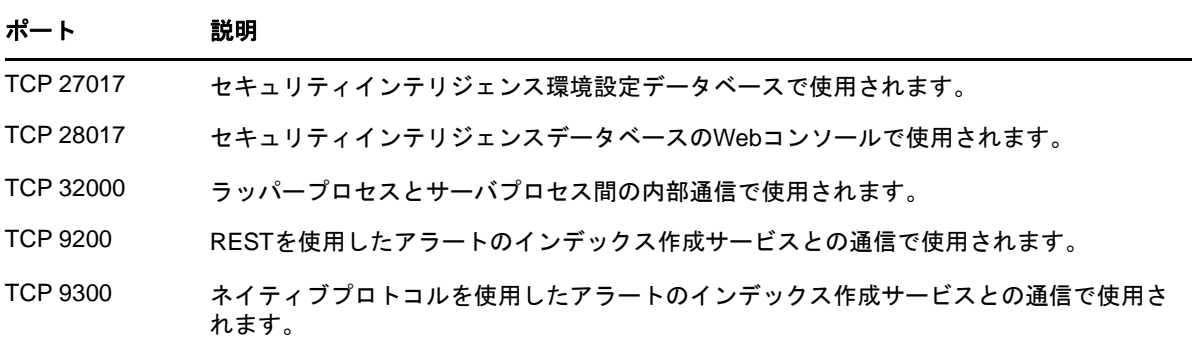

#### **8.1.2** ネットワークポート

Sentinelが正常に動作するように、次のポートがファイアウォール上で開かれていることを確認し てください。

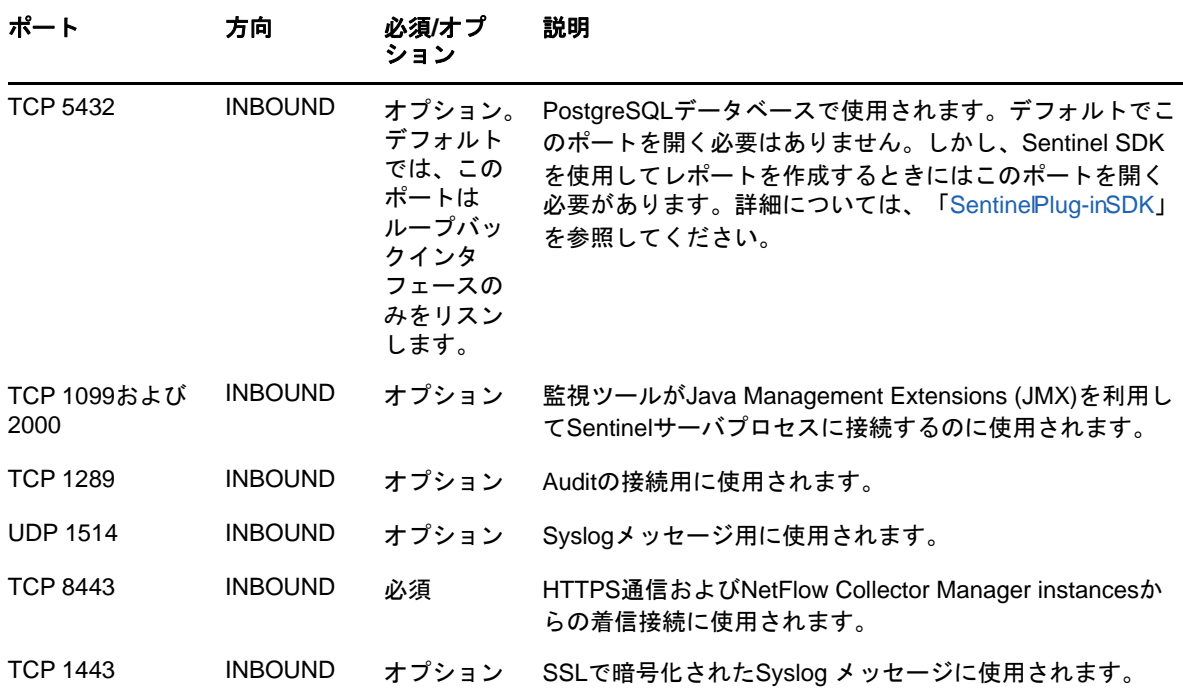

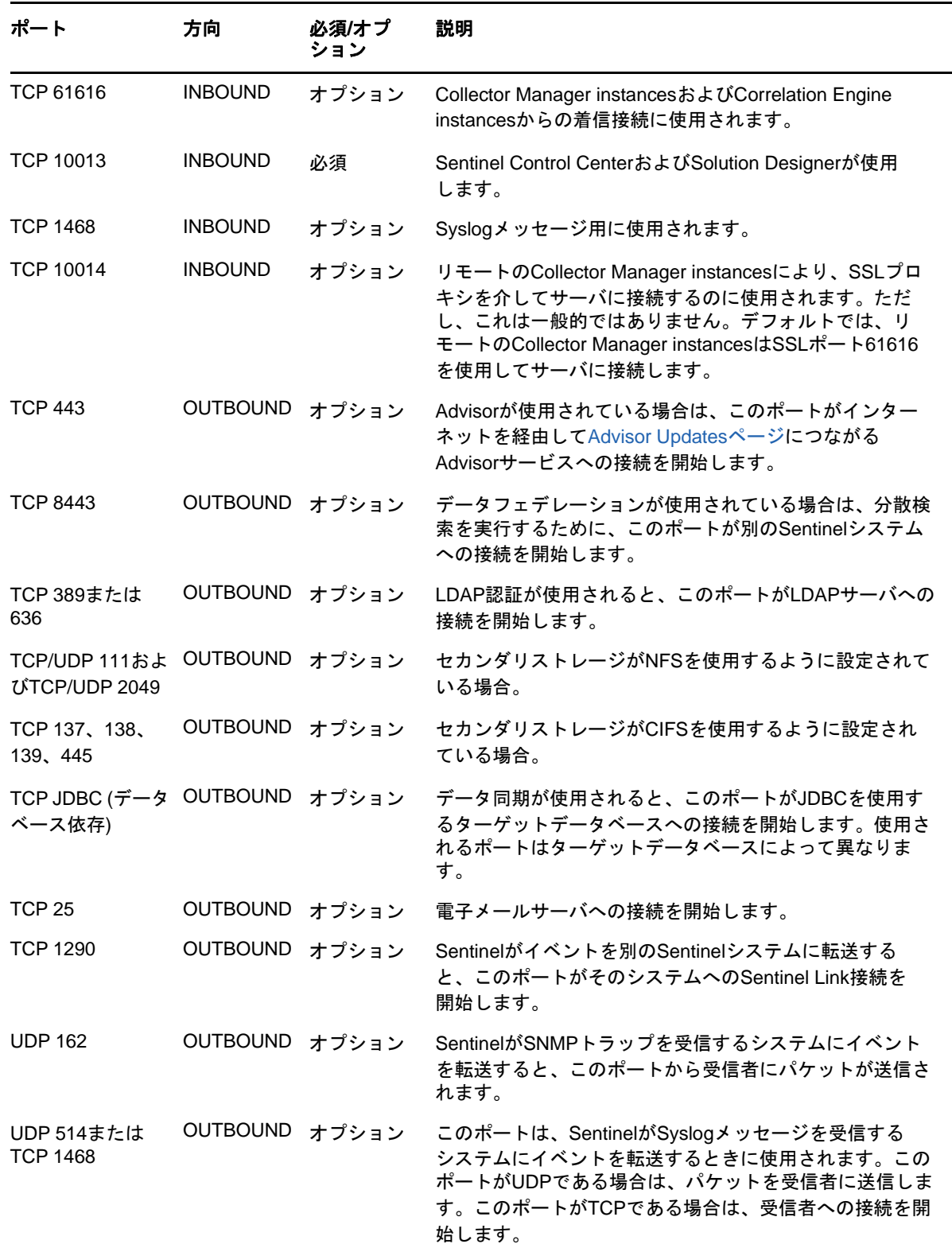

# **8.1.3 Sentinel**サーバアプライアンス固有のポート

上記のポートに加えて、アプライアンス用に次のポートが開いています。

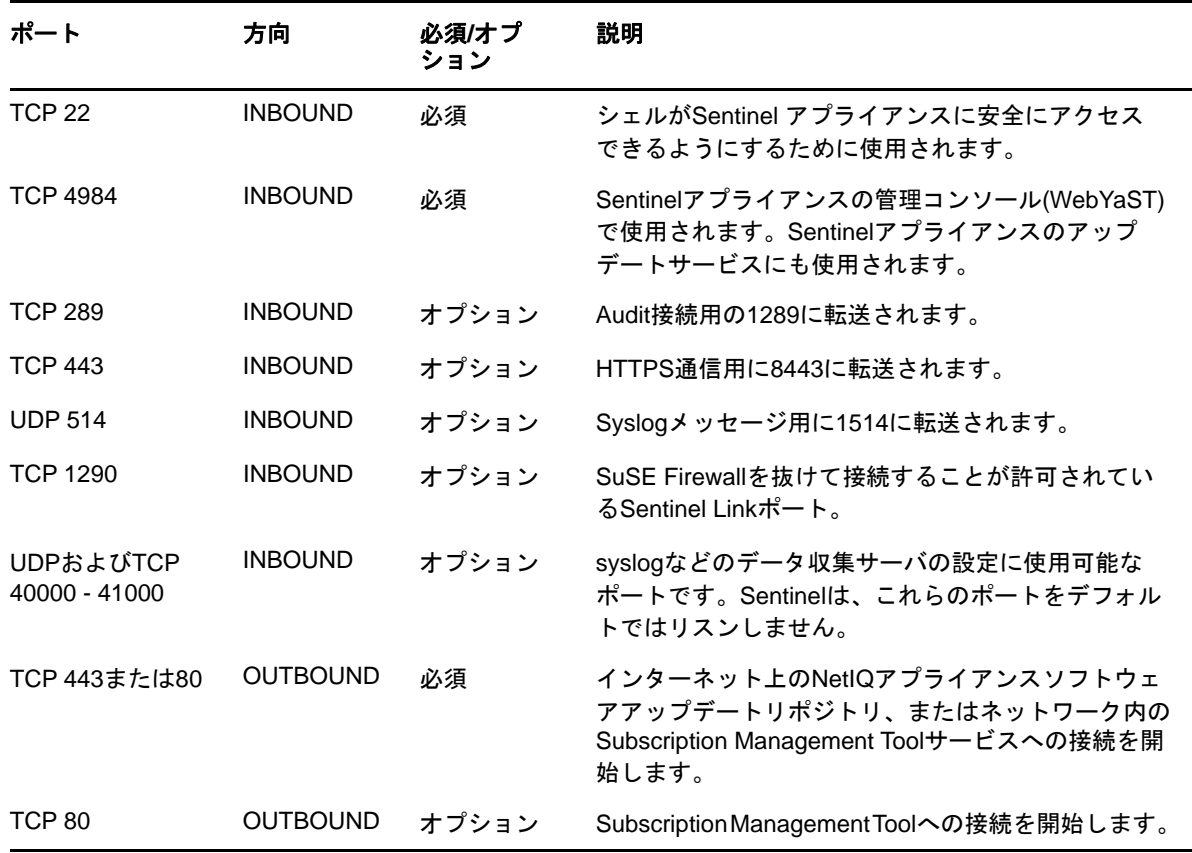

# <span id="page-62-0"></span>**8.2 Collector Manager**のポート

Collector Managerは、以下のポートを使用して他のコンポーネントと通信します。

#### **8.2.1** ネットワークポート

SentinelCollector Managerが正常に動作できるよう、ファイアウォール上で次のポートが開かれて いることを確認してください。

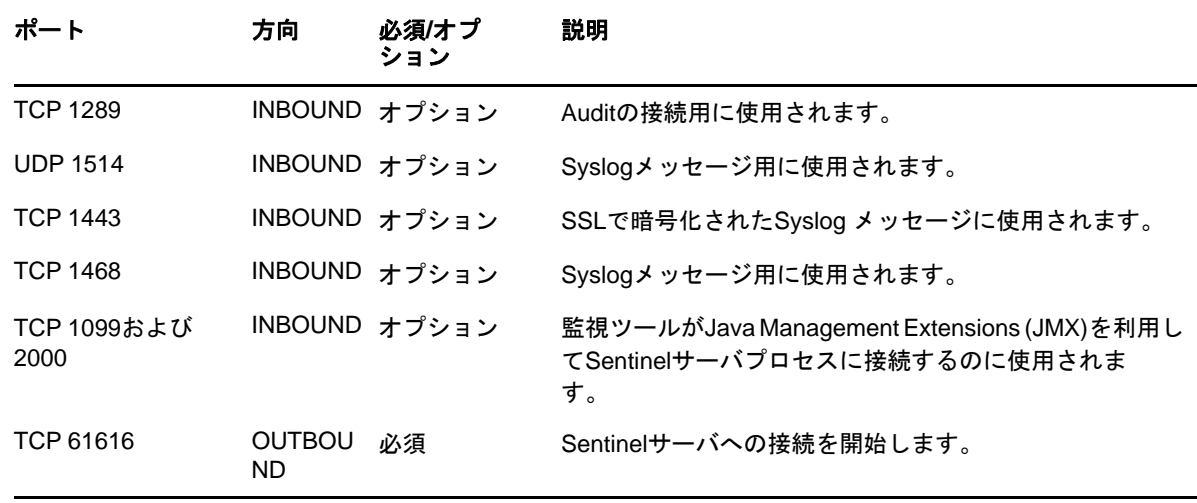

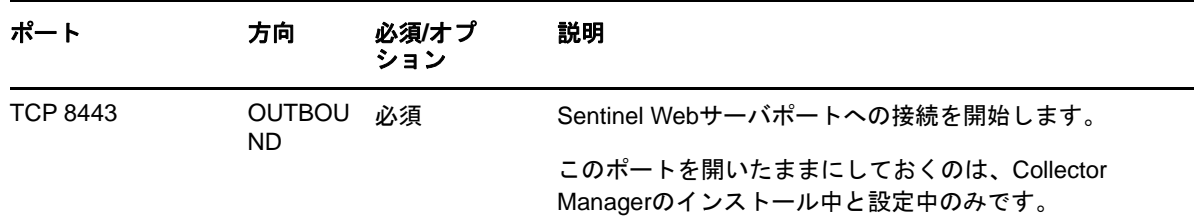

### **8.2.2 Collector Manager**アプライアンス固有のポート

上記のポートに加えて、SentinelCollector Managerアプライアンス用に次のポートが開いていま す。

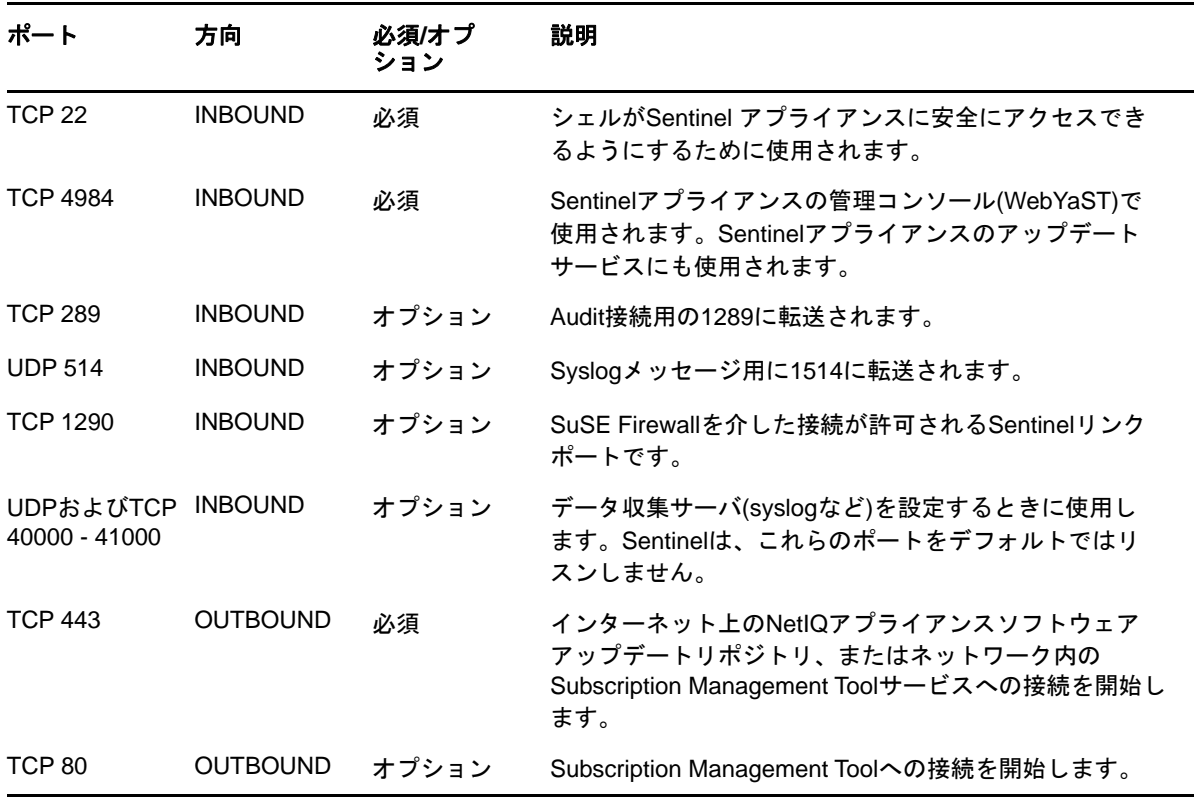

# <span id="page-63-0"></span>**8.3 Correlation Engine**のポート

Correlation Engineは、以下のポートを使用して他のコンポーネントと通信します。

#### **8.3.1** ネットワークポート

Sentinel Correlation Engineが正常に動作するように、ファイアウォール上で次のポートが開かれ ていることを確認してください。

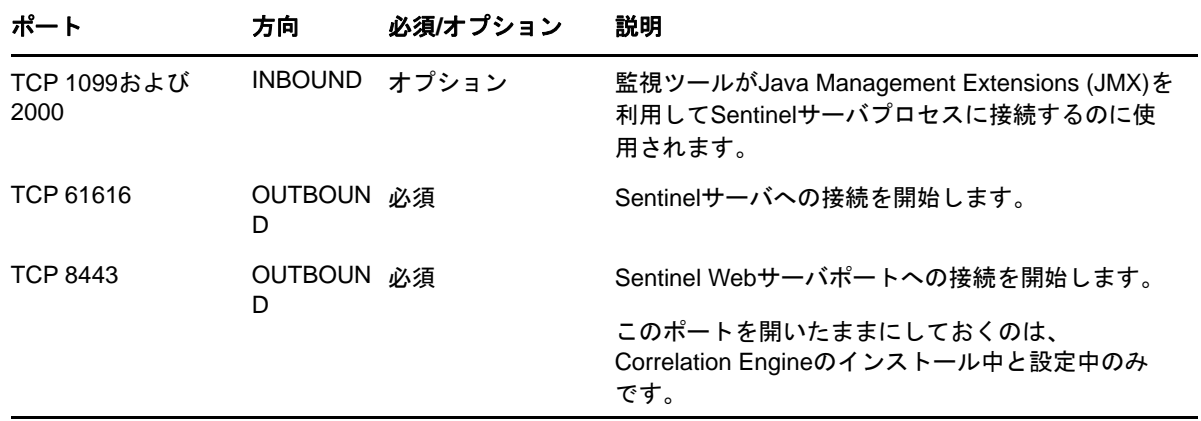

## **8.3.2 Correlation Engine**アプライアンス固有のポート

Sentinel Correlation Engineアプライアンスでは、上記のポートに加えて次のポートが開いていま す。

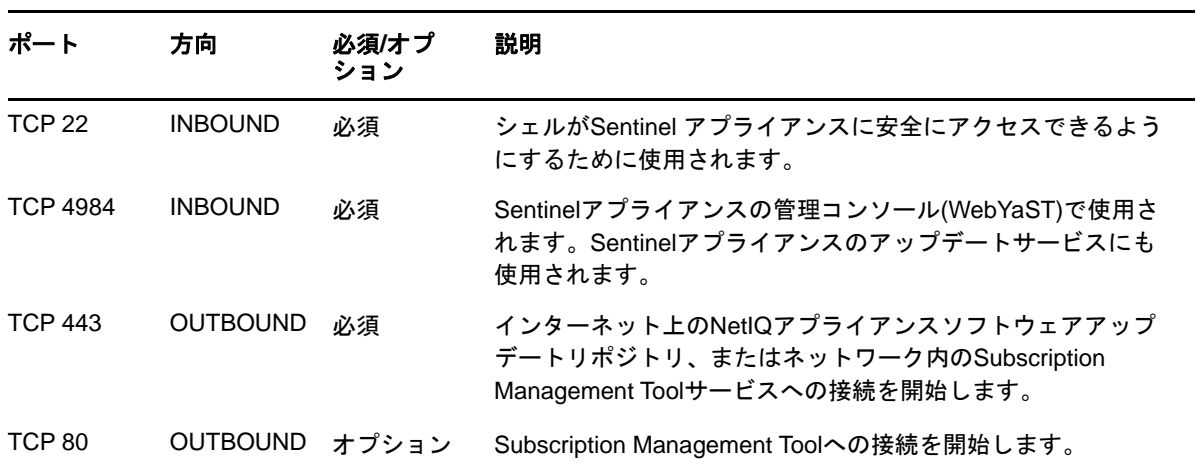

# <span id="page-64-0"></span>**8.4 NetFlow Collector Manager**のポート

NetFlow Collector Managerは、以下のポートを使用して他のコンポーネントと通信します。

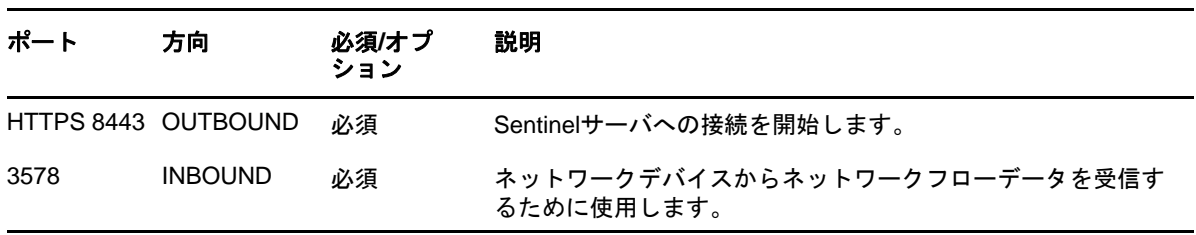

# <span id="page-65-0"></span>**8.5** スケーラブルストレージポート

SSDMがCDHおよびElasticsearchと正常に通信するには、Clouderaで必要とされているポート、お よび「Sentinel[サーバのポート](#page-60-0)」セクションに記載されているポートに加えて、スケーラブルスト レージの設定時に指定したポートがファイアウォール上で開いている必要があります。

# 9 <sup>9</sup>インストールオプション

Sentinelの従来型インストールを実行するか、アプライアンスをインストールできます。この章で は、次の2つのインストールオプションについて説明します。

# **9.1** 従来型インストール

従来型インストールでは、アプリケーションインストーラを使用して、既存のオペレーティングシ ステムにSentinelがインストールされます。次の方法でSentinelをインストールすることができ ます。

 **Interactive:** ユーザの入力によってインストールを進行します。インストール中に、インス トールオプション(ユーザ入力またはデフォルト値)をファイルに記録し、それを後でサイレ ントインストールに使用することができます。標準インストールまたはカスタムインストール のどちらかを実行できます。

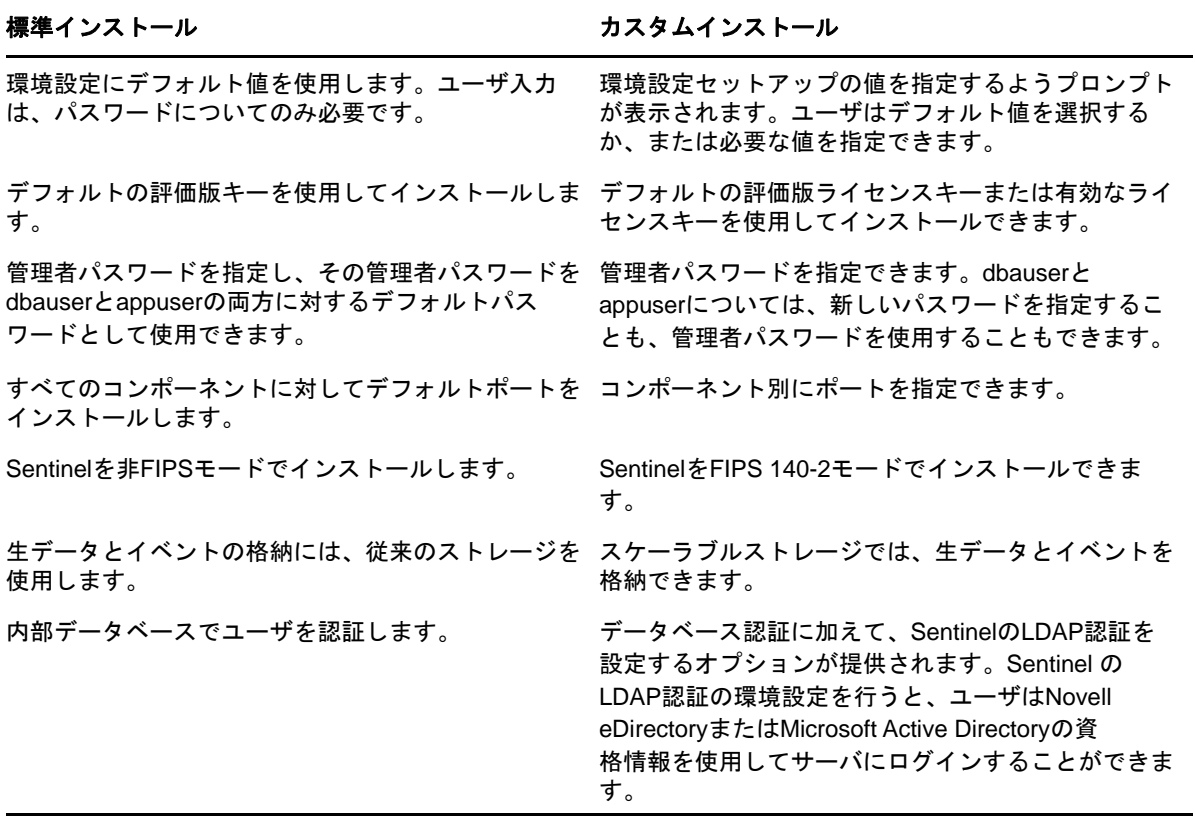

インタラクティブインストールの詳細については、84[ページのセクション](#page-82-0)13.2「インタラク [ティブインストールの実行」を](#page-82-0)参照してください。

 サイレント**:** 複数のSentinelサーバをインストールして展開する場合は、標準またはカスタム のインストール中に、環境設定ファイルにインストールオプションを記録し、そのファイルを 使用してサイレントインストールを実行することができます。サイレントインストールの詳細 については、89ページのセクション13.3[「サイレントインストールの実行」](#page-87-0)を参照してくだ さい。

# **9.2** アプライアンスインストール

アプライアンスインストールは、SLES 11 SP4 64ビットオペレーティングシステムとSentinelの両 方をインストールします。

Sentinelアプライアンスは、次のフォーマットで使用できます。

- OVFアプライアンスイメージ
- ハードウェアアプライアンスLive DVDイメージ(ハードウェアサーバに直接展開可能)

アプライアンスインストールの詳細については、93ページの第14[章「アプライアンスインストー](#page-91-0) [ル」を](#page-91-0)参照してください。

# <span id="page-69-0"></span>III III**Sentinel**のインストール

このセクションでは、Sentinelおよび追加コンポーネントのインストールについて説明します。

- 73ページの第10[章「インストールの概要」](#page-71-0)
- 75ページの第11[章「インストールのチェックリスト」](#page-73-0)
- 77ページの第12[章「スケーラブルストレージのインストールと設定」](#page-75-1)
- ◆ 83ページの第13[章「従来型インストール」](#page-81-0)
- 93ページの第14[章「アプライアンスインストール」](#page-91-1)
- 103ページの第15章「[NetFlow Collector Manager](#page-101-1)のインストール」
- ◆ 107ページの第16[章「コレクタとコネクタの追加インストール」](#page-105-0)
- ◆ 109ページの第17[章「インストールの検証」](#page-107-0)

# 10 <sup>10</sup>インストールの概要

<span id="page-71-0"></span>デフォルトでSentinelをインストールすると、Sentinelサーバに次のコンポーネントがインス トールされます。

- **Sentinel**サーバプロセス**:** Sentinelの主要コンポーネントです。Sentinelサーバプロセスは Sentinelの他のコンポーネントからの要求を処理し、システムのシームレスな機能を実現しま す。Sentinelサーバプロセスは、データのフィルタリング、検索クエリの処理、およびユーザ 認証や権限付与などの管理タスクの管理といった要求を処理します。
- **Web**サーバ**:** Sentinelは、Sentinelのメインインタフェースに安全な接続ができるように、 WebサーバにJettyを採用しています。
- **PostgreSQL**データベース**:** Sentinelには組み込みデータベースが備わっており、Sentinel設 定情報、アセットおよび脆弱性データ、識別情報、インシデントおよびワークフローステータ スなどはそこに格納されます。
- **MongoDB**データベース**:** セキュリティインテリジェンスデータを格納します。
- **Collector Manager:** Collector Managerは、Sentinelに柔軟なデータ収集ポイントを提供しま す。Sentinelインストーラは、インストール時にデフォルトでCollector Managerをインス トールします。
- **NetFlow Collector Manager:** NetFlow Collector Managerはルータ、スイッチ、ファイアー ウォールなどのネットワークデバイスからネットワークフローデータ(NetFlowやIPFIXなど) を収集します。ネットワークフローデータは、伝送されるパケットやバイトなどの、ホストの 間のすべてのネットワーク接続に関する基本的な情報を示しています。これは、個々のホスト またはネットワーク全体の動作を視覚化するのに役立ちます。
- **Correlation Engine:** Correlation Engineは、リアルタイムイベントストリームからのイベン トを処理して、イベントが何らかの相関ルールをトリガするべきかどうかを判別します。
- アドバイザ**:** Security Nexusを搭載したアドバイザは、オプションのデータサブスクリプショ ンサービスです。侵入検出と防止システムから、および企業脆弱性スキャン結果から、リアル タイムイベント間のデバイスレベルの相関関係を提供します。アドバイザの詳細については、 『「NetIQ Sentinel Administration Guide」』の「*Detecting Vulnerabilities and Exploits*」を 参照してください。
- **Sentinel**のプラグイン**:** Sentinelは、システムの機能を拡張および強化するさまざまなプラグ インをサポートしています。これらのプラグインの一部はプリインストールされています。追 加のプラグインおよびアップデートは、Sentinel[プラグイン](http://support.novell.com/products/sentinel/secure/sentinelplugins.html)Webサイトからダウンロードでき ます。Sentinelのプラグインには以下のものがあります。
	- ◆ コレクタ
	- ◆ コネクタ
	- 相関ルールとアクション
	- ◆ レポート
	- ◆ iTRACワークフロー
	- ソリューションパック
視覚化ダッシュボード**:** Sentinelでは、ブラウザベースの分析および検索ダッシュボードであ るKibanaを使用しており、データの検索、視覚化、および分析に役立ちます。Sentinelでは デフォルトで、イベントとアラートの詳細な表示と分析に役立つカスタマイズ可能な視覚化 ダッシュボードが用意されています。

## 11 <sup>11</sup>インストールのチェックリスト

インストールを開始する前に、次の作業を完了していることを確認してください。

- □ ハードウェアおよびソフトウェアが、37ページの第5[章「システム要件を満たす」に](#page-35-0)示されて いるシステム要件を満たしていることを確認します。
- 以前にSentinelがインストールされていた環境の場合は、以前のインストール環境のファイル やシステム設定が残っていないことを確認します。詳細については、199 [ページの付録](#page-195-0) B「ア [ンインストール中」を](#page-195-0)参照してください。
- ライセンス版のインストールを計画している場合は、[NetIQ Customer Care Center](https://www.netiq.com/Support/default.asp)からライセン スキーを取得してください。
- □ 61ページの第8[章「使用するポート」に](#page-59-0)示されているポートがファイアウォールで開かれてい ることを確認します。
- Sentinelインストーラが正常に動作するためには、システムがホスト名や有効なIPアドレスを 返すことができなければなりません。そのためには、/etc/hostsファイル内のIPアドレスを含 む行にホスト名を追加し、それから「hostname -f」と入力してホスト名が正しく表示されるよ うにします。
- Network Time Protocol (NTP)を使用して時刻を同期します。
- スケーラブルストレージ設定でSentinelを展開する予定の場合は、CDHとElasticsearchをイン ストールしておく必要があります。スケーラブルストレージでのSentinelの展開の詳細につ いては、77 [ページの「スケーラブルストレージのインストールと設定」](#page-75-0)を参照してください。
- **RHEL**システムの場合**:** パフォーマンスを最適化するには、PostgreSQLデータベースに適した メモリ設定にする必要があります。SHMMAXパラメータは、1073741824以上に設定する必要が あります。

適切な値を設定するには、次の情報を/etc/sysctl.confファイルに追加してください。

# for Sentinel Postgresql kernel.shmmax=1073741824

#### 従来型インストールの場合**:**

Sentinelサーバのオペレーティングシステムに、少なくともSLESサーバかRHEL 6サーバの Base Serverコンポーネントが含まれている必要があります。Sentinelでは、次のRPMの 64ビットバージョンが必要です。

- bash
- bc
- coreutils
- gettext
- ◆ glibc
- $\bullet$  grep
- $\bullet$  libgcc
- libstdc
- lsof
- net-tools
- openssl
- python-libs
- sed
- zlib

# <span id="page-75-0"></span>12 <sup>12</sup>スケーラブルストレージのインストールと 設定

Sentinelのデータストレージオプションとしてスケーラブルストレージを設定するには、次の表に 示す前提条件を満たします。

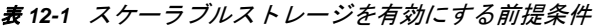

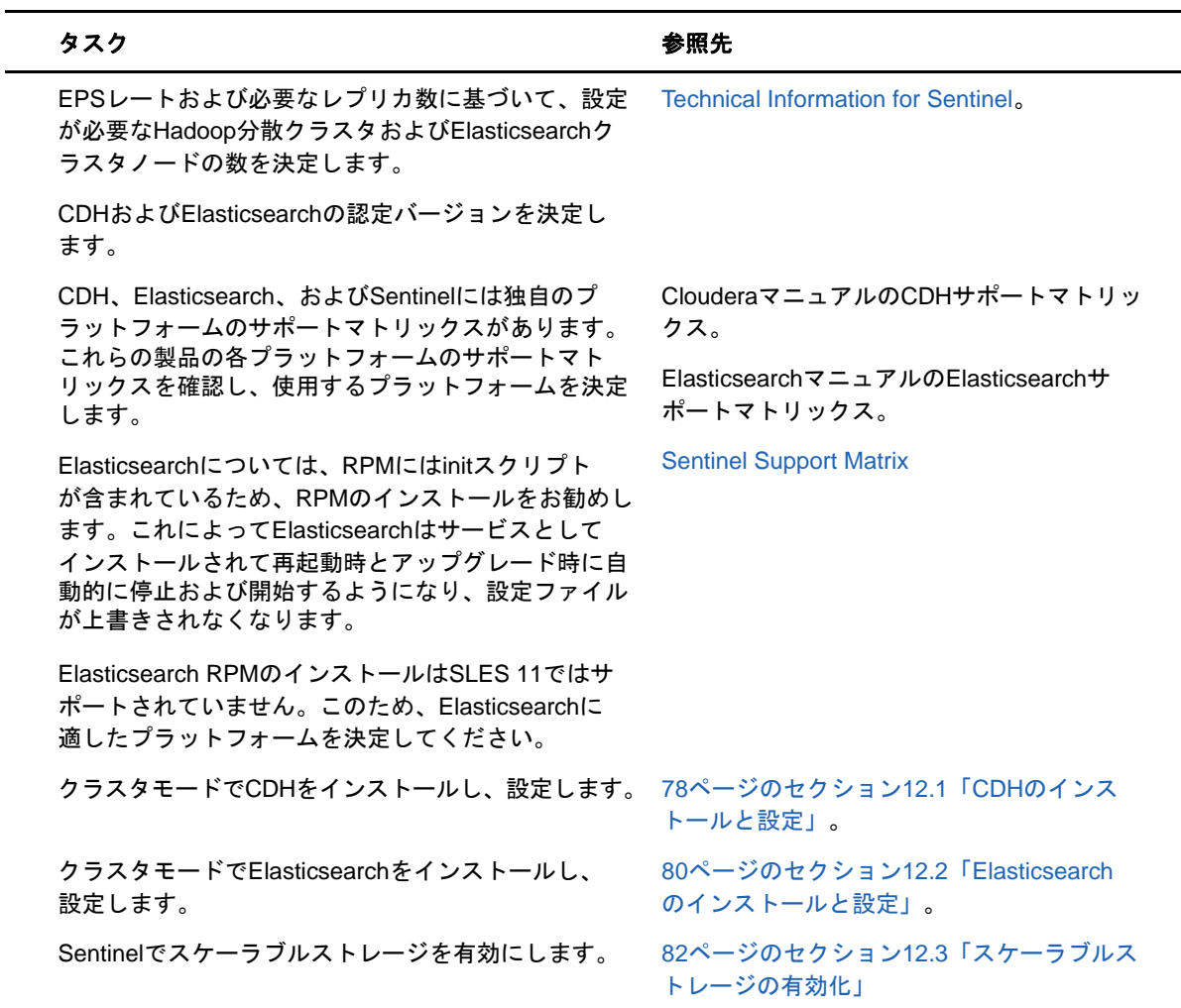

## <span id="page-76-0"></span>**12.1 CDH**のインストールと設定

このセクションでは、CDHのインストールおよび設定時にSentinelに必要な特定の設定について説 明します。CDHのインストールと設定の詳細については、Clouderaの認定バージョンのマニュアル を参照してください。

SentinelはCDHの無料版であるCloudera Expressで動作します。SentinelはCloudera Enterprise とも連携します。これにはClouderaからのライセンス購入が必要ですが、Cloudera Expressエディ ションでは使用できないさまざまな機能が含まれています。Cloudera Expressで開始すると決定し、 後でCloudera Enterpriseの機能が必要であると判明した場合は、Clouderaからライセンスを購入 した後でクラスタをアップグレードすることができます。

- ◆ 78[ページのセクション](#page-76-1)12.1.1「前提条件」
- 79ページのセクション12.1.2「CDH[のインストールと設定」](#page-77-0)

#### <span id="page-76-1"></span>**12.1.1** 前提条件

CDHをインストールする前に、次の前提条件に従ってホストを設定する必要があります。

- Cloudera[のマニュアルで](http://www.cloudera.com/documentation/enterprise/latest/topics/install_cdh_dependencies.html)説明されている前提条件を満たします。
- パフォーマンス向上のため、ext4またはXFSファイルシステムを使用します。
- CDHではデフォルトでインストールされないオペレーティングシステムパッケージがいくつか 必要です。そのため、それぞれのオペレーティングシステムのDVDをマウントする必要があり ます。インストールするパッケージについては、Clouderaのインストール手順で示します。
- CDHでは、SLESオペレーティングシステムにpython-psycopg2パッケージが必要です。pythonpsycopg2パッケージをインストールします。詳細については、openSUSE[のマニュアルを](http://software.opensuse.org/download.html?project=server%3Adatabase%3Apostgresql&package=python-psycopg2)参照し てください。
- 仮想マシンを使用する場合は、仮想マシンのノードを作成するときに、必要なディスク容量を ファイルシステムに確保します。たとえば、VMwareでシックプロビジョニングを使用できま す。
- /etc/sysctl.confファイルで、次のエントリを追加してすべてのホストのswappinessを1に設定 します。

vm.swappiness=1

この設定をすぐに適用するには、次のコマンドを実行します。

sysctl vm.swappiness=1

 CDHのJDKバージョンは、最低限、Sentinelで使用されているものと同じJDKバージョンである 必要があります。CDHで使用できるJDKバージョンがSentinel JDKのバージョンより低い場 合、CDHリポジトリで使用可能なJDKをインストールするのではなく、次の手順に従ってJDK を手動でインストールする必要があります。

manage\_spark\_jobs.shスクリプトを使用してSparkジョブをYARNで送信するとJDK RPMのイン ストールでエラーが発生するため、アーカイブバイナリファイル(.tar.gz)を使用してJDKを インストールしてください。

Sentinelで使用されているJDKバージョンを判別するには、Sentinel[リリースノートを](https://www.netiq.com/documentation/sentinel)参照 してください。

## <span id="page-77-0"></span>**12.1.2 CDH**のインストールと設定

CDHの認定バージョンをインストールします。CDHの認定バージョンの詳細は、『[Technical](https://www.netiq.com/Support/sentinel/techinfo.asp)  [Information for Sentinel](https://www.netiq.com/Support/sentinel/techinfo.asp)』ページを参照してください。インストールの手順については、[Cloudera](http://www.cloudera.com/documentation/enterprise/latest/topics/cm_ig_install_path_b.html) [のマニュアルで](http://www.cloudera.com/documentation/enterprise/latest/topics/cm_ig_install_path_b.html)認定バージョンを参照してください。

CDHのインストール中に、次を実行します。

 (条件による)内蔵PostgreSQLデータベースのインストール中にインストールエラーが発生する 場合、次の手順を実行します。

mkdir -p /var/run/postgresql

sudo chown cloudera-scm:cloudera-scm /var/run/postgresql

- [**Select Repository(**リポジトリ選択**)**] ウィンドウでソフトウェアインストールの種類を選択す るときに、[**Use Parcels(**パーセルを使用**)**]が選択されていることを確認し、[**Additonal Parcels(**追加パーセル**)**]でKafkaを選択します。
- サービスを追加する場合は、次のサービスを必ず有効にします。
	- Cloudera Manager
	- ZooKeeper
	- HDFS
	- HBase
	- YARN
	- Spark
	- $\bullet$  Kafka

注: Spark履歴サーバとHDF<sup>SameNodeはシステム信頼性の面から、同じノードにインストール</sup> する必要があります。

上記のサービスを有効にする場合、次の高可用性を設定します。

- HBaseのHMaster
- HDFSのNameNode
- YARNのResourceManager
- (条件による)Javaパスがないためにインストーラでクライアントの環境設定が展開されない場 合、新しいブラウザセッションを開き、次のように手動でJavaパスを更新します。

[**Hosts(**ホスト**)**]>[**All Hosts(**すべてのホスト**)**]>[**Configuration(**環境設定**)**]をクリック し、[**Java Home Directory(Java**ホームディレクトリ**)**]フィールドで正しいパスを指定します。

## <span id="page-78-0"></span>**12.2 Elasticsearch**のインストールと設定

イベントのインデックス作成をスケーラブルかつ分散型で行うには、Elasticsearchをクラスタ モードでインストールする必要があります。Sentinel用にインストールするElasticsearchクラス タは、Sentinelデータのインデックス作成にのみ使用しなければなりません。

## **12.2.1** 前提条件

Elasticsearchをインストールする前に、次の前提条件を満たします。

/etc/sysctl.confファイルに次のプロパティを追加して、仮想メモリを設定します。

vm.max\_map\_count=262144

 /etc/security/limits.confファイルに次のプロパティを追加して、ファイル記述子を設定しま す。

elasticsearch hard nofile 65536

elasticsearch soft nofile 65536

## **12.2.2 Elasticsearch**のインストールと設定

Elasticsearchと必要なプラグインをElasticsearchクラスタの各ノードにインストールする必要 があります。

#### **Elasticsearch**をインストールし、設定するには次のようにします。

- **1** ElasticsearchでサポートされているJDKバージョンをインストールします。
- **2** Elasticsearch RPMの認定バージョンをダウンロードします。Elasticsearchの認定バージョン の詳細とダウンロードURLについては、『[Technical Information for Sentinel](https://www.netiq.com/Support/sentinel/techinfo.asp)』ページを参照 してください。
- **3** Elasticsearchをインストールします。

rpm -i elasticsearch-*<version>*.rpm

- **4** RPMのインストール後の手順で説明されているタスクを実行します。
- **5** 次のコマンドを実行して、ElasticsearchユーザがJavaにアクセスできることを確認します。 sudo –u elasticsearch java –version
- **6** 次の情報を更新または追加して、/etc/elasticsearch/elasticsearch.ymlファイルを設定します。

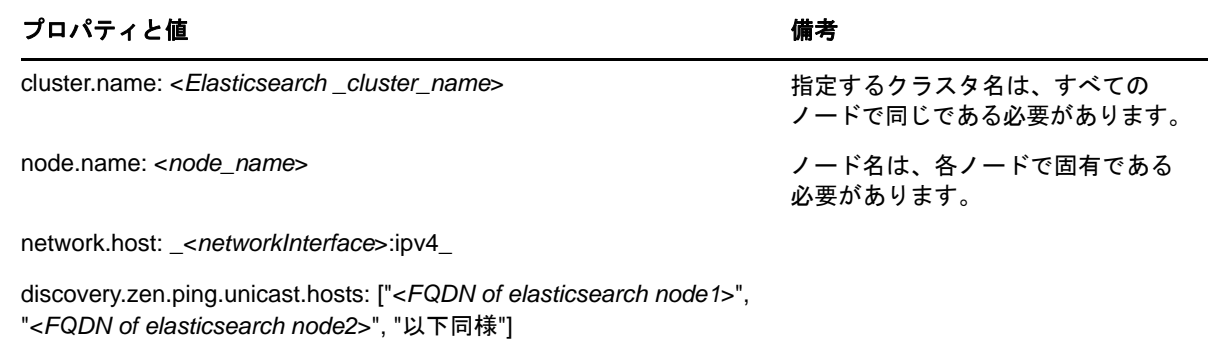

#### プロパティと値 けいしょう しょうしょう しょうしょう しょうしょう しょうしょう

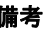

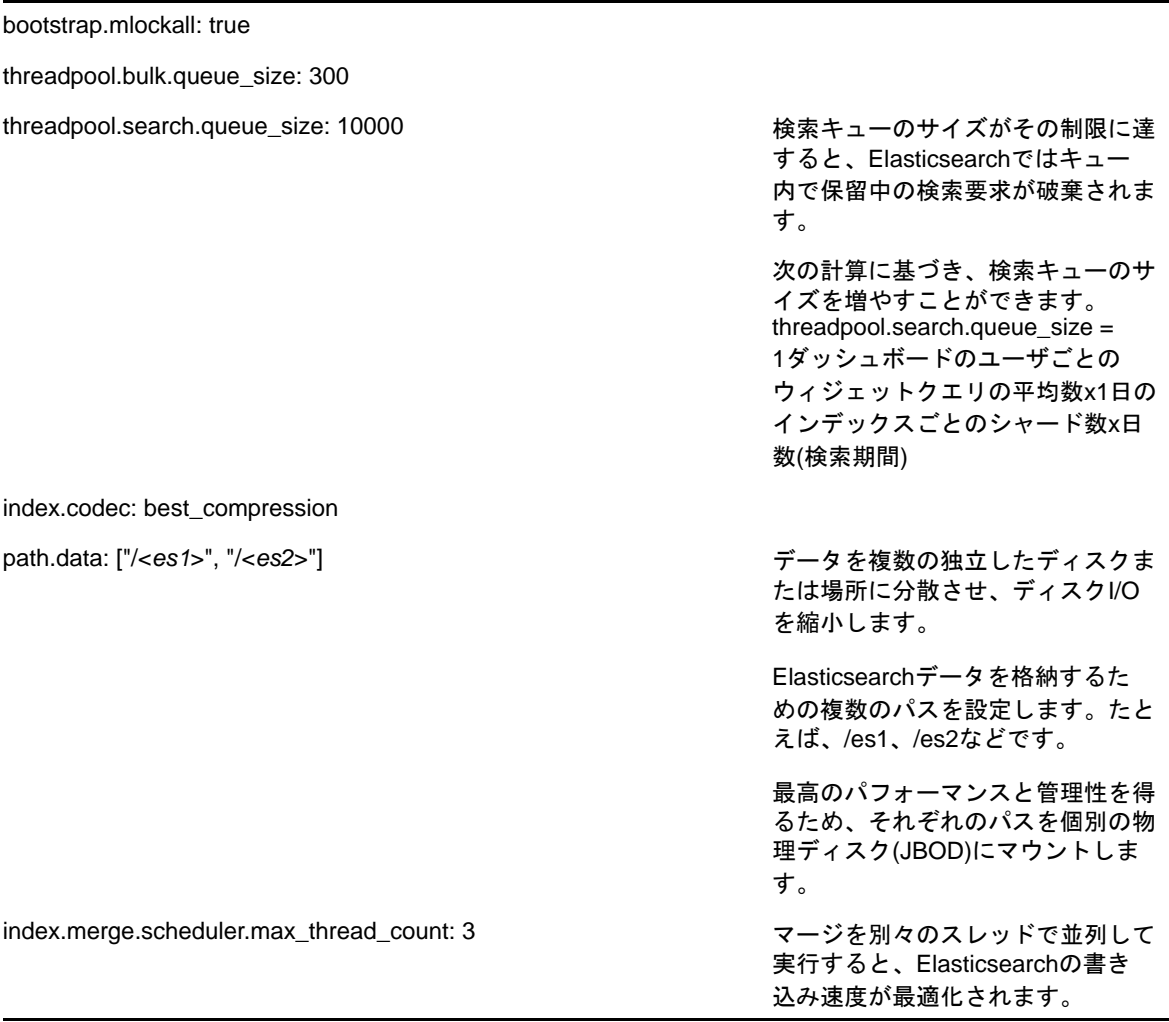

**7** /etc/sysconfig/elasticsearchファイルでES\_HEAP\_SIZEプロパティを変更し、デフォルトの Elasticsearchヒープサイズを更新します。

ヒープサイズは、サーバメモリの50%である必要があります。たとえば、24GBの Elasticsearchノードの場合、12GBをES\_HEAP\_SIZEプロパティに割り当てると、最適なパ フォーマンスを得られます。

**8** Elasticsearchを再起動します。

/etc/init.d/elasticsearch restart

**9** 保持ポリシーが適用されている場合に、インデックスが作成されているデータをデータ保持ポ リシーで効率的に削除するには、Delete-By-Queryプラグインをダウンロードしてインストー ルします。

サーバにファイルを直接ダウンロードできない高度にセキュリティ保護された環境では、イン ターネットへのアクセスが可能なコンピュータに手動でプラグインをダウンロードし、その ファイルをElasticsearchノードにコピーしてから、プラグインをインストールする必要があ ります。

Delete-By-Queryプラグインのインストールの詳細は、Elasticsearch[のマニュアルを](https://www.elastic.co/guide/en/elasticsearch/plugins/2.0/plugins-delete-by-query.html)参照し てください。

**10** (オプション) Elasticsearch Headプラグインをインストールして、Elasticsearchクラスタ の基本的な監視を実行します。

Elasticsearch Headプラグインのインストールの詳細は、[Elasticsearch Head](https://github.com/mobz/elasticsearch-head)プラグインのマ [ニュアルを](https://github.com/mobz/elasticsearch-head)参照してください。

**11** Elasticsearchクラスタの各ノードで上記の手順をすべて繰り返します。

## <span id="page-80-0"></span>**12.3** スケーラブルストレージの有効化

スケーラブルストレージは、Sentinelのインストール時またはインストール後に有効にできます。 インストール時にスケーラブルストレージを有効にすると、SentinelはCDHコンポーネントをデ フォルト値で設定します。これらの設定の一部は永続的であり、変更できません。たとえば、 Kafkaトピックのデフォルトのパーティション数は9であり、この値は変更できません。

デフォルト値を変更する場合は、Sentinelをインストールした後にスケーラブルストレージを有効 にし、その後、必要に応じてCDHコンポーネントの環境設定を行う必要があります。

従来型インストールでは、スケーラブルストレージはSentinelのインストール時またはインストー ル後のどちらでも有効にできます。アプライアンスインストールの場合、スケーラブルストレージ はインストール後にのみ有効にすることができます。

スケーラブルストレージの有効化に移る前に、Kafka、HDFS NameNode、YARN NodeManager、 ZooKeeper、およびElasticsearchのノードのIPアドレス、ホスト名、ポート番号のリストを控え ておきます。この情報はスケーラブルストレージを有効にするときに必要です。

Sentinelのインストール時にスケーラブルストレージを有効にするには、85[ページのセクション](#page-83-0) 13.2.2「Sentinel[サーバのカスタムインストール」を](#page-83-0)参照してください。

Sentinelのインストール後にスケーラブルストレージを有効にするには、『「NetIQ Sentinel Administration Guide」』の「*Enabling Scalable Storage Post-Installation*」を参照してください。

# 13 <sup>13</sup>従来型インストール

本章では、Sentinelをインストールするさまざまな方法について説明します。

- 83ページのセクション13.1[「インストールオプションについて」](#page-81-0)
- 84ページのセクション13.2[「インタラクティブインストールの実行」](#page-82-0)
- 89ページのセクション13.3[「サイレントインストールの実行」](#page-87-0)
- 90[ページのセクション](#page-88-0)13.4「非rootユーザとしてSentinelをインストール」

# <span id="page-81-0"></span>**13.1** インストールオプションについて

./install-sentinel --helpは、次のオプションを示します。

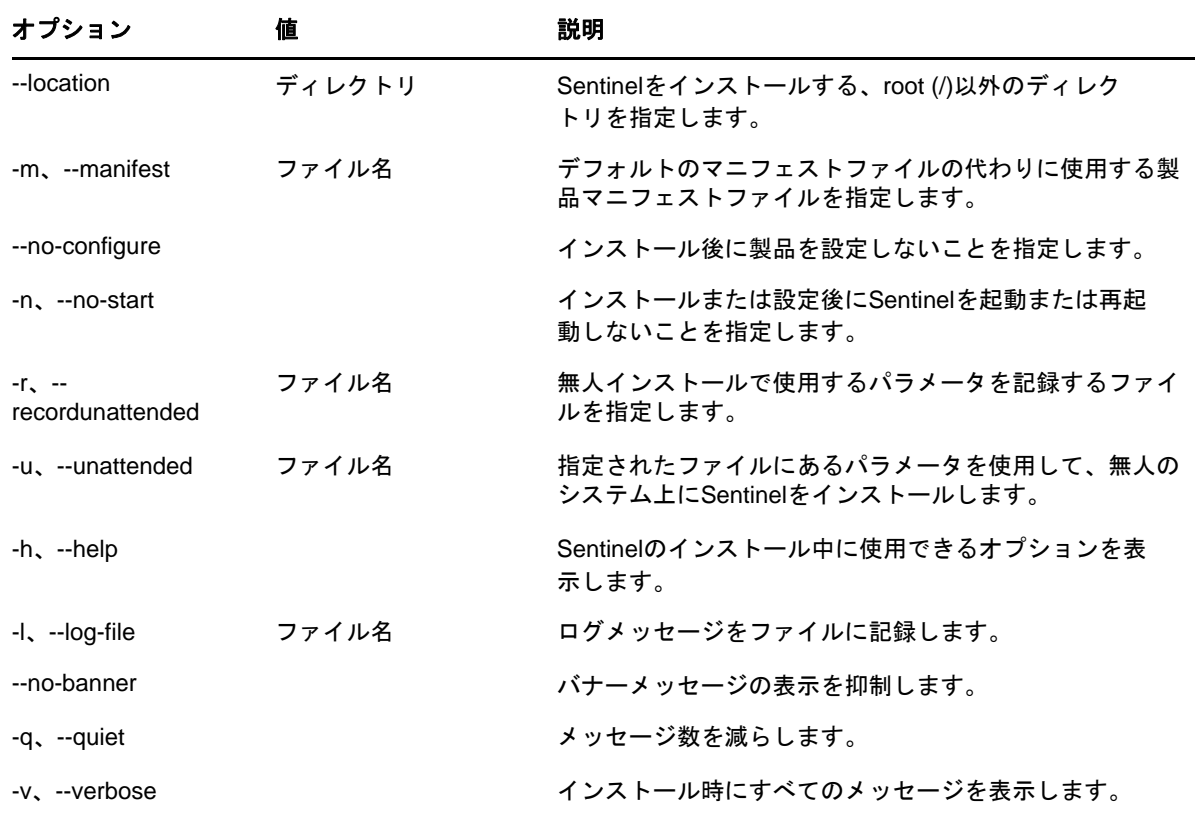

## <span id="page-82-0"></span>**13.2** インタラクティブインストールの実行

本セクションでは、標準インストールおよびカスタムインストールについて説明します。

- 84ページのセクション13.2.1「Sentinel[サーバの標準インストール」](#page-82-1)
- 85ページのセクション13.2.2「Sentinel[サーバのカスタムインストール」](#page-83-0)
- 87[ページのセクション](#page-85-0)13.2.3「Collector ManagerとCorrelation Engineのインストール」

#### <span id="page-82-1"></span>**13.2.1 Sentinel**サーバの標準インストール

次の手順に従って、標準インストールを実行します。

- **1** NetIQ[ダウンロード](https://dl.netiq.com/index.jsp)WebサイトからSentinelインストールファイルをダウンロードします。
	- **1a** [製品または技術]フィールドで[**SIEM-Sentinel**]をブラウズして選択します。
	- **1b 「検索**】をクリックします。
	- **1c** [Sentinel Evaluation]の [ダウンロード]列のボタンをクリックします。
	- 1d [ダウンロードに進む]をクリックし、お客様名とパスワードを入力します。
	- 1e お使いのプラットフォーム用のインストールバージョンに該当する「ダウンロード]をク リックします。
- **2** コマンドラインで次のコマンドを指定して、インストールファイルを抽出します。

tar zxvf *<install\_filename>*

*<install\_filename>*は、実際のインストールファイル名に置き換えます。

**3** インストーラを抽出したディレクトリに移動します。

cd <*directory\_name*>

**4** 次のコマンドを指定して、Sentinelをインストールします。

./install-sentinel

または

複数のシステムにSentinel をインストールする場合は、インストールオプションをファイル に記録しておくことができます。このファイルを、他のシステムに対するSentinelの無人イ ンストールに使用できます。インストールオプションを記録するには、次のコマンドを指定し ます。

./install-sentinel -r <*response\_filename*>

- **5** インストールに使用する言語の番号を指定してから、<Enter>を押します。 エンドユーザの使用許諾契約が、選択した言語で表示されます。
- **6** スペースキーを押して使用許諾契約を確認します。
- **7** 「yes」または「y」と入力して使用許諾契約に同意し、インストールを続行します。

インストールパッケージをロードして環境設定のタイプの選択が求められるまで数秒かかるこ とがあります。

<span id="page-82-2"></span>**8** 選択を求められたら、「1」を指定して標準環境設定に進みます。

インストーラに付属のデフォルトの評価版ライセンスキーを使用してインストールを続行しま す。評価期間中または評価期間終了後の任意の時点で、評価版のライセンスを、購入したライ センスキーに置き換えることができます。

- **9** 管理者ユーザadminのパスワードを指定します。
- <span id="page-83-1"></span>**10** パスワードを再度確認します。

このパスワードは、admin、dbauser、およびappuserが使用します。

Sentinel のインストールが終了し、サーバが起動します。システムが一度初期化を実行するた め、インストール後にすべてのサービスを起動するのに数分かかることがあります。インス トールが完了してから、サーバにログインしてください。

Sentinelメインインタフェースにアクセスするには、Webブラウザに次のURLを指定します。

https://<*IP\_Address/DNS\_Sentinel\_server*>:*8443*/sentinel/views/main.html

<*IP\_Address\_Sentinel\_server*>はSentinelサーバのIPアドレスまたはDNS名であり、*8443*は Sentinelサーバのデフォルトポートです。

#### <span id="page-83-0"></span>**13.2.2 Sentinel**サーバのカスタムインストール

カスタム環境設定でSentinelをインストールするには、ライセンスキーを指定し、別のパスワード を指定し、別のポートを設定するなどして、Sentinelのインストールをカスタマイズする必要があ ります。

- **1** スケーラブルストレージを有効にするには、77ページの第12[章「スケーラブルストレージの](#page-75-0) [インストールと設定」で](#page-75-0)指定されている前提条件を満たす必要があります。
- **2** NetIQ[ダウンロード](https://dl.netiq.com/index.jsp)WebサイトからSentinelインストールファイルをダウンロードします。
	- **2a** [製品または技術]フィールドで[**SIEM-Sentinel**]をブラウズして選択します。
	- **2b** [検索]をクリックします。
	- **2c** [**Sentinel 8.0 Evaluation**]の[ダウンロード]列のボタンをクリックします。
	- **2d** [ダウンロードに進む]をクリックし、お客様名とパスワードを入力します。
	- **2e お使いのプラットフォーム用のインストールバージョンに該当する [ダウンロード]をク** リックします。
- **3** コマンドラインで次のコマンドを指定して、インストールファイルを抽出します。

tar zxvf *<install\_filename>*

*<install\_filename>*は、実際のインストールファイル名に置き換えます。

**4** 抽出されたディレクトリのルートで次のコマンドを指定して、Sentinelをインストールしま す。

./install-sentinel

または

このカスタム環境設定を使用して複数のシステムにSentinelをインストールする場合は、イ ンストールオプションをファイルに記録しておくことができます。このファイルを、他のシス テムに対するSentinelの無人インストールに使用できます。インストールオプションを記録 するには、次のコマンドを指定します。

./install-sentinel -r <*response\_filename*>

- **5** インストールに使用する言語の番号を指定してから、<Enter>を押します。 エンドユーザの使用許諾契約が、選択した言語で表示されます。
- **6** スペースキーを押して使用許諾契約を確認します。
- **7** 「yes」または「y」と入力して使用許諾契約に同意し、インストールを続行します。 インストールパッケージをロードして環境設定のタイプの選択が求められるまで数秒かかるこ とがあります。
- <span id="page-84-0"></span>**8** Sentinelのカスタム環境設定を実行する場合は、「2」を指定します。
- **9** デフォルトの評価版ライセンスキーを使用するには、「1」を入力します。 または

購入したSentinelライセンスキーを入力するには、「2」を入力します。

- **10** 管理者ユーザadminのパスワードを指定し、パスワードを再度確認します。
- **11** データベースユーザdbauserのパスワードを指定し、パスワードを再度確認します。

dbauserアカウントは、Sentinelがデータベースとのやり取りに使用するIDです。ここで入力 するパスワードは、管理者パスワードを忘れた場合や紛失した場合の管理者パスワードのリ セット操作を含む、データベース保守タスクの実行に使用します。

- **12** アプリケーションユーザappuserのパスワードを指定し、パスワードを再度確認します。
- **13** 目的の番号を入力してから新しいポート番号を指定して、Sentinelサービスのポート割り当て を変更します。
- **14** ポートを変更してから「7」を指定し、完了します。
- <span id="page-84-1"></span>**15** 内部データベースのみを使用してユーザを認証するには、「1」を入力します。

または

ドメインでLDAPディレクトリを設定している場合に、LDAPディレクトリ認証を使用してユー ザを認証するには、「2」を入力します。

デフォルト値は1です。

**16** *Sentinel*を*FIPS 140-2*モードで有効にする場合は、「y」を入力します。

**16a** キーストアデータベース用の強化パスワードを指定し、そのパスワードを再確認します。

注**:** パスワードは7文字以上にする必要があります。パスワードには、数字、ASCII小文 字、ASCII大文字、ASCII非英数字、および非ASCII文字の中から少なくとも3種類が含 まれていなければなりません。 ASCII大文字が最初の文字の場合、または数字が最後の文字の場合、それらは文字数にカ ウントされません。

- **16b** 外部証明書をキーストアデータベースに挿入してトラストを確立する場合は、「y」を押し て証明書ファイルのパスを指定します。そうしない場合は、「n」を押します。
- **16c** 123ページの第22章「[FIPS 140-2](#page-120-0)モードでのSentinelの運用」に示されているタスクを 行って、FIPS 140-2モード設定を完了します。
- **17** スケーラブルストレージを有効にする場合は、「yes」または「y」を入力してスケーラブルスト レージを有効にします。

重要**:** スケーラブルストレージは、有効にすると、Sentinelを再インストールしない限り設定 を元に戻すことはできません。

- **17a** スケーラブルストレージコンポーネントのIPアドレスまたはホスト名、およびポート番 号を指定します。
- **17b** (条件による)スケーラブルストレージの環境設定を終了し、Sentinelのインストールを 続行する場合は、「no」または「n」を入力します。

**17c** Sentinelのインストールが完了したら、『*NetIQ Sentinel Administration Guide*』の次の セクションで説明されているスケーラブルストレージ環境設定を実行します。

Performance Tuning Guidelines

Securing Elasticsearch

Submitting Spark Applications on YARN

Sentinel のインストールが終了し、サーバが起動します。システムが一度初期化を実行するため、 インストール後にすべてのサービスを起動するのに数分かかることがあります。インストールが完 了してから、サーバにログインしてください。

注**:** スケーラブルストレージを有効にした場合は、ブラウザのキャッシュをクリアし、インストー ルしたSentinelバージョンを表示します。

Sentinelメインインタフェースにアクセスするには、Webブラウザに次のURLを指定します。

https://<*IP\_Address/DNS\_Sentinel\_server*>:*8443*/sentinel/views/main.html

<*IP\_Address\_Sentinel\_server*>はSentinelサーバのIPアドレスまたはDNS名であり、*8443*は Sentinelサーバのデフォルトポートです。

## <span id="page-85-0"></span>**13.2.3 Collector Manager**と**Correlation Engine**のインストール

デフォルトでは、Sentinelをインストールすると、Collector ManagerとCorrelation Engineも1 つずつインストールされます。NetIQ社では、運用環境では分散展開をセットアップすることを推 奨しています。そうすることにより、データ収集コンポーネントを別のマシンに分離することがで き、これはシステムの安定性を最大限に保ちつつ、スパイクや他の異常に対処する上で重要です。 追加コンポーネントのインストールの利点については、45[ページのセクション](#page-43-0)6.2「分散展開の利 [点」を](#page-43-0)参照してください。

重要**:** 追加のCollector ManagerまたはCorrelation Engineは別個のシステムにインストールする 必要があります。Collector ManagerまたはCorrelation Engineを、Sentinelサーバがインストー ルされている同じシステムにインストールすることはできません。

インストールのチェックリスト**:** インストールを開始する前に、次のタスクを完了していることを 確認してください。

- ハードウェアとソフトウェアが最低要件を満たしていることを確認します。詳細については、 37ページの第5[章「システム要件を満たす」を](#page-35-0)参照してください。
- ◆ Network Time Protocol (NTP)を使用して時刻を同期します。
- Collector Managerは、Sentinelサーバ上のメッセージバスポート(61616)にネットワーク接続 する必要があります。Collector Managerのインストールを開始する前に、すべてのファイア ウォールおよびネットワーク設定で、このポートでの通信が許可されていることを確認しま す。

**Collector Manager**と**Correlation Engine**をインストールするには、次の手順を実行します。

**1** Webブラウザに次のURLを指定して、Sentinelメインインタフェースを起動します。

https://<*IP\_Address/DNS\_Sentinel\_server*>:*8443*/sentinel/views/main.html

<*IP\_Address\_Sentinel\_server*>はSentinelサーバのIPアドレスまたはDNS名であり、*8443* はSentinelサーバのデフォルトポートです。

Sentinelサーバのインストール時に指定したユーザ名およびパスワードでログインします。

- 2 ツールバーで [ダウンロード] をクリックします。
- **3** 必要なインストールで[インストーラのダウンロード]をクリックします。
- **4** [ファイルの保存]をクリックして、目的の場所にインストーラを保存します。
- **5** 次のコマンドを指定して、インストールファイルを抽出します。

tar zxvf <*install\_filename*>

<*install\_filename*>は、実際のインストールファイル名に置き換えます。

- **6** インストーラを抽出したディレクトリに移動します。
- **7** 次のコマンドを指定して、Collector ManagerまたはCorrelation Engineをインストールしま す。

#### **Collector Manager**の場合**:**

./install-cm

#### **Correlation Engine**の場合**:**

./install-ce

または

複数のシステムにコレクタマネジャまたはCorrelation Engineをインストールする場合は、イ ンストールオプションをファイルに記録しておくことができます。このファイルを、他のシス テムに対するの無人インストールに使用できます。インストールオプションを記録するには、 次のコマンドを指定します。

#### **Collector Manager**の場合**:**

./install-cm -r <response\_filename>

#### **Correlation Engine**の場合**:**

./install-ce -r <response\_filename>

**8** インストールに使用する言語の番号を指定します。

エンドユーザの使用許諾契約が、選択した言語で表示されます。

- **9** スペースキーを押して使用許諾契約を確認します。
- **10** 「yes」または「y」と入力して使用許諾契約に同意し、インストールを続行します。 インストールパッケージをロードして環境設定のタイプの選択が求められるまで数秒かかるこ とがあります。
- **11** プロンプトが表示されたら、適切なオプションを指定して、標準またはカスタムの環境設定を 進めます。
- <span id="page-86-0"></span>**12** デフォルトのCommunication Serverホスト名または、Sentinelがインストールされているマ シンのIPアドレスを入力します。
- **13** (条件による)カスタム環境設定を選択した場合は、次の項目を指定します。
	- **13a** Sentinelサーバ通信チャネルのポート番号。
	- **13b** Sentinel Webサーバのポート番号。

**14** 証明書の受諾を求めるプロンプトが表示されたら、Sentinelサーバで次のコマンドを実行し て、証明書を検証します。

FIPSモードの場合:

/opt/novell/sentinel/jdk/jre/bin/keytool -list -keystore /etc/opt/novell/sentinel/config/.activemqkeystore.jks

非FIPSモードの場合:

/opt/novell/sentinel/jdk/jre/bin/keytool -list -keystore /etc/opt/novell/sentinel/config/nonfips\_backup/.activemqkeystore.jks

証明書の出力を[ステップ](#page-86-0) 12で表示されたSentinelサーバ証明書と比較します。

注**:** 証明書が一致しない場合は、インストールが停止します。インストールのセットアップを 再実行して、証明書を確認してください。

- **15** 証明書の出力がSentinelサーバ証明書と一致しているなら、その証明書を受諾します。
- **16** 管理者の役割には、任意のユーザの資格情報を指定します。ユーザ名とパスワードを入力しま す。
- **17** (条件による)カスタム環境設定を選択する場合は、「yes」または「y」と入力し、Sentinelで FIPS 140-2モードを有効にして、FIPS環境設定を続行します。
- **18** インストールが完了するまで、プロンプトの指示に従ってインストールを続行します。

## <span id="page-87-0"></span>**13.3** サイレントインストールの実行

複数のSentinelサーバ、Collector ManagerまたはCorrelation Engine instancesをインストール して展開する必要がある場合は、サイレントインストール(無人インストール)が便利です。その ような場合には、インタラクティブインストール中にインストールパラメータを記録し、記録した ファイルをその他のサーバで実行します。

サイレントインストールを実行する場合、インストールパラメータをファイルに記録してあること を確認してください。レスポンスファイルの作成については、84[ページのセクション](#page-82-1)13.2.1 「Sentinel[サーバの標準インストール」](#page-82-1)または85[ページのセクション](#page-83-0)13.2.2「Sentinelサーバの [カスタムインストール」お](#page-83-0)よび87[ページのセクション](#page-85-0)13.2.3「Collector ManagerとCorrelation Engine[のインストール」](#page-85-0)を参照してください。

#### **FIPS 140-2**モードを有効にする場合は、次のパラメータがレスポンスファイルに含まれていること を確認します。

- ENABLE\_FIPS\_MODE
- $\bullet$  NSS DB PASSWORD

#### サイレントインストールを実行するには、以下のステップを行います。

- **1** NetIQ[ダウンロード](https://dl.netiq.com/index.jsp)Webサイトからインストールファイルをダウンロードします。
- **2** Sentinel、Collector ManagerまたはCorrelation Engineをインストールするサーバに、root としてログインします。
- **3** 次のコマンドを指定して、tarファイルからインストールファイルを抽出します。

tar -zxvf *<install\_filename>*

*<install\_filename>*は、実際のインストールファイル名に置き換えます。

**4** 次のコマンドを指定して、サイレントモードでインストールを実行します。

Sentinelサーバの場合:

```
./install-sentinel -u <response_file>
```
Collector Managerの場合:

./install-cm -u <*response\_file*>

Correlation Engineの場合:

./install-ce -u <*response\_file*>

インストールは、レスポンスファイルに格納された値を使用して進行します。

Sentinelサーバをインストールした場合は、インストール後にすべてのサービスが開始される までに数分かかることがあります。これは、システムが1回限りの初期化を実行するためで す。インストールが完了してから、サーバにログインしてください。

**5 (**条件による**) Sentinel**サーバの**FIPS 140-2**モードを有効にする場合は、 123[ページの第](#page-120-0)22章 「[FIPS 140-2](#page-120-0)モードでのSentinelの運用」に示されているタスクを行って、FIPS 140-2モード 設定を完了します。

## <span id="page-88-0"></span>**13.4** 非**root**ユーザとして**Sentinel**をインストール

組織のポリシーにより、rootとしてSentinelを完全インストールすることを許可されていない場合 は、Sentinelを非rootユーザ、つまりnovellユーザとしてインストールすることができます。こ の方法でインストールする場合、rootユーザとしていくつかのステップを実行した後、rootユーザ によって作成されたnovellユーザとしてSentinelをインストールします。最後に、rootユーザと してインストールを完了します。

非rootユーザとしてSentinelをインストールする場合は、novellユーザとしてSentinelをインス トールする必要があります。NetIQ社では、novellユーザ以外の非rootユーザのインストール環境 はサポートしていませんが、その場合でもインストールは正常に完了します。

注**:** デフォルト以外の既存のディレクトリにSentinelをインストールする場合は、そのディレクト リに対する所有権をnovellユーザが所持していることを確認してください。次のコマンドを実行し て、所有権を割り当てます。

chown novell:novell <*non-default installation directory*>

- **1** NetIQ[ダウンロード](https://dl.netiq.com/index.jsp)Webサイトからインストールファイルをダウンロードします。
- **2** コマンドラインで次のコマンドを指定して、tarファイルからインストールファイルを抽出し ます。

tar -zxvf *<install\_filename>*

*<install\_filename>*は、実際のインストールファイル名に置き換えます。

- **3** rootとしてSentinel をインストールするサーバにrootとしてログインします。
- **4** 次のコマンドを指定します。

./bin/root\_install\_prepare

root権限で実行するコマンドの一覧が表示されます。非rootユーザにデフォルト以外の場所 にSentinelをインストールさせたい場合は、コマンドに加えて--locationオプションも指定 します。例:

./bin/root\_install\_prepare --location=/foo

--locationオプションに渡す値fooは、ディレクトリパスの前に付加されます。

これによって、novellグループおよびnovellユーザが存在しなければ、それらが作成されま す。

**5** コマンドリストを受け入れます。

表示されたコマンドが実行されます。

- **6** 次のコマンドを指定して、新しく作成された非rootユーザ(つまりnovell)に変更します。 su novell
- **7** (条件による)インタラクティブインストールを実行するには: **7a** インストールしているコンポーネントに応じて適切なコマンドを指定します。

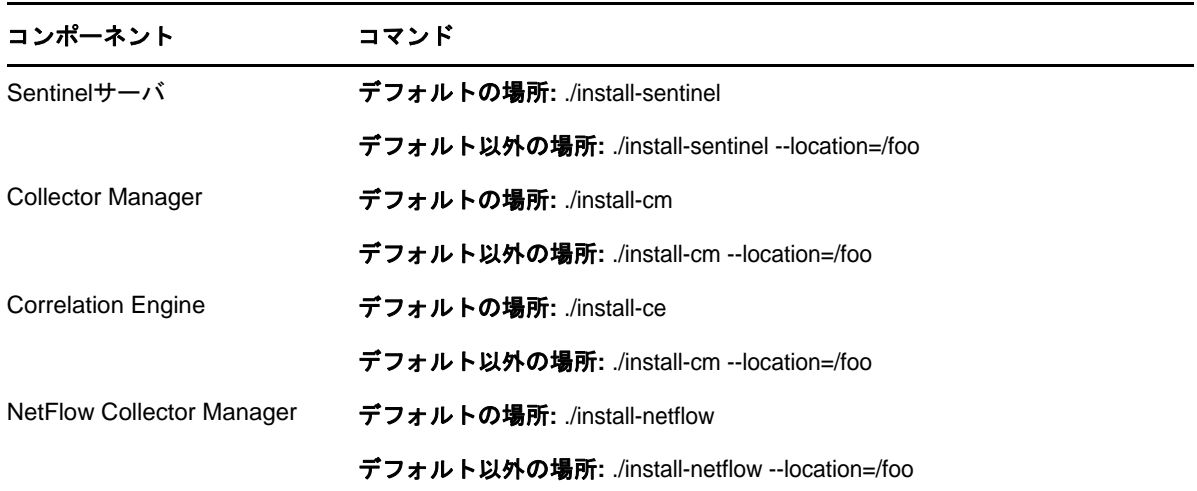

**7b** [ステップ](#page-90-0) 9に進みます。

**8** (条件による)サイレントインストールを実行する場合、インストールパラメータをファイル に記録してあることを確認してください。レスポンスファイルの作成については、84[ページの](#page-82-1) セクション13.2.1「Sentinel[サーバの標準インストール」ま](#page-82-1)たは85[ページのセクション](#page-83-0) 13.2.2「Sentinel[サーバのカスタムインストール」を](#page-83-0)参照してください。

サイレントインストールを実行するには:

**8a** インストールしているコンポーネントに応じて適切なコマンドを指定します。

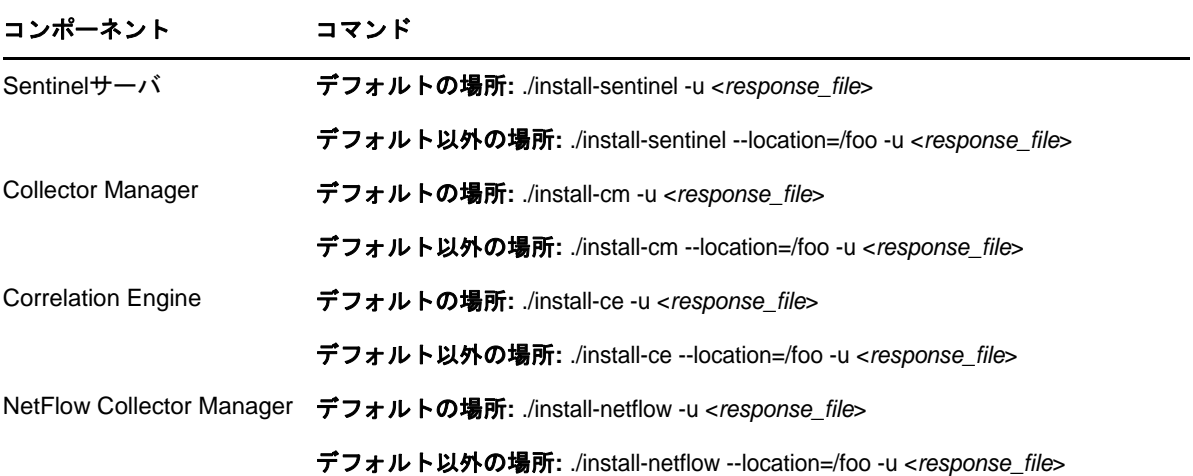

インストールは、レスポンスファイルに格納された値を使用して進行します。 **8b** [ステップ](#page-90-1) 12に進みます。

- <span id="page-90-0"></span>**9** インストールに使用する言語の番号を指定します。 エンドユーザの使用許諾契約が、選択した言語で表示されます。
- **10** エンドユーザの使用許諾契約を読み、「yes」または「y」と入力して契約に同意し、インストー ルを続行します。 すべてのRPMパッケージのインストールが開始されます。このインストールが完了するまで数 秒かかることがあります。
- **11** インストールのモードを指定するように求められます。
	- 標準環境設定で続行する場合は、84[ページのセクション](#page-82-1)13.2.1「Sentinelサーバの標準イ [ンストール」の](#page-82-1)[ステップ](#page-82-2) 8か[らステップ](#page-83-1) 10に従って手順を進めます。
	- カスタム環境設定で続行する場合は、85[ページのセクション](#page-83-0)13.2.2「Sentinelサーバのカ [スタムインストール」の](#page-83-0)[ステップ](#page-84-0) 8か[らステップ](#page-84-1) 15に従って手順を進めます。
- <span id="page-90-1"></span>**12** rootユーザとしてログインし、次のコマンドを指定してインストールを完了します。

./bin/root\_install\_finish

Sentinel のインストールが終了し、サーバが起動します。システムが一度初期化を実行するた め、インストール後にすべてのサービスを起動するのに数分かかることがあります。インス トールが完了してから、サーバにログインしてください。

Sentinelメインインタフェースにアクセスするには、Webブラウザに次のURLを指定します。

https://<*IP\_Address/DNS\_Sentinel\_server*>:*8443*/sentinel/views/main.html

<*IP\_Address\_Sentinel\_server*>はSentinelサーバのIPアドレスまたはDNS名であり、*8443*は Sentinelサーバのデフォルトポートです。

# 14 <sup>14</sup>アプライアンスインストール

SentinelアプライアンスはSUSE Studioで構築された、すぐに実行可能なソフトウェアアプライア ンスです。このアプライアンスは、強化されたSLES オペレーティングシステムとSentinelソフト ウェア統合アップデートサービスを組み合わせて、お客様が既存の投資を活用できるように、簡単 でシームレスなユーザエクスペリエンスを提供します。Sentinelアプライアンスをインストールす る前に、サポートされているSLES[リリースノート](https://www.suse.com/releasenotes/)で新しい機能と既知の問題を確認してください。

Sentinelのアプライアンスイメージが、ISO形式と仮想環境にデプロイできるOVF形式の両方で パッケージされています。サポートされる仮想化プラットフォームについて詳しくは、[NetIQ](https://www.netiq.com/Support/sentinel/techinfo.asp)  Sentinel[の技術情報](https://www.netiq.com/Support/sentinel/techinfo.asp)Webサイトを参照してください。

- 93ページのセクション14.1「Sentinel ISO[アプライアンスのインストール」](#page-91-0)
- 96ページのセクション14.2「Sentinel OVF[アプライアンスのインストール」](#page-94-0)
- 98ページのセクション14.3[「アプライアンスのインストール後の環境設定」](#page-96-0)
- 101ページのセクション14.4「WebYaST[を使用したサーバの起動と停止」](#page-99-0)

# <span id="page-91-0"></span>**14.1 Sentinel ISO**アプライアンスのインストール

このセクションでは、ISOアプライアンスイメージを使用してSentinel、Collector Manager instances、およびCorrelation Engine instancesをインストールする方法について説明します。こ のイメージ形式では、ブート可能なISO DVDイメージを使って物理(ベアメタル)または仮想(ハ イパーバイザでアンインストールされた仮想マシン)のハードウェアに直接デプロイできる、完全 なディスクイメージ形式を生成できます。

- 93[ページのセクション](#page-91-1)14.1.1「前提条件」
- 94[ページのセクション](#page-92-0)14.1.2「Sentinelのインストール」
- ◆ 95ページのセクション14.1.3「Collector Manager instancesと[Correlation Engine instances](#page-93-0) [のインストール」](#page-93-0)

#### <span id="page-91-1"></span>**14.1.1** 前提条件

SentinelをISOアプライアンスとしてインストールする環境が、以下の前提条件を満たしているこ とを確認します。

- (条件付き)Sentinel ISOアプライアンスをベアメタルハードウェアにインストールする場合、 アプライアンスISOのディスクイメージをサポートサイトからダウンロードし、ファイルを解 凍してDVDを作成します。
- ISOディスクイメージをインストールするシステムに、インストールの完了に必要な4.5GB以上 のメモリが搭載されていることを確認します。
- インストーラが自動パーティション提案を作成するのに必要な50GB以上のハードディスク容量 が存在することを確認します。

#### <span id="page-92-0"></span>**14.1.2 Sentinel**のインストール

Sentinel ISOアプライアンスをインストールするには、次のようにします。

- **1** ISO仮想アプライアンスイメージをNetIQ[ダウンロード](https://dl.netiq.com/index.jsp)Webサイトからダウンロードします。
- **2** (条件付き)ハイパーバイザを使用している場合は、次のようにします。 ISO仮想アプライアンスイメージを使用する仮想マシンをセットアップし、起動します。 または

ISOイメージをDVDにコピーし、DVDを使用して仮想マシンをセットアップし、起動します。

- **3** (条件付き)Sentinelアプライアンスをベアメタルハードウェアにインストールする場合は、 次のようにします。
	- **3a** DVDドライブからそのDVDを使用して物理マシンをブートします。
	- **3b** インストールウィザードの画面上の指示に従います。
	- **3c** ブートメニューの一番上のエントリを選択して、ライブDVDのアプライアンスイメージを 実行します。 最初に使用可能なメモリとディスク領域がチェックされます。使用可能なメモリが2.5GB よりも少ない場合、インストールは自動的に終了します。使用可能なメモリが2.5GB以上 6.7GB未満の場合、推奨よりもメモリの容量が少ないというメッセージが表示されます。 インストールを続行する場合は「y」と入力し、続行しない場合は「n」と入力します。
- **4** 使用する言語を選択して、[次へ]をクリックします。
- **5** キーボードの環境設定を選択して、[次へ]をクリックします。
- **6** SUSE Enterprise Serverソフトウェア使用許諾契約書の条項を確認して同意します。[次へ]を クリックします。
- **7** NetIQ Sentinelの使用許諾契約の条項を確認して同意します。[次へ]をクリックします。
- 8 「ホスト名]および「ドメイン名]画面で、ホスト名とドメイン名を指定します。[ホスト名を ループバック**IP**に割り当てる]の選択を解除します。
- **9** [次へ]をクリックします。
- **10** 次の接続設定のいずれかを選択します。
	- ◆ 現在のネットワーク接続設定を使用するには、 [ネットワーク環境設定Ⅱ]ページで [次 の環境設定を使用する]を選択します。
	- ◆ ネットワーク接続設定を変更するには、[変更]をクリックし、目的の変更を行います。
- **11** [**Next(**次へ**)**]をクリックします。
- **12** 日付と時刻を設定して、[次へ]をクリックします。

インストール後にNTP環境設定を変更するには、アプライアンスのコマンドラインからYaST を使用します。WebYastを使用して日付と時刻の設定を変更することはできますが、NTPの環 境設定を変更することはできません。

インストール直後に時刻が同期されていない場合は、次のコマンドを実行してNTPを再起動し ます。

rcntp restart

- <span id="page-92-1"></span>13 rootのパスワードを設定して、「次へ] をクリックします。
- 14 Sentinel管理者のパスワードを設定して、[次へ]をクリックします。

物理サーバにアプライアンスをインストールする場合、[**Sentinel**アプライアンスをハードドラ イブにインストールします**(**ライブ**DVD**イメージ専用**)**]が選択されていることを確認してくだ さい。 デフォルトではこのオプションが選択されています。

このチェックボックスのチェックを外すと、アプライアンスは物理サーバにインストールされ ず、ライブDVDモードのみで実行されます。[ステップ](#page-93-1) 21に進みます。

<span id="page-93-3"></span>**15** YaST2ライブインストーラのコンソールで、[次へ]を選択します。

YaST2ライブインストーラのコンソールにより、アプライアンスがハードディスクにインス トールされます。YaST2ライブインストーラのコンソールは、インストールの前半のステップ の一部を繰り返します。

**16** [推奨されるパーティション化]画面に、推奨されるパーティションのセットアップが表示され ます。パーティションのセットアップを確認し、(必要な場合)セットアップを設定してから、 [次へ]を選択します。これらの設定の変更は、SLESでのパーティションの環境設定に習熟し ている場合にのみ行ってください。

画面上のさまざまなパーティション化オプションを使用して、パーティションのセットアップ を設定できます。パーティションの環境設定について詳しくは、*SLES*のマニュアルにある 「[Using the YaST Partitioner](https://www.suse.com/documentation/sled11/book_sle_deployment/data/sec_yast2_i_y2_part_expert.html)」および40ページのセクション6.1.1[「従来のストレージのプラ](#page-38-0) [ニング」を](#page-38-0)参照してください。

- <span id="page-93-2"></span>**17** ルートパスワードを入力し、[次へ]を選択します。
- **18** [ライブインストール設定]画面に、選択したインストール設定が表示されます。設定を確認 し、(必要な場合は)設定を環境設定してから、[インストール]を選択します。
- **19** [インストール]を選択して、インストールの確認を行います。 インストールが完了するまで待機します。システムが一度初期化を実行するため、インストー ル後にすべてのサービスを起動するのに数分かかることがあります。
- <span id="page-93-4"></span>**20** [**OK**]を選択して、システムを再起動します。
- <span id="page-93-1"></span>**21** コンソールに表示されたアプライアンスのIPアドレスをメモします。
- <span id="page-93-5"></span>**22** コンソールでルートユーザ名とパスワードを入力して、アプライアンスにログインします。 ユーザ名のデフォルト値はrootで、パスワード[はステップ](#page-93-2) 17で設定したものです。
- <span id="page-93-6"></span>**23** 98ページのセクション14.3[「アプライアンスのインストール後の環境設定」](#page-96-0)に従って手順を 進めます。

## <span id="page-93-0"></span>**14.1.3 Collector Manager instances**と**Correlation Engine instances** のインストール

Collector ManagerやCorrelation Engineのインストール手順もほぼ同じですが、NetIQ[ダウンロー](https://dl.netiq.com/index.jsp) ドWeb[サイト](https://dl.netiq.com/index.jsp)から該当するISOアプライアンスファイルをダウンロードする必要があります。

- **1** 94[ページのセクション](#page-92-0)14.1.2「Sentinelのインストール」の手順1か[らステップ](#page-92-1) 13を完了さ せます。
- **2** Collector ManagerまたはCorrelation Engineのために、次の環境設定を指定します。
	- **Sentinel**サーバのホスト名または**IP**アドレス**:** Collector ManagerまたはCorrelation Engineが接続するSentinelサーバのホスト名またはIPアドレスを指定します。
	- **Sentinel**通信チャネルポート**:** Sentinelサーバ通信チャネルポートの番号を指定します。 デフォルトのポート番号は61616です。
- **Sentinel Web**サーバポート**:** Sentinel Webサーバポートを指定します。デフォルトポート は8443です。
- 管理者の役割を持つユーザ名**:** 管理者の役割には、任意のユーザの資格情報を指定します。
- 管理者の役割を持つユーザのパスワード**:** 上記のフィールドで指定したユーザ名に対する パスワードを指定します。
- **Sentinel**アプライアンスをハードドライブにインストールします**(**ライブ**DVD**イメージ専用 **):** 物理サーバへアプライアンスをインストールする場合、このチェックボックスが選択さ れていることを確認してください。

このチェックボックスの選択を解除すると、アプライアンスは物理サーバにインストール されず、LIVE DVDモードでのみ実行されます。

- **3** [次へ]をクリックします。
- **4** 同意を求められたら、証明書に同意します。
- **5** 94[ページのセクション](#page-92-0)14.1.2「Sentinelのインストール」の[ステップ](#page-93-3) 15から[ステップ](#page-93-4) 20を 実行します。
- **6** コンソールに表示されたアプライアンスのIPアドレスをメモします。 何をインストールしたかに応じて、このアプライアンスがSentinelCollector Managerまたは Correlation Engineであることを示すメッセージとそのIPアドレスがコンソールに表示され ます。コンソールには、SentinelサーバのユーザインタフェースIPアドレスも表示されます。
- **7** 94[ページのセクション](#page-92-0)14.1.2「Sentinelのインストール」の[ステップ](#page-93-5) 22から[ステップ](#page-93-6) 23を 実行します。

## <span id="page-94-0"></span>**14.2 Sentinel OVF**アプライアンスのインストール

このセクションでは、Sentinel、Collector Manager、およびCorrelation Engineを、OVFアプライ アンスイメージとしてインストールする場合について説明します。

OVFフォーマットは、ほとんどのハイパーバイザで、直接または単純変換によってサポートされて いる標準の仮想マシンフォーマットです。Sentinelは、OVFアプライアンスを2つの認定ハイパー バイザでサポートしていますが、それ以外のハイパーバイザでも使用できます。

- 96[ページのセクション](#page-94-1)14.2.1「Sentinelのインストール」
- ◆ 97ページのセクション14.2.2 「Collector Manager instancesと[Correlation Engine instances](#page-95-0) [のインストール」](#page-95-0)

#### <span id="page-94-1"></span>**14.2.1 Sentinel**のインストール

Sentinel OVFアプライアンスをインストールするには、次のようにします。

- **1** OVF仮想アプライアンスイメージをNetIQ[ダウンロード](https://dl.netiq.com/index.jsp)Webサイトからダウンロードします。
- **2** ハイパーバイザの管理コンソールで、OVFイメージファイルを新規仮想マシンとしてインポー トします。OVFイメージをネイティブフォーマットに変換するように要求された場合に、ハイ パーバイザが変換できるようにします。
- **3** 新規仮想マシンに割り当てられた仮想ハードウェアリソースが、Sentinelの要件を満たしてい るか確認します。
- **4** 仮想マシンの電源をオンにします。
- **5** 使用する言語を選択して、[次へ]をクリックします。
- **6** キーボードのレイアウトを選択して、[次へ]をクリックします。
- **7** SUSE Linux Enterprise Server (SLES) 11 SP3ソフトウェア使用許諾契約書の条項を確認して同 意します。
- **8** NetIQ Sentinelの使用許諾契約の条項を確認して同意します。
- 9 [ホスト名]および [ドメイン名]画面で、ホスト名とドメイン名を指定します。[ホスト名を ループバック**IP**に割り当てる]の選択を解除します。
- **10** [**Next**]をクリックします。ホスト名の環境設定が保存されます。
- **11** 次のネットワーク接続オプションのいずれかを選択します。
	- ◆ 現在のネットワーク接続設定を使用するには、[ネットワーク環境設定Ⅱ]ページで[次 の環境設定を使用する]を選択して、[次へ]をクリックます。
	- ネットワーク接続設定を変更するには、[変更]を選択して目的の変更を行ってから、[次 へ]をクリックします。

ネットワーク接続設定が保存されます。

**12** 日付と時刻を設定して、[次へ]をクリックします。

インストール後にNTP環境設定を変更するには、アプライアンスのコマンドラインからYaST を使用します。WebYastを使用して日付と時刻を変更することはできますが、NTPの環境設定 を変更することはできません。

インストール直後に時刻が同期されていない場合は、次のコマンドを実行してNTPを再起動し ます。

rcntp restart

**13** rootのパスワードを設定して、[**Next**]をクリックします。

使用可能なメモリとディスク領域がチェックされます。使用可能なメモリが2.5GBよりも少な い場合、インストールは続行できません。[次へ]ボタンはグレー表示となり、使用できませ  $\mathcal{L}_{\alpha}$ 

使用可能なメモリが2.5GB以上6.7GB未満の場合、推奨よりもメモリの容量が少ないという メッセージが表示されます。このメッセージが表示されたら、[**Next**]をクリックしてインス トールを続行します。

**14** Sentinel管理者のパスワードを設定して、[次へ]をクリックします。

システムが一度初期化を実行するため、インストール後にすべてのサービスを起動するのに数 分かかることがあります。インストールが完了してから、サーバにログインしてください。

**15** コンソールに表示されたアプライアンスのIPアドレスをメモします。Sentinelメインインタ フェースにアクセスするIPアドレスと同じものを使用します。

## <span id="page-95-0"></span>**14.2.2 Collector Manager instances**と**Correlation Engine instances** のインストール

Collector ManagerまたはCorrelation EngineをVMware ESXサーバにOVFアプライアンスイメージ としてインストールするには:

- **1** 96[ページのセクション](#page-94-1)14.2.1「Sentinelのインストール」の手順1から10を実行します。
- **2** Collector Managerが接続するSentinelサーバのホスト名またはIPアドレスを指定します。
- **3** Communication Serverのポート番号を指定します。デフォルトポートは61616です。
- **4** 管理者の役割には、任意のユーザの資格情報を指定します。ユーザ名とパスワードを入力しま す。
- **5** 次へをクリックします。
- **6** 証明書を受け入れます。
- **7** [次へ]をクリックしてインストールを完了します。

インストールが完了すると、どちらをインストールしたかに応じて、インストーラはこのアプ ライアンスがSentinelCollector ManagerまたはSentinel Correlation Engineであることを示 すメッセージと、そのIPアドレスを表示します。また、Sentinelサーバのユーザインタ フェースIPアドレスも表示します。

## <span id="page-96-0"></span>**14.3** アプライアンスのインストール後の環境設定

Sentinelをインストールした後、アプライアンスが正常に動作するように環境設定をさらに行う必 要があります。

- 98[ページのセクション](#page-96-1)14.3.1「WebYaSTの環境設定」
- 98ページのセクション14.3.2[「従来のストレージのパーティションの作成」](#page-96-2)
- 99ページのセクション14.3.3[「スケーラブルストレージの設定」](#page-97-0)
- ◆ 99ページのセクション14.3.4[「アップデートの登録」](#page-97-1)
- 100ページのセクション14.3.5「SMT[でのアプライアンスの設定」](#page-98-0)
- ◆ 101[ページのセクション](#page-99-1)14.3.6「VMwareToolsのインストール(VMwareESXサーバにのみ適用)」

#### <span id="page-96-1"></span>**14.3.1 WebYaST**の環境設定

SentinelアプライアンスのユーザインタフェースにはWebYaSTが備わっています。WebYaSTとは、 アプライアンスを制御するためのWebベースのリモートコンソールで、SUSE Linux Enterpriseを ベースにしています。WebYaSTを使用して、Sentineアプライアンスに対するアクセス、環境設定、 監視を行います。次に、WebYaSTの環境設定の手順について簡単に説明します。環境設定の詳細に ついては、『*[WebYaST User Guide](http://www.novell.com/documentation/webyast/)* (http://www.novell.com/documentation/webyast/)(WebYaSTユーザ ガイド)』を参照してください。

- **1** Sentinelアプライアンスにログインします。
- **2** [アプライアンス]をクリックします。
- **3** 99ページのセクション14.3.4[「アップデートの登録」の](#page-97-1)説明にあるように、アップデートを 受信するSentinel サーバの環境設定を行います。
- **4** [次へ]をクリックして、初期設定を完了します。

#### <span id="page-96-2"></span>**14.3.2** 従来のストレージのパーティションの作成

このセクションの情報は、データストレージオプションとして従来のストレージを使用する場合に のみ適用されます。

ベストプラクティスとして、別個のパーティションを作成して、実行可能ファイル、環境設定ファ イル、オペレーティングシステムファイルとは別のパーティションにSentinelデータを保存できる ようにしてください。可変データを別に保存することには、一連のファイルのバックアップが容易 になり、破損した場合の回復が簡単になるというメリットがあるうえ、ディスクパーティションが 満杯になった場合の堅牢性が向上します。パーティションの計画については、40[ページのセクショ](#page-38-0)

ン6.1.1[「従来のストレージのプラニング」](#page-38-0)を参照してください。YaSTツールを使用して、アプラ イアンスにパーティションを追加し、新しいパーティションにディレクトリを移動させることがで きます。

次の手順で新しいパーティションを作成し、データファイルを元のディレクトリから新しく作成し たパーティションに移動させます。

- **1** Sentinelにrootとしてログインします。
- **2** 次のコマンドを実行して、アプライアンス上のSentinelを停止させます。

/etc/init.d/sentinel stop

- **3** 次のコマンドを指定して、novellユーザに変更します。 su -novell
- <span id="page-97-2"></span>**4** /var/opt/novell/sentinelのディレクトリの内容を一時的にどこかの場所に移動します。
- **5** rootユーザに変更します。
- **6** 次のコマンドを入力して、YaST2 Control Centerにアクセスします。

yast

- **7** [システム]**>**[パーティショナ]の順に選択します。
- **8** 警告を確認して[はい]を選択し、新しい未使用パーティションを追加します。 パーティションの作成について詳しくは、*SLES 11*のマニュアルにある「[Using the YaST](https://www.suse.com/documentation/sled11/book_sle_deployment/data/sec_yast2_i_y2_part_expert.html)  [Partitioner](https://www.suse.com/documentation/sled11/book_sle_deployment/data/sec_yast2_i_y2_part_expert.html)」を参照してください。
- **9** /var/opt/novell/sentinelに新しいパーティションをマウントします。
- **10** 次のコマンドを指定して、novellユーザに変更します。

su -novell

- **11** ディレクトリの内容を一時保存先([ステップ](#page-97-2) 4で保存した場所)から、新しいパーティション 内の/var/opt/novell/sentinelに戻します。
- **12** 次のコマンドを実行して、Sentinelアプライアンスを再起動します。

/etc/init.d/sentinel start

## <span id="page-97-0"></span>**14.3.3** スケーラブルストレージの設定

データストレージオプションとしてスケーラブルストレージを有効にして設定するには、『「NetIQ Sentinel Administration Guide」』の「*Configuring Scalable Storage*」を参照してください。

#### <span id="page-97-1"></span>**14.3.4** アップデートの登録

Sentinelアプライアンスをアプライアンス更新チャネルに登録して、パッチの更新を受信できるよ うにする必要があります。アプライアンスを登録するには、まずアプライアンス登録コードまたは アプライアンスアクティベーションキーを[NetIQ Customer Care Center](https://www.netiq.com/Support/default.asp)から取得する必要がありま す。

以下の手順を行って、更新できるようにアプライアンスを登録します。

- **1** Sentinelアプライアンスにログインします。
- **2** [アプライアンス]をクリックして、WebYaSTを起動します。
- **3** [登録]をクリックします。
- **4** アップデートを受信する電子メールIDを指定してから、システム名およびアプライアンス登 録コードを指定します。
- 5 [保存] をクリックします。

## <span id="page-98-0"></span>**14.3.5 SMT**でのアプライアンスの設定

インターネットに直接アクセスできない保護された環境でアプライアンスを実行する必要がある場 合は、Subscription Management Tool (SMT)でアプライアンスを設定できます。これにより、 Sentinel の最新バージョンが公開されると、アプライアンスを最新バージョンにアップグレードで きます。SMTは、NetIQ Customer Centerに統合されたパッケージ代理システムで、主なNetIQ Customer Center機能を提供します。

- ◆ 100 ページの [「前提条件」](#page-98-1)
- 101 ページの [「アプライアンスの設定」](#page-99-2)
- ◆ 101 ページの [「アプライアンスのアップグレード」](#page-99-3)

#### <span id="page-98-1"></span>前提条件

SMTでアプライアンスを設定する前に、次の前提条件を満たしていることを確認します。

- 更新するSentinel用のNetIQ Customer Center資格情報をNetIQから入手します。資格情報の入 手方法の詳細については、NetIQ[サポート](https://www.netiq.com/Support/default.asp)にお問い合わせください。
- ◆ SMTをインストールするコンピュータに次のパッケージと共にSLES11SP3がインストールされ ていることを確認します。
	- htmldoc
	- perl-DBIx-Transaction
	- perl-File-Basename-Object
	- perl-DBIx-Migration-Director
	- perl-MIME-Lite
	- perl-Text-ASCIITable
	- yum-metadata-parser
	- createrepo
	- perl-DBI
	- apache2-prefork
	- $\cdot$  libapr1
	- perl-Data-ShowTable
	- perl-Net-Daemon
	- perl-Tie-IxHash
	- $\bullet$  fltk
	- $\bullet$  libapr-util1
	- perl-PIRPC
	- apache2-mod perl
	- apache2-utils
- ◆ apache2
- perl-DBD-mysql
- SMTをインストールし、SMTサーバを設定します。詳細については、SMT[のマニュアル](http://www.novell.com/documentation/smt11/)の以下に 関するセクションを参照してください。
	- SMTのインストール
	- ◆ SMTサーバの設定
	- SMTでのインストールと更新リポジトリのミラーリング
- アプライアンスコンピュータにwgetユーティリティをインストールします。

#### <span id="page-99-2"></span>アプライアンスの設定

次の手順を実行してSMTでアプライアンスを設定します。

- **1** SMTサーバで次のコマンドを実行して、アプライアンスのリポジトリを有効にします。 smt-repos -e Sentinel-Server-7.0-Updates sle-11-x86\_64 smt-repos -e Sentinel-Collector-Manager-7.0-Updates sle-11-x86\_64 smt-repos -e Sentinel-Correlation-Engine-7.0-Updates sle-11-x86\_64
- **2** 「SMT[のマニュアル](https://www.suse.com/documentation/smt11/book_yep/data/smt_client.html)」の「[Configuring Clients to Use SMT](https://www.suse.com/documentation/smt11/)」セクションで説明されている手順を 実行して、SMTでアプライアンスを設定します。

#### <span id="page-99-3"></span>アプライアンスのアップグレード

アプライアンスのアップグレードについては、150[ページのセクション](#page-147-0)26.3「SMTを使用したアプ [ライアンスのアップグレード」を](#page-147-0)参照してください。

#### <span id="page-99-1"></span>**14.3.6 VMware Tools**のインストール**(VMware ESX**サーバにのみ適用**)**

SentinelをVMware ESXサーバ上で効率的に動作させるには、VMware Toolsをインストールする必要 があります。VMware Toolsは、仮想マシンのオペレーティングシステムのパフォーマンスを向上さ せるユーティリティスイートです。仮想マシンの管理も改善されます。VMware Toolsのインストー ルの詳細については、「[VMware Tools for Linux Guests](https://www.vmware.com/support/ws55/doc/ws_newguest_tools_linux.html#wp1127177)」を参照してください。

VMwareのマニュアルについては、『[Workstation User's Manual](http://www.vmware.com/pdf/ws71_manual.pdf)』を参照してください。

## <span id="page-99-0"></span>**14.4 WebYaST**を使用したサーバの起動と停止

次のようにWebインタフェースを使用して、Sentinelサーバを起動および停止できます。

- **1** Sentinelアプライアンスにログインします。
- **2** [アプライアンス]をクリックして、WebYaSTを起動します。
- **3** [システムサービス]をクリックします。
- **4** Sentinelサーバを停止するには、[停止]をクリックします。
- **5** Sentinelサーバを起動するには、「開始] をクリックします。

# 15 <sup>15</sup>**NetFlow Collector Manager**のインストール

NetFlow Collector Managerは、Sentinelサーバ、Collector Manager、またはCorrelation Engine がインストールされているのと同じコンピュータではなく、別個のコンピュータにインストールす る必要があります。

# **15.1** インストールのチェックリスト

インストールを開始する前に、次のタスクを完了していることを確認してください。

- ハードウェアとソフトウェアが最低要件を満たしていることを確認します。詳細については、 37ページの第5[章「システム要件を満たす」を](#page-35-0)参照してください。
- □ Network Time Protocol (NTP)を使用して時刻を同期します。

# **15.2 NetFlow Collector Manager**のインストール

以下のいずれかの方法を使用して、NetFlow Collector Manager instancesをインストールできます。

- 標準**:** NetFlow環境設定にデフォルト値を使用します。
- カスタム**:** Sentinelサーバのポート番号をカスタマイズできます。

#### 注

- ネットワークフローデータをSentinelサーバに送信するには、管理者であるか、NetFlowプロ バイダの役割に属しているか、またはNetFlowデータの送信に関する許可を持っている必要が あります。
- 複数のNetFlow Collector Managerのインストールを計画している場合、NetFlow Collector Managerごとに新しいユーザアカウントを作成して、NetFlow Collector Managerがネットワー クフローデータをSentinelに送信できるようにする必要があります。NetFlow Collector Managerごとに別々のユーザアカウントを持つようにすると、どのNetFlow Collector Manager instancesがSentinelにデータを送信できるかに関して追加レベルの制御が行えるようになり ます。

NetFlow Collector Managerをインストールするには、以下を行います。

**1** Webブラウザに次のURLを指定して、Sentinelメインインタフェースを起動します。

https://<*IP\_Address/DNS\_Sentinel\_server*>:*8443*/sentinel/views/main.html

<*IP\_Address\_Sentinel\_server*>はSentinelサーバのIPアドレスまたはDNS名であり、*8443* はSentinelサーバのデフォルトポートです。

Sentinelサーバのインストール中に指定したユーザ名とパスワードでログインします。

2 ツールバーで「ダウンロード]をクリックします。

- 3 NetFlow Collector Managerの見出しの下にある[インストーラのダウンロード]をクリックし ます。
- **4** [ファイルの保存]をクリックして、目的の場所にインストーラを保存します。
- **5** コマンドプロンプトで、以下のコマンドを指定してインストールファイルを抽出します。 tar zxvf *<install\_filename>*

*<install\_filename>*は、実際のインストールファイル名に置き換えます。

**6** インストーラを抽出したディレクトリに移動します。

cd <*directory\_name*>

**7** 次のコマンドを指定して、NetFlow Collector Managerをインストールします。

./install-netflow

- **8** インストールに使用する言語の番号を指定してから、<Enter>を押します。
- **9** スペースキーを押して使用許諾契約を確認します。
- **10** 「yes」または「y」と入力して使用許諾契約に同意し、インストールを続行します。 インストールパッケージをロードして環境設定のタイプの選択が求められるまで数秒かかるこ とがあります。
- **11** 標準かカスタムのどちらのインストールに進むかを指定します。
- **12** ネットワークフローデータを受け取るSentinelサーバのホスト名またはIPアドレスを指定し ます。
- **13** (条件による)カスタムインストールを選択した場合、Sentinelサーバのポート番号を指定し ます。

デフォルトのポート番号は8443です。

**14** Sentinelサーバの認証を行うために、ユーザー名とパスワードを指定します。

注**:** 指定したユーザ資格情報に、NetFlowデータの送信に関する許可または管理特権が含まれて いるか確認します。それらが含まれていない場合、インストールは完了するものの、NetFlow Collector ManagerがデータをSentinelサーバに送信したときに認証が失敗します。

インストールが完了します。NetFlow Collector ManagerがSentinelサーバへの接続を確立す るのに数分かかる場合があります。

- **15** (条件による)以下のいずれかを実行して、NetFlow Collector Managerのインストールが成功 したかどうかを判別できます。
	- NetFlow Collector Managerサービスが実行されているかどうかを検証します。

/etc/init.d/sentinel status

 NetFlow Collector ManagerがSentinelサーバとの接続を確立しているかどうかを検証しま す。

netstat -an |grep 'ESTABLISHED' |grep <HTTPS\_port\_number>

 [コレクション]>[**NetFlow**]をクリックして、NetFlow Collector ManagerがSentinelメイ ンインタフェースに表示されるかどうかを検証します。

**16** ネットワークフローデータの収集元のデバイスでのネットワークフロートラフィックの転送を 有効にします。

デバイスでのNetFlowの有効化の一部として、SentinelサーバのIPアドレスと、NetFlowが 有効にされたデバイスからのデータをNetFlow Collector Managerが受け取るポートのIPアド レスを指定する必要があります。デフォルトポート番号は3578です。詳細については、特定 のNetFlowが有効にされたデバイスのマニュアルを参照してください。

# 16 コレクタとコネクタの追加インストール

デフォルトでは、Sentinel をインストールすると、リリースされているすべてのコレクタおよびコ ネクタがインストールされます。Sentinelのリリース以後にリリースされた新しいコレクタまたは コネクタをインストールする場合は、以下のセクションにある情報を参考にしてください。

- 107ページのセクション16.1[「コレクタのインストール」](#page-105-0)
- 107ページのセクション16.2[「コネクタのインストール」](#page-105-1)

## <span id="page-105-0"></span>**16.1** コレクタのインストール

次の手順に従って、コレクタをインストールします。

- <span id="page-105-2"></span>**1** Sentinel[プラグイン](http://support.novell.com/products/sentinel/secure/sentinelplugins.html)Webサイトから、希望するコレクタをダウンロードします。
- **2** https://<*IP address*>:8443でSentinelメインインタフェースにログインします。8443は、 Sentinelサーバのデフォルトポートです。
- 3 ツールバーで「アプリケーション] をクリックしてから、「アプリケーション] をクリックしま す。
- **4** [**Control Center**の起動]をクリックしてSentinel Control Centerを起動します。
- **5** ツールバーで、[イベントソースの管理]>[ライブビュー]の順にクリックし、[ツール]>[プ ラグインのインポート]の順にクリックします。
- **6** [ステップ](#page-105-2) 1でダウンロードしたコレクタファイルをブラウズして選択してから、[次へ]をク リックします。
- **7** 残りのプロンプトに従った後、[終了]をクリックします。

コレクタを設定するには、Sentinel[プラグイン](http://support.novell.com/products/sentinel/secure/sentinelplugins.html)Webサイトにある、特定のコレクタのマニュアルを 参照してください。

## <span id="page-105-1"></span>**16.2** コネクタのインストール

次の手順に従って、コネクタをインストールします。

- **1** Sentinel[プラグイン](http://support.novell.com/products/sentinel/secure/sentinelplugins.html)Webサイトから、希望するコネクタをダウンロードします。
- **2** https://<*IP address*>:8443でSentinelメインインタフェースにログインします。8443は、 Sentinelサーバのデフォルトポートです。
- 3 ツールバーで [アプリケーション] をクリックしてから、 [アプリケーション] をクリックしま す。
- **4** [**Control Center**の起動]をクリックしてSentinel Control Centerを起動します。
- **5** ツールバーで、[イベントソースの管理]>[ライブビュー]の順に選択し、[ツール]>[プラグ インのインポート]の順にクリックします。
- **6** [ステップ](#page-105-2) 1でダウンロードしたコネクタファイルをブラウズして選択してから、[次へ]をク リックします。
- **7** 残りのプロンプトに従った後、[終了]をクリックします。

コネクタを設定するには、Sentinel[プラグイン](http://support.novell.com/products/sentinel/secure/sentinelplugins.html)Webサイトにある、特定のコネクタのマニュアルを 参照してください。

# 17 <sup>17</sup>インストールの検証

次のいずれかを実行することにより、インストールが成功したかどうかを判断することができます。

◆ Sentinelのバージョンを確認する:

/etc/init.d/sentinel version

 Sentinelサービスが実行中かどうか、FIPSモードと非FIPSモードのどちらで動作しているかを 確認する:

/etc/init.d/sentinel status

Webサービスが実行中であるかどうかを確認する:

netstat -an |grep 'LISTEN' |grep <*HTTPS\_port\_number*>

デフォルトのポート番号は8443です。

- Sentinelメインインタフェースにアクセスする:
	- 1. サポートされているWebブラウザを起動します。
	- 2. SentinelメインインタフェースのURLを指定します:

https://<*IP\_Address/DNS\_Sentinel\_server*>:*8443*/sentinel/views/main.html

<*IP\_Address\_Sentinel\_server*>はSentinelサーバのIPアドレスまたはDNS名であり、 *8443*はSentinelサーバのデフォルトポートです。

3. インストール時に指定した管理者名とパスワードでログインします。デフォルトのユーザ 名はadminです。
# IV IV**Sentinel**の環境設定

このセクションでは、Sentinelおよび付属プラグインの環境設定について説明します。

- ◆ 113ページの第18[章「時刻の設定」](#page-110-0)
- 117ページの第19[章「インストール後の環境設定の変更」](#page-114-0)
- ◆ 119ページの第20[章「付属プラグインの環境設定」](#page-116-0)
- 121ページの第21章「既存のSentinel[インストール環境を](#page-118-0)FIPS 140ー2モードにする」
- ◆ 123ページの第22章「[FIPS 140-2](#page-120-0)モードでのSentinelの運用」

# 18 <sup>18</sup>時刻の設定

<span id="page-110-0"></span>イベントの時刻は、Sentinelにおけるイベントの処理には不可欠のものです。これはリアルタイム 処理だけでなく、レポートや監査のためにも重要です。このセクションでは、Sentinelにおける時 刻の意味、時刻の設定方法、およびタイムゾーンの取り扱いについて説明します。

- 113ページのセクション18.1「Sentinel[における時刻について」](#page-110-1)
- 115ページのセクション18.2「Sentinel[における時刻の設定」](#page-112-0)
- ◆ 115ページのセクション18.3[「イベントの遅延時間限度の環境設定」](#page-112-1)
- ◆ 115ページのセクション18.4[「タイムゾーンの処理」](#page-112-2)

# <span id="page-110-1"></span>**18.1 Sentinel**における時刻について

Sentinelは、ネットワーク全体に分散するいくつものプロセスで構成される分散システムです。ま た、イベントソースによって多少の遅延が発生する可能性があります。これに対応するために、 Sentinelプロセスは、イベントを処理する前に、イベントを時間順に並び替えます。

どのイベントにも3つの時刻フィールドがあります。

- イベント時刻**:** これは、すべての分析エンジン、検索、レポートなどで使用されるイベント時 刻です。
- **Sentinel**処理時刻**:** Sentinelがデバイスからデータを収集した時刻で、この時刻はCollector Managerのシステム時間から取得されます。
- オブザーバイベント時刻**:** デバイスがデータに書き込んだタイムスタンプ。データに書き込ま れたタイムスタンプは必ずしも信頼できるとは限らず、Sentinel処理時刻と大きく異なってい ることもあります。たとえば、デバイスがデータをバッチ処理で送信するとします。

次の図は、従来のストレージのセットアップでSentinelがこれを処理する方法を説明します。

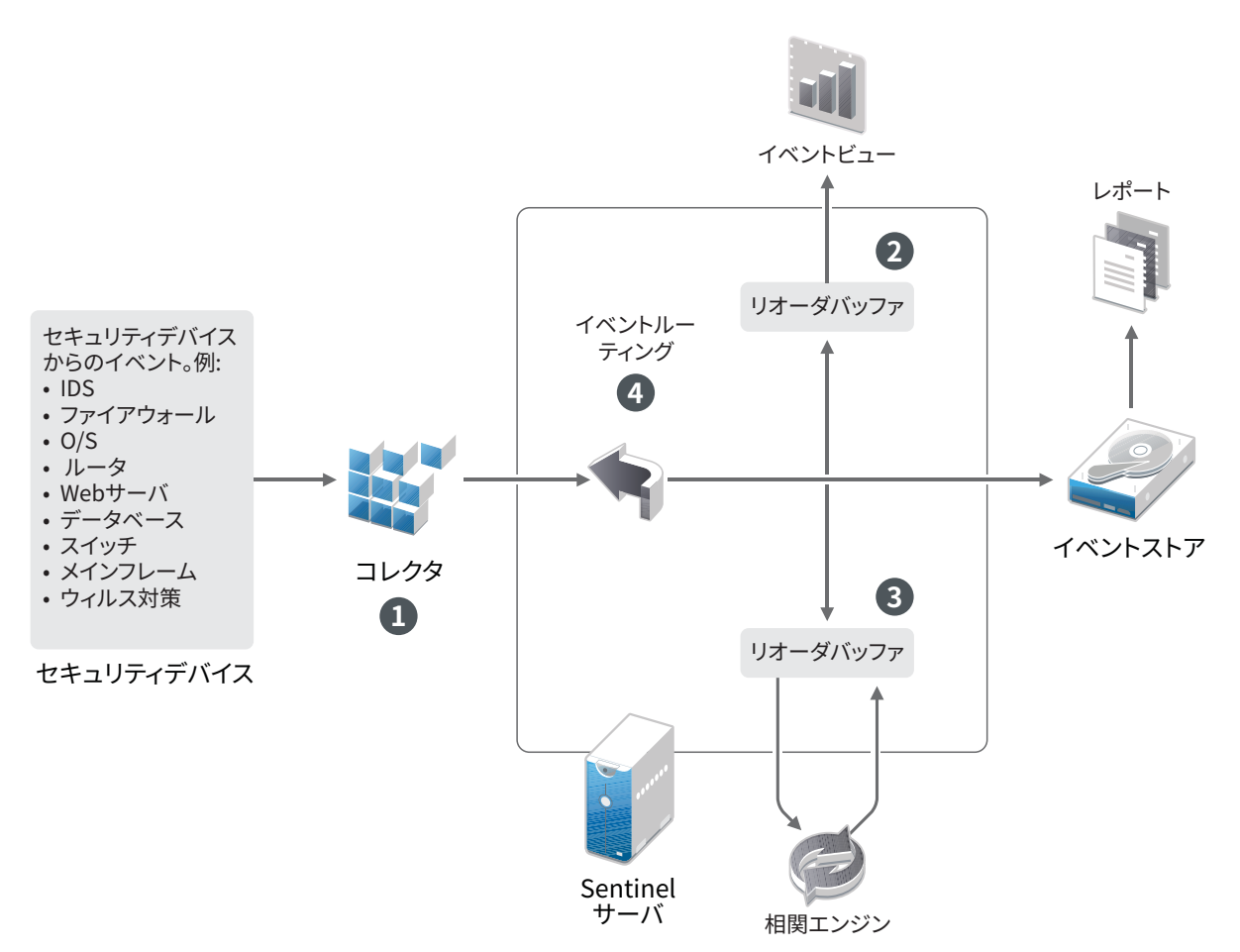

- 1. デフォルトでは、イベント時刻はSentinel処理時刻に設定されます。しかし、オブザーバイ ベント時刻を利用でき、それが信頼に値するのであれば、イベント時刻がオブザーバイベント 時刻と一致するのが理想的です。デバイス時刻を利用でき、正確で、コレクタが正しく解析で きるのであれば、データ収集を[信頼イベントソース時刻]に設定するのが最善です。コレクタ は、オブザーバイベント時刻に合うようにイベント時刻を設定します。
- 2. イベント時刻がサーバ時刻の前後5分以内であるイベントは、イベントビューによって普通に 処理されます。イベント時刻が5分よりも先に進んでいるイベントは、イベントビューには表 示されませんが、イベントストアには挿入されます。イベント時刻が5分以上進んでいるイベ ントと過去24時間以内のイベントは、チャートには表示されますが、チャートのイベント データには表示されません。これらのイベントをイベントストアから取得するには、ドリルダ ウン操作が必要です。
- 3. Correlation Engineはイベントを時間順に処理することができるように、イベントは30秒間 隔でソートされます。イベント時刻がサーバ時刻よりも30秒を超えて古い場合、Correlation Engineはイベントを処理しません。
- 4. イベント時刻がCollector Managerシステム時刻から5分を超えて古い場合、Sentinelはイベ ントを直接イベントストアにルーティングし、Correlation Engineおよびセキュリティインテ リジェンスなどのリアルタイムシステムはバイパスします。

# <span id="page-112-0"></span>**18.2 Sentinel**における時刻の設定

Correlation Engineは、時間順に並べられたイベントのストリームを処理し、イベント内のパター ンおよびストリーム内の時系列パターンを検出します。しかし、時々、イベントを生成するデバイ スについてログメッセージに時刻が組み込まれないことがあります。

Sentinelで時刻を正しく取り扱えるように設定するには、次の2つの方法があります。

- Collector ManagerでNTPを設定し、イベントソースマネージャのイベントソース上で[信頼イ ベントソース時刻]の選択を解除します。Sentinelは、イベント時刻のソースとして Collector Managerを使用します。
- ◆ イベントソースマネージャのイベントソース上で「信頼イベントソース時刻]を選択します。 Sentinelは、ログメッセージの時刻を正しい時刻として使用します。

この設定をイベントソース上で変更するには:

- **1** [イベントソースの管理]にログインします。 詳細については、『「NetIQ Sentinel Administration Guide」』の「*Accessing Event Source Management*」を参照してください。
- **2** 時刻の設定を変更するイベントソースを右クリックしてから、[編集]を選択します。
- **3** [全般]タブの下の[**Trust Event Source**]オプションを選択または選択解除します。
- **4** [OK]をクリックして変更内容を保存します。

## <span id="page-112-1"></span>**18.3** イベントの遅延時間限度の環境設定

Sentinelがイベントソースからイベントを受け取るときに、イベントが生成された時間とSentinel がそれを処理した時間の間で遅延が生じる場合があります。Sentinelは大きな遅延が生じたイベン トを別個のパーティションに保存します。多くのイベントで長時間の遅延が生じている場合、それ はイベントソースが正しく環境設定されていないことを示している場合があります。Sentinelは遅 延が生じているイベントを処理しようとするため、Sentinelのパフォーマンスが低下することもあ ります。遅延が生じているイベントが正しくない環境設定の結果である可能性があるため、保存が 望ましくない場合があります。そのため、Sentinelでは、着信イベントでの受け入れ可能な遅延限 度を設定できます。イベントルータはこの遅延限度を超えたイベントをドロップします。 configuration.propertiesファイル内の以下のプロパティで遅延限度を指定します。

esecurity.router.event.delayacceptthreshold = <*time in milliseconds*>

リストを定期的にSentinelサーバログファイルに記録することもできます。このファイルには、指 定したしきい値を超えたイベントの受信元のイベントソースが示されます。この情報をログ記録す るには、configuration.propertiesファイル内の以下のプロパティでしきい値を指定します。

sentinel.indexedlog.eventdelay.reportthreshold= <*time in milliseconds*>

# <span id="page-112-2"></span>**18.4** タイムゾーンの処理

分散環境では、タイムゾーンの処理が複雑になる場合があります。たとえば、あるタイムゾーンに イベントソースがあり、別のタイムゾーンにCollector Managerがあり、また別のタイムゾーンに バックエンドのSentinelサーバがあり、さらに別のタイムゾーンでクライアントがデータを表示し ている場合などです。さらに夏時間や、設定されているタイムゾーンをレポートしないイベント

ソース(すべてのSyslogソースなど)を考慮すると、処理を必要とする問題は多くあります。 Sentinelは、イベントが実際に発生した時刻を正しく示し、これらのイベントを同じタイムゾーン または別のタイムゾーンの他のイベントと比較することを可能にする柔軟性を備えています。

一般的に、イベントソースがタイムスタンプをレポートする方法は3通りあります。

- イベントソースがUTCで時刻をレポートする場合。たとえば、Windowsイベントログの標準的な イベントはすべて、常にUTCでレポートされます。
- イベントソースがローカル時刻でレポートを行い、タイムスタンプにタイムゾーン情報が含ま れている場合。たとえば、RFC3339に従ってタイムスタンプを構成するイベントソースはすべ て、オフセットとしてタイムゾーンを含みます。他のソースはアメリカ/ニューヨークなどの 長いタイムゾーンID、またはESTなどの短いタイムゾーンIDをレポートするため、不一致や 不適切な解決などによる問題が発生する場合があります。
- イベントソースがローカル時刻でレポートし、タイムゾーン情報を含まない場合。残念なが ら、とてもよく使われるSyslogフォーマットはこの形です。

最初の方法では、イベントが発生した絶対UTC時刻を計算できるため(時刻同期プロトコルが使用 されていると想定)、そのイベントの時刻を他の世界中のイベントソースと容易に比較できます。 ただし、イベントが発生したときのローカル時刻は自動的には判断できません。このため、 Sentinelでは、イベントソースのタイムゾーンを手動で設定できるようになっています。これは、 イベントソースマネージャでイベントソースノードを編集して、適切なタイムゾーンを指定するこ とにより可能です。この情報は[DeviceEventTime]や[EventTime]の計算には影響しませんが、 [ObserverTZ]フィールドに取り込まれ、[ObserverTZHour]などの多様な[ObserverTZ]フィール ドの計算に使用されます。これらのフィールドは、常にローカル時刻で示されます。

2つめの方法では、長い形式のタイムゾーンIDまたはオフセットが使用されている場合、UTCに変 換して絶対的な標準UTC時刻([DeviceEventTime]に格納される)を取得できますが、ローカル時 刻の[ObserverTZ]フィールドも計算できます。短い形式のタイムゾーンIDが使用されている場 合、不一致が発生する可能性があります。

3つめの方法では、SentinelがUTC時刻を正しく計算できるよう、影響を受けるすべてのソースの イベントソースタイムゾーンを管理者が手動で設定する必要があります。イベントソースマネー ジャでイベントソースノードを編集してタイムゾーンを正しく指定していない場合、 [DeviceEventTime](および、多くの場合は[EventTime])が正しくない可能性があり、 [ObserverTZ]および関連するフィールドも正しくない場合があります。

一般的に、特定のイベントソース(たとえば、Microsoft Windowsなど)用のコレクタは、イベント ソースからのタイムスタンプの形式が判明しているため、それに応じて調整を行います。イベント ソースがローカル時刻でレポートし、タイムスタンプに常にタイムゾーンが含まれているのでない 限り、イベントソースマネージャでイベントソースノードすべてに対して手動でタイムゾーンを設 定することをお勧めします。

イベントソースからのタイムスタンプ情報は、コレクタおよびCollector Manager上で処理されま す。[DeviceEventTime]および[EventTime]はUTCとして格納され、[ObserverTZ]フィールドは イベントソースのローカル時刻の文字列として格納されます。この情報はCollector Managerから Sentinelサーバに送信され、イベントストア内に格納されます。Collector Managerおよび Sentinelサーバが配置されたタイムゾーンは、このプロセスにも格納されるデータにも影響しませ ん。ただし、クライアントがWebブラウザでイベントを確認する場合、UTCの [イベント時刻] は Webブラウザによってローカル時刻に変換されます。そのため、クライアントには、すべてのイベ ントがローカルのタイムゾーンで示されます。ユーザがソースのローカル時刻を知りたい場合は、 [ObserverTZ]フィールドで詳細を確認できます。

# 19 <sup>19</sup>インストール後の環境設定の変更

<span id="page-114-0"></span>Sentinelのインストール後に、有効なライセンスキーを入力したり、パスワードを変更したり、割 り当てられたポートを変更したりする場合は、configure.shスクリプトを実行してこれらの変更を 行います。スクリプトは、/opt/novell/sentinel/setupフォルダにあります。

**1** 以下のコマンドを使用して、Sentinelをシャットダウンします。

rcsentinel stop

**2** コマンドラインで次のコマンドを指定して、configure.shスクリプトを実行します。

./configure.sh

- **3** Sentinelの標準環境設定を実行するには、「1」を指定します。カスタム環境設定を実行する場 合は、「2」を指定します。
- **4** スペースキーを押して使用許諾契約を確認します。
- **5** 「yes」または「y」と入力して使用許諾契約に同意し、インストールを続行します。 インストールパッケージをロードするのに数秒かかることがあります。
- **6** デフォルトの評価版ライセンスキーを使用するには、「1」を入力します。 または

購入したSentinelライセンスキーを入力するには、「2」を入力します。

- **7** 管理者ユーザadminの既存のパスワードをそのまま使用するかどうか決定します。
	- ◆ 既存のパスワードをそのまま使用するには、「1」を入力してから[ステップ](#page-114-1) 8に進みます。
	- ◆ 既存のパスワードを変更するには「2」を入力し、新しいパスワードを指定して確認して から、[ステップ](#page-114-1) 8に進みます。

adminユーザは、Sentinelメインインタフェースから管理タスク(他のユーザアカウント の作成など)を実行するために使用されるIDです。

- <span id="page-114-1"></span>**8** データベースユーザdbauserの既存のパスワードをそのまま使用するかどうか決定します。
	- ◆ 既存のパスワードをそのまま使用するには、「1」を入力してから[ステップ](#page-114-2) 9に進みます。
	- ◆ 既存のパスワードを変更するには「2」を入力し、新しいパスワードを指定して確認して から、[ステップ](#page-114-2) 9に進みます。

dbauserアカウントは、Sentinelがデータベースとのやり取りに使用するIDです。ここで入力 するパスワードは、管理者パスワードを忘れた場合や紛失した場合の管理者パスワードのリ セット操作を含む、データベース保守タスクの実行に使用します。

- <span id="page-114-2"></span>**9** アプリケーションユーザappuserの既存のパスワードをそのまま使用するかどうか決定します。
	- 既存のパスワードをそのまま使用するには、「1」を入力してから[ステップ](#page-115-0) [10](#page-115-0)に進みます。
	- 既存のパスワードを変更するには「2」を入力し、新しいパスワードを指定して確認して から、[ステップ](#page-115-0) 10に進みます。

appuserアカウントは、Sentinel javaプロセスがデータベースと接続を確立し、データを やり取りするために使用する内部IDです。ここで入力したパスワードはデータベースタ スクの実行に使用されます。

- <span id="page-115-0"></span>**10** 目的の番号を入力してから新しいポート番号を指定して、Sentinelサービスのポート割り当て を変更します。
- **11** ポートを変更してから「7」を指定し、完了します。

**12** 内部データベースのみを使用してユーザを認証するには、「1」を入力します。

または

ドメインでLDAPディレクトリを設定している場合に、LDAPディレクトリ認証を使用してユー ザを認証するには、「2」を入力します。

デフォルト値は1です。

# $\mathcal{D}$ <sup>20</sup>付属プラグインの環境設定

<span id="page-116-0"></span>Sentinelには、Sentinelリリース時点で利用可能なデフォルトのSentinelプラグインがプリイン ストールされています。

本章では、付属プラグインの環境設定を行う方法について説明します。

- 119ページのセクション20.1[「プリインストールプラグインの表示」](#page-116-1)
- ◆ 119ページのセクション20.2[「データコレクションの環境設定」](#page-116-2)
- ◆ 119ページのセクション20.3[「ソリューションパックの環境設定」](#page-116-3)
- 120ページのセクション20.4[「アクションとインテグレータの環境設定」](#page-117-0)

# <span id="page-116-1"></span>**20.1** プリインストールプラグインの表示

Sentinelにプリインストールされているプラグインのリストを表示することができます。プラグイ ンのバージョンや他のメタデータも見ることができ、利用可能なプラグインが最新バージョンかど うかを確認するのに役立ちます。

### **Sentinel**サーバにインストールされているプラグインを表示するには**:**

- **1** https://<*IP*アドレス>:8443で、Sentinelメインインタフェースに管理者としてログインしま す。8443はSentinelサーバのデフォルトポートです。
- **2** [プラグイン]>[カタログ]の順にクリックします。

## <span id="page-116-2"></span>**20.2** データコレクションの環境設定

データコレクションに関するSentinelの環境設定については、『「NetIQ Sentinel Administration Guide」』の「*[Collecting and Routing Event Data](https://www.netiq.com/documentation/sentinel-73/s73_admin/data/bookinfo.html)*」を参照してください。

# <span id="page-116-3"></span>**20.3** ソリューションパックの環境設定

Sentinelには、分析に関する多数のニーズに合わせて、導入後直ちに使用可能なさまざまなコンテ ンツが同梱されています。コンテンツの多くは、プリインストールされたSentinel Coreソリュー ションパックおよびISO 27000 Seriesのソリューションパックの一部です。詳細については、 『「Novell Sentinel ユーザガイド」』の「*Using Solution Packs (*ソリューションパックの使用*)*」を 参照してください。·

ソリューションパックによって、コンテンツを1つのユニットとして扱われるコントロールやポリ シーセットに分類したり、グループにまとめたりすることができます。この導入後直ちに使用可能 なコンテンツを提供するためにソリューションパックのコントロールがプリインストールされてい ますが、これらのコントロールはSentinelメインインタフェースを使用して、形式に沿って実装ま たはテストする必要があります。

Sentinelの実装が設計どおりに機能していることをある程度厳密に確認する場合は、ソリューショ ンパックに組み込まれた形式的検証プロセスを使用できます。この検証プロセスでは、他のソ リューションパックのコントロールの実装とテストを行う場合と全く同じように、ソリューション パックコントロールを実装およびテストします。このプロセスの一環として、実装担当者とテスト 担当者が作業を完了したことを検証します。次に、これらの検証が監査証跡に含められ、特定のコ ントロールが正しく展開されたことを確認できます。

検証プロセスは、ソリューションマネージャを使用して実施できます。詳細については、『「NetIQ Sentinel Administration Guide」』の「*Installing and Managing Solution Packs*」を参照してくださ い。

# <span id="page-117-0"></span>**20.4** アクションとインテグレータの環境設定

付属プラグインの環境設定については、Sentinel[プラグイン](https://www.netiq.com/support/sentinel/plugins/)Webサイトにある、特定のプラグイン マニュアルを参照してください。

## <span id="page-118-0"></span>21 <sup>21</sup>既存の**Sentinel**インストール環境を**FIPS 140**ー**2**モードにする

本章では、Sentinelの既存インストール環境をFIPS 140ー2モードにする方法について説明します。

注**:** Sentinelが/opt/novell/sentinelディレクトリにインストールされていることを前提としていま す。コマンドはnovellユーザとして実行する必要があります。

- 121[ページのセクション](#page-118-1)21.1「SentinelサーバをFIPS 140-2モードで実行する」
- 121ページのセクション21.2「リモート[Collector Manager instances](#page-118-2)およびCorrelation Engine instancesでFIPS 140-2[モードを有効にする」](#page-118-2)

# <span id="page-118-1"></span>**21.1 Sentinel**サーバを**FIPS 140-2**モードで実行する

SentinelサーバをFIPS 140-2モードで実行できるようにするには:

- **1** Sentinel サーバにログインします。
- **2** novellユーザ(su novell)に切り替えます。
- **3** Sentinelのbinディレクトリを参照します。
- **4** convert\_to\_fips.shスクリプトを実行して、画面の指示に従います。
- **5** 123ページの第22章「[FIPS 140-2](#page-120-0)モードでのSentinelの運用」に示されているタスクを行っ て、FIPS 140-2モード設定を完了します。

# <span id="page-118-2"></span>**21.2** リモート**Collector Manager instances**および **Correlation Engine instances**で**FIPS 140-2**モード を有効にする

FIPS 140-2モードで実行しているSentinelサーバとの接続でFIPS認定通信を使用する場合は、リ モートのCollector ManagerおよびCorrelation EngineでFIPS 140-2モードを有効にする必要があ ります。

### リモートの**Collector Manager**または**Correlation Engine**を**FIPS 140-2**モードで動作させるには**:**

- **1** リモートのCollector ManagerまたはCorrelation Engineのシステムにログインします。
- **2** novellユーザ(su novell)に切り替えます。
- **3** binディレクトリを参照します。デフォルトの場所は/opt/novell/sentinel/binです。
- 4 convert\_to\_fips.shスクリプトを実行して、画面の指示に従います。
- **5** 123ページの第22章「[FIPS 140-2](#page-120-0)モードでのSentinelの運用」に示されているタスクを行っ て、FIPS 140-2モード設定を完了します。

# $27$ <sup>22</sup>**FIPS 140-2**モードでの**Sentinel**の運用

<span id="page-120-0"></span>本章では、FIPS 140-2モードのSentinelの環境設定と運用について説明します。

- 123ページのセクション22.1「AdvisorサービスをFIPS 140-2[モードで実行するように環境設定](#page-120-1) [する」](#page-120-1)
- ◆ 123ページのセクション22.2「分散検索をFIPS 140-2[モードで実行するように環境設定する」](#page-120-2)
- 125ページのセクション22.3「LDAP認証をFIPS 140-2[モードで実行するように環境設定する」](#page-122-0)
- 125ページのセクション22.4「リモート[Collector Manager instances](#page-122-1)およびCorrelation Engine instances[のサーバ証明書の更新」](#page-122-1)
- ◆ 126ページのセクション22.5「SentinelプラグインをFIPS 140-2[モードで実行するように環境設](#page-123-0) [定する」](#page-123-0)
- 133ページのセクション22.6「証明書をFIPS[キーストアデータベースにインポートする」](#page-130-0)
- 133[ページのセクション](#page-130-1)22.7「Sentinelを非FIPSモードに戻す」

# <span id="page-120-1"></span>**22.1 Advisor**サービスを**FIPS 140-2**モードで実行するよ うに環境設定する

AdvisorサービスはセキュアなHTTPS接続を使用して、Advisorサーバからフィードフォームをダウ ンロードします。サーバがセキュア通信に使用している証明書が、Sentinel FIPSキーストアデータ ベースに追加される必要があります。

リソース管理データベースに正常に登録されたことを検証するには:

- **1** [Advisor](https://secure-www.novell.com/sentinel/download/advisor/feed/)サーバから証明書をダウンロードして、そのファイルにadvisor.cerという名前を付け て保存します。
- **2** Advisorサーバ証明書をSentinel FIPSキーストアにインポートします。

証明書のインポートについて詳しくは、133 ページの 「証明書をFIPS[キーストアデータベー](#page-130-0) [スにインポートする」を](#page-130-0)参照してください。

# <span id="page-120-2"></span>**22.2** 分散検索を**FIPS 140-2**モードで実行するように環境 設定する

このセクションでは、分散検索をFIPS 140-2モードで実行するように環境設定する方法について説 明します。

#### シナリオ**1:** ソースとターゲットの両方の**Sentinel**サーバが**FIPS 140-2**モードである

FIPS 140-2モードで実行されている複数のSentinelサーバにわたって分散検索を実行できるように するには、セキュア通信で使用する証明書をFIPSキーストアに追加する必要があります。

- **1** 分散検索ソースコンピュータにログインします。
- **2** 証明書ディレクトリを参照します。

cd <*sentinel\_install\_directory*>/config

- **3** ソース証明書(sentinel.cer)をターゲットコンピュータの一時的な場所にコピーします。
- **4** ソース証明書をターゲットのSentinel FIPSキーストアにインポートします。

証明書のインポートについて詳しくは、133 ページの 「証明書をFIPS[キーストアデータベー](#page-130-0) [スにインポートする」を](#page-130-0)参照してください。

- **5** 分散検索ターゲットコンピュータにログインします。
- **6** 証明書ディレクトリを参照します。

cd /etc/opt/novell/sentinel/config

- **7** ターゲット証明書(sentinel.cer)をソースコンピュータの一時的な場所にコピーします。
- **8** ターゲットシステム証明書をソースのSentinel FIPSキーストアにインポートします。
- **9** ソースコンピュータとターゲットコンピュータの両方でSentinelサービスを再起動します。

### シナリオ **2:** ソース**Sentinel**サーバが非**FIPS**モードであり、ターゲット**Sentinel**サーバが**FIPS 140-2**モードである

ソースコンピュータのWebサーバキーストアを証明書フォーマットに変換してから、証明書をター ゲットコンピュータにエクスポートする必要があります。

- **1** 分散検索ソースコンピュータにログインします。
- **2** 証明書(.cer)形式で、Webサーバキーストアを作成します。

<*sentinel\_install\_directory*>/jdk/jre/bin/keytool -export -alias webserver keystore <*sentinel\_install\_directory*>/config/.webserverkeystore.jks -storepass password -file <certificate\_name.cer>

- **3** 分散検索ソース証明書(Sentinel.cer)を分散検索ターゲットコンピュータの一時的な場所にコ ピーします。
- **4** 分散検索ターゲットコンピュータにログインします。
- **5** ソース証明書をターゲットのSentinel FIPSキーストアにインポートします。

証明書のインポートについて詳しくは、133 ページの 「証明書をFIPS[キーストアデータベー](#page-130-0) [スにインポートする」を](#page-130-0)参照してください。

**6** ターゲットコンピュータのSentinelサービスを再起動します。

### シナリオ **3:** ソース**Sentinel**サーバが**FIPS**モードであり、ターゲット**Sentinel**サーバが非 **FIPS**モードである

- **1** 分散検索ターゲットコンピュータにログインします。
- **2** 証明書(.cer)形式で、Webサーバキーストアを作成します。

```
<sentinel_install_directory>/jdk/jre/bin/keytool -export -alias webserver -
keystore <sentinel_install_directory>/config/.webserverkeystore.jks -storepass 
password -file <certificate_name.cer>
```
- **3** 証明書を分散検索ソースコンピュータの一時的な場所にコピーします。
- **4** ターゲット証明書をソースのSentinel FIPSキーストアにインポートします。

証明書のインポートについて詳しくは、133 ページの 「証明書をFIPS[キーストアデータベー](#page-130-0) [スにインポートする」を](#page-130-0)参照してください。

**5** ソースコンピュータのSentinelサービスを再起動します。

# <span id="page-122-0"></span>**22.3 LDAP**認証を**FIPS 140-2**モードで実行するように環境 設定する

**FIPS 140-2**モードで実行している**Sentinel**サーバに対して**LDAP**認証を設定するには**:**

**1** LDAP管理者からLDAPサーバ証明書を入手します。または、コマンドを使用することもできま す。たとえば、

openssl s\_client -connect <LDAP server IP>:636

コマンド実行後に返されるテキスト(BEGIN行とEND行の間)をファイルにコピーします。

**2** LDAPサーバ証明書をSentinel FIPSキーストアにインポートします。

証明書のインポートについて詳しくは、133 ページの 「証明書をFIPS[キーストアデータベー](#page-130-0) [スにインポートする」を](#page-130-0)参照してください。

**3** Sentinelメインインタフェースに管理者の役割のユーザとしてログインして、LDAP認証の設 定を続行します。

詳細については、『「NetIQ Sentinel Administration Guide」』の「*Configuring LDAP Authentication*」を参照してください。

注**:** FIPS 140-2モードで実行しているSentinelサーバのLDAP認証の設定は、/opt/novell/ sentinel/setupディレクトリにあるldap\_auth\_config.shスクリプトを実行することによっても 行えます。

# <span id="page-122-1"></span>**22.4** リモート**Collector Manager instances**および **Correlation Engine instances**のサーバ証明書の更新

既存のリモートCollector Manager instancesおよびリモートCorrelation Engine instancesを FIPS 140-2モードで実行しているSentinelサーバと通信するように設定するには、リモートシステ ムをFIPS 140-2モードに変換するか、またはリモートシステムに対してSentinelサーバ証明書を 更新してCollector ManagerまたはCorrelation Engineを非FIPSモードのままにしておきます。 FIPSモードのリモートCollector Manager instancesは、FIPSモードをサポートしないイベント ソース、またはまだFIPSが使用可能になっていないSentinelコネクタのうちのいずれかを必要と するイベントソースと連携できない可能性があります。

リモートのCollector ManagerまたはCorrelation EngineでFIPS140-2モードを有効にしない場合 は、最新のSentinelサーバ証明書をリモートシステムにコピーして、Collector Managerまたは Correlation EngineがSentinelサーバと通信できるようにする必要があります。

リモートのCollector ManagerまたはCorrelation EngineのSentinelサーバ証明書を更新するには

- **1** リモートのCollector ManagerまたはCorrelation Engineのコンピュータにログインします。
- **2** novellユーザ(su novell)に切り替えます。

:

- **3** binディレクトリを参照します。デフォルトの場所は/opt/novell/sentinel/binです。
- **4** updateServerCert.shスクリプトを実行して、画面の指示に従います。

# <span id="page-123-0"></span>**22.5 Sentinel**プラグインを**FIPS 140-2**モードで実行する ように環境設定する

このセクションでは、さまざまなSentinelプラグインをFIPS 140-2モードで実行するための設定 について説明します。

注**:** 以下の手順は、/opt/novell/sentinelディレクトリにSentinelをインストールしたと想定した場 合のものです。すべてのコマンドをnovellユーザとして実行します。

- 126ページのセクション22.5.1[「エージェントマネージャコネクタ」](#page-123-1)
- 127[ページのセクション](#page-124-0)22.5.2「データベース(JDBC)コネクタ」
- 127[ページのセクション](#page-124-1)22.5.3「Sentinel Linkコネクタ」
- 128[ページのセクション](#page-125-0)22.5.4「Syslogコネクタ」
- 129[ページのセクション](#page-126-0)22.5.5「Windowsイベント(WMI)コネクタ」
- 130[ページのセクション](#page-127-0)22.5.6「Sentinel Linkインテグレータ」
- 131[ページのセクション](#page-128-0)22.5.7「LDAPインテグレータ」
- 131[ページのセクション](#page-128-1)22.5.8「SMTPインテグレータ」
- 131[ページのセクション](#page-128-2)22.5.9「Syslogインテグレータ」
- 132ページのセクション22.5.10「FIPS 140-2モードのSentinelでFIPS[非対応コネクタを使用す](#page-129-0) [る」](#page-129-0)

## <span id="page-123-1"></span>**22.5.1** エージェントマネージャコネクタ

エージェントマネージャイベントソースサーバのネットワーク設定時に [暗号化(HTTPS)] オプショ ンを選択した場合にのみ、以下の手順に従ってください。

### エージェントマネージャコネクタを**FIPS 140-2**モードで実行するように設定するには**:**

- **1** エージェントマネージャイベントソースサーバを追加または編集します。[セキュリティ] ウィンドウが表示されるまで、設定画面を進めていきます。詳細については、『*Agent Manager Connector Guide*』を参照してください。
- **2** [クライアント認証のタイプ]フィールドでオプションを1つ選択します。クライアント認証 タイプによって、SSLエージェントマネージャイベントソースサーバがデータの送信を試行し ているエージェントマネージャイベントソースのIDをどの程度厳密に検証するかが決まりま す。
	- 開く**:** エージェントマネージャエージェントから着信するすべてのSSL接続を許可します。 クライアント証明書の検証または認証は行いません。
	- 厳密**:** 証明書が有効なX.509証明書であるかを検証し、クライアント証明書がイベント ソースサーバによって信頼されていることも確認します。新規ソースはSentinelに明示 的に追加する必要があります(そうすることで、不正なソースが認証されていないデータ を送信できないようにします)。

[厳密]オプションの場合、各新規エージェントマネージャクライアントの証明書を Sentinel FIPSキーストアにインポートする必要があります。SentinelがFIPS 140-2モー ドで動作しているときは、イベントソース管理(ESM)インタフェースを使用してクライア ント証明書をインポートすることはできません。

証明書のインポートについて詳しくは、133 ページの 「証明書をFIPS[キーストアデータ](#page-130-0) [ベースにインポートする」を](#page-130-0)参照してください。

注**:** FIPS 140-2モードでは、エージェントマネージャイベントソースサーバはSentinelサーバ キーを使用するため、サーバキーペアのインポートは必須ではありません。

**3** エージェントでサーバ認証が有効になっている場合、コネクタが展開されている場所に応じ て、Sentinelサーバ証明書かリモートCollector Manager証明書を信頼するようにエージェン トも設定する必要があります。

**Sentinel**サーバ証明書がある場所**:** /etc/opt/novell/sentinel/config/sentinel.cer

リモート**Collector Manager**証明書がある場所**:** /etc/opt/novell/sentinel/config/rcm.cer

注**:** 認証局(CA)によってデジタル署名されているカスタム証明書を使用している場合は、エー ジェントマネージャエージェントが適切な証明書ファイルを信頼していなければなりません。

## <span id="page-124-0"></span>**22.5.2** データベース**(JDBC)**コネクタ

データベース接続の設定時に「SSLI オプションを選択した場合にのみ、以下の手順に従います。

#### データベースコネクタを**FIPS 140-2**モードで実行するように設定するには**:**

**1** コネクタを設定する前に、データベースサーバから証明書をダウンロードし、database.certと いうファイル名にして、Sentinelサーバの/etc/opt/novell/sentinel/configディレクトリに保 存します。

詳細については、各データベースのマニュアルを参照してください。

- **2** 証明書をSentinel FIPSキーストアにインポートします。 証明書のインポートについて詳しくは、133 ページの 「証明書をFIPS[キーストアデータベー](#page-130-0) [スにインポートする」を](#page-130-0)参照してください。
- **3** 続けてコネクタの設定を行います。

### <span id="page-124-1"></span>**22.5.3 Sentinel Link**コネクタ

Sentinel Linkイベントソースサーバのネットワーク設定時に「暗号化**(HTTPS)**」オプションを選択 している場合にのみ、以下の手順に従ってください。

#### **Sentinel Link**コネクタを**FIPS 140-2**モードで実行するように設定するには**:**

**1** Sentinel Linkイベントソースサーバを追加または編集します。[セキュリティ]ウィンドウが 表示されるまで、設定画面を進めていきます。詳細については、『*Sentinel Link Connector Guide*』を参照してください。

- **2** [クライアント認証のタイプ]フィールドでオプションを1つ選択します。クライアント認証 タイプによって、SSL Sentinel Linkイベントソースサーバがデータの送信を試行している Sentinel Linkイベントソース(Sentinel Linkインテグレータ)のIDをどの程度厳密に検証す るかが決まります。
	- 開く**:** クライアント(Sentinel Linkインテグレータ)から着信するすべてのSSL接続を許 可します。インテグレータ証明書の検証または認証は行いません。
	- 厳密**:** インテグレータ証明書が有効なX.509証明書であるかを検証し、インテグレータ証 明書がイベントソースサーバによって信頼されているかも確認します。詳細については、 各データベースのマニュアルを参照してください。

[厳密]オプションの場合:

 Sentinel LinkインテグレータがFIPS 140-2モードで動作しているときは、/etc/opt/ novell/sentinel/config/sentinel.cerファイルを送信側のSentinelマシンから受信側 のSentinelマシンにコピーする必要があります。証明書を受信側のSentinel FIPSキーストアにインポートします。

注**:** 認証局(CA)によってデジタル署名されているカスタム証明書を使用している場合 は、適切なカスタム証明書ファイルをインポートする必要があります。

 Sentinel Linkインテグレータが非FIPSモードで動作しているときは、カスタムイン テグレータ証明書を受信側のSentinel FIPSキーストアにインポートする必要があり ます。

注**:** 送信者がSentinelログマネージャ(非FIPSモード)であり、受信者がFIPS 140- 2モードのSentinelである場合、送信者がインポートするサーバ証明書は受信者の Sentinelマシンの/etc/opt/novell/sentinel/config/sentinel.cerファイルです。

SentinelがFIPS 140-2モードで動作しているときは、イベントソース管理(ESM)インタ フェースを使用してクライアント証明書をインポートすることはできません。証明書のイ ンポートについて詳しくは、133 ページの 「証明書をFIPS[キーストアデータベースにイ](#page-130-0) [ンポートする」を](#page-130-0)参照してください。

注**:** FIPS 140-2モードでは、Sentinel LinkイベントソースサーバはSentinelサーバのキーペ アを使用します。サーバのキーペアのインポートは必須ではありません。

## <span id="page-125-0"></span>**22.5.4 Syslog**コネクタ

Syslogイベントソースサーバのネットワーク設定時に「**SSL**」プロトコルを選択している場合にの み、以下の手順に従ってください。

**Syslog**コネクタを**FIPS 140-2**モードで実行するように設定するには**:**

- **1** Syslogイベントソースサーバを追加または編集します。[ネットワーク]ウィンドウが表示さ れるまで、設定画面での作業を進めていきます。詳細については、『*Syslog Connector Guide*』 を参照してください。
- 2 「設定] をクリックします。
- **3** [クライアント認証のタイプ]フィールドでオプションを1つ選択します。クライアント認証 タイプによって、SSL Syslogイベントソースサーバがデータの送信を試行しているSyslogイ ベントソースのIDをどの程度厳密に検証するかが決まります。
	- 開く**:** クライアント(イベントソース)から着信するすべてのSSL接続を許可します。ク ライアント証明書の検証または認証は行いません。
	- 厳密**:** 証明書が有効なX.509証明書であるかを検証し、クライアント証明書がイベント ソースサーバによって信頼されていることも確認します。新規ソースはSentinelに明示 的に追加する必要があります(そうすることで、不正なソースがデータをSentinelに送 信できないようにします)。

[厳密]オプションの場合、Syslogクライアントの証明書をSentinel FIPSキーストアに インポートする必要があります。

SentinelがFIPS 140-2モードで動作しているときは、イベントソース管理(ESM)インタ フェースを使用してクライアント証明書をインポートすることはできません。

証明書のインポートについて詳しくは、133 ページの 「証明書をFIPS[キーストアデータ](#page-130-0) [ベースにインポートする」を](#page-130-0)参照してください。

注**:** FIPS 140-2モードでは、SyslogイベントソースサーバはSentinelサーバのキーペアを使用 します。サーバのキーペアのインポートは必須ではありません。

**4** Syslogクライアントでサーバ認証が有効になっている場合、コネクタが展開されている場所に 応じて、クライアントはSentinelサーバ証明書かリモートCollector Manager証明書を信頼す る必要があります。

**Sentinel**サーバ証明書ファイルは/etc/opt/novell/sentinel/config/sentinel.cerにあります。

リモート**Collector Manager**証明書ファイルは/etc/opt/novell/sentinel/config/rcm.cerにあり ます。

注**:** 認証局(CA)によってデジタル署名されているカスタム証明書を使用している場合は、クラ イアントが適切な証明書ファイルを信頼していなければなりません。

## <span id="page-126-0"></span>**22.5.5 Windows**イベント**(WMI)**コネクタ

**Windows**イベント**(WMI)**コネクタを**FIPS 140-2**モードで実行するように設定するには**:**

- **1** Windowsイベントコネクタを追加または編集します。[セキュリティ]ウィンドウが表示される まで、設定画面を進めていきます。詳細については、『WindowsEvent(WMI)ConnectorGuide』 を参照してください。
- **2** [設定]をクリックします。
- **3** [クライアント認証のタイプ]フィールドでオプションを1つ選択します。クライアント認証 タイプによって、Windowsイベントコネクタがデータの送信を試行しているクライアント Windowsイベント収集サービス(WECS)のIDをどの程度厳密に検証するかが決まります。
	- 開く**:** クライアントWECSから着信するすべてのSSL接続を許可します。クライアント証明 書の検証または認証は行いません。
	- 厳密**:** 証明書が有効なX.509証明書であるかを検証し、クライアントWECS証明書がCAに よって署名されているかも確認します。新規ソースは明示的に追加する必要があります( そうすることで、不正なソースがデータをSentinelに送信できないようにします)。

[厳密]オプションの場合、クライアントWECSの証明書をSentinel FIPSキーストアにイ ンポートする必要があります。SentinelがFIPS 140-2モードで動作しているときは、イ ベントソース管理(ESM)インタフェースを使用してクライアント証明書をインポートする ことはできません。

証明書のインポートについて詳しくは、133 ページの 「証明書をFIPS[キーストアデータ](#page-130-0) [ベースにインポートする」を](#page-130-0)参照してください。

注**:** FIPS 140-2モードでは、WindowsイベントソースサーバはSentinelサーバのキーペアを使 用します。サーバのキーペアのインポートは必須ではありません。

**4** Windowsクライアントでサーバ認証が有効になっている場合、コネクタが展開されている場所 に応じて、クライアントはSentinelサーバ証明書かリモートCollector Manager証明書を信頼 する必要があります。

**Sentinelサーバ証明書ファイルは/etc/opt/novell/sentinel/config/sentinel.cerにあります。** 

リモート**Collector Manager**証明書ファイルは/etc/opt/novell/sentinel/config/rcm.cerにあり ます。

注**:** 認証局(CA)によってデジタル署名されているカスタム証明書を使用している場合は、クラ イアントが適切な証明書ファイルを信頼していなければなりません。

**5** イベントソースを自動的に同期する場合、またはActive Directory接続を使用しているイベン トソースのリストを生成する場合は、Active Directoryサーバ証明書をSentinel FIPSキース トアにインポートする必要があります。 証明書のインポートについて詳しくは、133 ページの 「証明書をFIPS[キーストアデータベー](#page-130-0) [スにインポートする」を](#page-130-0)参照してください。

## <span id="page-127-0"></span>**22.5.6 Sentinel Link**インテグレータ

Sentinel Linkインテグレータのネットワーク設定時に「暗号化**(HTTPS)**」オプションを選択してい る場合にのみ、以下の手順に従ってください。

#### **Sentinel Link**インテグレータを**FIPS 140-2**モードで実行するように設定するには**:**

- **1** Sentinel LinkインテグレータがFIPS 140-2モードであるときは、サーバ認証が必須になりま す。インテグレータインスタンスを設定する前に、Sentinel Linkサーバ証明書をSentinel FIPSキーストアにインポートしてください。
	- **Sentinel Link**コネクタが**FIPS 140-2**モードである場合:

コネクタがSentinelサーバに展開されている場合、/etc/opt/novell/sentinel/config/ sentinel.cerファイルを受信側Sentinelマシンから送信側Sentinelマシンにコピーする 必要があります。

コネクタがリモートCollector Managerに展開されている場合は、/etc/opt/novell/ sentinel/config/rcm.cerファイルを受信側のリモートCollector Managerマシンから受信側 のSentinelマシンにコピーする必要があります。

証明書を送信側のSentinel FIPSキーストアにインポートします。

注**:** 認証局(CA)によってデジタル署名されているカスタム証明書を使用している場合は、 適切なカスタム証明書ファイルをインポートする必要があります。

Sentinel Linkコネクタが非FIPSモードである場合:

カスタムSentinel Linkサーバ証明書を送信側のSentinel FIPSキーストアにインポート します。

注**:** Sentinel LinkインテグレータがFIPS 140-2モードであり、Sentinel Linkコネクタが 非FIPSモードのときは、コネクタにあるカスタムサーバのキーペアを使用してください。 内部サーバのキーペアは使用しないでください。

証明書のインポートについて詳しくは、133 ページの 「証明書をFIPS[キーストアデータベー](#page-130-0) [スにインポートする」を](#page-130-0)参照してください。

**2** 続けてインテグレータインスタンスの設定を行います。

注**:** FIPS 140-2モードでは、Sentinel LinkインテグレータはSentinelサーバのキーペアを使 用します。インテグレータのキーペアのインポートは必須ではありません。

## <span id="page-128-0"></span>**22.5.7 LDAP**インテグレータ

**LDAP**インテグレータを**FIPS 140-2**モードで実行するように設定するには**:**

**1** インテグレータインスタンスを設定する前に、LDAPサーバから証明書をダウンロードし、 ldap.certというファイル名にして、Sentinelサーバの/etc/opt/novell/sentinel/configディレ クトリに保存します。 たとえば、次のように入力します。 openssl s\_client -connect <LDAP server IP>:636 コマンド実行後に返されるテキスト(BEGIN行とEND行の間)をファイルにコピーします。

- **2** 証明書をSentinel FIPSキーストアにインポートします。 証明書のインポートについて詳しくは、133 ページの 「証明書をFIPS[キーストアデータベー](#page-130-0) [スにインポートする」を](#page-130-0)参照してください。
- **3** 続けてインテグレータインスタンスの設定を行います。

## <span id="page-128-1"></span>**22.5.8 SMTP**インテグレータ

SMTPインテグレータは、2011.1r2以降のバージョンでFIPS 140-2をサポートしています。設定の 変更は必要ありません。

## <span id="page-128-2"></span>**22.5.9 Syslog**インテグレータ

Syslogインテグレータのネットワーク設定時に「暗号化(SSL)」オプションを選択している場合に のみ、以下の手順を実行してください。

#### **Syslog**インテグレータを**FIPS 140-2**モードで実行するように設定するには**:**

- **1** SyslogインテグレータがFIPS 140-2モードであるときは、サーバ認証が必須になります。イ ンテグレータインスタンスを設定する前に、Syslogサーバ証明書をSentinel FIPSキーストア にインポートしてください。
	- **Syslog**コネクタが**FIPS 140-2**モードである場合**:** コネクタがSentinelサーバに展開され ている場合、/etc/opt/novell/sentinel/config/sentinel.cerファイルを受信側 Sentinelサーバから送信側Sentinelサーバにコピーする必要があります。

コネクタがリモートCollector Managerに展開されている場合は、/etc/opt/novell/ sentinel/config/rcm.cerファイルを受信側のリモートCollector Managerコンピュータから 受信側のSentinelコンピュータにコピーする必要があります。

証明書を送信側のSentinel FIPSキーストアにインポートします。

注**:** 認証局(CA)によってデジタル署名されているカスタム証明書を使用している場合は、 適切なカスタム証明書ファイルをインポートする必要があります。

 **Syslog**コネクタが非**FIPS**モードである場合**:** カスタムのSyslogサーバ証明書を送信側の Sentinel FIPSキーストアにインポートする必要があります。

注**:** SyslogインテグレータがFIPS 140-2モードであり、Syslogコネクタが非FIPSモード のときは、コネクタにあるカスタムサーバのキーペアを使用してください。内部サーバの キーペアは使用しないでください。

証明書を**FIPS**キーストアデータベースにインポートするには**:**

- 1. 証明書ファイルをSentinelサーバまたはリモートCollector Managerの一時的な場所にコ ピーします。
- 2. /opt/novell/sentinel/binディレクトリに移動します。
- 3. 次のコマンドを実行して、証明書をFIPSキーストアデータベースにインポートし、画面 の指示に従ってください。

./convert\_to\_fips.sh -i <certificate file path>

- 4. SentinelサーバまたはリモートCollector Managerを再起動するようプロンプトが表示さ れたら、「yes」または「y」と入力します。
- **2** 続けてインテグレータインスタンスの設定を行います。

注**:** FIPS 140-2モードでは、SyslogインテグレータはSentinelサーバのキーペアを使用しま す。インテグレータのキーペアをインポートする必要はありません。

## <span id="page-129-0"></span>**22.5.10 FIPS 140-2**モードの**Sentinel**で**FIPS**非対応コネクタを使用す る

このセクションでは、FIPS非対応コネクタをFIPS 140-2モードのSentinelサーバで使用する方法 について説明します。FIPSをサポートしないソースがある場合、またはご使用の環境で非FIPSコ ネクタからイベントを収集する場合に、この方法をお勧めします。

#### **FIPS 140-2**モードの**Sentinel**サーバで非**FIPS**コネクタを使用するには**:**

**1** 非FIPSモードのCollector Managerをインストールして、FIPS 140-2モードのSentinelサー バに接続します。

詳細については、71ページのパートIII「Sentinel[のインストール」](#page-69-0)を参照してください。

**2** 非FIPSコネクタを明確に非FIPSリモートCollector Managerに展開します。

注**:** 監査コネクタやファイルコネクタなどの非FIPSコネクタを、FIPS 140-2モードのSentinel サーバに接続している非FIPSリモートCollector Manager上で展開する場合に発生する、既知の問 題があります。これらの既知の問題の詳細については、Sentinel 7.1[リリースノートを](https://www.netiq.com/documentation/sentinel71/s71_readme/data/s71_readme.html)参照してく ださい。

# <span id="page-130-0"></span>**22.6** 証明書を**FIPS**キーストアデータベースにインポート する

証明書をSentinel FIPSキーストアデータベースに挿入して、その証明書を所有するコンポーネン トからSentinelへのセキュア(SSL)通信を確立する必要があります。FIPS 140-2モードが Sentinelで有効になっている場合、通常どおりSentinelユーザインタフェースを使用して証明書 をアップロードすることはできません。証明書をFIPSキーストアデータベースに手動でインポート する必要があります。

リモートCollector Managerに展開されたコネクタを使用しているイベントソースの場合、証明書 を中央Sentinelサーバではなく、リモートCollector ManagerのFIPSキーストアデータベースに インポートする必要があります。

#### 証明書を**FIPS**キーストアデータベースにインポートするには**:**

- **1** 証明書ファイルをSentinelサーバまたはリモートCollector Managerの一時的な場所にコピー します。
- **2** Sentinelのbinディレクトリを参照します。デフォルトの場所は/opt/novell/sentinel/binで す。
- **3** 次のコマンドを実行して、証明書をFIPSキーストアデータベースにインポートし、画面の指 示に従ってください。

./convert\_to\_fips.sh -i *<certificate file path>*

**4** SentinelサーバまたはリモートCollector Managerを再起動するようプロンプトが表示された ら、「yes」または「y」と入力します。

## <span id="page-130-1"></span>**22.7 Sentinel**を非**FIPS**モードに戻す

このセクションでは、Sentinelおよびそのコンポーネントを非FIPSモードに戻す方法について説 明します。

- 133[ページのセクション](#page-130-2)22.7.1「Sentinelサーバを非FIPSモードに戻す」
- 134ページのセクション22.7.2「リモート[Collector Manager instances](#page-131-0)またはリモート [Correlation Engine instances](#page-131-0)を非FIPSモードに戻す」

## <span id="page-130-2"></span>**22.7.1 Sentinel**サーバを非**FIPS**モードに戻す

FIPS 140-2モードで実行しているSentinelサーバを非FIPSモードに戻すことができるのは、 SentinelサーバをFIPS 140-2モードにする前にSentinelサーバのバックアップを取ってある場合 のみです。

注**:** Sentinelサーバを非FIPSモードに戻すと、FIPS 140-2モード実行に変換した後のイベント、イ ンシデントデータ、およびSentinelサーバに対して行われた設定変更は失われます。Sentinelシ ステムは非FIPSモードの最後の復元ポイントに復元されます。後で使用することを考えて、現在の システムのバックアップを取ってから、非FIPSモードに戻すようにしてください。

**Sentinel**サーバを非**FIPS**モードに戻すには**:**

- **1** Sentinelサーバにrootユーザでログインします。
- **2** novellユーザに切り替えます。
- **3** Sentinelのbinディレクトリを参照します。デフォルトの場所は/opt/novell/sentinel/binで す。
- **4** 次のコマンドを実行して、Sentinelサーバを非FIPSモードに戻し、画面の指示に従ってくだ さい。

./backup\_util.sh -f *<backup\_file\_name.tar.gz>* -m 'restore'

たとえば、non-fips2013012419111359034887.tar.gzがバックアップファイルである場合は、次の コマンドを実行します。

./backup util.sh -f non-fips2013012419111359034887.tar.qz -m 'restore'

**5** Sentinelサーバを再起動します。

## <span id="page-131-0"></span>**22.7.2** リモート**Collector Manager instances**またはリモート **Correlation Engine instances**を非**FIPS**モードに戻す

リモートCollector Manager instancesまたはリモートCorrelation Engine instancesを非 FIPSモードに戻すことができます。

リモート**Collector Manager instances**またはリモート**Correlation Engine**を非**FIPS**モードに戻す には**:**

- **1** リモートCollector ManagerまたはリモートCorrelation Engineのシステムにログインしま す。
- **2** novellユーザ(su novell)に切り替えます。
- **3** binディレクトリを参照します。デフォルトの場所は/opt/novell/sentinel/binです。
- **4** revert\_to\_nonfips.shスクリプトを実行して、画面の指示に従います。
- **5** リモートCollector ManagerまたはリモートCorrelation Engineを再起動します。

# V <sup>V</sup>**Sentinel**のアップグレード

このセクションでは、Sentinelおよびコンポーネントのアップグレードについて説明します。

- ◆ 137ページの第23[章「実装チェックリスト」](#page-134-0)
- 139ページの第24[章「前提条件」](#page-136-0)
- 141ページの第25章「従来のSentinel[インストールのアップグレード」](#page-138-0)
- 147ページの第26章「Sentinel[アプライアンスのアップグレード」](#page-144-0)
- ◆ 153ページの第27[章「アップグレード後の環境設定」](#page-150-0)
- ◆ 155ページの第28章「Sentinel[プラグインのアップグレード」](#page-152-0)

# 23 実装チェックリスト

<span id="page-134-0"></span>Sentinelをアップグレードする前に、以下のチェックリストを確認して、正しくアップグレードさ れるようにしてください。

表 *23-1* 実装チェックリスト

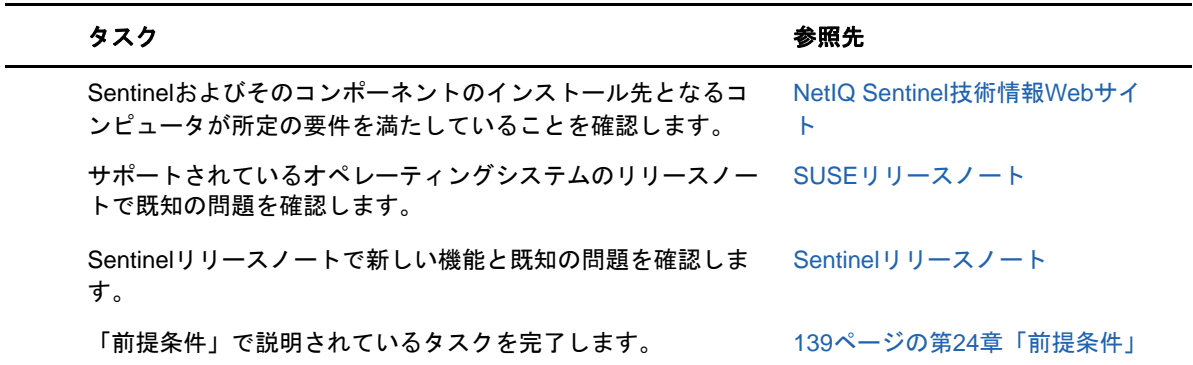

# 24 前提条件

- <span id="page-136-0"></span>◆ 139ページのセクション24.1[「カスタム環境設定情報の保存」](#page-136-1)
- 139[ページのセクション](#page-136-2)24.2「Change Guardianの統合」
- 139ページのセクション24.3「Sentinel 7.1.1[より前のバージョンの場合の前提条件」](#page-136-3)

# <span id="page-136-1"></span>**24.1** カスタム環境設定情報の保存

カスタム環境設定パラメータの値をserver.confファイルで設定している場合は、その値を別のファ イルに保存してからアップグレードを実行します。

カスタム環境設定情報を保存するには、次の手順を実行します。

- **1** Sentinelサーバにnovellユーザでログインし、/etc/opt/novell/sentinel/config/ディレクトリ に移動します。
- **2** server-custom.confという名前の設定ファイルを作成し、このファイルにカスタム設定パラメー ターを追加します。
- **3** (オプション)Netflowコレクタなど、Sentinelの他のコンポーネントについて、類似するカ スタム設定ファイルを作成します。たとえば、netflow-collector-custom.confです。

Sentinelは、アップグレード中にこれらの設定ファイル内の保存されたカスタム構成を適用しま す。

# <span id="page-136-2"></span>**24.2 Change Guardian**の統合

Sentinelには、Change Guardian 4.2以降との互換性があります。Change Guardianからイベントを 受信するには、まず、Change Guardianサーバ、エージェント、およびPolicyエディタをバージョ ン4.2以降にアップグレードする必要があります。これにより、Sentinelはアップグレード後の Change Guardianからイベントを引き続き受信するようになります。

# <span id="page-136-3"></span>**24.3 Sentinel 7.1.1**より前のバージョンの場合の前提条 件

Sentinel 7.1.1以降にはMongoDBバージョン2.4.1が含まれています。MongoDB 2.4では、データ ベース内の重複したユーザ名を削除することが必要です。Sentinel 7.1.1より前のバージョンから アップグレードする場合は、重複しているユーザがいないかを確認して、あれば削除してください。

### 重複したユーザを識別するには、以下のステップを実行します。

- **1** Sentinel 7.1以前のサーバにnovellユーザでログインします。
- **2** 以下のディレクトリに変更します。

cd opt/novell/sentinel/3rdparty/mongodb/bin

#### **3** 重複したユーザを検証するには、以下のコマンドを実行します。

./mongo --port 27017 --host "localhost"

use analytics

db.system.users.find().count()

countが1より大きい場合、重複したユーザーであることを示しています。

### 重複したユーザを削除するには、以下のステップを実行します。

<span id="page-137-0"></span>**1** 以下のコマンドを実行して、ユーザをリストします。

db.system.users.find().pretty()

このコマンドによって、ユーザと重複したエントリがリストされます。リスト内の最初のユー ザはオリジナルのユーザです。最初のユーザは保持し、リスト内のその他のユーザを削除する 必要があります。

**2** 以下のコマンドを実行して、重複したユーザを削除します。

db.system.users.remove({ \_id : ObjectId("*object\_ID*") })

<span id="page-137-1"></span>**3** 以下のコマンドを実行して、重複したユーザが削除されたかどうかを検証します。

db.system.users.find().pretty()

**4** データベースの管理者ユーザに切り替えます。

use admin

**5** [ステップ](#page-137-0) 1か[らステップ](#page-137-1) 3を繰り返して、管理データベース内の重複したdbausersを確認して 削除します。

# <span id="page-138-0"></span>25 <sup>25</sup>従来の**Sentinel**インストールのアップグ レード

- 141[ページのセクション](#page-138-1)25.1「Sentinelのアップグレード」
- 142[ページのセクション](#page-139-0)25.2「非rootユーザとしてのSentinelのアップグレード」
- 144[ページのセクション](#page-141-0)25.3「Collector ManagerまたはCorrelation Engineのアップグレード」
- 145ページのセクション25.4[「オペレーティングシステムのアップグレード」](#page-142-0)

# <span id="page-138-1"></span>**25.1 Sentinel**のアップグレード

次の手順に従って、Sentinelサーバをアップグレードします。

**1** 環境設定をバックアップしてから、ESMエクスポートを作成します。

データのバックアップの詳細については、『「NetIQ Sentinel Administration Guide」』の 「*Backing Up and Restoring Data*」を参照してください。

- **2** (条件付き)server.xml、collector\_mgr.xml、またはcorrelation\_engine.xmlファイルの構成設定 をカスタマイズした場合、カスタマイズ内容がアップグレード後も保持されるように、objコ ンポーネントIDの付いた名前の適切なプロパティファイルが作成されていることを確認しま す。詳しくは、『「NetIQ Sentinel Administration Guide」』の「*Maintaining Custom Settings in XML Files*」を参照してください。
- **3** NetIQ[ダウンロード](https://dl.netiq.com)Webサイトから最新のインストーラをダウンロードします。
- **4** Sentinelをアップグレードするサーバにrootとしてログインします。
- **5** 次のコマンドを指定して、tarファイルからインストールファイルを抽出します。

```
tar xfz <install_filename>
```
*<install\_filename>*は、実際のインストールファイル名に置き換えます。

- **6** インストールファイルを抽出したディレクトリに移動します。
- **7** 次のコマンドを指定して、Sentinelをアップグレードします。

./install-sentinel

- **8** 指定の言語でインストールを進めるには、言語の横の番号を選択します。 エンドユーザの使用許諾契約が、選択した言語で表示されます。
- **9** エンドユーザの使用許諾契約を読み、「yes」または「y」と入力して契約に同意し、インストー ルを続行します。
- **10** インストールスクリプトで、古いバージョンの製品が存在していることが検出され、製品を アップグレードするかどうかを指定するよう求められます。アップグレードを続行するには、 「y」を押します。

すべてのRPMパッケージのインストールが開始されます。このインストールが完了するまで数 秒かかることがあります。

- **11** Webブラウザのキャッシュをクリアして、最新のSentinelバージョンを表示します。
- **12** クライアントコンピュータ上のJava Web Startキャッシュを消去してから、最新バージョンの Sentinelアプリケーションを使用します。 javaws -clearcacheコマンドを使用するか、Java Control Centerを使用して、Java Web

Startキャッシュを消去できます。詳細については、[http://www.java.com/en/download/help/](http://www.java.com/en/download/help/plugin_cache.xml) [plugin\\_cache.xml](http://www.java.com/en/download/help/plugin_cache.xml)を参照してください。

- **13** (条件による) PostgreSQLデータベースがメジャーバージョンにアップグレードされた場合 (8.0から9.0や9.0から9.1など)、PostgreSQLデータベースから古いPostgreSQLファイル を消去してください。PostgreSQLデータベースがアップグレードされたかどうかについて詳し くは、『Sentinelリリースノート』を参照してください。
	- **13a** novellユーザに切り替えます。

su novell

**13b** binフォルダを参照します。

cd /opt/novell/sentinel/3rdparty/postgresql/bin

**13c** 次のコマンドを使用して、古いpostgreSQLファイルをすべて削除します。

./delete\_old\_cluster.sh

- **14** (条件による) Sentinel 7.1.1以前のバージョンからアップグレードしている場合、インス トーラはデフォルトではセキュリティインテリジェンス(SI)データを移行しません。 Sentinel 7.1.1以前のバージョンからSIデータを移行するには、次のようにしてSIデータの 移行を手動で使用可能にします。
	- **14a** novellユーザに切り替えます。

su novell

- **14b** /etc/opt/novell/sentinel/config/server.xmlファイルを開きます。
- **14c** [BaseliningRuntime]コンポーネントセクションに次のプロパティを追加します。

<property name="baselining.migration.check">true</property>

- **14d** Sentinelサーバを再起動します。
- **15** Collector ManagerシステムおよびCorrelation Engineシステムをアップグレードするには、 144[ページのセクション](#page-141-0)25.3「Collector ManagerまたはCorrelation Engineのアップグレー [ド」を](#page-141-0)参照してください。

# <span id="page-139-0"></span>**25.2** 非**root**ユーザとしての**Sentinel**のアップグレード

組織のポリシーによって、rootとしてのSentinelのフルアップグレードが実行できない場合は、別 のユーザとしてSentinelをアップグレードできます。このアップグレードでは、いくつかの手順を rootユーザとして実行してから、rootユーザによって作成された別のユーザとしてSentinelを アップグレードします。

**1** 環境設定をバックアップしてから、ESMエクスポートを作成します。

データのバックアップ方法については、『「NetIQ Sentinel Administration Guide」』の 「*Backing Up and Restoring Data*」を参照してください。

- **2** (条件付き)server.xml、collector\_mgr.xml、またはcorrelation\_engine.xmlファイルの構成設定 をカスタマイズした場合、カスタマイズ内容がアップグレード後も保持されるように、objコ ンポーネントIDの付いた名前の適切なプロパティファイルが作成されていることを確認しま す。詳細については、『「NetIQ Sentinel Administration Guide」』の*Backing Up and Restoring Data*を参照してください。
- **3** NetIQ[ダウンロード](https://dl.netiq.com/index.jsp)Webサイトからインストールファイルをダウンロードします。
- **4** コマンドラインで次のコマンドを指定して、tarファイルからインストールファイルを抽出し ます。

```
tar -zxvf <install_filename>
```
*<install\_filename>*は、実際のインストールファイル名に置き換えます。

- **5** Sentinelをアップグレードするサーバにrootとしてログインします。
- **6** Sentinelインストールファイルからsquashfs RPMを抽出します。
- **7** Sentinelサーバにsquashfsをインストールします。

rpm -Uvh <*install\_filename*>

- **8** 次のコマンドを指定して、新しく作成された、rootでないnovellユーザに変更します: novell: su novell
- **9** (条件による)インタラクティブアップグレードを実行するには:
	- **9a** 次のコマンドを指定します。

./install-sentinel

デフォルトの場所にないSentinelをアップグレードするには、コマンドと一緒に- locationオプションを指定します。例:.

./install-sentinel --location=/foo

- **9b** [ステップ](#page-140-0) 11に進みます。
- **10** (条件による)サイレントアップグレードを実行するには、次のコマンドを指定します。

./install-sentinel -u <*response\_file*>

インストールは、レスポンスファイルに格納された値を使用して進行します。Sentinelのアッ プグレードが完了します。

- <span id="page-140-0"></span>**11** アップグレードに使用する言語の番号を指定します。 エンドユーザの使用許諾契約が、選択した言語で表示されます。
- **12** エンドユーザの使用許諾契約を読み、「yes」または「y」と入力して契約に同意し、アップグ レードを続行します。 アップグレードですべてのRPMパッケージのインストールが開始されます。このインストール が完了するまで数秒かかることがあります。
- **13** Webブラウザのキャッシュをクリアして、最新のSentinelバージョンを表示します。
- **14** クライアントコンピュータ上のJava Web Startキャッシュを消去してから、最新バージョンの Sentinelアプリケーションを使用します。

javaws -clearcacheコマンドを使用するか、Java Control Centerを使用して、Java Web Startキャッシュを消去できます。詳細については、[http://www.java.com/en/download/help/](http://www.java.com/en/download/help/plugin_cache.xml) [plugin\\_cache.xml](http://www.java.com/en/download/help/plugin_cache.xml)を参照してください。

- **15** (条件による) PostgreSQLデータベースがメジャーバージョンにアップグレードされた場合 (8.0から9.0や9.0から9.1など)、PostgreSQLデータベースから古いPostgreSQLファイル を消去してください。PostgreSQLデータベースがアップグレードされたかどうかについて詳し くは、『Sentinelリリースノート』を参照してください。
	- **15a** novellユーザに切り替えます。

su novell

**15b** binフォルダを参照します。

cd /opt/novell/sentinel/3rdparty/postgresql/bin

**15c** 次のコマンドを使用して、古いpostgreSQLファイルをすべて削除します。

./delete\_old\_cluster.sh

- **16** (条件による) Sentinel 7.1.1以前のバージョンからアップグレードしている場合、インス トーラはデフォルトではセキュリティインテリジェンス(SI)データを移行しません。 Sentinel 7.1.1以前のバージョンからSIデータを移行するには、次のようにしてSIデータの 移行を手動で使用可能にします。
	- **16a** novellユーザに切り替えます。

su novell

- **16b** /etc/opt/novell/sentinel/config/server.xmlファイルを開きます。
- **16c** [BaseliningRuntime]コンポーネントセクションに次のプロパティを追加します。

<property name="baselining.migration.check">true</property>

**16d** Sentinelサーバを再起動します。

## <span id="page-141-0"></span>**25.3 Collector Manager**または**Correlation Engine**のアッ プグレード

次の手順に従って、Collector ManagerおよびCorrelation Engineをアップグレードします:

**1** 環境設定をバックアップしてから、ESMエクスポートを作成します。

詳細については、『「NetIQ Sentinel Administration Guide」』の*Backing Up and Restoring Data* を参照してください。

- **2** Sentinelのメインインタフェースに管理者の役割を持つユーザとしてログインします。
- **3** [ダウンロード]を選択します。
- **4** Collector Managerのインストーラセクションで[インストーラのダウンロード]をクリックし ます。
- **5** それぞれのコレクタマネジャサーバまたはCorrelation Engineサーバにインストーラファイル を保存します。
- **6** ファイルを一時的な場所にコピーします。
- **7** ファイルの内容を抽出します。
- **8** 次のスクリプトを実行します。

#### **Collector Manager**の場合**:**

./install-cm

**Correlation Engine**の場合**:**

./install-ce

- **9** 画面の説明に従って、インストールを完了します。
- **10** (条件による)カスタムインストールの場合、次のコマンドを実行して、Sentinelサーバ、 Collector Manager、およびCorrelation Engineの間で環境設定を同期します。

/opt/novell/sentinel/setup/configure.sh

# <span id="page-142-0"></span>**25.4** オペレーティングシステムのアップグレード

SLES 11からSLES 12にアップグレードするなど、オペレーティングシステムを主要バージョンに アップグレードする場合、オペレーティングシステムのアップグレード手順によって、一部の Sentinel RPMが削除されます。

このSentinelのバージョンには、オペレーティングシステムのアップグレード手順で使用される一 連のコマンドが含まれています。これらのコマンドは、オペレーティングシステムのアップグレー ド後、Sentinelが正しく動作するかどうかを確認するものです。

注**:** オペレーティングシステムをアップグレードする前に、Sentinelをアップグレードしておく必 要があります。

オペレーティングシステムをアップグレードするには、次の手順を使用します。

- **1** オペレーティングシステムをアップグレードするSentinelサーバで、次のいずれかとしてロ グインします。
	- ルートユーザー
	- ◆ 非ルートユーザ
- **2** コマンドプロンプトを開き、Sentinelのインストールファイルを抽出したディレクトリに移動 します。
- **3** Sentinelサービスを停止します。

rcsentinel stop

**4** 次のコマンドを実行します。

./install-sentinel --preosupgrade

注**:** 非ルートユーザとしてこのコマンドを実行する場合は、novellユーザに現在の作業ディレ クトリでファイルを作成する適切な権限があることを確認します。

- **5** オペレーティングシステムをアップグレードします。
- **6** (条件による)非ルートユーザとしてログインした場合は、次の手順を実行します。
	- **6a** rootユーザに切り替えます。
	- **6b** 次のコマンドを実行します。

./bin/root\_install\_prepare --location=<*install\_location*> --postosupgrade

**6c** 非ルートユーザに切り替えます。

**7** 次のコマンドを実行します。

./install-sentinel --postosupgrade

- **8** 次についてこの手順を繰り返します。
	- Collector Manager instances
	- Correlation Engine instances
	- NetFlow Collector Manager instances
- **9** (条件による)従来のSentinelインストールでオペレーティングシステムをアップグレードす る場合は、Sentinelサービスを再起動します。

rcsentinel restart

この手順はSentinel HAには当てはまりません。
# 26 <sup>26</sup>**Sentinel**アプライアンスのアップグレード

本章では、Sentinelアプライアンス、およびCollector ManagerアプライアンスとCorrelation Engineアプライアンスをアップグレードする手順について説明します。

- 147ページのセクション26.1「zypper[を使用したアプライアンスのアップグレード」](#page-144-0)
- 149ページのセクション26.2「WebYaST[を使用したアプライアンスのアップグレード」](#page-146-0)
- 150ページのセクション26.3「SMT[を使用したアプライアンスのアップグレード」](#page-147-0)

## <span id="page-144-0"></span>**26.1 zypper**を使用したアプライアンスのアップグレード

zypper patchを使用してアプライアンスをアップグレードするには:

- **1** 環境設定をバックアップしてから、ESMエクスポートを作成します。 詳細については、『「NetIQ Sentinel Administration Guide」』の*Backing Up and Restoring Data* を参照してください。
- **2** (条件付き)server.xml、collector\_mgr.xml、またはcorrelation\_engine.xmlファイルの構成設定 をカスタマイズした場合、カスタマイズ内容がアップグレード後も保持されるように、objコ ンポーネントIDの付いた名前の適切なプロパティファイルが作成されていることを確認しま す。詳しくは、『「NetIQ Sentinel Administration Guide」』の「*Maintaining Custom Settings in XML Files*」を参照してください。
- <span id="page-144-1"></span>**3** アプライアンスコンソールにrootユーザでログインします。
- **4** 次のコマンドを実行します。

/usr/bin/zypper patch

- **5** (条件による) Sentinel 7.0.1以前のバージョンをアップグレードしている場合は、適切なオ プションを入力して、NovellからNetIQへのベンダーの変更を受諾します。
- **6** (条件による)OpenSSHパッケージ依存の問題を解決する必要があるというメッセージがインス トーラに表示される場合は、適切なオプションを入力してOpenSSHパッケージをダウングレー ドします。
- **7** (条件による)ncgOverlayアーキテクチャの変更を示すメッセージがインストーラに表示され る場合は、適切なオプションを入力してアーキテクチャの変更を受諾します。
- **8** (条件による)一部のアプライアンスパッケージ依存の問題を解決する必要があるというメッ セージがインストーラに表示される場合は、適切なオプションを入力して従属するパッケージ をアンインストールします。
- **9** 「Y」と入力して続行します。
- **10** 使用許諾契約書の条項を確認し、「yes」と入力します。
- **11** Sentinel アプライアンスを再起動します。
- <span id="page-144-2"></span>**12** (条件による) Sentinelをカスタムポートにインストールした場合や、Collector Managerま たはCorrelation EngineがFIPSモードの場合は、次のコマンドを実行します。

/opt/novell/sentinel/setup/configure.sh

- **13** Webブラウザのキャッシュをクリアして、最新のSentinelバージョンを表示します。
- **14** クライアントコンピュータ上のJava Web Startキャッシュを消去してから、最新バージョンの Sentinelアプリケーションを使用します。

javaws -clearcacheコマンドを使用するか、Java Control Centerを使用して、Java Web Startキャッシュを消去できます。詳細については、[http://www.java.com/en/download/help/](http://www.java.com/en/download/help/plugin_cache.xml) [plugin\\_cache.xml](http://www.java.com/en/download/help/plugin_cache.xml)を参照してください。

- **15** (条件による) PostgreSQLデータベースがメジャーバージョンにアップグレードされた場合 (8.0から9.0や9.0から9.1など)、PostgreSQLデータベースから古いPostgreSQLファイル を消去してください。PostgreSQLデータベースがアップグレードされたかどうかについて詳し くは、『Sentinelリリースノート』を参照してください。
	- **15a** novellユーザに切り替えます。

su novell

**15b** binフォルダを参照します。

cd /opt/novell/sentinel/3rdparty/postgresql/bin

**15c** 次のコマンドを使用して、古いpostgreSQLファイルをすべて削除します。

./delete\_old\_cluster.sh

- **16** (条件による) Sentinel 7.1.1以前のバージョンからアップグレードしている場合、インス トーラはデフォルトではセキュリティインテリジェンス(SI)データを移行しません。 Sentinel 7.1.1以前のバージョンからSIデータを移行するには、次のようにしてSIデータの 移行を手動で使用可能にします。
	- **16a** novellユーザに切り替えます。

su novell

- **16b** /etc/opt/novell/sentinel/config/server.xmlファイルを開きます。
- **16c** [BaseliningRuntime]コンポーネントセクションに次のプロパティを追加します。

<property name="baselining.migration.check">true</property>

- **16d** Sentinelサーバを再起動します。
- **17** (条件による)Collector ManagerまたはCorrelation Engineをアップグレードするには、[ス](#page-144-1) [テップ](#page-144-1) 3か[らステップ](#page-144-2) 12までを実行します。

## <span id="page-146-0"></span>**26.2 WebYaST**を使用したアプライアンスのアップグレード

WebYaSTを使用したアプライアンスのアップグレードは、Sentinelのバージョンが7.3.2以降の場 合、または「*[Sentinel 7.3.2](https://www.netiq.com/documentation/sentinel-73/)*リリースノート」の説明にあるように手動でNetIQ Change Guardian RPMをアップグレードした場合にのみ実行できます。

Sentinel 7.3.2より前のバージョンからアプライアンスをアップグレードする場合、アップグレー ドを完了するためにユーザによる操作が必要となるため、zypperコマンドラインユーティリティを 使用する必要があります。WebYaSTでは、必要とされるユーザとのやり取りを実行できません。 zypperを使用したアプライアンスのアップグレードについては、147[ページのセクション](#page-144-0)26.1 「zypper[を使用したアプライアンスのアップグレード」を](#page-144-0)参照してください。

- **1** Sentinelアプライアンスに管理者の役割を持つユーザとしてログインします。
- **2** 環境設定をバックアップしてから、ESMエクスポートを作成します。

詳細については、『「NetIQ Sentinel Administration Guide」』の*Backing Up and Restoring Data* を参照してください。

- **3** (条件付き)server.xml、collector\_mgr.xml、またはcorrelation\_engine.xmlファイルの構成設定 をカスタマイズした場合、カスタマイズ内容がアップグレード後も保持されるように、objコ ンポーネントIDの付いた名前の適切なプロパティファイルが作成されていることを確認しま す。詳しくは、『「NetIQ Sentinel Administration Guide」』の「*Maintaining Custom Settings in XML Files*」を参照してください。
- 4 Sentinelアプライアンスをアップグレードする場合は、 [アプライアンス]をクリックして WebYaSTを起動します。
- **5 Collector Manager**または**Correlation Engine**アプライアンスをアップグレードする場合は、 Collector ManagerまたはCorrelation EngineのコンピュータのURLをポート4984を使用して 指定し(https://<*IP\_address*>:4984)、WebYaSTを起動します。ここで、<*IP\_address*>は Collector ManagerまたはCorrelation EngineのIPアドレスを指します。[ステップ](#page-146-1) 6か[らス](#page-146-2) [テップ](#page-146-2) 10までを行います。
- <span id="page-146-1"></span>**6** (条件による)アプライアンスの自動更新をまだ登録していない場合は、登録します。 詳細については、99ページのセクション14.3.4[「アップデートの登録」を](#page-97-0)参照してください。 アプライアンスが登録されていない場合、Sentinelはアプライアンスが登録されていないこと を示す黄色い警告を表示します。
- **7 アップデートがあるかどうかを確認するには、「更新]をクリックします。** 利用可能な更新が表示されます。
- **8** 更新を選択して適用します。 更新が完了するまで数分かかる場合があります。更新が成功すると、WebYaSTのログインペー ジが表示されます。

アプライアンスをアップグレードする前に、WebYaSTはSentinel サービスを自動的に停止しま す。アップグレードが完了した後で、このサービスを手動で再開する必要があります。

**9** Sentinelメインインタフェースを使用してSentinelサービスを再開します。

詳細については、101ページのセクション14.4「WebYaST[を使用したサーバの起動と停止」を](#page-99-0) 参照してください。

<span id="page-146-2"></span>**10** (条件による) Sentinelをカスタムポートにインストールした場合や、Collector Managerま たはCorrelation EngineがFIPSモードの場合は、次のコマンドを実行します。

/opt/novell/sentinel/setup/configure.sh

- **11** Webブラウザのキャッシュをクリアして、最新のSentinelバージョンを表示します。
- **12** クライアントコンピュータ上のJava Web Startキャッシュを消去してから、最新バージョンの Sentinelアプリケーションを使用します。 javaws -clearcacheコマンドを使用するか、Java Control Centerを使用して、Java Web

Startキャッシュを消去できます。詳細については、[http://www.java.com/en/download/help/](http://www.java.com/en/download/help/plugin_cache.xml) [plugin\\_cache.xml](http://www.java.com/en/download/help/plugin_cache.xml)を参照してください。

- **13** (条件による) PostgreSQLデータベースがメジャーバージョンにアップグレードされた場合 (8.0から9.0や9.0から9.1など)、PostgreSQLデータベースから古いPostgreSQLファイル を消去してください。PostgreSQLデータベースがアップグレードされたかどうかについて詳し くは、『Sentinelリリースノート』を参照してください。
	- **13a** novellユーザに切り替えます。

su novell

**13b** binフォルダを参照します。

cd /opt/novell/sentinel/3rdparty/postgresql/bin

**13c** 次のコマンドを使用して、古いpostgreSQLファイルをすべて削除します。

./delete\_old\_cluster.sh

- **14** (条件による) Sentinel 7.1.1以前のバージョンからアップグレードしている場合、インス トーラはデフォルトではセキュリティインテリジェンス(SI)データを移行しません。 Sentinel 7.1.1以前のバージョンからSIデータを移行するには、次のようにしてSIデータの 移行を手動で使用可能にします。
	- **14a** novellユーザに切り替えます。

su novell

- **14b** /etc/opt/novell/sentinel/config/server.xmlファイルを開きます。
- **14c** [BaseliningRuntime]コンポーネントセクションに次のプロパティを追加します。

<property name="baselining.migration.check">true</property>

**14d** Sentinelサーバを再起動します。

## <span id="page-147-0"></span>**26.3 SMT**を使用したアプライアンスのアップグレード

インターネットに直接アクセスできない保護された環境でアプライアンスを実行する必要がある場 合は、Subscription Management Tool (SMT)でアプライアンスを設定することができます。これによ り、アプライアンスを使用可能な最新のバージョンにアップグレードできます。

- **1** アプライアンスがSMTで設定されていることを確認します。 詳細については、100ページのセクション14.3.5「SMT[でのアプライアンスの設定」](#page-98-0)を参照し てください。
- **2** 環境設定をバックアップしてから、ESMエクスポートを作成します。

詳細については、『「NetIQ Sentinel Administration Guide」』の*Backing Up and Restoring Data* を参照してください。

- **3** (条件付き)server.xml、collector\_mgr.xml、またはcorrelation\_engine.xmlファイルの構成設定 をカスタマイズした場合、カスタマイズ内容がアップグレード後も保持されるように、objコ ンポーネントIDの付いた名前の適切なプロパティファイルが作成されていることを確認しま す。詳しくは、『「NetIQ Sentinel Administration Guide」』の「*Maintaining Custom Settings in XML Files*」を参照してください。
- <span id="page-148-0"></span>**4** アプライアンスコンソールにrootユーザでログインします。
- **5** アップグレード用にリポジトリを更新します。

zypper ref -s

**6** アプライアンスがアップグレードに対して有効であることを確認します。

zypper lr

**7** (オプション)アプライアンスの使用可能な更新を確認します。

zypper lu

**8** (オプション)アプライアンスの使用可能な更新を含むパッケージを確認します。

zypper lp -r SMT-http\_<smt\_server\_fqdn>:<package\_name>

**9** アプライアンスを更新します。

zypper up -t patch -r SMT-http\_<smt\_server\_fqdn>:<package\_name>

**10** アプライアンスを再起動します。

rcsentinel restart

<span id="page-148-1"></span>**11** (条件による) Sentinelをカスタムポートにインストールした場合や、Collector Managerま たはCorrelation EngineがFIPSモードの場合は、次のコマンドを実行します。

/opt/novell/sentinel/setup/configure.sh

**12** (条件による)Collector ManagerまたはCorrelation Engineをアップグレードするには、[ス](#page-148-0) [テップ](#page-148-0) 4か[らステップ](#page-148-1) 11までを実行します。

## $\mathcal{V}$ <sup>27</sup>アップグレード後の環境設定

この章では、アップグレード後の環境設定について説明します。

- 153[ページのセクション](#page-150-0)27.1「JDBC DB2ドライバの追加」
- 153ページのセクション27.2「Sentinel[アプライアンスのデータフェデレーションプロパティ](#page-150-1) [の設定」](#page-150-1)
- 154ページのセクション27.3[「データの同期のための外部データベースの更新」](#page-151-0)
- 154ページのセクション27.4「Sentinel[スケーラブルデータマネージャのダッシュボードと視](#page-151-1) [覚化の更新」](#page-151-1)

#### <span id="page-150-0"></span>**27.1 JDBC DB2**ドライバの追加

Sentinelのアップグレード後には、次の手順を実行して、正しいJDBCドライバを追加し、データ 収集とデータ同期が行われるようにJDBCドライバを設定します。

- **1** /opt/novell/sentinel/libフォルダに、お使いのDB2データベースのバージョンに適するIBM DB2 JDBCドライバ(db2jcc-\*.jar)のバージョンをコピーします。
- **2** ドライバファイルに必要な所有権およびアクセス権を設定してください。
- **3** データ収集用にこのドライバを構成します。詳細については、[データベースコネクタのマニュ](https://www.netiq.com/support/sentinel/plugins/prod/connectors/Database-(JDBC)_2011.1r2.pdf) [アルを](https://www.netiq.com/support/sentinel/plugins/prod/connectors/Database-(JDBC)_2011.1r2.pdf)参照してください。

## <span id="page-150-1"></span>**27.2 Sentinel**アプライアンスのデータフェデレーション プロパティの設定

Sentinelアプライアンスのアップグレード後に、次の手順を実行して、複数のNICが構成されてい る環境でデータフェデレーションがエラーを表示しないようにします。

**1** 許可リクエスタサーバで、次のプロパティを/etc/opt/novell/sentinel/config/ configuration.propertiesファイルに追加します。

sentinel.distsearch.console.ip=<許可リクエスタのIPアドレスの1つ>

**2** データソースサーバで、次のプロパティを/etc/opt/novell/sentinel/config/ configuration.propertiesファイルに追加します。

sentinel.distsearch.target.ip=<データソースのIPアドレスの1つ>

**3** Sentinelを再起動します。

rcsentinel restart

**4** 許可リクエスタサーバにログインし、[統合]をクリックします。追加するデータソースが既 に存在する場合、それを削除してから、ステップ2で指定したIPアドレスの1つを使用して 追加しなおします。

同じように、許可リクエスタを、ステップ1で指定したIPアドレスを使用して追加します。

## <span id="page-151-0"></span>**27.3** データの同期のための外部データベースの更新

Sentinel 8.x以降、メッセージ(msg)イベントフィールドのサイズは4000から8000文字に拡大さ れ、フィールド内にさらに情報を追加できるようになりました。

Sentinelの以前のバージョンでメッセージ(msg)イベントフィールドを外部データベースと同期す るデータの同期ポリシーを作成した場合は、それに合わせて外部データベースに適切にマッピング された列のサイズも拡大する必要があります。

注**:** 上記の手順は、Sentinelの以前のバージョンを8.xにアップグレードする場合にのみ適用され ます。

#### <span id="page-151-1"></span>**27.4 Sentinel**スケーラブルデータマネージャのダッシュ ボードと視覚化の更新

SSDMのアップグレード後にダッシュボードと視覚化を更新し、ダッシュボードと視覚化の最新バー ジョンに含まれている機能強化を適用するようお勧めします。

デフォルトでは、SSDMをアップグレードしてもダッシュボードと視覚化は更新されません。しか し、アップグレード後にこれらを手動で更新できます。ダッシュボードおよび視覚化は、既存の ダッシュボードと視覚化を削除して、load\_kibana\_data.shスクリプトを実行すると更新できます。 このスクリプトは最新のダッシュボードと視覚化をインストールします。

重要**:** ダッシュボードと視覚化の機能に対してカスタマイズを加えていたかもしれませんが、それ らはダッシュボードと視覚化を更新すると失われます。

ダッシュボードと視覚化を更新する方法は次のとおりです。

- **1** SSDM Webインタフェースにログインし、[Event Visualization (イベント視覚化)]に進みま す。
- **2** [Event Visualization (イベント視覚化)]で、[設定]>[**Objects (**オブジェクト**)** ]>[ダッ シュボード]の順に進みます。
- **3** 更新するダッシュボードを選択して、[削除]をクリックします。
- **4** [**Visualizations (**視覚化**)**]をクリックします。更新する視覚化を選択して、[削除]をクリッ クします。
- **5** SSDM Webインタフェースからログアウトします。
- **6** SSDMサーバにnovellユーザでログインします。
- **7** /opt/novell/sentinel/binディレクトリに移動します。
- **8** 次のコマンドを使用してload\_kibana\_data.shを実行します。 ./load\_kibana\_data.sh http://<*Elasticsearch hostname/IP Address*>:<*Elastic Search port number*> 次に例を示します。

./load\_kibana\_data.sh http://127.0.0.1:9200

**9** SSDM Webインタフェースにログインし、[Event Visualization (イベント視覚化)]に進み、 更新されたダッシュボードと視覚化を表示します。

# 28 <sup>28</sup>**Sentinel**プラグインのアップグレード

Sentinelのインストール環境をアップグレードしても、最新版のSentinelとの互換性がないプラ グインはアップグレードされません。

ソリューションパックを含め、新しいSentinelプラグインや更新されたSentinelプラグインは、 頻繁にSentinel[プラグイン](http://support.novell.com/products/sentinel/secure/sentinelplugins.html)Webサイトにアップロードされます。最新のバグフィックス、マニュア ルの更新、およびプラグインの拡張機能を入手するには、プラグインの最新バージョンをダウン ロードしてインストールしてください。プラグインのインストールについては、それぞれのプラグ インのマニュアルを参照してください。

# VI VI高可用性のための**Sentinel**の展開

このセクションでは、NetIQ Sentinelをアクティブ-パッシブ高可用性モードでインストールする 方法を説明します。このモードでインストールすると、ハードウェアやソフトウェアの障害時に Sentinelを冗長クラスタノードにフェールオーバーすることができます。お客様のSentinel環境 における高可用性と障害復旧の実装に関する詳しい情報は、NetIQ[テクニカルサポートに](https://www.netiq.com/support/)お問い合 わせください。

注**:** 高可用性(HA)環境設定はSentinelサーバでのみサポートされています。しかし、Collector Manager instancesとCorrelation Engine instancesはSentinel HAサーバとも通信できます。

- ◆ 159[ページの第](#page-155-0)29章「概念」
- 161ページの第30[章「システム要件」](#page-157-0)
- ◆ 163ページの第31[章「インストールと環境設定」](#page-159-0)
- 181ページの第32章「Sentinel HAをSSDM[として環境設定する」](#page-177-0)
- 183ページの第33章「高可用性のSentinel[のアップグレード」](#page-179-0)
- 193ページの第34[章「バックアップと復元」](#page-189-0)

# 29 概念

<span id="page-155-0"></span>高可用性とは、システムを現実的な範囲でできる限り継続的に利用できるようにすることを目的と した一つの設計方法論です。システム障害やシステム保守といったダウンタイムの原因を極力排除 し、実際に発生してしまったダウンタイムイベントの検出とそこからの回復にかかる時間を最小限 に抑えることを意図しています。より高度な可用性を実現するために、具体的には、ダウンタイム イベントの検出とそこからの回復を迅速に行う自動化された処理方法が必要となります。

高可用性の詳細については、『[SUSE High Availability Guide](https://www.suse.com/documentation/sle_ha/book_sleha/data/book_sleha.html)』を参照してください。

- ◆ 159[ページのセクション](#page-155-1)29.1「外部システム」
- ◆ 159[ページのセクション](#page-155-2)29.2「共有ストレージ」
- ◆ 160[ページのセクション](#page-156-0)29.3「サービスの監視」
- 160[ページのセクション](#page-156-1)29.4「フェンシング」

#### <span id="page-155-1"></span>**29.1** 外部システム

Sentinelは、さまざまなサービスに依存しながらさまざまなサービスを提供する、複合的な多層ア プリケーションです。また、複数の外部サードパーティシステムとも連動して、データ収集、デー タ共有、およびインシデント修正を行います。ほとんどのHAソリューションでは高可用性を持たせ るサービス間の依存関係を実装者が宣言できますが、これはクラスタ自体で動作しているサービス にしか適用されません。イベントソースなどのSentinel外部のシステムは、組織が必要とする可用 性に合わせて別個に構成する必要があり、フェールオーバーなどのためにSentinelが一時的に利用 不能になった場合でも状況を適切に処理できるように設定されている必要があります。アクセス権 が厳しく制限されている場合(たとえばサードパーティシステムとSentinelとの間でのデータの送 信または受信(あるいはその両方)に認証済みセッションを使用する場合など)、どのクラスタ ノードからでもセッションを受け入れ、どのクラスタノードに対してもセッションを開始できるよ うにサードパーティシステムを設定する必要があります(そのためにはSentinelを仮想IPアドレ スで設定する必要があります)。

## <span id="page-155-2"></span>**29.2** 共有ストレージ

すべてのHAクラスタには、ノードに障害が起きた場合でもアプリケーションデータを別のノードに すばやく移動できるような、何らかの形式の共有ストレージが必要です。ストレージそのものが高 可用性を備えていなければならず、これは通常ファイバチャネルネットワークを使用してクラスタ ノードに接続するストレージエリアネットワーク(SAN)の技術を採用することによって実現されま す。他のシステムはNAS(Network Attached Storage)、iSCSI、または共有ストレージのリモートマ ウントを可能にするその他のテクノロジを使用します。共有ストレージの最も重要な要件は、クラ スタが障害の発生したクラスタノードから新しいクラスタノードへストレージをきちんと移動でき るということです。

注**:** iSCSIの場合は、ハードウェアがサポートする最大のメッセージ転送単位(MTU)を使用してくだ さい。MTUを大きくすることで、ストレージのパフォーマンスが向上します。ストレージのレイテ ンシと帯域幅が推奨値より遅いと、Sentinelで問題が生じる可能性があります。

Sentinelにおける共有ストレージの使用には、2つの基本的なアプローチがあります。1つは、す べてのコンポーネント(アプリケーションバイナリ、環境設定、およびイベントデータ)を共有ス トレージに置くという方法です。フェールオーバーになると、ストレージはプライマリノードから アンマウントされてバックアップノードに移動します。これで、共有ストレージから全体のアプリ ケーションと設定が読み込まれます。もう一つは、イベントデータを共有ストレージに保管し、ア プリケーションバイナリと設定は各クラスタノードに配置するという方法です。フェールオーバー になると、イベントデータのみがバックアップノードに移動します。

どちらの方法にも長所と短所がありますが、2番目の方法では、Sentinelインストール環境で標準 FHS準拠のインストールパスを使用でき、RPMパッケージの検証、ダウンタイムを最小限にする ウォームパッチや再設定を行うことが可能です。

iSCSI共有ストレージを使用し、アプリケーションバイナリと設定を各クラスタノードに配置する クラスタのインストールプロセスを、サンプルとして説明していきます。

#### <span id="page-156-0"></span>**29.3** サービスの監視

高可用性環境の重要な要素は、高可用であるべきリソースとそれに依存するリソースを監視するた めの、信頼できる安定した方法を確立することです。SLE HAEはリソースエージェントというコン ポーネントを使用してそのような監視を実行します。リソースエージェントの役目は、各リソース の状況を知らせ、そのリソースを(要求に応じて)開始および停止することです。

リソースエージェントは監視対象のリソース状況を信頼できる情報として提供して、不要なダウン タイムが発生しないようにする必要があります。誤検出(リソースに障害が発生したと思われたが、 実際には自力で回復したという場合など)によって実際には行う必要のないサービスマイグレー ション(および関連するダウンタイム)が始まったり、検出漏れ(リソースは機能しているとリ ソースエージェントが報告したが、そのリソースは実際には正常に動作していないという場合など )によってサービスを適正に利用できなくなったりすることがあります。一方、サービスに対して 外部監視を行うことは非常に難しいでしょう。たとえば、Webサービスポートは1つの単純なping には応答するかもしれませんが、実際のクエリが発行されたときに正しいデータを提供できるとは 限りません。多くの場合、本当に正確な測定値を取得するには、サービス自体に自己診断機能を組 み込む必要があります。

このソリューションでは、主要なハードウェア、オペレーティングシステム、またはSentinelシス テム障害を監視することができる、基本OCFリソースエージェントがSentinelに装備されます。現 時点では、Sentinelの外部監視機能はIPポート試験に基づいており、これには読み取りに誤検出 や検出漏れの可能性があります。弊社では、このコンポーネントの正確性を改善するために、時間 をかけてSentinelおよびリソースエージェントの両方を改良することを計画しています。

#### <span id="page-156-1"></span>**29.4** フェンシング

HAクラスタ内では、クリティカルサービスを常時監視しており、障害発生時には別のノードでその サービスが自動的に再起動するようになっています。しかし、この自動化によって問題が生じる可 能性もあります。たとえば、プライマリノードで何らかの通信の問題が発生し、そのノード上で実 行中のサービスが一見ダウンしているようでも、実際には実行が継続され、データを共有ストレー ジに書き込んでいるという場合です。このような場合に、バックアップノードで新たにサービスの セットが開始されると、容易にデータ破損が発生しかねません。

そうならないように、クラスタではフェンシングという方法が採用されています。これは、スプ リットブレイン検出(SBD)およびSTONITH(Shoot The Other Node In The Head)を含むさまざまな技術 の総称です。この主な目的は、共有ストレージにおけるデータ破損を防ぐことにあります。

# 30 <sup>30</sup>システム要件

<span id="page-157-0"></span>高可用性(HA)インストール環境に対応できるようにクラスタリソースを割り振る場合、以下の要件 を考慮してください。

- (条件による) HAアプライアンスインストールでは、有効なライセンス付きのSentinel HAアプ ライアンスが使用可能であることを確認します。Sentinel HAアプライアンスは、以下のパッ ケージを含むISOアプライアンスです。
	- オペレーティングシステム: SLES 11 SP4
	- ◆ SLES High Availability Extension (SLES HAE)パッケージ
	- Sentinelソフトウェア(HA rpmを含む)
- (条件による)従来のHAのインストールの場合は、以下のものが利用可能であることを確認しま す。
	- オペレーティングシステム: SLES 11 SP4またはSLES 12 SP1
	- 有効なライセンスを持つSLES HAEのISOイメージ
	- Sentinelインストーラ(TARファイル)
- (条件による) SLESオペレーティングシステム(カーネルバージョン3.0.101以降)を使用してい る場合、コンピュータにウォッチドッグドライバを手動でロードする必要があります。ご使用 のコンピュータハードウェア用の適切なウォッチドッグドライバを見つけるには、ハードウェ アベンダーに連絡してください。ウォッチドッグドライバをロードするには、以下を実行しま す。
	- 1. コマンドプロンプトで、以下のコマンドを実行し、現在のセッションでウォッチドッグド ライバをロードします。

/sbin/modprobe -v --ignore-install <*watchdog driver name*>

2. /etc/init.d/boot.localファイルに、次の行を追加して、毎ブート時にコンピュータが自動 的にウォッチドッグドライバをロードするようにします:

/sbin/modprobe -v --ignore-install <*watchdog driver name*>

- Sentinelサービスをホストする各クラスタノードが、37ページの第5[章「システム要件を満た](#page-35-0) [す」](#page-35-0)に指定されている要件を満たしていることを確認します。
- Sentinelデータおよびアプリケーションが使用できる十分な共有ストレージが確保されている ことを確認します。
- フェールオーバー時にノードからノードに移動できるサービスに対して、仮想IPアドレスが使 用されていることを確認します。
- 共有ストレージデバイスが、37ページの第5[章「システム要件を満たす」](#page-35-0)に指定されているパ フォーマンスおよびサイズ特性の要件を満たしていることを確認します。NetIQは、標準 SLES仮想マシンを使用し、iSCSIターゲットを共有ストレージとして環境設定することを推奨 します。
- お客様の環境でSentinelを実行するためのリソース要件を満たしたクラスタノードが少なくと も2つあるようにします。NetIQでは、2つのSLES仮想マシンをお勧めします。
- クラスタノードが共有ストレージと通信する方式(SAN用のFibreChannelなど)を作成しておき ます。NetIQでは、iSCSI Targetに接続するための専用IPアドレスを推奨します。
- □ Sentinelの外部IPアドレスの役割を果たす、クラスタ内のノード間で移行可能な仮想IPアドレ スがあることを確認します。
- □ 各クラスタノードにつき内部クラスタ通信用のIPアドレスが少なくとも1つあることを確認し ます。NetIQでは単一のユニキャストIPアドレスを推奨していますが、運用環境ではマルチ キャストが好まれます。

# 31 <sup>31</sup>インストールと環境設定

<span id="page-159-0"></span>この章では、高可用性(HA)環境でのSentinelのインストールと環境設定の手順を説明します。 次の図は、アクティブ-パッシブ高可用性アーキテクチャを表しています。

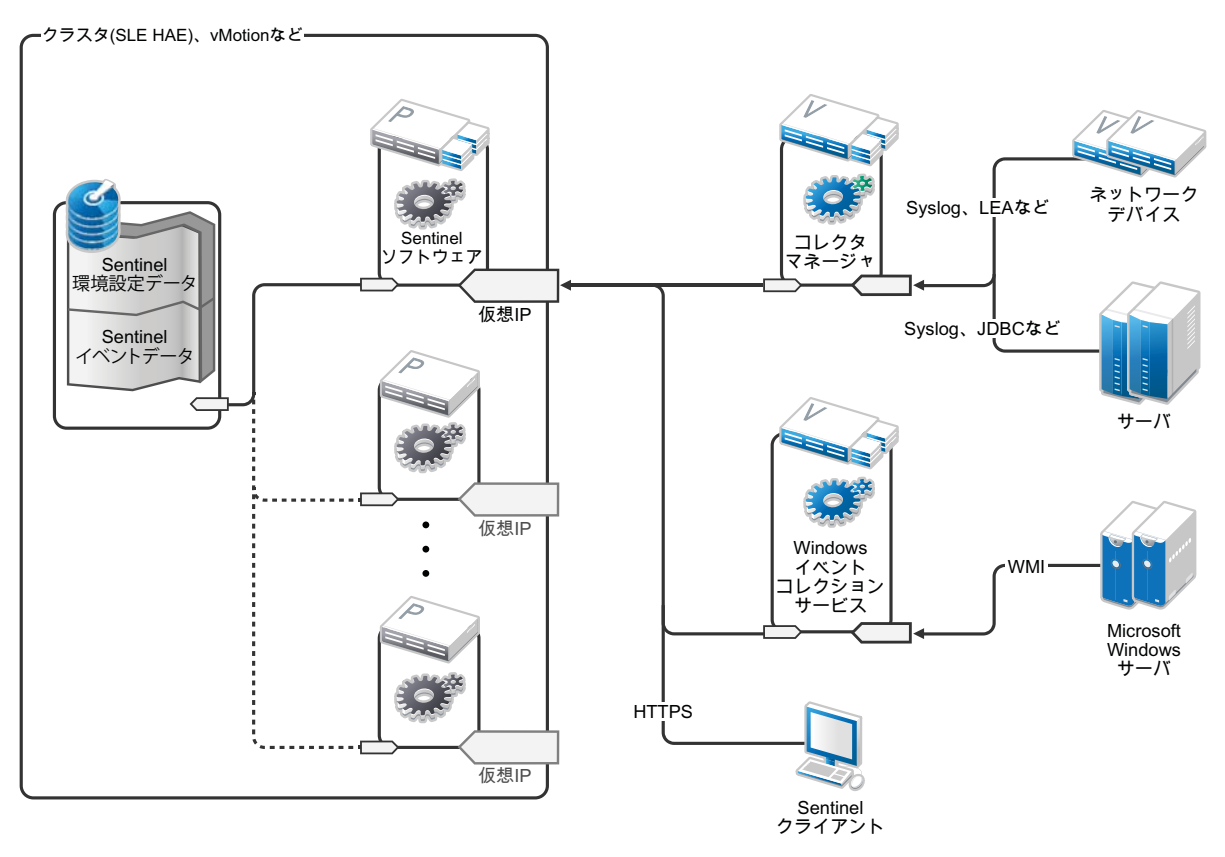

- 164ページのセクション31.1[「初期セットアップ」](#page-160-0)
- 165ページのセクション31.2[「共有ストレージのセットアップ」](#page-161-0)
- 170[ページのセクション](#page-166-0)31.3「Sentinelのインストール」
- 173ページのセクション31.4[「クラスタインストール」](#page-169-0)
- ◆ 173ページのセクション31.5[「クラスタ環境設定」](#page-169-1)
- ◆ 177ページのセクション31.6[「リソースの環境設定」](#page-173-0)
- ◆ 178ページのセクション31.7[「セカンダリストレージ設定」](#page-174-0)

## <span id="page-160-0"></span>**31.1** 初期セットアップ

Sentinel用に記述されている要件およびローカルのお客様の要件に従って、コンピュータハード ウェア、ネットワークハードウェア、ストレージハードウェア、オペレーティングシステム、ユー ザアカウント、およびその他の基本的なシステムリソースを設定します。システムをテストして、 正常に機能し安定していることを確認します。

次のチェックリストを使用して、初期セットアップと環境設定を行います。

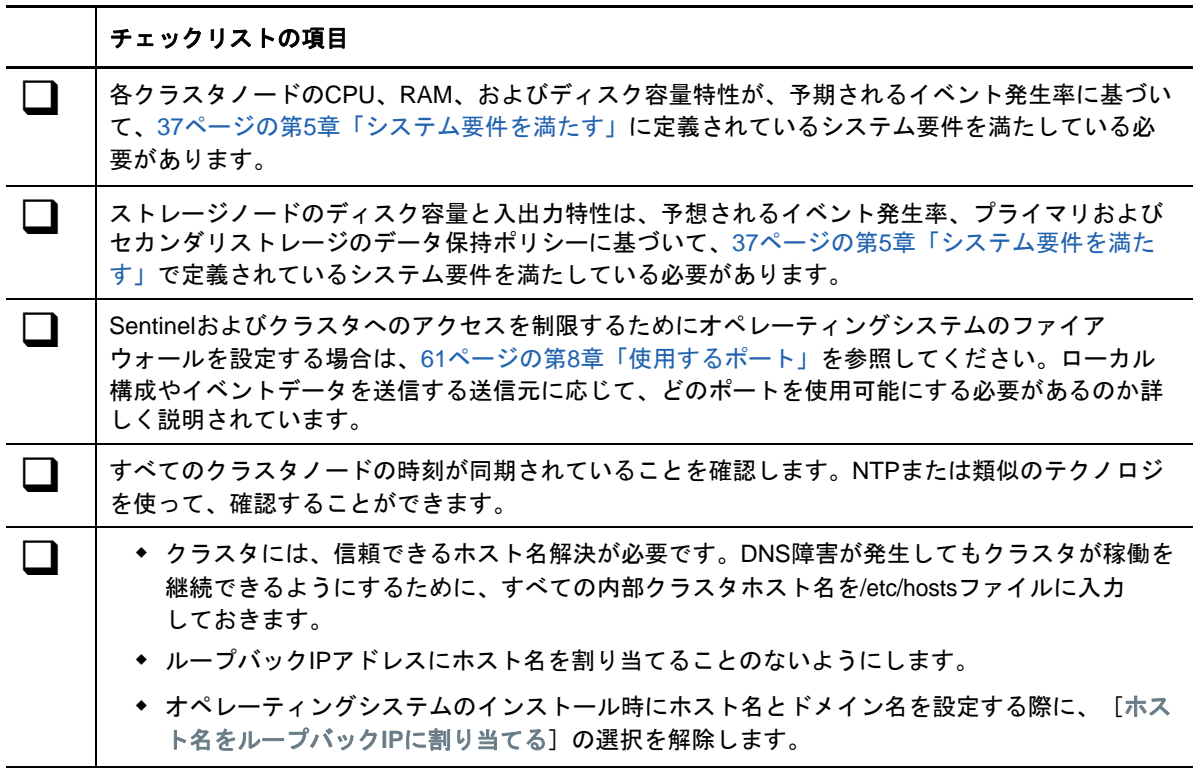

NetIQでは、次の環境設定を推奨します。

- (条件による)従来のHAインストールの場合:
	- 2つのSLES 11 SP4またはSLES 12 SP1クラスタノードVM。
	- (条件による) GUI設定が必要な場合は、X Windowsをインストールできます。Xなしで起動 するようにブートスクリプトを設定すると(実行レベル3)、必要な場合にのみ起動させる ことができます。
- (条件による) HAアプライアンスのインストールの場合: クラスタノード仮想マシンに基づく2 つのHA ISOアプライアンス。HA ISOアプライアンスのインストールについて詳しくは、 94[ページのセクション](#page-92-0)14.1.2「Sentinelのインストール」を参照してください。
- ノードには、外部アクセス用に1つのNIC、iSCSI通信用にもう1つのNICが設定されます。
- SSHまたは同様の機能を介してリモートアクセスできるように、外部NICにIPアドレスを設定し ます。このサンプルでは、172.16.0.1 (node01)と172.16.0.2 (node02)を使用します。
- 各ノードには、オペレーティングシステム、Sentinelのバイナリおよび設定データ、クラスタ ソフトウェア、一時スペースなどのために十分なディスク容量がなければなりません。SLESお よびSLES HAEのシステム要件、およびSentinelアプリケーション要件を参照してください。
- ◆ iSCSIターゲットを共有ストレージに設定した1つのSLES11SP4またはSLES12SP1仮想マシン。
	- (条件による) GUI設定が必要な場合は、X Windowsをインストールできます。Xなしで起動 するようにブートスクリプトを設定すると(実行レベル3)、必要な場合にのみ起動させる ことができます。
	- システムには2つのNICが設定されます。1つは外部アクセス用で、もう1つはiSCSI通信用 です。
	- SSHまたは同様の機能を使用してリモートアクセスできるようなIPアドレスを外部NICに設 定します。たとえば、「172.16.0.3 (storage03)」のように入力します。
	- オペレーティングシステム、一時スペース、Sentinelデータを保持する大容量の共有スト レージのための十分なスペース、およびSBDパーティションのためのいくらかのスペース を、システムに確保してください。SLESシステム要件およびSentinelイベントデータス トレージ要件を参照してください。

注**:** 運用クラスタでは、内部クラスタ通信用に、個々のNIC(おそらくは冗長性のために2個1組) でルーティング不可の内部IPアドレスを使用できます。

#### <span id="page-161-0"></span>**31.2** 共有ストレージのセットアップ

共有ストレージをセットアップして、そのストレージをクラスタノードごとにマウントします。 FibreChannelとSANを使用している場合は、物理的な接続と追加の環境設定を行うことが必要にな ることがあります。Sentinelはデータベースとイベントデータの格納にこの共有ストレージを使用 します。予想されるイベント発生率およびデータ保持ポリシーに基づいて、共有ストレージのサイ ズが適切に設定されていることを確認します。

共有ストレージのセットアップについては、次の例を検討してください。

一般的な実装では、FibreChannelを使用してすべてのクラスタノードに接続された高速SANを使用 し、ローカルイベントデータを保存するために大容量RAIDアレイを設置する場合があります。低速 セカンダリストレージには、別のNASノードまたはiSCSIノードを使用することもできます。クラ スタノードがプライマリストレージを通常のブロックデバイスとしてマウントできるのであれば、 この方法もソリューションに利用できます。セカンダリストレージもブロックデバイスとしてマウ ントできますが、NFSまたはCIFSボリュームにすることも可能です。

注**:** NetIQでは、共有ストレージを構成し、クラスタノードごとにマウントをテストすることを推奨 します。しかし、実際のストレージのマウントはクラスタ構成が処理します。

SLES仮想マシンでホストされるiSCSIターゲットを作成するには、次の手順を実行します。

- **1** storage03 ([初期セットアップ](#page-160-0)で作成した仮想マシン)に接続して、コンソールセッションを開 始します。
- **2** 次のコマンドを実行して、Sentinelプライマリストレージ用に、希望する任意のサイズのブラ ンクファイルを作成します:

dd if=/dev/zero of=/localdata count=<*file size*> bs=<*bit size*>

たとえば、次のコマンドを実行して、/dev/zero疑似デバイスからコピーしたゼロで埋めた 20GBのファイルを作成します。

dd if=/dev/zero of=/localdata count=20480000 bs=1024

**3** 手順1と2を繰り返し、セカンダリストレージ用のファイルを同様に作成します。

たとえば、セカンダリストレージに次のコマンドを実行します。

dd if=/dev/zero of=/networkdata count=20480000 bs=1024

注**:** この例では、サイズとパフォーマンス特性が同じ2つのディスクを表す、2つのファイルを作成 しました。運用展開では、プライマリストレージを高速なSAN上に作成し、セカンダリストレージ を低速なiSCSI、NFS、またはCIFSボリューム上に作成することができます。

次のセクションに示す手順を実行して、iSCSIターゲットおよびイニシエータデバイスを設定しま す。

- 166[ページのセクション](#page-162-0)31.2.1「iSCSI Targetの環境設定」
- ◆ 168ページのセクション31.2.2「iSCSI[イニシエータの環境設定」](#page-164-0)

#### <span id="page-162-0"></span>**31.2.1 iSCSI Target**の環境設定

次の手順を実行して、localdataおよびnetworkdataファイルをiSCSIターゲットとして設定します。

iSCSIターゲットの設定方法の詳細については、SUSEのマニュアルの「[Creating iSCSI Targets](https://www.suse.com/documentation/sles11/stor_admin/data/sec_inst_system_iscsi_target.html#sec_inst_system_iscsi_target_yast)  [with YaST](https://www.suse.com/documentation/sles11/stor_admin/data/sec_inst_system_iscsi_target.html#sec_inst_system_iscsi_target_yast)」を参照してください。

- **1** コマンドラインからYaSTを実行します(またはグラフィカルユーザインタフェースを使用す ることもできます): /sbin/yast
- **2** [**Network Devices (**ネットワークデバイス**)**]>[**Network Settings (**ネットワーク設定**)**]を選択 します。
- **3** [概要]タブが選択されていることを確認します。
- **4** 表示されているリストからセカンダリNICを選択して、タブで[編集]に進み、Enterを押し ます。
- **5** [アドレス]タブで、静的IPアドレス10.0.0.3を割り当てます。これが内部iSCSI通信IPア ドレスになります。
- **6** [次]をクリックし、[**OK**]をクリックします。
- **7** (条件による)メイン画面で:
	- SLES 11 SP4を使用している場合は、[ネットワークサービス]>[**iSCSI Target (iSCSI**ター ゲット**)**]を選択します。
	- SLES 12 SP1を使用している場合は、[ネットワークサービス]>[**iSCSI LIO Target (iSCSI LIO**ターゲット**)**]を選択します。

注**:** このオプションが見つからない場合は、[**Software(**ソフトウェア**)**]>[**Software Management(**ソフトウェア管理**)**]>[**iSCSI LIO Server(iSCSI LIO**サーバ**)**]の順に進み、 iSCSI LIOパッケージをインストールします。

- **8** (条件による)要求された場合は、必要なソフトウェアをインストールします。
	- ◆ SLES 11 SP4の場合: iscsitarget RPM
	- SLES 12 SP1の場合: iscsiliotarget RPM
- **9** (条件による) SLES 12 SP1を使用する場合は、クラスタのすべてのノード上で次の手順を実行 します。

**9a** iSCSIイニシエータ名を含むファイルを開くには、次のコマンドを実行します。

cat /etc/iscsi/initiatorname.iscsi

**9b** iSCSIイニシエータを設定するために使用されるイニシエータ名を確認します。 次に例を示します。

InitiatorName=iqn.1996-04.de.suse:01:441d6988994

これらのイニシエータ名は、iSCSIターゲットのクライアントセットアップを設定するときに 使用されます。

- **10** [サービス]をクリックして、[**When Booting(**ブート時**)**]オプションを選択して、オペレー ティングシステムのブート時にサービスが開始するようにします。
- **11** [**Global (**グローバル**)**]タブを選択して[認証なし]の選択を解除して認証を有効化し、認証 の送受信に必要な資格情報を指定します。 デフォルトでは認証なしのオプションが有効になっています。しかし、NetIQでは、設定を確 実にセキュリティ保護するため、認証を有効にすることをお勧めします。
- **12** [ターゲット]、[追加]の順にクリックして、新規ターゲットを追加します。 iSCSI TargetはIDを自動生成し、使用可能なLUN(ドライブ)の空のリストを表示します。
- **13** [追加]をクリックして、新しいLUNを追加します。
- **14** LUN番号は0のままで、[パス]ダイアログ(Type=fileioの下)を参照して、作成した/ localdataファイルを選択します。ストレージ専用のディスクがある場合は、/dev/sdcなどのブ ロックデバイスを指定します。
- **15** 13と14の手順を繰り返して、今回はLUN 1を追加し、/networkdataを選択します。 [Modify iSCSI Target Client Setup (iSCSIターゲットクライアントセットアップの変更)]画 面が表示されます。
- **16** (条件による) SLES 11 SP4を使用している場合は、次の手順を実行します。
	- **16a** 他のオプションをデフォルトのままにし、[**OK**]をクリックして[次へ]をクリックしま す。
	- **16b** (条件による)手順11で認証を有効にした場合は、認証の資格情報を指定します。 クライアントを選択し、[**Edit Auth (**認証の編集**)**]>[**Incoming Authentication (**着信認証 **)**]の順に選択し、ユーザ名とパスワードを指定します。
- **17** (条件による) SLES 12 SP1を使用している場合は、次の手順を実行します。
	- 17a その他のオプションをデフォルトのままにし、[次へ]をクリックします。
	- **17b** 追加をクリックします。クライアント名を求められたら、手順9でコピーしたイニシエー タ名を入力します。 この手順を繰り返し、イニシエータ名を指定してすべてのクライアン ト名を追加します。
		- クライアント名のリストは、[Client List(クライアントリスト)]に表示されます。
	- **17c** (条件による)手順11で認証を有効にした場合は、認証の資格情報を指定します。

クライアントを選択し、[**Edit Auth (**認証の編集**)**]>[**Incoming Authentication (**着信認証 **)**]の順に選択し、ユーザ名とパスワードを指定します。すべてのクライアントについて、 この手順を繰り返します。

- **18** [次]をもう一度クリックしてデフォルト認証を選択してから、[完了]をクリックして設定を 終了します。iSCSIの再起動を要求された場合は、それを受け入れます。
- **19** YaSTを終了します。

注**:** 上記の手順を行うことにより、IPアドレス10.0.0.3のサーバに2つのiSCSI Targetが公開さ れます。各クラスタノードで、ローカルデータ共有ストレージデバイスをマウントできることを確 認してください。

#### <span id="page-164-0"></span>**31.2.2 iSCSI**イニシエータの環境設定

iSCSIイニシエータデバイスをフォーマットするには、次の手順を実行します。

iSCSIイニシエータの設定の詳細については、SUSEマニュアルの「[Configuring the iSCSI](https://www.suse.com/documentation/sles11/stor_admin/data/sec_inst_system_iscsi_initiator.html#bkob990)  [Initiator](https://www.suse.com/documentation/sles11/stor_admin/data/sec_inst_system_iscsi_initiator.html#bkob990)」を参照してください。

- **1** 片方のクラスタノード(node1)に接続して、YaSTを開始します。
- **2** [**Network Devices (**ネットワークデバイス**)**]>[**Network Settings (**ネットワーク設定**)**]を選択 します。
- **3** [概要]タブが選択されていることを確認します。
- **4** 表示されているリストからセカンダリNICを選択して、タブで[編集]に進み、Enterを押し ます。
- **5** [アドレス]をクリックして、静的IPアドレス10.0.0.1を割り当てます。これが内部iSCSI通 信IPアドレスになります。
- **6** [次]を選択して、[**OK**]をクリックします。
- **7** [ネットワークサービス]、[**iSCSI**イニシエータ]の順にクリックします。
- **8** 要求があれば、必要なソフトウェア(iscsiclient RPM)をインストールします。
- **9** [サービス]をクリックし、[**When Booting(**ブート時**)**]を選択して、ブート時にiSCSIサービ スが開始するようにします。
- **10** [**Discovered Targets(**検出したターゲット**)**]をクリックして、[ディスカバリ]を選択します。
- **11** iSCSIターゲットIPアドレス(10.0.0.3)を指定します。

(条件による) 166[ページのセクション](#page-162-0)31.2.1「iSCSI Targetの環境設定」の手順11で認証を 有効にした場合は、[認証なし]の選択を解除します。[**Outgoing Authentication (**送信認証**)**] フィールドで、iSCSIターゲット環境設定で設定したユーザ名とパスワードを入力します。 次へをクリックします。

- **12** IPアドレスが10.0.0.3である検出されたiSCSI Targetを選択して、[ログイン]を選択しま す。
- **13** 次の手順を実行します。
	- **13a** [スタートアップ]ドロップダウンメニューで[Automatic(自動)]に切り替えます。
	- **13b** (条件による)認証を有効にした場合は、[認証なし]の選択を解除します。

手順11で指定したユーザ名とパスワードが[**Outgoing Authentication (**送信認証**)**]セク ションに表示されます。これらの資格情報が表示されない場合は、このセクションで資格 情報を入力します。

**13c** 次へをクリックします。

- **14** [**Connected Targets(**接続済みターゲット**)**]タブに切り替えて、ターゲットに接続していること を確認します。
- **15** 環境設定を終了します。これで、iSCSI Targetがクラスタノード上でブロックデバイスとして マウントされました。
- **16** YaSTメインメニューで、[システム]、[パーティショナ]の順に選択します。
- **17** [システム]ビューに、次のタイプ(/dev/sdbおよび/dev/sdcなど)の新しいハードディスクが リストに表示されます。
	- ◆ SLES 11 SP4の場合: IET-VIRTUAL-DISK
	- SLES 12 SP1の場合: LIO-ORG-FILEIO

リストの先頭(プライマリストレージのはずです)にタブを切り替えて、そのディスクを選択 してから、Enterを押します。

- **18** [追加]を選択して、空のディスクに新規パーティションを追加します。ディスクをプライマリ パーティションとしてフォーマットし、マウントはしないでおきます。[**Do not mount partition(**パーティションをマウントしない**)**]オプションが選択されていることを確認しま す。
- **19** [次]を選択し、行われる変更内容を確認してから[完了]を選択します。

フォーマット済みディスク(/dev/sdb1など)の準備が完了します。これは、以下の手順では/ dev/<SHARED1>と呼ばれます。

- **20** [パーティショナ]に戻り、/dev/sdcまたはセカンダリストレージに対応するブロックデバイス に対して、パーティション作成/フォーマットのプロセス(手順16~19)を繰り返します。 これにより、/dev/sdc1パーティションまたはこれと同様のフォーマット済みディスク(以後/ dev/<NETWORK1>と表記)が作成されます。
- **21** YaSTを終了します。
- **22** (条件による)従来のHAインストールを実行している場合、マウントポイントを作成し、以下 のようにローカルパーティションのマウントをテストします(正確なデバイス名は、特定の実 装によって異なります)。

```
# mkdir /var/opt/novell
# mount /dev/<SHARED1> /var/opt/novell
```
新しいパーティション上でファイルを作成したり、パーティションがマウントされているファ イルを表示したりできるはずです。

**23** (条件による)従来のHAインストールを実行している場合にアンマウントするには、以下を行 います。

# umount /var/opt/novell

- **24** (条件による) HAアプライアンスのインストールの場合、手順1~15を繰り返して、各クラ スタノードがローカル共有ストレージをマウントできるようにします。クラスタノードごと に、手順5のノードIPアドレスを異なるIPアドレスに置き換えます。
- **25** (条件による)従来のHAインストールの場合、手順1~15、22、23を繰り返して、各クラス タノードがローカル共有ストレージをマウントできるようにします。クラスタノードごとに、 手順6のノードIPアドレスを異なるIPアドレスに置き換えます。

#### <span id="page-166-0"></span>**31.3 Sentinel**のインストール

Sentinelのインストールには2つのオプションがあります。1つは、--locationオプションを使用 して、Sentinelのすべての部分を共有ストレージにインストールし、Sentinelインストール環境を 共有ストレージがマウントされた場所にリダイレクトさせる方法です。もう1つは、可変アプリ ケーションデータのみを共有ストレージにインストールする方法です。

NetIQでは、Sentinelをホスト可能な各クラスタノードにインストールすることを推奨します。 Sentinelを初めてインストールした後に、アプリケーションバイナリ、環境設定、およびすべての データストアを含め、完全インストールを実行する必要があります。その他のクラスタノードへの 後続のインストールでは、アプリケーションのみをインストールします。共有ストレージをマウン トすると、Sentinelデータが利用可能になります。

#### **31.3.1** 最初のノードインストール

- 170 ページの 「従来のHA[インストール」](#page-166-1)
- 171 ページの 「Sentinel HA[アプライアンスのインストール」](#page-167-0)

#### <span id="page-166-1"></span>従来の**HA**インストール

- **1** いずれかのクラスタノード(node01)に接続して、コンソールウィンドウを開きます。
- **2** Sentinelインストーラ(tar.gzファイル)をダウンロードして、そのクラスタノードの/tmp に保管します。
- **3** 以下の各ステップを実行し、インストールを開始します。
	- **3a** 次のコマンドを実行します。

mount /dev/<SHARED1> /var/opt/novell

cd /tmp

tar -xvzf sentinel\_server\*.tar.gz

cd sentinel\_server\*

./install-sentinel --record-unattended=/tmp/install.props

- **3b** 環境設定の方法を選択するよう要求されたら、2を指定してカスタム環境設定を選択しま す。
- **4** インストールを最後まで実行し、製品の環境設定を適切に行います。
- **5** Sentinelを起動して、基本機能をテストします。標準の外部クラスタノードIPアドレスを使 用して製品にアクセスできます。
- **6** 次のコマンドを使用して、Sentinelをシャットダウンし、共有ストレージをマウント解除しま す。

rcsentinel stop

umount /var/opt/novell

これにより、自動起動スクリプトが削除され、クラスタはSentinelを管理できるようになり ます。

cd /

insserv -r sentinel

#### <span id="page-167-0"></span>**Sentinel HA**アプライアンスのインストール

Sentinel HAアプライアンスには、既にインストールされて環境設定されているSentinelソフト ウェアが含まれています。HA用にSentinelソフトウェアを環境設定するには、以下のステップを 実行します。

- **1** いずれかのクラスタノード(node01)に接続して、コンソールウィンドウを開きます。
- **2** 以下のディレクトリを選択します。

cd /opt/novell/sentinel/setup

**3** 環境設定を記録します。

**3a** 次のコマンドを実行します:

./configure.sh --record-unattended=/tmp/install.props --no-start

このステップでは、install.propsファイルに環境設定を記録します。このファイルは、 install-resources.shスクリプトを使用してクラスタリソースを環境設定するのに必要で す。

- **3b** 環境設定の方法を選択するよう要求されたら、2を指定してカスタム環境設定を選択しま す。
- **3c** パスワードを要求されたら、2を指定して新しいパスワードを入力します。 1を指定すると、install.propsファイルにパスワードは保管されません。
- **4** 以下のコマンドを使用して、Sentinelをシャットダウンします。

rcsentinel stop

これにより、自動起動スクリプトが削除され、クラスタはSentinelを管理できるようになり ます。

insserv -r sentinel

- **5** 以下のコマンドを使用して、Sentinelデータフォルダを共有ストレージに移動します。この移 動により、ノードは共有ストレージを介してSentinelデータフォルダを利用できます。
	- mkdir -p /tmp/new

mount /dev/<SHARED1> /tmp/new

mv /var/opt/novell/sentinel /tmp/new

umount /tmp/new/

**6** 以下のコマンドを使用して、共有ストレージへのSentinelデータフォルダの移動を検証しま す。

mount /dev/<SHARED1> /var/opt/novell/ umount /var/opt/novell/

#### **31.3.2** 後続のノードインストール

- 172 ページの 「従来のHA[インストール」](#page-168-0)
- 172 ページの 「Sentinel HA[アプライアンスのインストール」](#page-168-1)

その他のノードでインストールを繰り返します:

最初のSentinelインストーラはSentinel自体が使用するユーザアカウントを作成します。そして、 インストール時点から次に使用可能なユーザIDを使用します。後続のインストールを無人モードで 実行すると、アカウント作成時に使用したのと同じユーザIDを使用しようとしますが、(クラスタ ノードがインストール時のノードと同じでない場合には)競合が発生する可能性があります。以下 のいずれかを行うことを強くお勧めします。

- クラスタノード全体でユーザアカウントデータベースを(手動でLDAPからまたは同様の方法で )同期して、後続のインストールを実行する前に同期を完了させておきます。この場合、イン ストーラはユーザアカウントの存在を検出して、既存のアカウントを使用します。
- 後続の無人インストールの結果を確認します。同じユーザIDでユーザアカウントを作成できな かった場合、警告が出ている可能性があります。

#### <span id="page-168-0"></span>従来の**HA**インストール

- **1** 各追加クラスタノード(node02)に接続して、コンソールウィンドウを開きます。
- **2** 次のコマンドを実行します。

```
cd /tmp
scp root@node01:/tmp/sentinel_server*.tar.gz .
scp root@node01:/tmp/install.props .
tar -xvzf sentinel_server*.tar.gz
./install-sentinel --no-start --cluster-node --unattended=/tmp/install.props
insserv -r sentinel
```
#### <span id="page-168-1"></span>**Sentinel HA**アプライアンスのインストール

- **1** 各追加クラスタノード(node02)に接続して、コンソールウィンドウを開きます。
- **2** 次のコマンドを実行します:

insserv -r sentinel

**3** Sentinelサービスを停止します。

rcsentinel stop

**4** Sentinelディレクトリを削除します。

```
rm -rf /var/opt/novell/sentinel
```
この処理が終わると、Sentinelがすべてのノードにインストールされているはずです。しかし、各 種キーが同期されるまで、最初のノード以外のノードではSentinelが正常に動作しない可能性があ ります。これは、クラスタリソースを設定した場合に発生します。

## <span id="page-169-0"></span>**31.4** クラスタインストール

クラスタソフトウェアは、従来の高可用性(HA)インストール環境にのみインストールする必要があ ります。Sentinel HAアプライアンスにはクラスタソフトウェアが含まれており、手動でのインス トールは必要ありません。

**NetIQ**は、次の手順で、**SLES High Availability Extension**に**Sentinel**固有のリソースエージェン トオーバーレイを指定して設定することを推奨します。

- **1** 各ノードにクラスタソフトウェアをインストールします。
- **2** 各ノードクラスタをクラスタマネージャに登録します。
- **3** クラスタ管理コンソールに各クラスタノードが表示されることを確認します。

注**:** Sentinel用のOCFリソースエージェントはシンプルなシェルスクリプトで、さまざまな検 査を実行してSentinelが機能しているかどうかを検証します。Sentinelの監視にOCFリソー スエージェントを使用しない場合は、ローカルクラスタ環境を監視する同様のソリューション を開発する必要があります。独自に開発する場合は、Sentinelダウンロードパッケージの Sentinelha.rpmファイルに格納されている既存のリソースエージェントを確認してください。

- **4** SLE HAE資料に従って、コアとなるSLE HAE[ソフトウェアをインストールします。](http://www.suse.com/documentation/sle_ha/book_sleha/data/sec_ha_installation_add-on.html)SLESアドオ ンのインストールについては、『[Deployment Guide](http://www.suse.com/documentation/sles11/book_sle_deployment/data/cha_add-ons.html)』を参照してください。
- **5** すべてのクラスタノードに対してステップ4を繰り返します。このアドオンをインストールす ると、コアとなるクラスタ管理および通信ソフトウェアだけでなく、クラスタリソースの監視 に使用される多数のリソースエージェントもインストールされます。
- **6** さらにRPMをインストールして、Sentinel固有のクラスタリソースエージェントを追加しま す。このHA RPMは、Sentinelをインストールする際に解凍したデフォルトのSentinelダウン ロードに保存されている、novell-Sentinelha-<*Sentinel\_version*>\*.rpmに含まれています。
- **7** 各クラスタノードで、novell-Sentinelha-<*Sentinel\_version*>\*.rpmファイルを /tmpディレクトリ にコピーしてから、次のコマンドを実行します。

rpm -i novell-Sentinelha-<*Sentinel\_version*>\*.rpm

#### <span id="page-169-1"></span>**31.5** クラスタ環境設定

クラスタソフトウェアを設定して、各クラスタノードをクラスタのメンバーとして登録する必要が あります。この環境設定の一環として、クラスタの整合性を確保するために、フェンシングと Shoot The Other Node In The Head (STONITH)リソースを設定することもできます。

#### **NetIQ**では、次の手順でクラスタの環境設定を行うことを推奨します。

このソリューションでは、内部クラスタ通信にプライベートIPアドレスを使用し、ネットワーク管 理者に対するマルチキャストアドレスの要求が最小限で済むようにユニキャストを使用する必要が あります。また、共有ストレージをホストしているのと同じSLES仮想マシンで、iSCSIターゲット をフェンシングのためのSBDデバイスとして機能するように設定して使用する必要もあります。

#### **SBD**のセットアップ

**1** storage03に接続して、コンソールセッションを開始します。次のコマンドを実行して、希望す る任意のサイズのブランクファイルを作成します。

cd /tmp

dd if=/dev/zero of=/sbd count=<*file size*> bs=<*bit size*>

たとえば、次のコマンドを実行して、/dev/zero疑似デバイスからコピーしたゼロで埋めた1MB のファイルを作成します。

dd if=/dev/zero of=/sbd count=1024 bs=1024

- **2** コマンドラインまたはグラフィカルユーザインタフェースからYaSTを実行します: /sbin/yast
- **3** [ネットワークサービス]、[**iSCSI** ターゲット]の順に選択します。
- 4 [ターゲット] をクリックして、既存のターゲットを選択します。
- **5** [編集]を選択します。UIに使用可能なLUN(ドライブ)のリストが表示されます。
- **6** [追加]を選択して、新しいLUNを追加します。
- **7** LUN番号は2のままにしておきます。[パス]ダイアログを参照して、作成した/sbdファイルを 選択します。
- **8** その他のオプションはデフォルトのままにしておき、[**OK**]を選択してから[次]を選択し、 もう一度「次]をクリックしてデフォルト認証オプションを選択します。
- **9** [完了]をクリックして、設定を終了します。必要に応じてサービスを再起動します。YaSTを 終了します。

注**:** 以下のステップでは、各クラスタノードが他のすべてのクラスタノードのホスト名を解決でき なければなりません(それができないと、ファイル同期サービスcsync2が失敗します)。DNSが セットアップされていないまたは使用できない場合は、各ホストのエントリを/etc/hostsファイル に追加します。このファイルには、hostnameコマンドを実行して返されるような各IPアドレスと そのホスト名がリストされています。また、ループバックIPアドレスにホスト名を割り当てること のないようにします。

次の手順を行うことにより、IPアドレス 10.0.0.3 (storage03)のサーバのSBDデバイスのiSCSI Targetが公開されます。

#### ノードの設定

クラスタノード(node01)に接続して、コンソールを開きます:

- **1** YaSTを実行します。
- **2** [ネットワークサービス]、[**iSCSI**イニシエータ]の順に開きます。
- **3** [**Connected Targets(**接続済みターゲット**)**]を選択してから、上記の手順で設定したiSCSI Targetを選択します。
- **4** [ログアウト]オプションを選択して、Targetをログアウトします。
- **5** [**Discovered Targets(**検出したターゲット**)**]タブに切り替えて、[**Target(**ターゲット**)**]を選択 し、もう一度ログインし直して、デバイスのリストを更新します(自動起動オプションはその ままにし、[**No Authentication(**認証なし**)**]の選択は解除します)。
- **6** [**OK**]を選択して、iSCSIイニシエータツールを終了します。
- **7** [システム]、[**Partitioner(**パーティショナ**)**]の順に開いて、SBDデバイスを1MB IET-VIRTUAL-DISKとして特定します。このデバイスは**/dev/sdd**または同様の形式でリストされます。どち らかを確認します。
- **8** YaSTを終了します。
- **9** コマンドls -l /dev/disk/by-id/を実行して、上記の手順で特定したデバイス名にリンクされて いるデバイスIDを確認します。
- **10** (条件による)次のコマンドのいずれかを実行します。
	- **◆ SLES 11 SP4を使用する場合:** sleha-init
	- SLES 12 SP1を使用する場合:

ha-cluster-init

- **11** バインド先のネットワークアドレスの入力を要求されたら、外部NIC IPアドレス (172.16.0.1)を指定します。
- **12** デフォルトのマルチキャストアドレスおよびポートを受け入れます。この設定は後で上書きし ます。
- **13** SBDの有効化に「y」と入力してから、/dev/disk/by-id/<device id>を指定します。<device id>は 上記の手順で特定したIDです(Tabキーを使ってパスを自動補完することができます)。
- **14** (条件による) SLES12 SP1を使用している場合は、「y」と入力して管理IPアドレスを設定し、 次のように求められたら、仮想IPアドレスを指定します。

Do you wish to configure an administration IP? [y/N]

- **15** ウィザードを最後まで進めて、エラーの報告がないことを確認します。
- **16** YaSTを起動します。
- **17** [**High Availability(**高可用性**)**]、[**Cluster(**クラスタ**)**]の順に選択します(一部のシステムで は[Cluster(クラスタ)]を選択するだけです)。
- **18** 左のボックスで、[**Communication Channels(**通信チャネル**)**]が選択されていることを確認しま す。
- **19** 設定の最上部行に移動し、**udp**の選択を**udpu**に変更します(これで、マルチキャストを無効に し、ユニキャストを選択します)。
- **20** [**Add a Member Address(**メンバアドレスを追加**)**]を選択して、このノード(172.16.0.1)を指定 してから、この手順を繰り返して他のクラスタノード(172.16.0.2)を追加します。
- **21** [完了]をクリックして設定を完了します。
- **22** YaSTを終了します。
- **23** コマンドの/etc/rc.d/openais restartを実行して、新しい同期プロトコルでクラスタサービス を再起動します。
- 各追加クラスタノード(node02)に接続して、コンソールを開きます:
	- **1** YaSTを実行します。
	- **2** [ネットワークサービス]、[**iSCSI**イニシエータ]の順に開きます。
	- **3** [**Connected Targets(**接続済みターゲット**)**]を選択してから、上記の手順で設定したiSCSI Targetを選択します。
	- **4** [ログアウト]オプションを選択して、Targetをログアウトします。
	- **5** [**Discovered Targets(**検出したターゲット**)**]タブに切り替えて、[**Target(**ターゲット**)**]を選択 し、もう一度ログインし直して、デバイスのリストを更新します(自動起動オプションはその ままにし、[**No Authentication(**認証なし**)**]の選択は解除します)。
	- **6** [**OK**]を選択して、iSCSIイニシエータツールを終了します。
	- **7** (条件による)次のコマンドのいずれかを実行します。
		- ◆ SLES 11 SP4を使用する場合:

sleha-join

◆ SLES 12 SP1を使用する場合:

ha-cluster-join

**8** 最初のクラスタノードのIPアドレスを入力します。

(条件による)クラスタが正常に起動しない場合は、次の手順を実行します。

- **1** /etc/corosync/corosync.confファイルをnode01からnode02に手動でコピーするか、node01で csync2 -x -vを実行するか、またはYaSTを使用してnode02上にクラスタを手動で設定します。
- **2** (条件による)手順1で実行したcsync2 -x -vコマンドですべてのファイルを同期できない場 合、次の手順を実行します。
	- **2a** すべてのノードで、(/var/lib/csync2ディレクトリの)csync2データベースをクリアしま す。
	- **2b** すべてのサーバ上で次のコマンドを実行し、csync2データベースがファイルシステムと一 致するよう更新しますが、他のサーバとの同期が必要というマークは何にも付けません。 csync2 -cIr /
	- **2c** 次のコマンドを実行して、信頼されたサーバとリモートサーバの間の差異をすべて検出 し、同期対象としてマークを付けます。

csync2 -TUXI

**2d** 次のコマンドを実行して、競合があった場合に現在のサーバを強制的に優先するようデー タベースをリセットします。

csync2 -fr /

- **2e** その他のすべてのサーバへの同期を開始するには、次のコマンドを実行します。 csync2 -xr /
- **2f** すべてのファイルが同期されていることを検証するには、次のコマンドを実行します。 csync2 -T

このコマンドでは、同期が成功した場合はファイルを何も一覧表示しません。

**3** node02上で次のコマンドを実行します。

/etc/rc.d/openais start

(条件による) xinetdサービスが新しいcsync2サービスを正しく追加しないと、スクリプトは 正常に機能しません。もう一方のノードがクラスタ設定ファイルをこのノードに同期できるよ うにするためには、xinetdサービスが必須です。csync2 run failedのようなエラーが表示される ときは、この問題である可能性があります。

この問題を解決するには、kill -HUP `cat /var/run/xinetd.init.pidコマンドを実行してから、 sleha-joinスクリプトを再実行します。

**4** 各クラスタノードでcrm\_monを実行して、クラスタが正常に稼働しているかどうかを確認しま す。「hawk」というWebコンソールを使用して、クラスタを確認することもできます。デフォ ルトのログイン名はhaclusterで、パスワードはlinuxです。

(条件による)環境に応じて、次のタスクを実行してさらにパラメータを変更します。

**1** 2ノードクラスタの環境で起きた1つのノードの障害がクラスタ全体を予期せず停止させない ように、グローバルクラスタオプションno-quorum-policyをignoreに設定します。

crm configure property no-quorum-policy=ignore

注**:** クラスタに3つ以上のノードがある場合は、このオプションを設定しないでください。

**2** 所定の場所でのリソースの実行およびリソースの移動がリソースマネージャで許可されるよう にするには、グローバルクラスタオプションdefault-resource-stickinessを「1」に設定しま す。

crm configure property default-resource-stickiness=1

#### <span id="page-173-0"></span>**31.6** リソースの環境設定

リソースエージェントはデフォルトでSLEHAEに付属しています。SLEHAEを使用しない場合は、代 替テクノロジを使用して以下の追加リソースを監視する必要があります。

- このソフトウェアが使用する共有ストレージに相当するファイルシステムリソース。
- サービスへのアクセスに使用する仮想IPアドレスに相当するIPアドレスリソース。
- 環境設定とイベントメタデータを保存するPostgresSQLデータベースソフトウェア。

#### **NetIQ**では、次の方法でリソースの環境設定を行うことを推奨します。

NetIQは、クラスタ環境設定の補助のために、crmスクリプトを提供しています。このスクリプト は、Sentinelインストールの途中で生成される無人セットアップファイルから必要な設定変数を取 り出します。セットアップファイルを生成していない場合、またはリソースの環境設定を変更する 場合は、それぞれに応じて次の手順でスクリプトを編集できます。

**1** Sentinelをインストールした元のノードに接続します。

注**:** このノードは、Sentinelの完全インストールを実行したノードである必要があります。

**2** スクリプトの内容を次のように編集します。<SHARED1>は以前に作成した共有ボリュームです。

mount /dev/<SHARED1> /var/opt/novell

```
cd /usr/lib/ocf/resource.d/novell
```

```
./install-resources.sh
```
- **3** (条件による)クラスタ内で新規リソース関する問題が発生する可能性もあります。その場合 は、node02上で/etc/rc.d/openais restartを実行します。
- **4** install-resources.shスクリプトは、2つの値、すなわち一般ユーザがSentinelにアクセスす るときに使用する仮想IPアドレスおよび共有ストレージのデバイス名の入力を要求し、その 後必要なクラスタリソースを自動生成します。スクリプトに指定する共有ボリュームは既にマ ウント済みのものでなければならないこと、およびSentinelインストール時に作成された無 人インストールファイル(/tmp/install.props)も必要であることに注意してください。このス クリプトは最初にインストールを実行したノードのみで実行すればよく、必要なすべての設定 ファイルは他のノードに自動的に同期されます。
- **5** ご使用の環境がこのNetIQ推奨ソリューションとは異なる場合は、同一ディレクトリにある resources.cliファイルを編集し、その中のプリミティブ型定義を変更してください。たとえ ば、推奨ソリューションではシンプルなファイルシステムリソースを使用していますが、もっ とクラスタ指向のcLVMリソースを使用する場合もあります。
- **6** シェルスクリプトを実行した後、crm statusコマンドを実行することができます。出力は次の ように表示されます。

crm status

```
Last updated: Thu Jul 26 16:34:34 2012
Last change: Thu Jul 26 16:28:52 2012 by hacluster via crmd on node01
Stack: openais
Current DC: node01 - partition with quorum
Version: 1.1.6-b988976485d15cb702c9307df55512d323831a5e
2 Nodes configured, 2 expected votes
5 Resources configured.
```

```
Online: [ node01, node02 ]
stonith-sbd (stonith:external/sbd): Started node01
 Resource Group: sentinelgrp
     sentinelip (ocf::heartbeat:IPaddr2): Started node01
     sentinelfs (ocf::heartbeat:Filesystem): Started node01
    sentineldb (ocf::novell:pgsql): Started node01
    sentinelserver (ocf::novell:sentinel): Started node01
```
**7** この時点で、関係するSentinelリソースがクラスタに設定されています。クラスタ管理ツー ルでcrm statusを実行するなどして、リソースがどのように設定およびグループ化されている かを確認できます。

## <span id="page-174-0"></span>**31.7** セカンダリストレージ設定

Sentinelがイベントパーティションをより安価なストレージに移動できるようにセカンダリスト レージを環境設定するには、次の手順を実行します。

注**:** この手順はオプションであり、システムの他のストレージを設定したのと同じようにセカンダ リストレージを高可用性にする必要はありません。SAN、非SAN、NFS、またはCIFSボリュームから マウントされている任意のディレクトリを使用できます。

- **1** Sentinelメインインタフェースのトップメニューバーで、[ストレージ]をクリックします。
- **2** [環境設定]を選択します。
- **3** 未設定のセカンダリストレージのラジオボタンを1つ選択します。

NetIQでは、シンプルなiSCSI Targetをネットワーク共有ストレージの場所として使用することを 推奨します。設定はプライマリストレージとほぼ同じです。運用環境では、ストレージテクノロジ が異なる場合があります。

以下の手順に従って、Sentinelが使用するセカンダリストレージを設定します。

注**:** NetIQではこのソリューションにiSCSI Targetを使用することを推奨しているため、ターゲッ トはセカンダリストレージとして使用されるディレクトリとしてマウントされます。プライマリス トレージのファイルシステムを環境設定したような方法で、マウントをファイルシステムリソース として環境設定する必要があります。異なる設定が指定される可能性もあるため、この設定がリ ソースインストールスクリプトの一部として自動で設定されることはありません。

- **1** 上記のステップを確認して、セカンダリストレージ用にどのパーティションが作成されたかを 判別します(/dev/<NETWORK1>、または/dev/sdc1など)。必要であれば、パーティションをマウ ントできる空のディレクトリを作成します(/var/opt/netdataなど)。
- **2** ネットワークファイルシステムをクラスタリソースとしてセットアップします。Sentinelメイ ンインタフェースを使用するかまたは次のコマンドを実行します:

crm configure primitive sentinelnetfs ocf:heartbeat:Filesystem params device="/ dev/<NETWORK1>" directory="<PATH>" fstype="ext3" op monitor interval=60s

ここで、/dev/<NETWORK1>は前述の「共有ストレージのセットアップ」セクションで作成した パーティションで、<PATH>はストレージをマウントする任意のローカルディレクトリです。

**3** 管理対象リソースのグループに新規リソースを追加します:

```
 crm resource stop sentinelgrp
 crm configure delete sentinelgrp
 crm configure group sentinelgrp sentinelip sentinelfs sentinelnetfs sentineldb 
sentinelserver
 crm resource start sentinelgrp
```
- **4** 現在リソースをホストしているノードに接続して(crm statusまたはHawkを使用)、ネットワー クストレージが正しくマウントされていることを確認します(mountコマンドを使用)。
- **5** Sentinelメインインタフェースにログインします。
- **6** [ストレージ]を選択してから[環境設定]を選択し、未設定のセカンダリストレージの[**SAN (**ローカルにマウント**)**]を選択します。
- **7** セカンダリストレージがマウントされているパスを、たとえば/var/opt/netdataのように入力 します。

NetIQでは、シンプルなファイルシステムリソースエージェントなど、必要なリソースには単純な ものを使用することを推奨しています。お客様のご希望によっては、cLVM (論理ボリューム対応の ファイルシステム)のような、より高性能なクラスタリソースを使用することも可能です。

# 32 <sup>32</sup>**Sentinel HA**を**SSDM**として環境設定する

<span id="page-177-0"></span>この章では、Sentinel HAセットアップをSSDMとして設定する方法について説明します。これらの 手順は従来のインストールとアプライアンスインストールの両方に該当します。

Sentinel HAセットアップをSSDMとして環境設定する方法:

- **1** Sentinelのスケーラブルストレージをインストールして環境設定します。詳細については、 77ページの第12[章「スケーラブルストレージのインストールと設定」](#page-75-0)を参照してください。
- **2** アクティブノード上でスケーラブルストレージを有効にします。詳細については、『「NetIQ Sentinel Administration Guide」』の「*Enabling Scalable Storage Post-Installation*」を参照 してください。
- **3** アクティブノード上で次のコマンドを実行します。

これにより、SSDM環境設定がすべてのパッシブノードと同期されます。

- **4** (条件による)手順3で実行したcsync2 -x -vコマンドですべてのファイルを同期できない場 合、次の手順を実行します。
	- **4a** すべてのノードで、(/var/lib/csync2ディレクトリの)csync2データベースをクリアしま す。
	- **4b** すべてのサーバ上で次のコマンドを実行し、csync2データベースがファイルシステムと一 致するよう更新しますが、他のサーバとの同期が必要というマークは何にも付けません。 csync2 -cIr /
	- **4c** 次のコマンドを実行して、信頼されたサーバとリモートサーバの間の差異をすべて検出 し、同期対象としてマークを付けます。

csync2 -TUXI

**4d** 次のコマンドを実行して、競合があった場合に現在のサーバを強制的に優先するようデー タベースをリセットします。

csync2 -fr /

- **4e** その他のすべてのサーバへの同期を開始するには、次のコマンドを実行します。 csync2 -xr /
- **4f** すべてのファイルが同期されていることを検証するには、次のコマンドを実行します。 csync2 -T

csync2 -x -v

このコマンドでは、同期が成功した場合はファイルを何も一覧表示しません。

## 33 <sup>33</sup>高可用性の**Sentinel**のアップグレード

<span id="page-179-0"></span>HA環境でSentinelをアップグレードする場合は、まず、クラスタ内のパッシブノードをアップグ レードしてから、アクティブクラスタノードをアップグレードする必要があります。

- ◆ 183[ページのセクション](#page-179-1)33.1「前提条件」
- 183ページのセクション33.2「従来のSentinel HA[インストールのアップグレード」](#page-179-2)
- 189ページのセクション33.3「Sentinel HA[アプライアンスインストールのアップグレード」](#page-185-0)

#### <span id="page-179-1"></span>**33.1** 前提条件

- NetIQ[ダウンロード](https://dl.netiq.com/index.jsp)Webサイトから最新のインストーラをダウンロードします。
- SLESオペレーティングシステム(カーネルバージョン3.0.101以降)を使用している場合、コン ピュータにウォッチドッグドライバを手動でロードする必要があります。ご使用のコンピュー タハードウェア用の適切なウォッチドッグドライバを見つけるには、ハードウェアベンダーに 連絡してください。ウォッチドッグドライバをロードするには、以下を実行します。
	- 1. コマンドプロンプトで、以下のコマンドを実行し、現在のセッションでウォッチドッグド ライバをロードします。

/sbin/modprobe -v --ignore-install <*watchdog driver name*>

2. 以下の行を/etc/init.d/boot.localファイルに追加し、コンピュータが各ブート時に ウォッチドッグドライバを自動的にロードするようにします。

/sbin/modprobe -v --ignore-install <*watchdog driver name*>

## <span id="page-179-2"></span>**33.2** 従来の**Sentinel HA**インストールのアップグレード

このセクションでは、従来のSentinelインストールをアップグレードする方法、および従来の Sentinelインストールでオペレーティングシステムをアップグレードする方法について説明しま す。

- 183[ページのセクション](#page-179-3)33.2.1「Sentinel HAのアップグレード」
- 185ページのセクション33.2.2[「オペレーティングシステムのアップグレード」](#page-181-0)

#### <span id="page-179-3"></span>**33.2.1 Sentinel HA**のアップグレード

**1** クラスタの保守モードを有効にします。

crm configure property maintenance-mode=true

保守モードは、Sentinelをアップデートする際、稼働中のクラスタリソースに影響を与えない ようにするのに役立ちます。このコマンドは、どのクラスタノードからでも実行することがで きます。

**2** 保守モードがアクティブかどうか確認します。
crm status

クラスタリソースは非管理状態と表示されるはずです。

- <span id="page-180-0"></span>**3** パッシブクラスタノードをアップデートします。
	- **3a** クラスタスタックを停止します。

rcopenais stop

クラスタスタックを停止することで、クラスタリソースをアクセス可能に保ち、ノードの フェンシングを避けることができます。

- **3b** Sentinelをアップグレードするサーバにrootとしてログインします。
- **3c** tarファイルからインストールファイルを抽出します。

tar xfz *<install\_filename>*

- **3d** インストールファイルを抽出したディレクトリで、次のコマンドを実行します。 ./install-sentinel --cluster-node
- **3e** アップグレード完了後、クラスタスタックを再起動します。

rcopenais start

すべてのパッシブクラスタノードに対して[ステップ](#page-180-0) 3を繰り返します。

**3f** 自動起動スクリプトを削除して、クラスタが製品を管理できるようにします。 cd /

insserv -r sentinel

- **4** アクティブなクラスタノードをアップグレードします。
	- **4a** 環境設定をバックアップしてから、ESMエクスポートを作成します。

データのバックアップの詳細については、『「NetIQ Sentinel Administration Guide」』の 「*Backing Up and Restoring Data*」を参照してください。

**4b** クラスタスタックを停止します。

rcopenais stop

クラスタスタックを停止することで、クラスタリソースをアクセス可能に保ち、ノードの フェンシングを避けることができます。

- **4c** Sentinelをアップグレードするサーバにrootとしてログインします。
- **4d** 次のコマンドを実行して、tarファイルからインストールファイルを抽出します。 tar xfz *<install\_filename>*
- **4e** インストールファイルを抽出したディレクトリで、次のコマンドを実行します。 ./install-sentinel
- **4f** アップグレード完了後、クラスタスタックを起動します。 rcopenais start
- **4g** 自動起動スクリプトを削除して、クラスタが製品を管理できるようにします。 cd /

insserv -r sentinel

- **4h** 次のコマンドを実行して、環境設定ファイルの変更を同期します。 csync2 -x -v
- **5** クラスタの保守モードを無効にします。

crm configure property maintenance-mode=false

このコマンドは、どのクラスタノードからでも実行することができます。

**6** 保守モードがアクティブではないことを確認します。

crm status

- クラスタリソースは起動済みと表示されるはずです。
- **7** (任意)Sentinelのアップグレードが成功したかどうか確認します。 rcsentinel version

## **33.2.2** オペレーティングシステムのアップグレード

このセクションでは、Sentinel HAクラスタ内で、SLES 11からSLES 12にアップグレードするなど、 オペレーティングシステムを主要バージョンにアップグレードする方法について説明します。オペ レーティングシステムをアップグレードする場合は、ごくわずかな設定タスクを実行して、オペ レーティングシステムのアップグレード後にSentinel HAが正しく動作することを確認する必要が あります。

次のセクションで説明されている手順を実行します。

- 185 ページの [「オペレーティングシステムのアップグレード」](#page-181-0)
- ◆ 186 ページの 「iSCSI Target[の環境設定」](#page-182-0)
- 187 ページの 「iSCSI[イニシエータの環境設定」](#page-183-0)
- ◆ 188 ページの 「HA[クラスタの設定」](#page-184-0)

## <span id="page-181-0"></span>オペレーティングシステムのアップグレード

オペレーティングシステムをアップグレードするには、次の手順を実行します。

- **1** rootユーザとしてSentinel HAクラスタの任意のノードにログインします。
- **2** 次のコマンドを実行して、クラスタで保守モードを有効にします。

crm configure property maintenance-mode=true

保守モードは、オペレーティングシステムをアップグレードする際、稼働中のクラスタリソー スに影響を与えないようにするのに役立ちます。

**3** 保守モードがアクティブかどうか検証するには、次のコマンドを実行します。

クラスタリソースは非管理状態と表示されるはずです。

- **4** すべてのクラスタノードで、Sentinelをバージョン8.0以降にアップグレードしたことを確認 します。
- **5** クラスタ内のすべてのノードがSLESおよびSLESHAで登録されていることを確認します。
- **6** 次の手順を実行して、パッシブクラスタノード上のオペレーティングシステムをアップグレー ドします。
	- **6a** 次のコマンドを実行して、クラスタスタックを停止します。

rcopenais stop

crm status

クラスタスタックを停止することで、クラスタリソースをアクセス可能に保ち、ノードの フェンシングを避けることができます。

- **6b** オペレーティングシステムをアップグレードします。145[ページのセクション](#page-142-0)25.4「オペ [レーティングシステムのアップグレード」の](#page-142-0)手順を実行します。
- **7** すべてのパッシブノードで手順6を繰り返し、オペレーティングシステムをアップグレードし ます。
- **8** アクティブノード上で手順6を繰り返し、オペレーティングシステムをアップグレードしま す。
- **9** 手順6bを繰り返し、共有ストレージ上のオペレーティングシステムをアップグレードします。
- 10 クラスタ内のすべてのノード上で、オペレーティングシステムがSLES12SP1にアップグレード されていることを確認します。

#### <span id="page-182-0"></span>**iSCSI Target**の環境設定

iSCSIターゲットを設定するには、次のとおり実行します。

- **1** 共有ストレージ上で、iSCSI LIOパッケージがインストールされているかどうかをチェックし ます。まだインストールされていない場合は、YaST2ソフトウェア管理に移動し、iSCSI LIOパッケージをインストールします(iscciliotarget RPM)。
- **2** クラスタ内のすべてのノード上で、次の手順を実行します。
	- **2a** iSCSIイニシエータ名を含むファイルを開くには、次のコマンドを実行します。 cat /etc/iscsi/initiatorname.iscsi
	- **2b** iSCSIイニシエータを設定するために使用されるイニシエータ名を確認します。 次に例を示します。

InitiatorName=iqn.1996-04.de.suse:01:441d6988994

これらのイニシエータ名は、iSCSIターゲットのクライアントセットアップを設定するときに 使用されます。

- **3** [サービス]をクリックして、[**When Booting(**ブート時**)**]オプションを選択して、オペレー ティングシステムのブート時にサービスが開始するようにします。
- **4** [**Global(**グローバル**)**]タブを選択して[認証なし]の選択を解除して認証を有効化し、認証の 送受信に必要なユーザ名とパスワードを指定します。 デフォルトでは認証なしのオプションが有効になっています。しかし、NetIQでは、設定を確 実にセキュリティ保護するため、認証を有効にすることをお勧めします。
- **5** [ターゲット]、[追加]の順にクリックして、新規ターゲットを追加します。
- **6** [追加]をクリックして、新しいLUNを追加します。
- **7** LUN番号は0のままで、[パス]ダイアログ(Type=fileioの下)を参照して、作成した/ localdataファイルを選択します。ストレージ専用のディスクがある場合は、/dev/sdcなどのブ ロックデバイスを指定します。
- **8** 6と7の手順を繰り返して、今回はLUN 1を追加し、/networkdataを選択します。
- **9** 6と7の手順を繰り返して、今回はLUN 2を追加し、/sbdを選択します。
- **10** その他のオプションはデフォルト値のままにしておきます。次へをクリックします。 [Modify iSCSI Target Client Setup(iSCSIターゲットクライアントセットアップの変更)]画 面が表示されます。

**11** 追加をクリックします。クライアント名を求められたら、手順2でコピーしたイニシエータ名 を入力します。 この手順を繰り返し、イニシエータ名を指定してすべてのクライアント名を追 加します。

クライアント名のリストは、[Client List(クライアントリスト)]に表示されます。

**12** (条件による)手順4で認証を有効にした場合は、手順4で指定した認証の資格情報を指定し ます。

クライアントを選択し、[**Edit Auth (**認証の編集**)**]>[**Incoming Authentication (**着信認証**)**] の順に選択し、ユーザ名とパスワードを指定します。すべてのクライアントについて、この手 順を繰り返します。

- **13** [次]をクリックしてデフォルト認証オプションを選択してから、[完了]をクリックして設定 を終了します。要求された場合は、iSCSIを再起動します。
- **14** YaSTを終了します。

### <span id="page-183-0"></span>**iSCSI**イニシエータの環境設定

iSCSIイニシエータを設定するには、次のとおり実行します。

- **1** 片方のクラスタノード(node01)に接続して、YaSTを開始します。
- **2** [ネットワークサービス]、[**iSCSI**イニシエータ]の順にクリックします。
- **3** 要求があれば、必要なソフトウェア(iscsiclient RPM)をインストールします。
- **4** [サービス]をクリックし、[**When Booting(**ブート時**)**]を選択して、ブート時にiSCSIサービ スが開始するようにします。
- **5** [**Discovered Targets(**検出したターゲット**)**]をクリックします。

注**:** 既存のiSCSIターゲットが表示される場合は、これらのターゲットを削除します。

[**Discovery(**検出**)**]を選択して、新しいiSCSIターゲットを追加します。

**6** iSCSIターゲットIPアドレス(10.0.0.3)を指定します。

(条件による) 186 ページの 「iSCSI Target[の環境設定」の](#page-182-0)手順4で認証を有効にした場合は、 [認証なし]の選択を解除します。[**Outgoing Authentication(**送信認証**)**]セクションで、 iSCSIターゲットを設定する際に指定した認証の資格情報を入力します。

次へをクリックします。

- **7** IPアドレスが10.0.0.3である検出されたiSCSIターゲットを選択して、[ログイン]を選択し ます。
- **8** 次の手順を実行します。
	- **8a** [スタートアップ]ドロップダウンメニューで[Automatic(自動)]に切り替えます。
	- **8b** (条件による)認証を有効にした場合は、[認証なし]の選択を解除します。

指定したユーザ名とパスワードが[**Outgoing Authentication(**送信認証**)**]セクションに表 示されます。これらの資格情報が表示されない場合は、このセクションで資格情報を入力 します。

**8c** 次へをクリックします。

- **9** [**Connected Targets(**接続済みターゲット**)**]タブに切り替えて、ターゲットに接続していること を確認します。
- **10** 環境設定を終了します。これで、iSCSI Targetがクラスタノード上でブロックデバイスとして マウントされました。
- **11** YaSTメインメニューで、[システム]、[パーティショナ]の順に選択します。
- **12** システムビューのリストに、LIO-ORG-FILEIOタイプの新しいハードディスク(/dev/sdbおよび /dev/sdcなど)が、フォーマット済みのディスク(/dev/sdb1や/dev/<SHARED1など)と合わせて 表示されます。
- **13** すべてのノードで手順1から12を繰り返します。

## <span id="page-184-0"></span>**HA**クラスタの設定

HAクラスタを設定するには、次のとおり実行します。

- **1** YaST2を起動し、[**High Availability(**高可用性**)**]>[**Cluster(**クラスタ**)**]の順に進みます。
- **2** 要求されたらHAパッケージをインストールして、依存関係を解決します。 HAパッケージのインストール後にクラスタ通信チャネルが表示されます。
- **3** 転送オプションとしてUnicastが選択されていることを確認します。
- **4** [**Add a Member Address(**メンバーアドレスを追加**)**]を選択してノードIPアドレスを指定してか ら、このアクションを繰り返し、その他すべてのクラスタノードIPアドレスを追加します。
- **5** [**Auto Generate Node ID(**自動ノード**ID**生成**)**]が選択されていることを確認します。
- **6** すべてのノードで、HAWKサービスが有効になっていることを確認します。有効でない場合は、 次のコマンドを実行して有効にします。 service hawk start
- **7** 次のコマンドを実行します。

```
ls -l /dev/disk/by-id/
```
SBDパーティションIDが表示されます。たとえば、scsi-1LIO-ORG\_FILEIO:33caaa5a-a0bc-4d90 b21b-2ef33030cc53です。

IDをコピーします。

- **8** sbdファイル(/etc/sysconfig/sbd)を開き、SBD\_DEVICEのIDを、手順7でコピーしたIDに変更 します。
- **9** 次のコマンドを実行して、pacemakerサービスを再起動します。

rcpacemaker restart

**10** クラスタが製品を管理できるように、次のコマンドを実行して自動起動スクリプトを削除しま す。

cd /

insserv -r sentinel

- **11** すべてのクラスタノードで手順1から10を繰り返します。
- **12** 次のコマンドを実行して、環境設定ファイルの変更を同期します。 csync2 -x -v
- **13** 次のコマンドを実行して、クラスタの保守モードを無効にします。 crm configure property maintenance-mode=false このコマンドは、どのクラスタノードからでも実行することができます。
- **14** 保守モードが非アクティブかどうか検証するには、次のコマンドを実行します。

crm status

クラスタリソースは起動済みと表示されるはずです。

# **33.3 Sentinel HA**アプライアンスインストールのアップグ レード

ZypperパッチやWebYastを使用して、Sentinel HAアプライアンスインストールをアップグレード できます。

- 189ページのセクション33.3.1「Zypperを使用したSentinel HA[アプライアンスのアップグレー](#page-185-0) [ド」](#page-185-0)
- 190ページのセクション33.3.2「WebYastを使用したSentinel HA[アプライアンスのアップグレー](#page-186-0) [ド」](#page-186-0)

# <span id="page-185-0"></span>**33.3.1 Zypper**を使用した**Sentinel HA**アプライアンスのアップグレー ド

アップグレードの前に、WebYastですべてのアプライアンスノードを登録する必要があります。詳 細については、99ページのセクション14.3.4[「アップデートの登録」を](#page-97-0)参照してください。アプラ イアンスを登録しないと、Sentinelで黄色の警告が表示されます。

**1** クラスタの保守モードを有効にします。

crm configure property maintenance-mode=true

保守モードは、Sentinelソフトウェアをアップデートする際、稼働中のクラスタリソースに影 響を与えないようにするのに役立ちます。このコマンドは、どのクラスタノードからでも実行 することができます。

**2** 保守モードがアクティブかどうか確認します。

crm status

クラスタリソースは非管理状態と表示されるはずです。

- **3** パッシブクラスタノードをアップデートします。
	- **3a** クラスタスタックを停止します。

rcopenais stop

クラスタスタックを停止することで、クラスタリソースをアクセス可能に保ち、ノードの フェンシングを避けることができます。

**3b** Sentinel HAアプライアンスの更新をダウンロードします。

zypper -v patch

- **3c** (条件による)OpenSSHパッケージ依存の問題を解決する必要があるというメッセージがイ ンストーラに表示される場合は、適切なオプションを入力してOpenSSHパッケージをダウ ングレードします。
- **3d** (条件による)ncgOverlayアーキテクチャの変更を示すメッセージがインストーラに表示 される場合は、適切なオプションを入力してアーキテクチャの変更を受諾します。
- **3e** (条件による)一部のアプライアンスパッケージ依存の問題を解決する必要があるという メッセージがインストーラに表示される場合は、適切なオプションを入力して従属する パッケージをアンインストールします。

**3f** アップグレード完了後、クラスタスタックを起動します。

rcopenais start

- **4** すべてのパッシブクラスタノードに対してステップ3を繰り返します。
- **5** アクティブなクラスタノードをアップグレードします。
	- **5a** 環境設定をバックアップしてから、ESMエクスポートを作成します。

データのバックアップ方法については、『「NetIQ Sentinel Administration Guide」』の 「*Backing Up and Restoring Data*」を参照してください。

**5b** クラスタスタックを停止します。

rcopenais stop

クラスタスタックを停止することで、クラスタリソースをアクセス可能に保ち、ノードの フェンシングを避けることができます。

**5c** Sentinel HAアプライアンスの更新をダウンロードします。

zypper -v patch

- **5d** (条件による)OpenSSHパッケージ依存の問題を解決する必要があるというメッセージがイ ンストーラに表示される場合は、適切なオプションを入力してOpenSSHパッケージをダウ ングレードします。
- **5e** (条件による)ncgOverlayアーキテクチャの変更を示すメッセージがインストーラに表示 される場合は、適切なオプションを入力してアーキテクチャの変更を受諾します。
- **5f** (条件による)一部のアプライアンスパッケージ依存の問題を解決する必要があるという メッセージがインストーラに表示される場合は、適切なオプションを入力して従属する パッケージをアンインストールします。
- **5g** アップグレード完了後、クラスタスタックを起動します。 rcopenais start
- **5h** 次のコマンドを実行して、環境設定ファイルの変更を同期します。 csync2 -x -v
- **6** クラスタの保守モードを無効にします。

crm configure property maintenance-mode=false

このコマンドは、どのクラスタノードからでも実行することができます。

**7** 保守モードがアクティブではないことを確認します。

crm status

クラスタリソースは起動済みと表示されるはずです。

**8** (任意)Sentinelのアップグレードが成功したかどうか確認します。 rcsentinel version

# <span id="page-186-0"></span>**33.3.2 WebYast**を使用した**Sentinel HA**アプライアンスのアップグ レード

アップグレードの前に、WebYastですべてのアプライアンスノードを登録する必要があります。詳 細については、99ページのセクション14.3.4[「アップデートの登録」を](#page-97-0)参照してください。アプラ イアンスを登録しないと、Sentinelで黄色の警告が表示されます。

**1** クラスタの保守モードを有効にします。

crm configure property maintenance-mode=true

保守モードは、Sentinelソフトウェアをアップデートする際、稼働中のクラスタリソースに影 響を与えないようにするのに役立ちます。このコマンドは、どのクラスタノードからでも実行 することができます。

**2** 保守モードがアクティブかどうか確認します。

crm status

クラスタリソースは非管理状態と表示されるはずです。

- **3** パッシブクラスタノードをアップデートします。
	- **3a** クラスタスタックを停止します。

rcopenais stop

クラスタスタックを停止することで、クラスタリソースをアクセス可能に保ち、ノードの フェンシングを避けることができます。

- **3b** パッシブクラスタノードのURLをポート4984を使用して指定し(https:// <*IP\_address*>:4984)、WebYaSTを起動します。<*IP\_address*>はパッシブクラスタノードの IPアドレスです。管理者としてSentinelアプライアンスにログインします。
- **3c** アップデートがあるかどうかを確認するには、[更新]をクリックします。
- **3d** 更新を選択して適用します。 更新が完了するまで数分かかる場合があります。更新が成功すると、WebYaSTのログイン ページが表示されます。
- **3e** アップグレード完了後、クラスタスタックを再起動します。

rcopenais start

すべてのパッシブクラスタノードに対して[ステップ](#page-187-0) 4を繰り返します。

- <span id="page-187-0"></span>**4** アクティブなクラスタノードをアップグレードします。
	- **4a** 環境設定をバックアップしてから、ESMエクスポートを作成します。

データのバックアップ方法については、『「NetIQ Sentinel Administration Guide」』の 「*Backing Up and Restoring Data*」を参照してください。

**4b** クラスタスタックを停止します。

rcopenais stop

クラスタスタックを停止することで、クラスタリソースをアクセス可能に保ち、ノードの フェンシングを避けることができます。

- **4c** 管理者としてSentinelアプライアンスにログインします。
- **4d** Sentinelアプライアンスをアップグレードする場合は、[アプライアンス]をクリックし てWebYaSTを起動します。
- **4e** アップデートがあるかどうかを確認するには、[更新]をクリックします。
- **4f** 更新を選択して適用します。

更新が完了するまで数分かかる場合があります。更新が成功すると、WebYaSTのログイン ページが表示されます。

アプライアンスをアップグレードする前に、WebYaSTはSentinel サービスを自動的に停止 します。アップグレードが完了した後で、このサービスを手動で再開する必要がありま す。

- **4g** Webブラウザのキャッシュをクリアして、最新のSentinelバージョンを表示します。
- **4h** アップグレード完了後、クラスタスタックを再起動します。

rcopenais start

- **4i** 次のコマンドを実行して、環境設定ファイルの変更を同期します。 csync2 -x -v
- **5** クラスタの保守モードを無効にします。

crm configure property maintenance-mode=false

このコマンドは、どのクラスタノードからでも実行することができます。

**6** 保守モードがアクティブではないことを確認します。

crm status

クラスタリソースは起動済みと表示されるはずです。

**7** (任意)Sentinelのアップグレードが成功したかどうか確認します。

rcsentinel version

# 34 <sup>34</sup>バックアップと復元

本マニュアルに記述されている高可用性フェールオーバークラスタは一定レベルの冗長性を提供す るので、クラスタ内のあるノードでサービスに障害が起きた場合でも、自動的にフェールオーバー して、クラスタ内の別のノード上に復元します。このようなイベントが生じたとき、障害が発生し たノードを運用状態に戻して、システムの冗長性を回復し、再び障害が発生したときにシステムを 保護できるようにすることが重要です。このセクションでは、さまざまなエラー条件で障害が発生 したノードを復元する方法について説明します。

- 193[ページのセクション](#page-189-0)34.1「バックアップ」
- ◆ 193[ページのセクション](#page-189-1)34.2「回復」

# <span id="page-189-0"></span>**34.1** バックアップ

本マニュアルに記述されているような高可用性フェールオーバークラスタは一定レベルの冗長性を 提供していますが、環境設定やデータについては従来の方法でバックアップを定期的に取っておく ことは重要です。これらは、一度失われたり壊れたりしても簡単には回復できない場合が多いから です。『「NetIQ Sentinel Administration Guide」』のセクション「*Backing Up and Restoring Data*」 では、Sentinelの組み込みツールを使用してバックアップを作成する方法が説明されています。ク ラスタ内のパッシブノードは共有ストレージデバイスに対する必要なアクセス権を持っていないた め、これらのツールはクラスタ内のアクティブノードで使用します。他のバックアップツール製品 を代わりに使用することもできますが、どのノードで使用できるかに関して異なる要件を持ってい る可能性があります。

## <span id="page-189-1"></span>**34.2** 回復

- ◆ 193[ページのセクション](#page-189-2)34.2.1「一時的な障害」
- ◆ 193[ページのセクション](#page-189-3)34.2.2「ノードの破損」
- ◆ 194ページのセクション34.2.3[「クラスタデータの設定」](#page-190-0)

## <span id="page-189-2"></span>**34.2.1** 一時的な障害

障害が一時的であり、アプリケーション、オペレーティングシステムソフトウェア、および環境設 定に明らかな破損がない場合は、ノードをリブートするなどして一時的な障害を解除するだけで ノードを運用状態に復元できます。必要であれば、クラスタ管理ユーザインタフェースを使用して、 実行中のサービスをフェールバックして元のクラスタノードに戻すことができます。

## <span id="page-189-3"></span>**34.2.2** ノードの破損

障害によって、ノードのストレージシステム上にあるアプリケーション、オペレーティングシステ ムソフトウェア、または環境設定に破損が生じた場合は、破損したソフトウェアを再インストール する必要があります。本マニュアルで既に説明したクラスタのノードを追加するステップを繰り返 すことで、ノードを運用状態に復元することができます。必要であれば、クラスタ管理ユーザイン タフェースを使用して、実行中のサービスをフェールバックして元のクラスタノードに戻すことが できます。

## <span id="page-190-0"></span>**34.2.3** クラスタデータの設定

共有ストレージデバイス上でデータの破損が生じて共有ストレージデバイスが回復不能である場合 は、その影響がクラスタ全体に及んでおり、本マニュアルで説明されている高可用性フェールオー バークラスタを使用しても自動的には回復できない状態になっていると考えられます。『「NetIQ Sentinel Administration Guide」』のセクション「*Backing Up and Restoring Data*」では、Sentinel に組み込まれているツールを使用してバックアップから復元する方法が説明されています。クラス タ内のパッシブノードは共有ストレージデバイスに対する必要なアクセス権を持っていないため、 これらのツールはクラスタ内のアクティブノードで使用します。他のバックアップ復元ツール製品 を代わりに使用することもできますが、どのノードで使用できるかに関して異なる要件を持ってい る可能性があります。

# VII VII付録

- **◆ 197 ページの付録 A[「トラブルシューティング」](#page-193-0)**
- ◆ 199 ページの付録 B[「アンインストール中」](#page-195-0)

# <span id="page-193-0"></span>A <sup>A</sup>トラブルシューティング

このセクションでは、インストール時に発生する可能性があるいくつかの問題とその解決方法につ いて説明します。

# **A.1** ネットワーク接続が不正なためにインストールが失 敗する

最初のブート時に、インストーラでネットワーク設定が不正であることを検出すると、エラーメッ セージが表示されます。ネットワークが使用できない場合、アプライアンスへのSentinel のインス トールは失敗します。

この問題を解決するには、ネットワークを正しく設定します。環境設定を確認するには、有効な IPアドレスを返すipconfigコマンドと、有効なホスト名を返すhostname -fコマンドを使用します。

# **A.2** イメージを作成した**Collector Manager instances**ま たは**Correlation Engine**の**UUID**が作成されない

Collector Managerサーバのイメージを作成し(たとえば、ZENworksイメージングを使用)、別のマ シンにそのイメージを復元する場合。Sentinel はCollector Managerの新しいインスタンスを一意 的に識別しません。これは、UUIDが重複しているために発生します。

新しくインストールしたCollector Managerのシステムで次の手順を実行し、新しいUUIDを生成す る必要があります。

- **1** /var/opt/novell/sentinel/dataフォルダにあるhost.idまたはsentinel.idファイルを削除しま す。
- **2** Collector Managerを再起動します。

Collector Managerが自動的にUUIDを生成します。

# **A.3** ログイン後に**Internet Explorer**で**Sentinel**メイン インタフェースがブランクになる

インターネットの [セキュリティのレベル]が[高]に設定されている場合、Sentinelにログイン しても、ファイルダウンロードのポップアップがブラウザによってブロックされることがあります。 この問題を回避するには、次のようにしてセキュリティのレベルをいったん[中高]に設定した後、 [カスタム]レベルに変更してください。

1. [ツール]**>**[インターネットオプション]**>**[セキュリティ]の順にクリックし、セキュリティの レベルを[中高]に設定します。

- 2. [ツール] > [互換表示] オプションが選択されていないことを確認します。
- 3. [ツール]**>**[インターネットオプション]**>**[セキュリティ]タブ**>**[レベルのカスタマイズ]の順 にクリックし、[ダウンロード]セクションまで下にスクロールし、[ファイルのダウンロード時 に自動的にダイアログを表示]オプションの[有効にする]を選択します。

# <span id="page-195-0"></span>B <sup>B</sup>アンインストール中

この付録では、Sentinelのアンインストールおよびアンインストール後の作業について説明しま す。

- 199ページのセクションB.1[「アンインストールのためのチェックリスト」](#page-195-1)
- 199ページのセクションB.2「Sentinel [のアンインストール」](#page-195-2)
- 201ページのセクションB.3[「アンインストール後の作業」](#page-197-0)

# <span id="page-195-1"></span>**B.1** アンインストールのためのチェックリスト

以下のチェックリストを使用して、Sentinelをアンインストールします。

- □ Sentinelサーバをアンインストールする。
- Collector ManagerおよびCorrelation Engineをアンインストールする(インストールされてい る場合)。
- アンインストール後の作業を実行して、Sentinelのアンインストールを完了する。

# <span id="page-195-2"></span>**B.2 Sentinel** のアンインストール

Sentinelのインストールを削除するのに便利なアンインストーラスクリプトを使用できます。新規 のインストールを実行する前に、以前のインストールのファイルまたはシステム設定が残らないよ うにするために、次の手順をすべて実行する必要があります。

警告**:** これらの手順では、オペレーティングシステムの設定やファイルを変更します。システム設 定やファイルの変更方法に精通したユーザでない場合は、システム管理者に問い合わせてください。

## **B.2.1 Sentinel**サーバのアンインストール

次の手順に従って、Sentinelサーバをアンインストールします。

**1** Sentinel サーバにrootとしてログインします。

注**:** rootユーザとしてインストールを実行している場合、root以外のユーザでSentinelサー バをアンインストールすることはできません。ただし、root以外のユーザがインストールした 場合は、root以外のユーザでSentinelサーバをアンインストールできます。

**2** 次のディレクトリにアクセスします。

/opt/novell/sentinel/setup/

**3** 次のコマンドを実行します。

./uninstall–sentinel

**4** アンインストールを続行するかどうか再確認を求められたら、「y」を押します。 スクリプトはまずサービスを停止し、その後に削除を実行します。

# **B.2.2 Collector Manager**および**Correlation Engine**のアンインス トール

次の手順に従って、Collector ManagerおよびCorrelation Engineをアンインストールします:

**1** rootとしてCollector ManagerおよびCorrelation Engineのコンピュータにログインします。

注**:** rootユーザとしてインストールを実行した場合、root以外のユーザとしてリモート Collector ManagerまたはリモートCorrelation Engineをアンインストールすることはできま せん。ただし、root以外のユーザとしてインストールを行った場合は、root以外のユーザで アンインストールできます。

**2** 次の場所に移動します。

/opt/novell/sentinel/setup

**3** 次のコマンドを実行します。

./uninstall–sentinel

スクリプトによって、Collector ManagerまたはCorrelation Engineとすべての関連データが 完全に削除されるという警告が表示されます。

**4** 「y」と入力して、Collector ManagerまたはCorrelation Engineを削除します。

スクリプトはまずサービスを停止し、その後に削除を実行します。ただし、Collector Manager とCorrelation Engineのアイコンは、Sentinelメインインタフェースに非アクティブな状態 で表示されたままです。

**5** 次の追加の手順を行って、SentinelメインインタフェースのCollector Managerと Correlation Engineを手動で削除します:

#### **Collector Manager:**

- 1. [イベントソースの管理]**>**[ライブビュー]にアクセスします。
- 2. 削除するCollector Managerを右クリックして、[削除]をクリックします。

#### **Correlation Engine:**

- 1. 管理者としてSentinelメインインタフェースにログインします。
- 2. [相関関係]を展開してから、削除するCorrelation Engineを選択します。
- 3. [削除]ボタン(ごみ箱アイコン)をクリックします。

## **B.2.3 NetFlow Collector Manager**のアンインストール

NetFlow Collector Managerをアンインストールするには、以下の手順に従います。

**1** NetFlow Collector Managerのコンピュータにログインします。

注**:** NetFlow Collector Managerのインストールに使用したのと同じユーザ許可でログインする 必要があります。

**2** 以下のディレクトリに変更します。

/opt/novell/sentinel/setup

**3** 次のコマンドを実行します。

./uninstall–sentinel

**4** [y]を入力して、Collector Managerをアンインストールします。 スクリプトはまずサービスを停止してから、完全にアンインストールします。

# <span id="page-197-0"></span>**B.3** アンインストール後の作業

Sentinelサーバをアンインストールしても、Sentinel管理者ユーザはオペレーティングシステムか ら削除されません。このユーザを手動で削除する必要があります。

Sentinelのアンインストール後も、特定のシステム設定が残ります。これらの設定は、Sentinelの クリーンインストールを実行する前に削除する必要があります。特に、Sentinelのアンインストー ル時にエラーが発生した場合にその必要があります。

Sentinelのシステム設定を手動でクリーンアップするには:

- **1** rootとしてログインします。
- **2** すべてのSentinelプロセスを停止します。
- **3** /opt/novell/sentinelまたはSentinelソフトウェアがインストールされていた場所の内容を削 除します。
- **4** Sentinel管理者オペレーティングシステムユーザ(デフォルトではnovell)としてログインし ているユーザがいないことを確認してから、ユーザ、ホームディレクトリ、およびグループを 削除します。

userdel -r novell

groupdel novell

**5** オペレーティングシステムを再起動します。